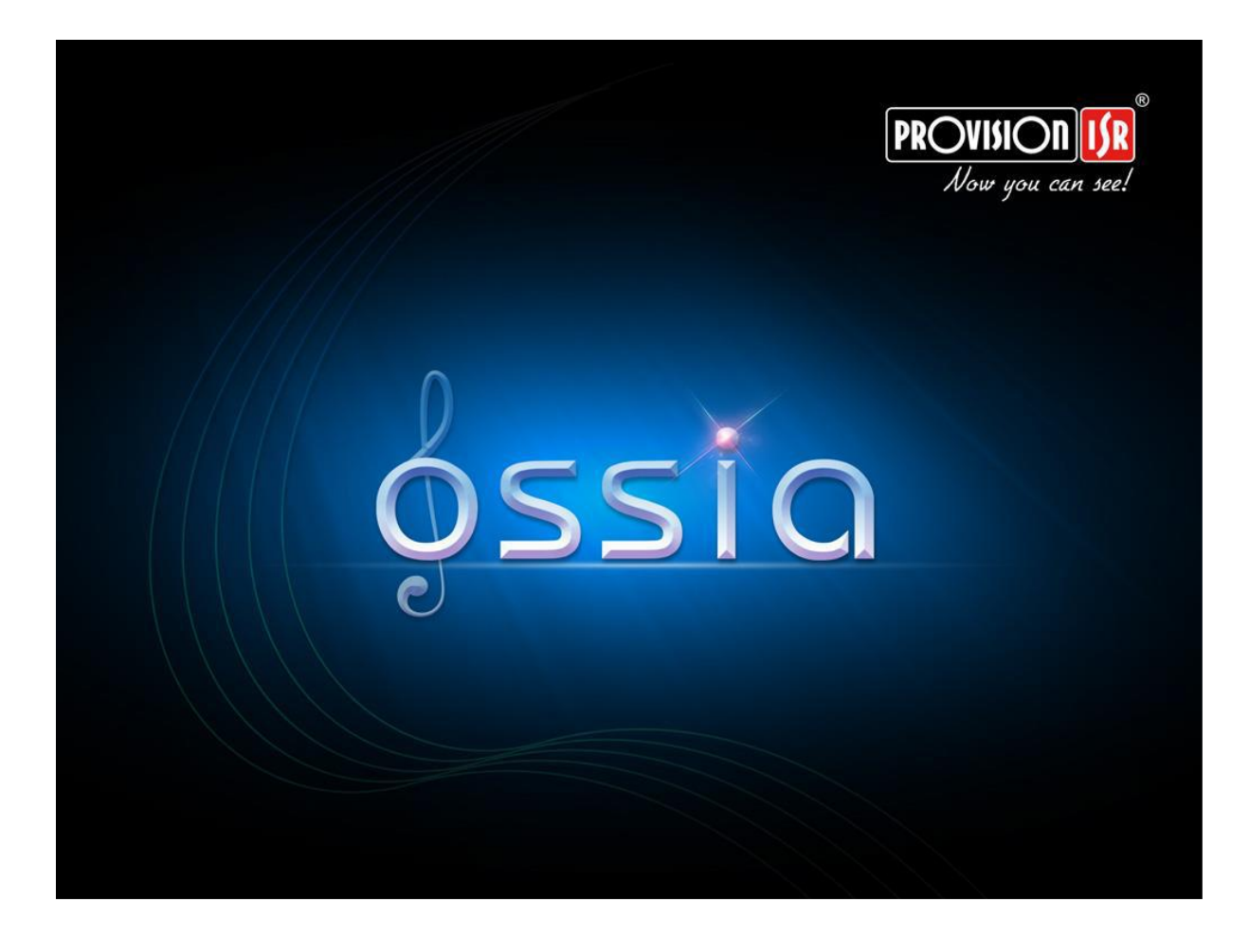

# **Felhasználói kézikönyv**

## (Minden NVR5 modellhez)

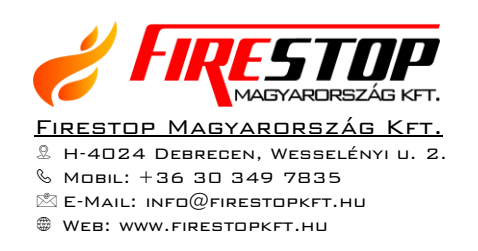

## Tartalom

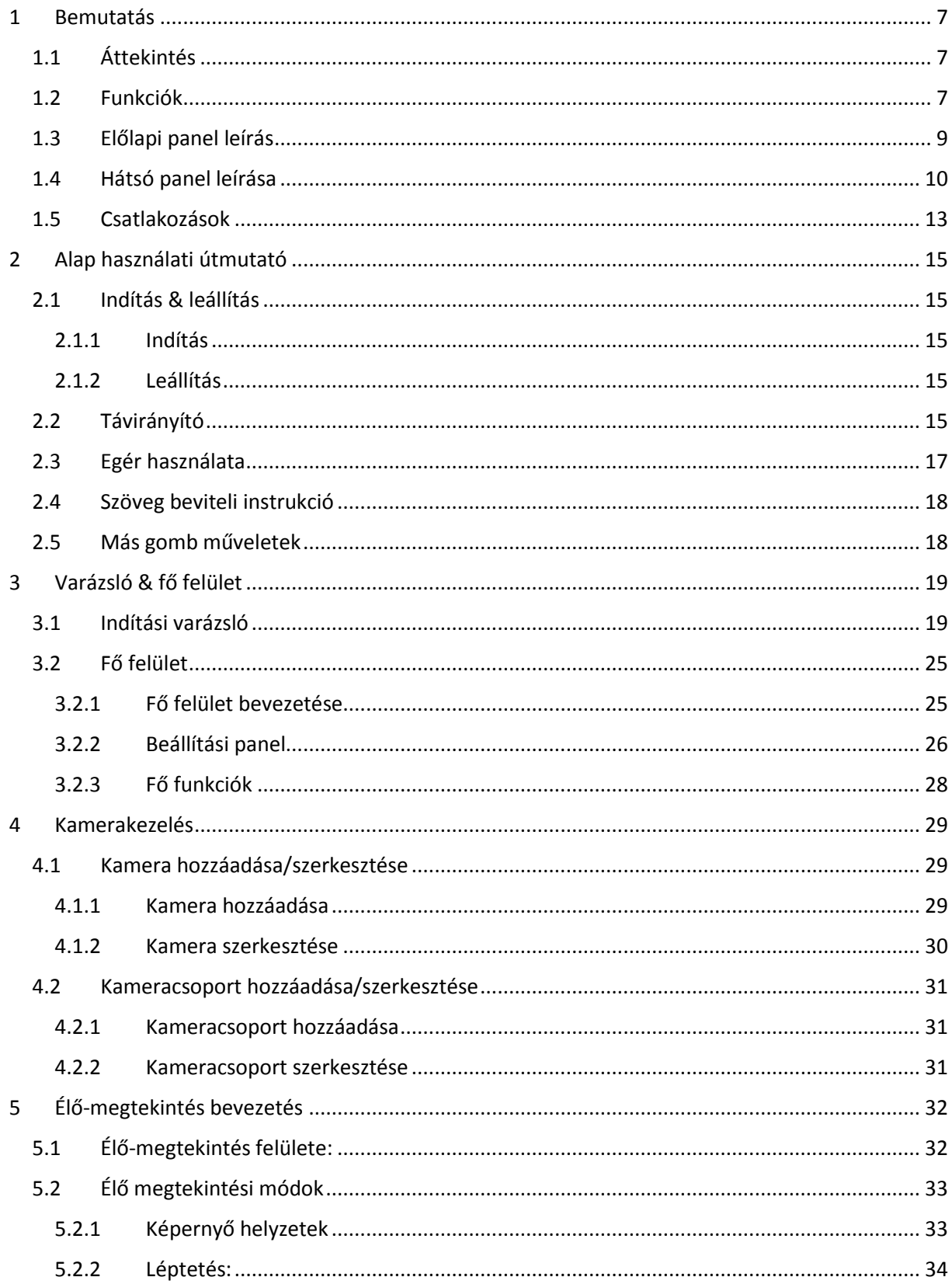

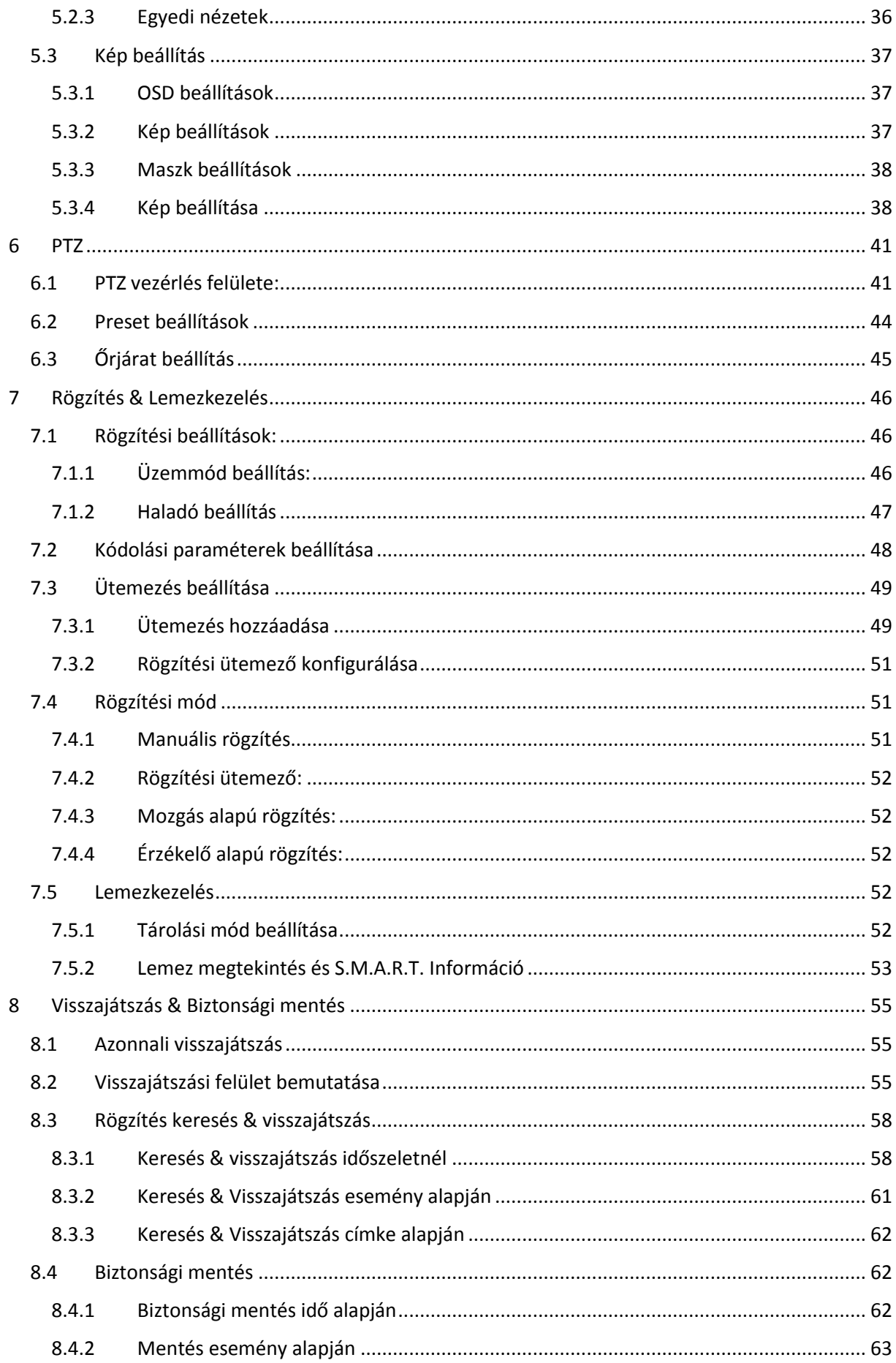

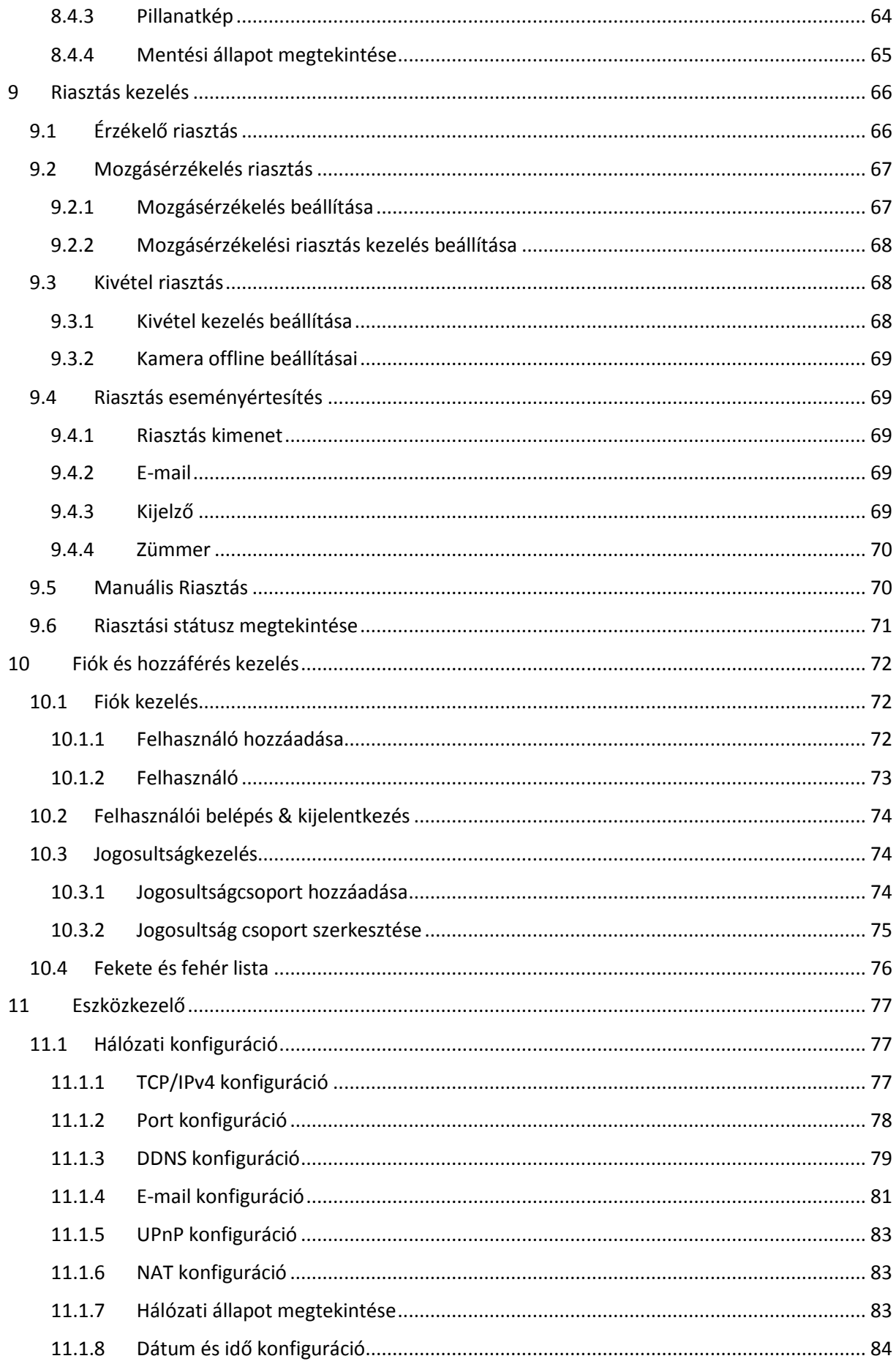

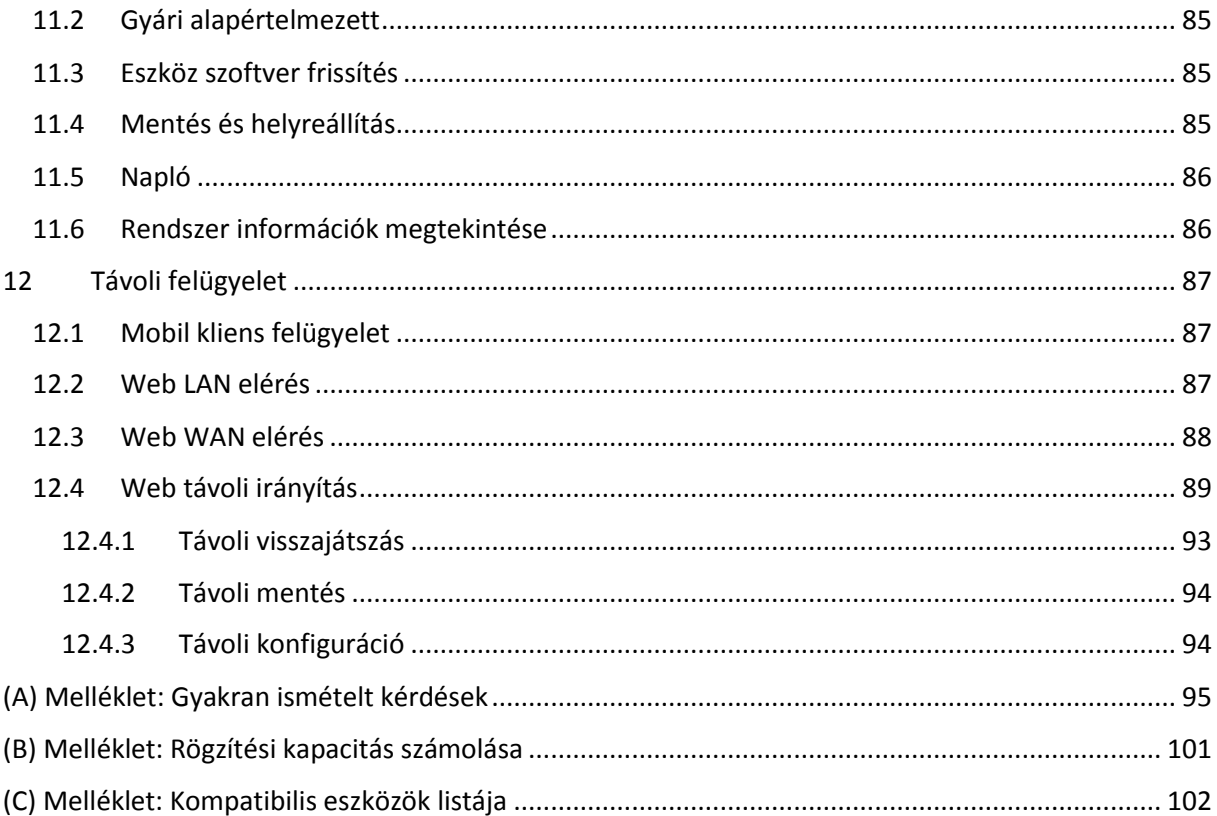

## Figyelmeztetések

- Olvassa el figyelmesen ezt a kézikönyvet és rendeltetésének megfelelően, biztonságosan használja az eszközt.
- Nem garantált, hogy a kézikönyv teljes terjedelmében hibátlan. A kézikönyv tartalma előzetes figyelmeztetés nélkül változhat.
- A készüléket kizárólag olyan típusú tápellátásról szabad működtetni, mely a NVR-en fel van tüntetve. A tápellátás kimenő feszültségéről a használat előtt meg kell győződni.
- Ne helyezze a készüléket fűtőtesthez közel, például radiátor, kályha, légkondicionáló fűtőegység, vagy egyéb olyan berendezés közelében, amely hőt termel.
- Ne helyezze a készüléket víz közelébe. A tisztítást csak száraz törlőruhával végezze.
- Ne zárja le a készülék szellőző nyílásait. Győződjön meg róla, hogy a készülék körül a szellőzés biztosított.
- A hálózati tápellátás leválasztása előtt biztonságosan állítsa le a készüléket.
- A készülék beltéri használatra készült. Ne tegye ki az NVR-t esőnek vagy nedves környezetnek. Bármikor, ha szilárd szennyeződés vagy folyadék kerül a készülék burkolatán belülre, kérjük azonnal válassza le a tápellátást, és újraindítás előtt ellenőriztesse az NVR-t szakemberrel.
- Ne végezzen saját kezű javítást az eszközön szakképzett személy segítsége vagy jóváhagyása nélkül.
- A termék használata közben a Microsoft, Apple és Google szóban forgó tartalmai érintettek. A védjegyek, logók és egyéb a Microsoft, Apple és Google-hez kapcsolódó szellemi termékek a fentebb említett társaságok tulajdonában állnak.
- Ez a kézikönyv az összes modellhez alkalmazható, amin Ossia OS fut. A kézikönyvben bemutatott képek és példák az egyik modell vonatkozásában látható.

## <span id="page-6-0"></span>1 Bemutatás

## <span id="page-6-1"></span>1.1 Áttekintés

Az NVR-ek ezen szériája gondoskodik az otthonok, irodák, bankok, iskolák, intelligens házak, trafikok, környezetvédelemi terek, szupermarketek, benzinkutak, lakónegyedek, üzemek, stb. teljes körű biztonságáról helyi vagy távoli telepítésekkel.

Az Ossia OS kimondottan a felhasználói igények kielégítésére lett tervezve. Aminek alapja a legfejlettebb SOC technológia és átvette az új és ösztönös grafikus felhasználói felületet. Az NVR-ek ezen szériája hatékonyabb, mint a Provision-ISR régebbi NVR-eik. A könnyű használat mellett tökéletes képminőségről és rendszer stabilitásáról is gondoskodik.

## <span id="page-6-2"></span>1.2 Funkciók

Alap funkciók:

- Támogatja az élőkép megjelenítést, rögzítést és az IP kamerák konfigurációját.
- Néhány NVR (NVR5 és felett) támogatja a legújabb H.265 (HEVC) videó kódolású stream-et és a H.265 és H.264 vegyes bemenetű IP kamerákat.
- Támogatja a szabványos ONVIF protokollt
- Támogatja az összes kamera duál-stream rögzítését
- Támogatja az IP kamerák gyors hozzáadását
- Támogatja az IP kamerák csoportos vagy szimpla konfigurációját (OSD, videó paraméterek, maszkolás, mozgás, riasztás, stb.)
- Maximum 8 felhasználó engedélyezési csoport támogatása, ideértve Adminisztráció, Haladó és Általános, amelyek a rendszer alapértelmezett engedélyezési csoportjai
- Maximum 16 felhasználó támogatása
- Maximum 10 web kliens egyidejű belépésének támogatása

Élő megjelenítési funkciók:

- 4Kx2K/1920x1080/1280x1024 HDMI és 1920x1080/1280x1024 VGA nagy felbontású egyidejű megjelenítés
- Több képernyős modellek, mint 1/4/6/8/9/16/25/36 (modelltől függ)
- Kamera képek automatikus beillesztése kijelzőre szabva
- IP kamera hang ellenőrzése (lehet engedélyezve vagy letiltva)
- Előnézeti kamera manuális pillanatkép készítés
- Oldalak sorrendjének személyre szabása
- A kijelző módok mentésének támogatása. A mentett módok közvetlenül elő lehet hívni.
- Egy csatorna gyors eszköztárának használata
- Kamera csoportok megjelenítése, elrendezés megjelenítése sorrendben és gyors sorrendi megjelenítés
- Mozgás érzékelés és video maszkolás
- Teljes PTZ vezérlés, beleértve a presetek és őrjáratok beállítását
- PTZ kamerák közvetlen vezérlése egérrel, beleértve a mozgatást, zoomot és fókuszt
- Digitális-Zoom szabályozható, ösztönösen az egér görgővel
- Kép beillesztése (csak néhány kameránál elérhető)

HDD támogatás:

2U házak max. 8 SATA HDD fogadására képes

- 1.5U házak max. 4 SATA HDD fogadására képes
- 1U házak maximum 2 SATA HDD fogadására képes
- Kisméretű 1U házak 1 SATA HDD fogadására képes
- Az NVR minden SATA csatlakozási felülete maximum 6TB tároló kapacitású HDD-t támogat
- Néhány NVR modell támogatja a tartalék rögzítést e-SATA HDD-re

Lemezkezelés:

- Lehetőség van a csoportosított HDD-k konfigurálására és kezelésére
- Minden kamerát különböző lemezcsoportokhoz lehet hozzáadni különböző tárolási kapacitással
- Lemez információ és a lemez működési állapota megtekinthető
- HDD-k csoportos formázása

Rögzítési konfiguráció:

- Támogatja a main stream és sub-stream rögzítést egy időben
- Rögzítési stream csoportos vagy szimpla konfigurációja
- Manuális és automatikus rögzítési módok
- Rögzítés ütemezése, riasztási rögzítés és mozgásérzékelés rögzítés
- Különböző rögzítési stream-ek beállítása ütemezett rögzítésnek és esemény rögzítésnek
- Rögzítési időtartam beállításának és ismétlődő rögzítés támogatása
- Események riasztás előtti és riasztás utáni rögzítés beállításának támogatása

#### Visszajátszás:

- Idő skála használata gyors visszajátszásban. A visszajátszási dátumot és időt könnyedén be lehet állítani az egér görgőjével. Az idő skála intervallumot lehet növelni/csökkenteni.
- Képkocka/idő/esemény/fájlkezelés keresési módok
- Idő képkocka keresés hónapra, napra, órára és percre és időpontra. Az elrendezés megjelenik miniatűr képként.
- · Idő szerinti visszakeresés 16 csatornáig.
- Esemény keresés manuális/mozgás/érzékelés esemény alapján.
- Fájlkezelési keresés (fájlok manuális hozzáadása felhasználóként)
- Választott kamera azonnali visszajátszása élő megjelenítés közben.
- Szinkronizált visszajátszás 16 csatornáig.

#### Biztonsági mentés:

- Biztonsági mentés USB-n keresztül (U-disk, mobil HDD) vagy e-SATA felületen\* (támogatott modelleknél)
- Biztonsági mentés keresése idő/esemény/kép alapján
- Egyedi biztonsági mentés választása visszajátszás alatt
- 10 mentési feladatig futtatás a háttérben

Riasztás kezelés:

- Riasztási ütemező beállítása
- Támogatja a mozgásérzékelés, külső érzékelő riasztás bemenet és a kivételes riasztások, beleértve az IP cím hiba riasztás, lemez I/O hiba riasztás, megtelt lemez riasztás, nincs lemez

riasztás, illetéktelen belépés riasztás, hálózat szétkapcsolási riasztás és IP kamera offline riasztás engedélyezését vagy tiltását.

- Konfigurálható riasztás indítás
- A riasztás indíthatja a PTZ funkciót, pillanatkép készítését, felugró videókat és stb.
- Esemény értesítési módok: Riasztás-ki, felugró videó, felugró üzenetdoboz, buzzer és e-mail
- A pillanatkép csatolható a riasztáskor küldött e-mailhez
- Riasztási információ riasztás-be, riasztás-ki, mozgásérzékelés és kivételes riasztás állapotról
- Riasztás manuálisan indítható és törölhető
- Automatikus rendszer újraindítás HDD vagy I/O kivételes eseteikor HDD újraindítása érdekében

Hálózati funkciók:

- TCP/IP és PPPoE, DHCP, DNS, DDNS, UPnP, NTP, SMTP protokollok
- "Engedélyezési és zárolási lista" IP vagy MAC cím alapján
- Többszörös böngésző támogatás, beleértve IE8/9/10/11, Firefox és Opera a Windows OS-hez és Safari böngésző a MAC OS-hez
- Távoli konfiguráció és kezelés, beleértve a távoli frissítést és távoli rendszer újraindítást
- Az NVR távoli kamera beállítása, beleértve a videó paramétereket, képminőséget, stb.
- Távoli keresés, visszajátszás és biztonsági mentés
- CMS vagy más management szoftverről történő belépés és kezelése
- Felhő alapú kapcsolat (NAT) támogatása és QR kód beolvasás okos telefonnal vagy tablettel
- Mobil felügyelet támogatása okos telefonról vagy tabletről (iOS vagy Android OS)
- Telnet funkció engedélyezhető vagy letiltható távoli beállítással

Más funkciók:

- Az NVR szabályozható és működtethető a mellékelt egérrel és távirányítóval
- Gyors NVR információ megtekintés, beleértve alapadatokat, kamera állapotot, riasztási állapotot, rögzítési állapotot, hálózati állapotot, lemez és biztonsági mentés állapotot.
- Automatikus kamera felbontás felismerés

## <span id="page-8-0"></span>1.3 Előlapi panel leírás

A következő leírások csak referenciaként szolgálnak.

I. Típus:

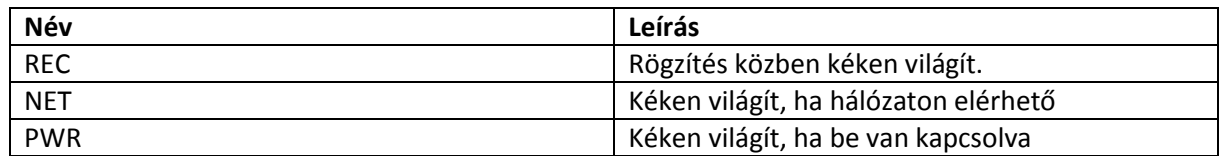

II. Típus

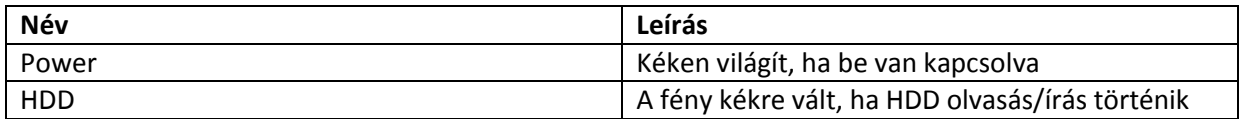

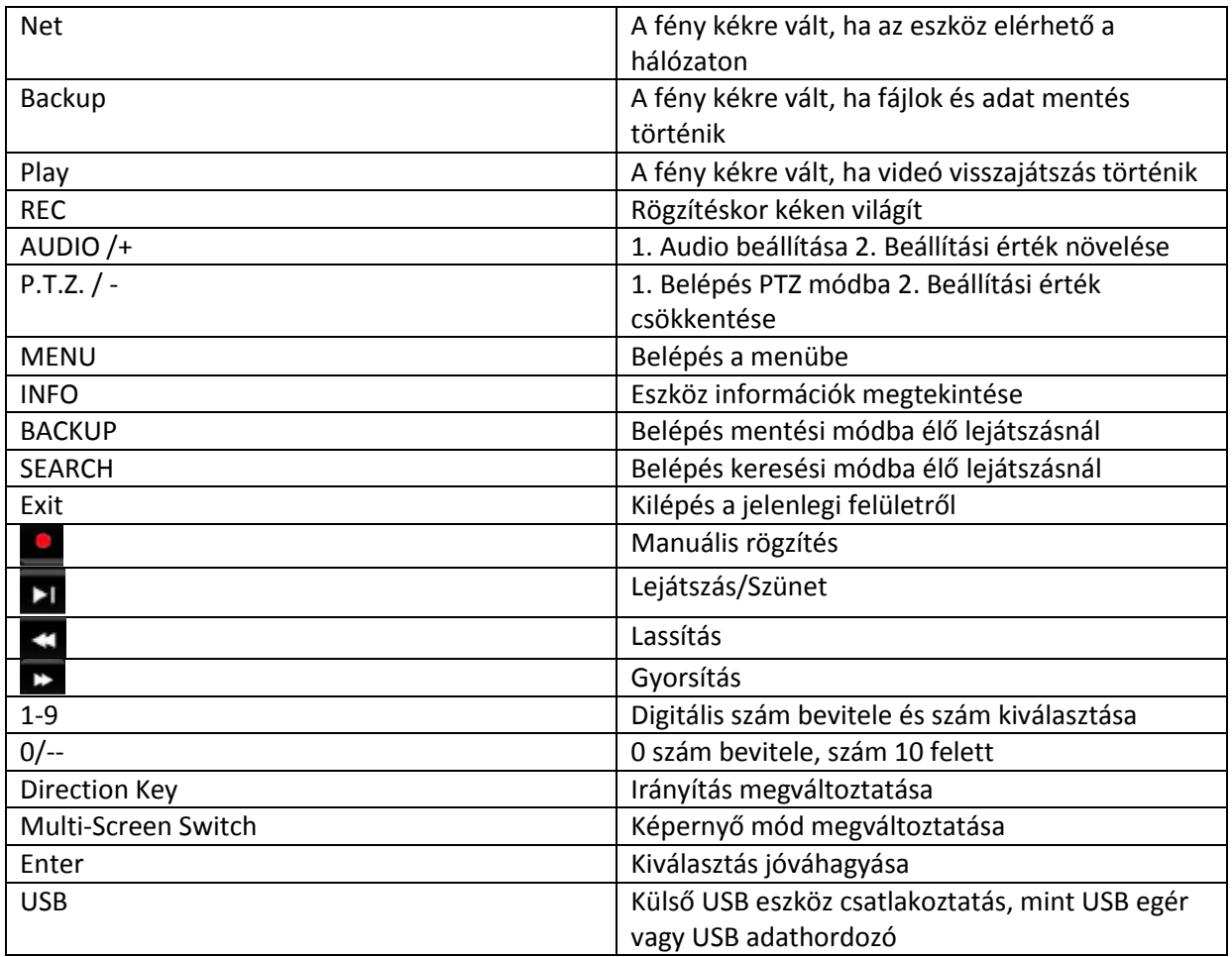

## <span id="page-9-0"></span>1.4 Hátsó panel leírása

Itt egy valódi panel részét vegyünk például az érintkező felületek és csatlakozók bemutatására. A csatlakozási felületek és helyzeteik csak hivatkozásként jelennek meg. Kérjük, a valódi tárgyat vegye mérvadónak.

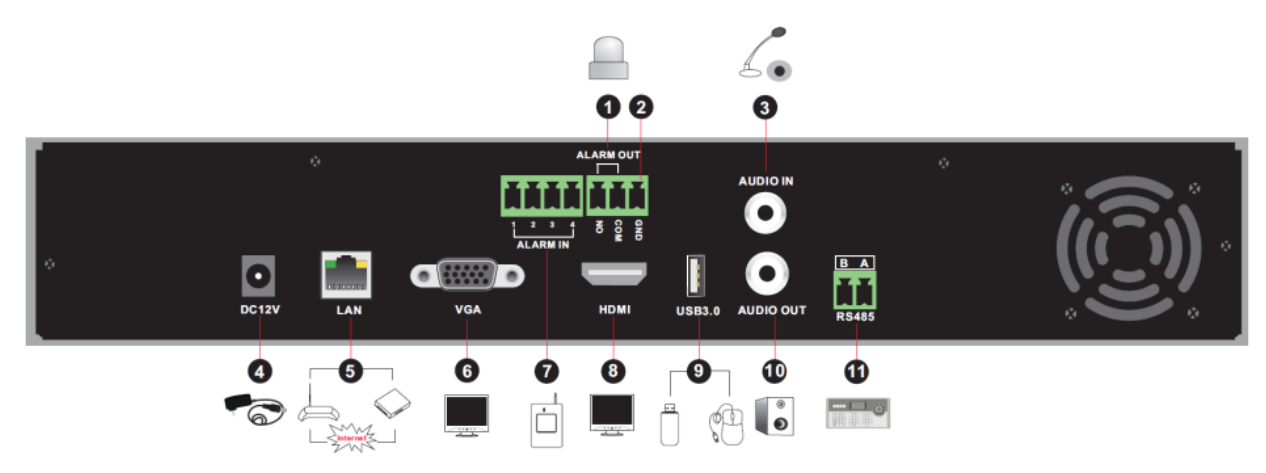

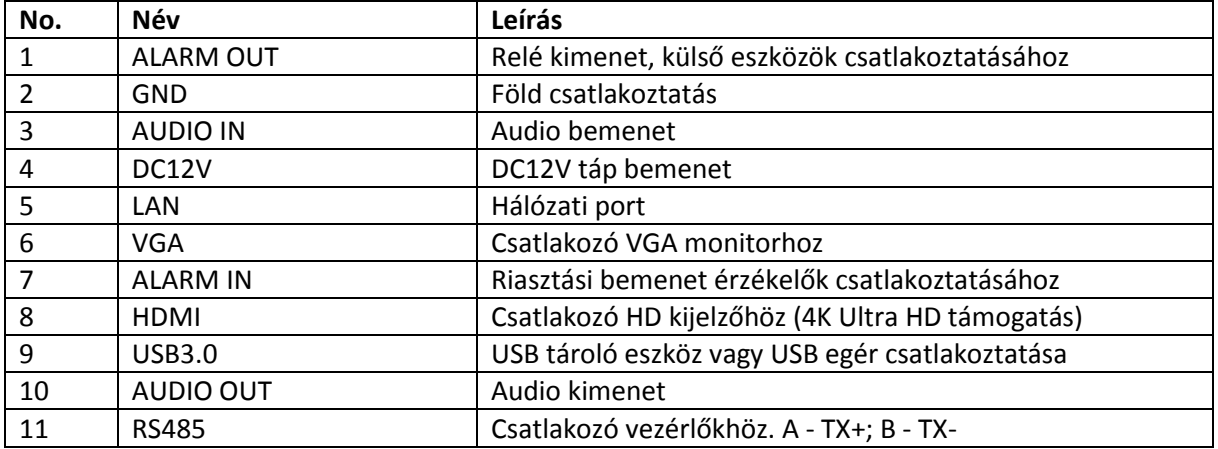

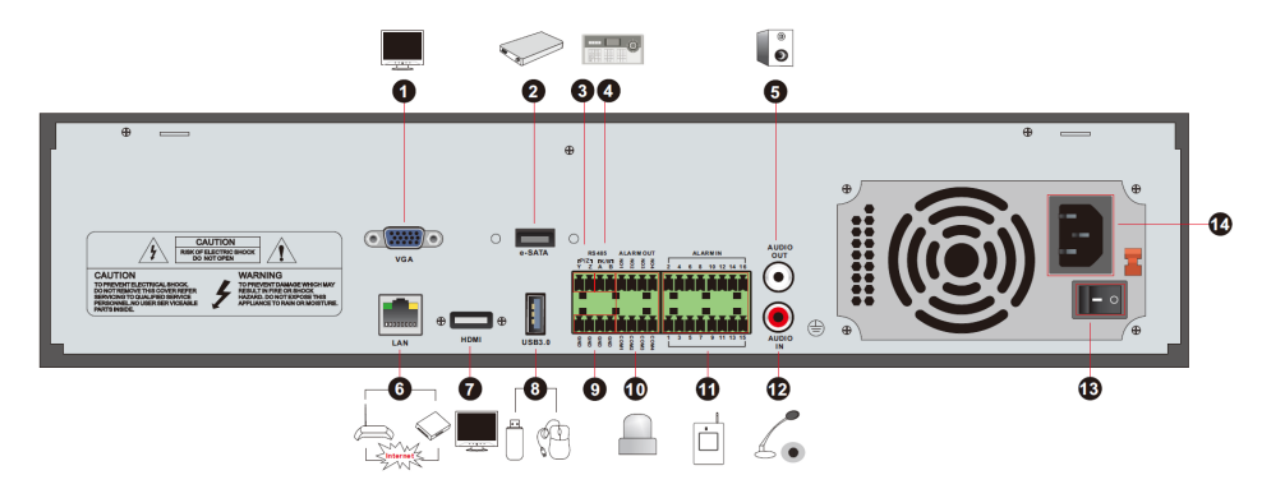

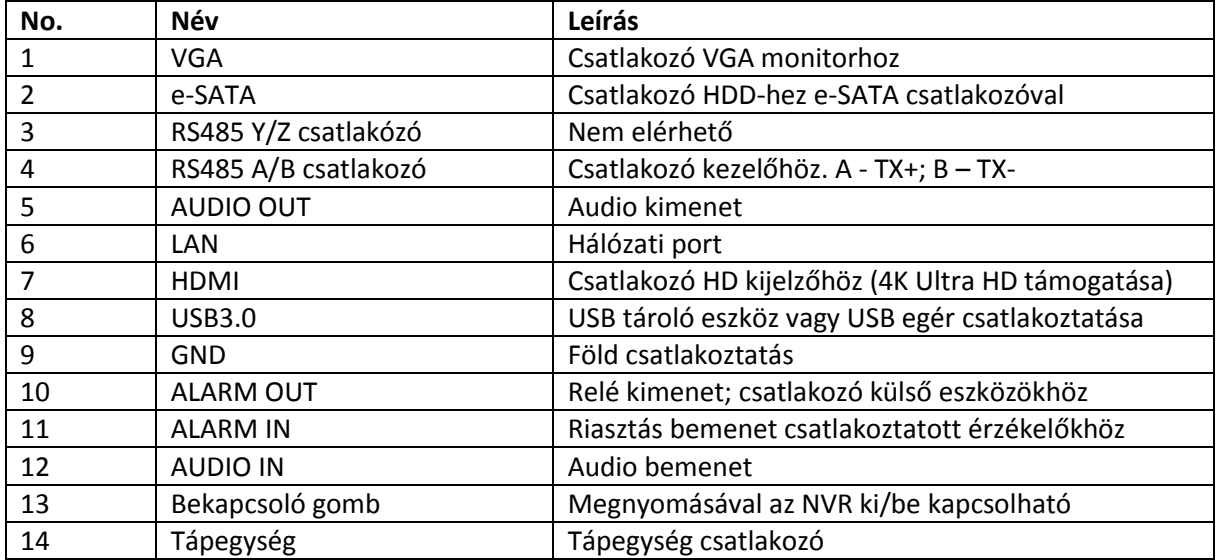

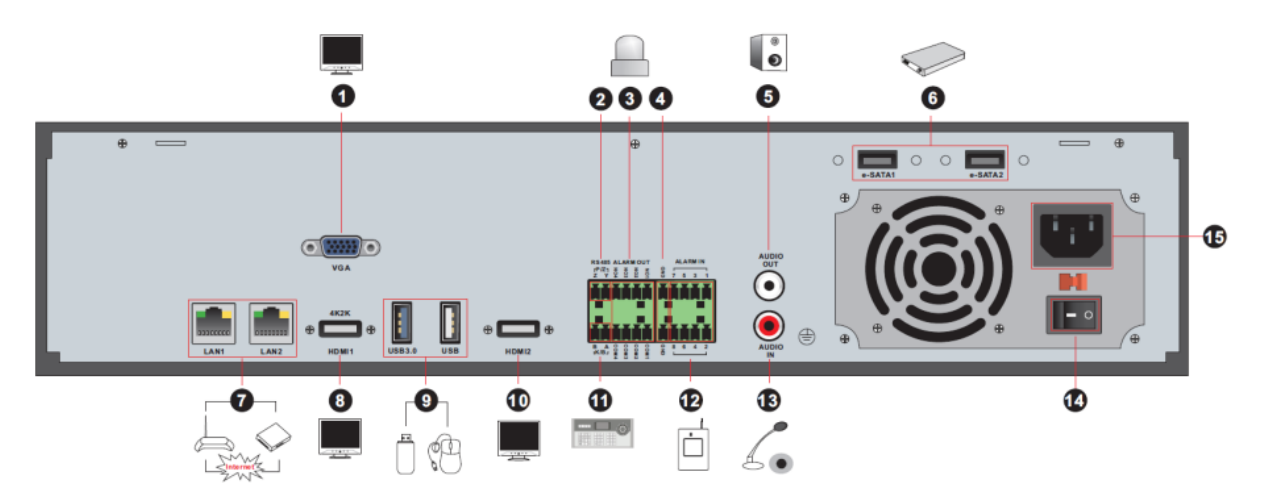

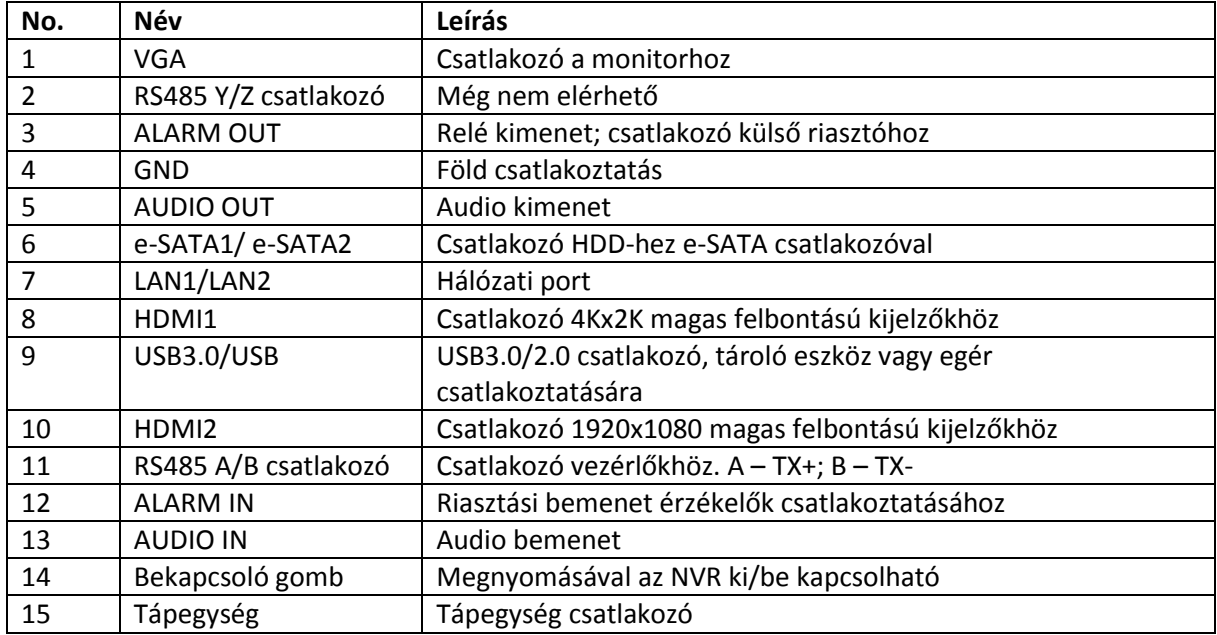

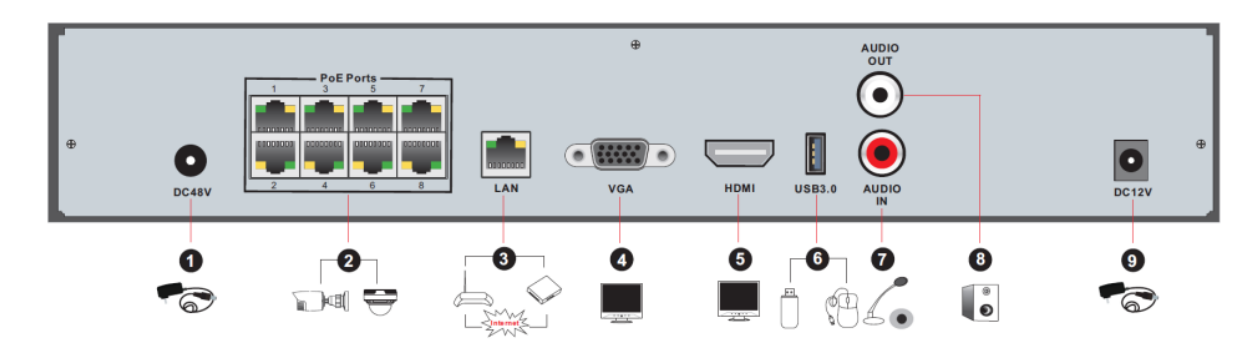

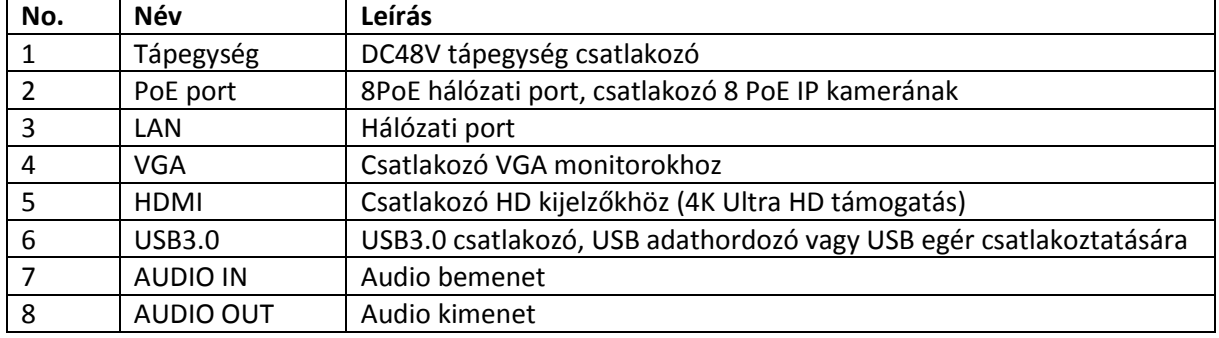

## <span id="page-12-0"></span>1.5 Csatlakozások

Videó csatlakozások

Videó kimenet: VGA/HDMI video kimenet támogatása. Csatlakoztathatja a monitorját ezeken a videó kimeneti csatlakozókon keresztül egyidejűleg vagy önállóan.

 $\triangleright$  Audio csatlakozások

Audio bemenet: Csatlakozó mikrofonhoz, felvevőkhöz, stb.

Audio kimenet: Csatlakozó fejhallgatóhoz, hangszóróhoz vagy más egyéb audio kimeneti eszközhöz.

 $\triangleright$  Riasztási csatlakozások

Nem minden modell támogatja ezt a funkciót. Alább látható például 16 CH riasztási bemenet és 1 CH riasztási kimenet.

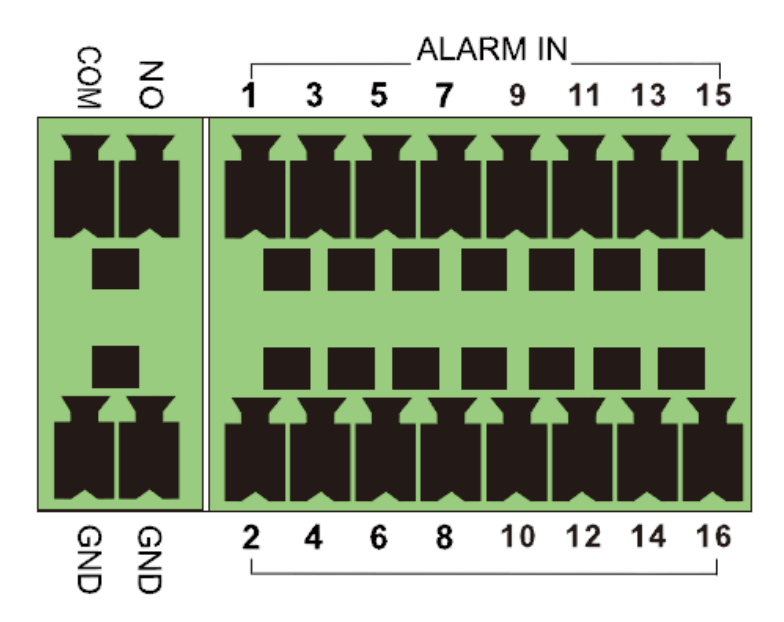

Riasztási bemenet:

ALARM IN 1~16 szolgál 16 CH riasztás bemeneti csatlakozóként. Az érzékelők nem típushoz kötöttek. NO és NC típus is elérhető és beállítható az eszköz csatlakoztatása. Az érzékelő csatlakoztatási módszere az eszközhöz alább látható:

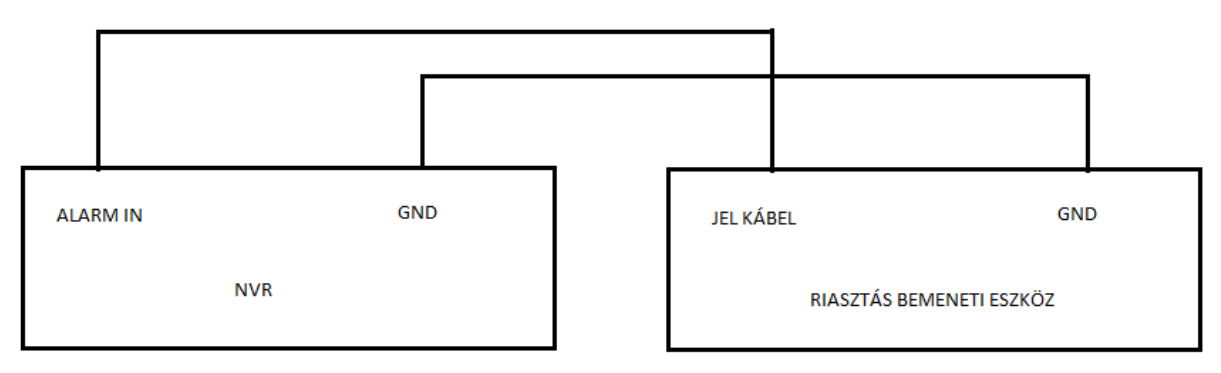

A riasztási bemenet egy nyitott/zárt relé. Ha a bemenet nem nyitott/zárt relé, akkor hivatkozzon a következő csatlakozási diagramra:

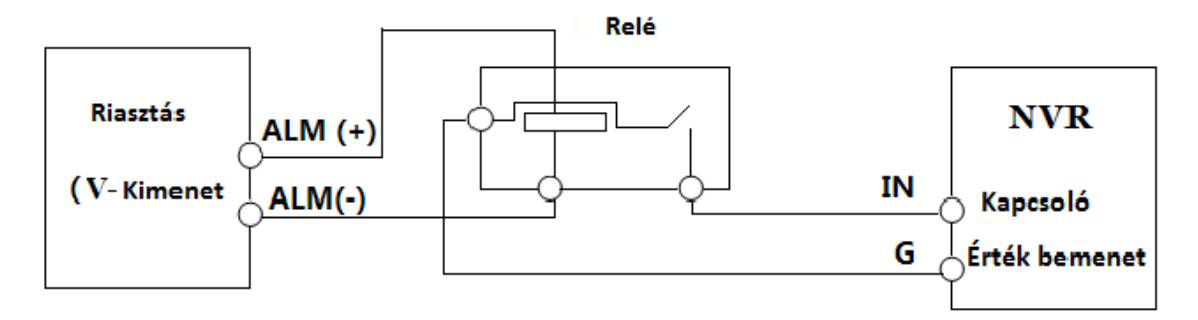

Riasztási kimenet:

Eljárás riasztási kimeneti eszköz csatlakoztatásához:

Húzza ki a zöld sorkapcsot és lazítsa ki a csavarokat a riasztási-kimeneti porton. Ha behelyezte a riasztási kimenti eszköz jelkábelét az NO és COM portba elkülönítve. Végül húzza meg a csavarokat. Biztosítsa a külső riasztási kimeneti eszköz tápellátását, csatlakoztathatja a tápegységet, mint ahogy a következő ábra mutatja.

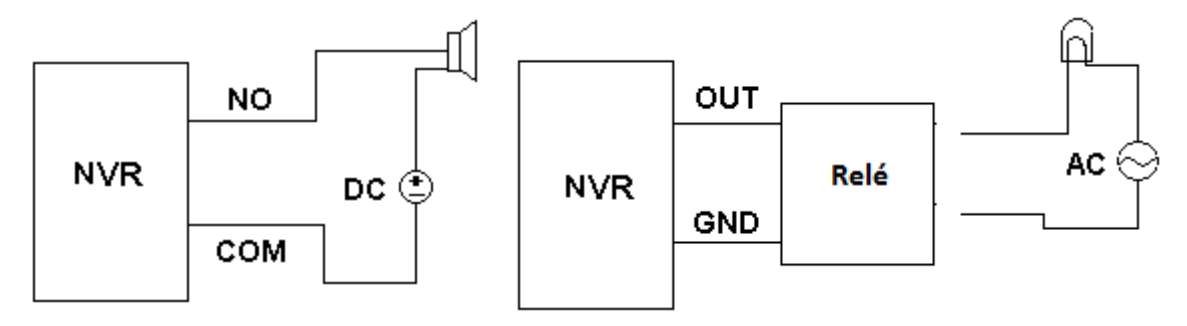

RS485 csatlakoztatás

Két típusa van az RS485 csatlakozónak:

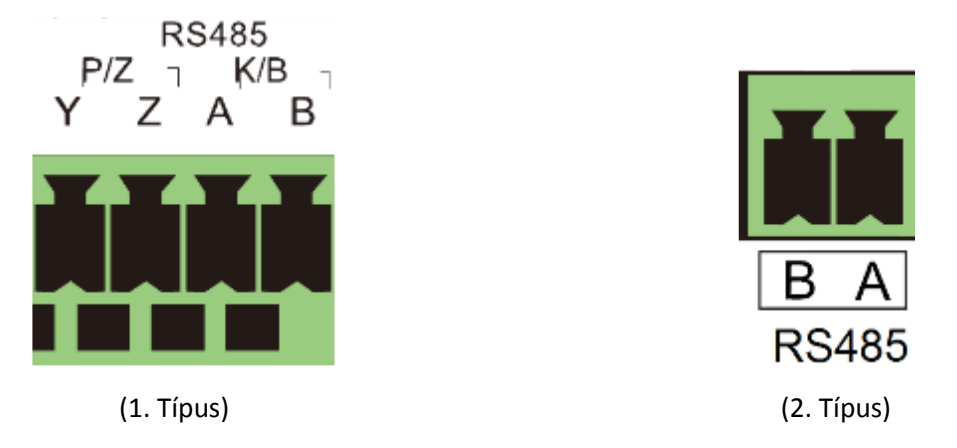

1. Típus: A P/Z csatlakozó nem használható. A K/B csatlakozó használható vezérlők csatlakoztatására.

2. Típus: Az RS485 csatlakozó használható vezérlő csatlakoztatására. A – TX+; B – TX-.

## 2 Alap használati útmutató

## <span id="page-14-1"></span><span id="page-14-0"></span>2.1 Indítás & leállítás

Kérjük, ellenőrizze az eszköz bekapcsolása előtt, hogy a csatlakoztatások megfelelőek. Megfelelő indítással és leállítással jelentősen meghosszabbítja a készülék élettartamát.

#### <span id="page-14-2"></span>2.1.1 Indítás

- 1. Csatlakoztassa a kimeneti kijelzőt az NVR-nek a VGA/HDMI kimenetére.
- 2. Csatlakoztassa az USB egeret és a hálózati kábelt.
- 3. Csatlakoztassa a tápegységet. Az eszköz elindul és a bekapcsolási LED kék színűre vált.
- 4. A VARÁZSLÓ ablak felugrik (ki választhatja a nyelvet az NVR első használatakor). További részletek a 3.1 Indítási varázsló résznél.

#### <span id="page-14-3"></span>2.1.2 Leállítás

Az eszközt leállíthatja a távirányító vagy USB egér használatával.

#### **Távirányítóval:**

- 1. Nyomja meg a kikapcsoló gombot. Így eléri a kikapcsolási ablakot. Az egység kikapcsol miután az "OK" gombra kattint.
- 2. Leválaszthatja a tápfeszültségről.

#### **Egérrel:**

- 1. Kattintson a Start -> Kikapcsolás-ra a kikapcsolási ablak eléréséhez. Válassza ki a "Kikapcsolást" az ablakban. Az egység kikapcsol miután az "OK" gombra kattint.
- 2. Leválaszthatja a tápfeszültségről.

## <span id="page-14-4"></span>2.2 Távirányító

- 1. Nyissa ki a távirányító akkumulátor fedelét és helyezzen be 2db AAA méretű akkumulátort.
- 2. Ha behelyezi az akkumulátorokat, akkor győződjön meg a helyes polaritásokról (+ és -)
- 3. Helyezze vissza az akkumulátor fedelet.

Ha nem működne a távirányító a következő főbb pontokat ellenőrizze.

- 1. Akkumulátorok polaritásának ellenőrzése.
- 2. Ellenőrizze, hogy az akkumulátorok működőképesek-e
- 3. Ellenőrizze IR vezérlő érzékelő valamennyi zavaró hatásait.

Ha még mindig nem működik, cserélje ki egy új távirányítóra vagy vegye fel a kapcsolatot a helyi támogatóval. Két fajta távirányító van. A távirányító felületét alább bemutatjuk.

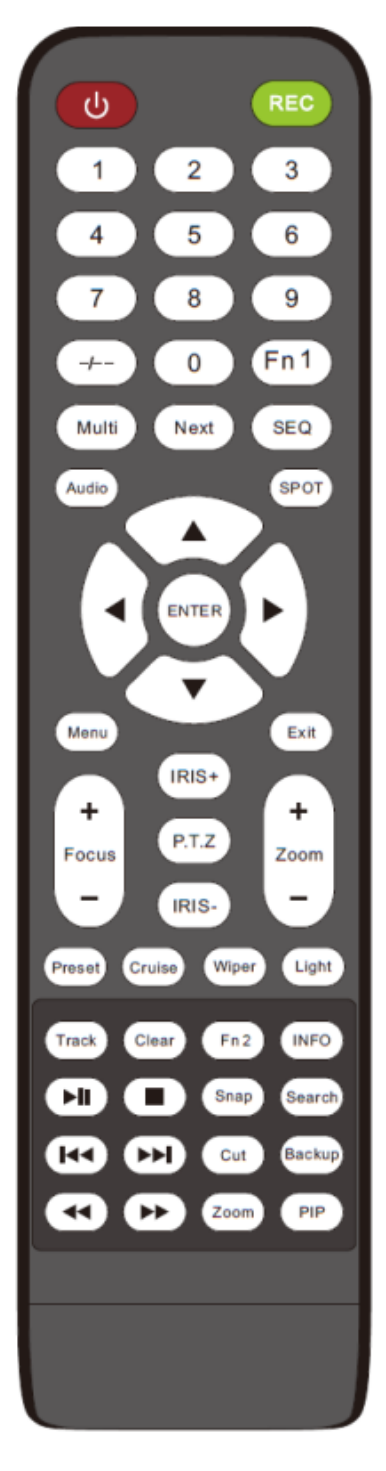

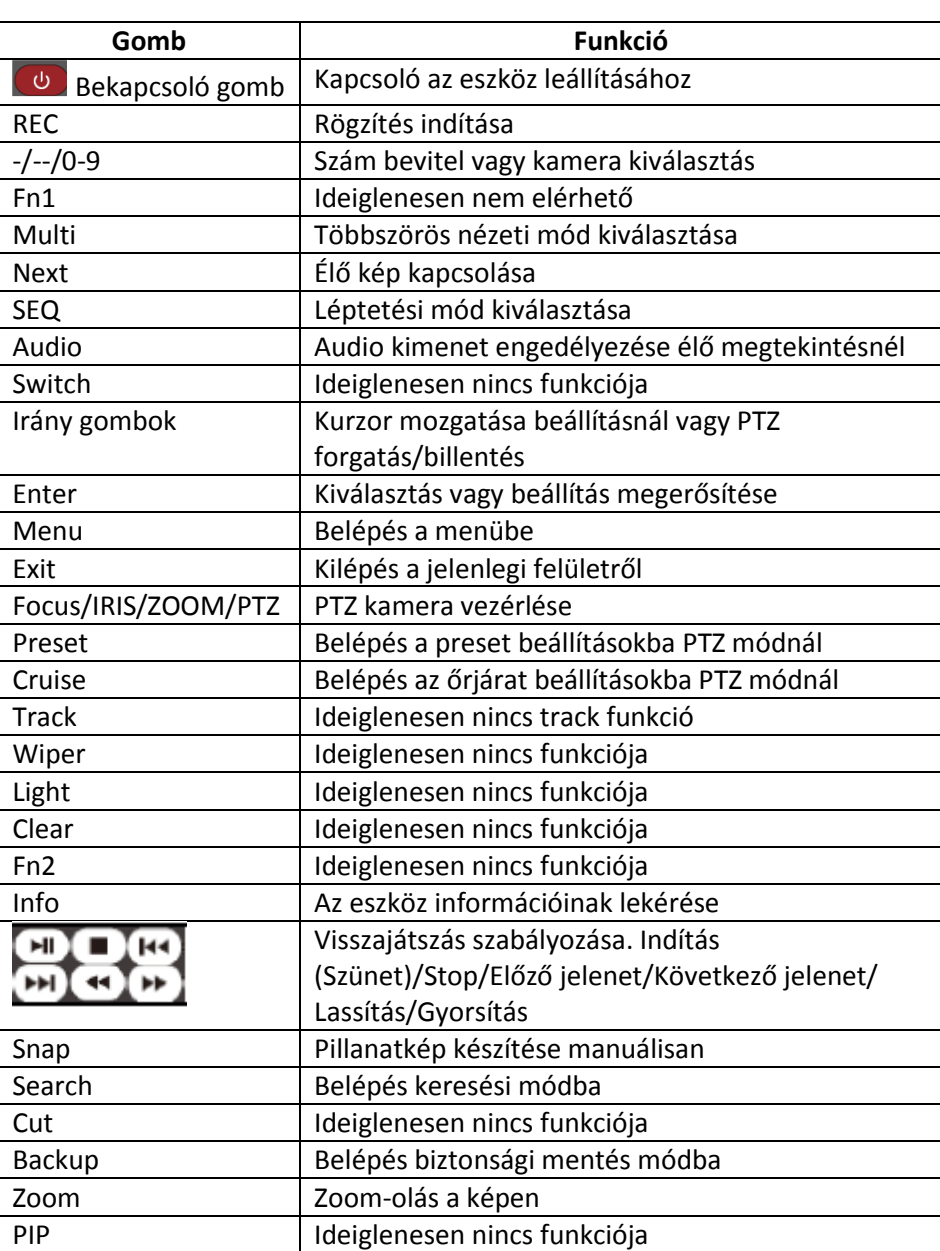

Megjegyzés:

Nyomja meg a P.T.Z gombot a PTZ beállítási módba történő belépéshez, válassza ki a csatornát és nyomja meg a P.T.Z gombot újra a PTZ kontroll panel elrejtéséhez. Ha megnyomja a preset, cruise, track, wiper vagy light gombot, akkor engedélyezi a releváns funkciót.

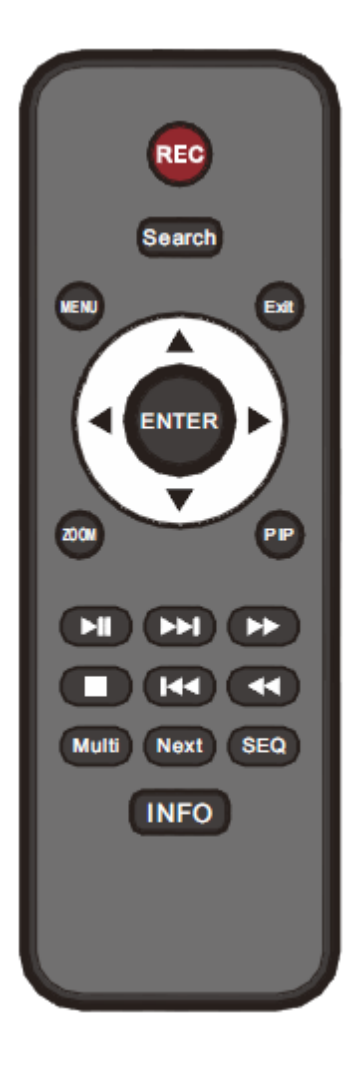

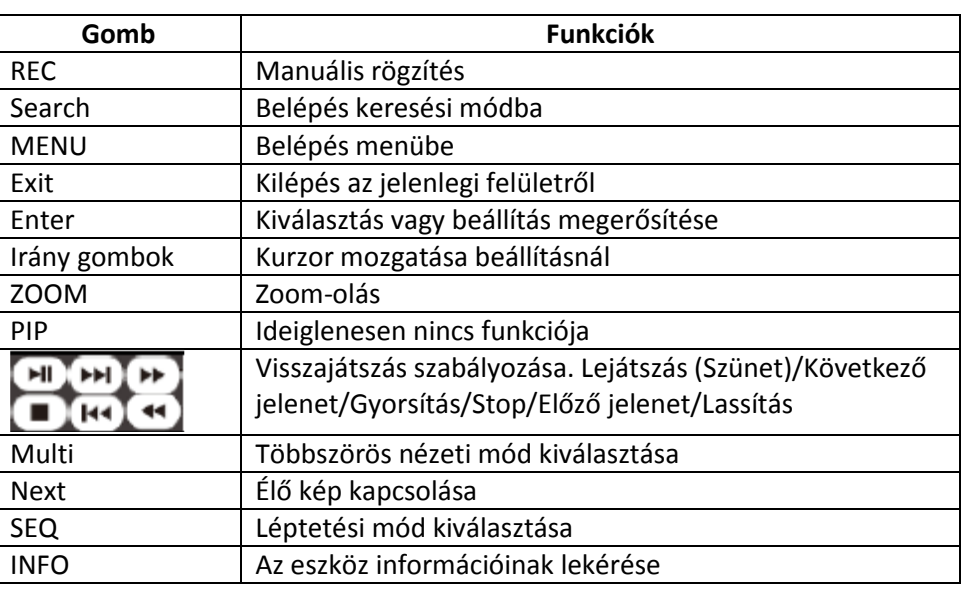

## <span id="page-16-0"></span>2.3 Egér használata

Egér használata élő megtekintés & visszajátszás felületén

Élő megtekintésnél és visszajátszásnál valamelyik kamera ablakába duplán kattintva egy képernyős módban tekinthető meg a videó; újabb dupla kattintással az ablakba, visszaállíthatja az előző állapotot.

Ha a kijelző felület teljes nézetben van, mozgassa az egeret a felület gombjára a felugró eszköztárért. Az eszköztár automatikusan eltűnik miután az egeret elmozgatta erről a helyről; mozgassa az egeret a kijelző jobb oldalára az oldalsó panel felugrásáért. A panel automatikusan eltűnik, ha elmozgatja innen az egeret.

Egér használata szöveg bevitelekor

Mozgassa az egeret a szöveg beviteli mezőbe és kattintson a mezőre. A billentyűzet automatikusan felugrik.

Megjegyzés: Az alapértelmezett vezérlő az egér, hacsak máshogy nem járunk el.

## <span id="page-17-0"></span>2.4 Szöveg beviteli instrukció

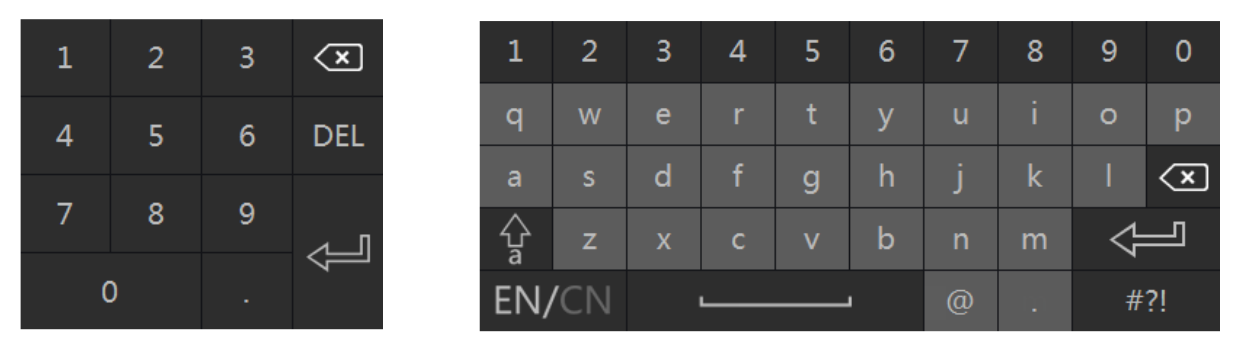

A rendszer két fajta elrendezésű beviteli billentyűzetet tartalmaz, amiket a fenti ábrák mutatnak. A bal oldali mező a számok bevitelére a jobb oldali pedig egy általános billentyűzet, amely a számok, betűk és írásjelek (alábbi ábra mutatja) bevitelére szolgál.

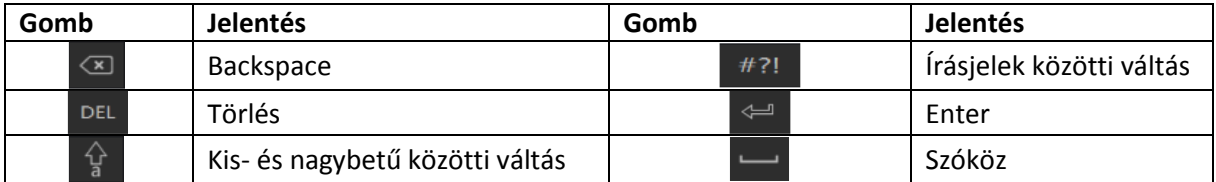

### <span id="page-17-1"></span>2.5 Más gomb műveletek

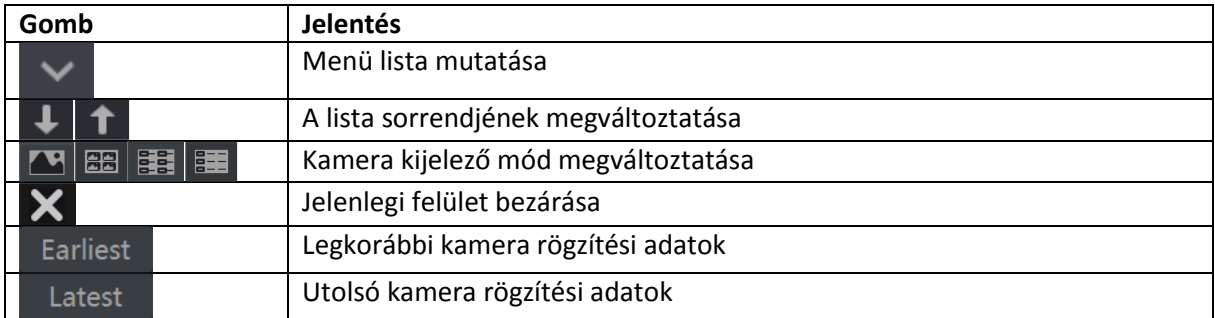

## 3 Varázsló & fő felület

## <span id="page-18-1"></span><span id="page-18-0"></span>3.1 Indítási varázsló

Minden egyes indításkor a lemez ikon látható a felület tetején. Láthatja a lemezek számát és minden lemez állapotát és kényelmesen átnézheti ezeket az ikonokat.

- 1. Nincs lemez
- 2.  $\bullet$  A lemez nem érhető el
- 3. RW elérhető lemez

Gyorsan és könnyen beállíthatja az NVR használatát a beállítási varázslóval. A varázslót át is ugorhatja és megtekintheti a következő indításkor, ha a "Varázsló engedélyezése következő alkalommal" felirat ki van pipálva.

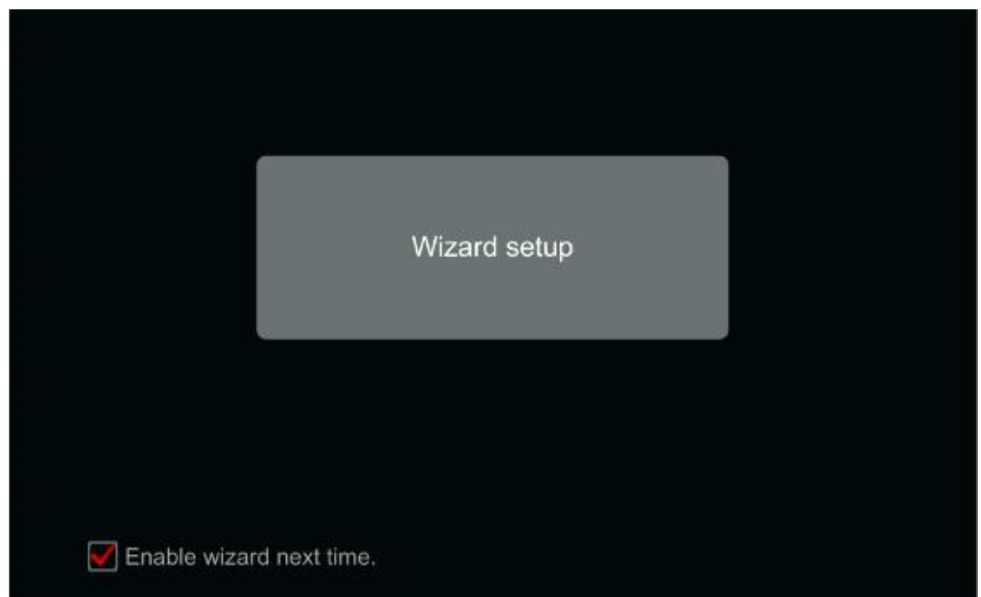

Kattintson a "Varázsló beállítása"-ra az indításhoz. A beállítás lépései a következők:

1. Rendszer belépés (Csak egy alkalommal jelenik meg): Állítsa be a saját jelszavát vagy használja az alapértelmezettet, ha első alkalommal használja a varázslót (alapértelmezett felhasználó név *admin* és az alapértelmezett jelszó *123456)*; **Nagyon ajánlott az alapértelmezett jelszó megváltoztatása.**

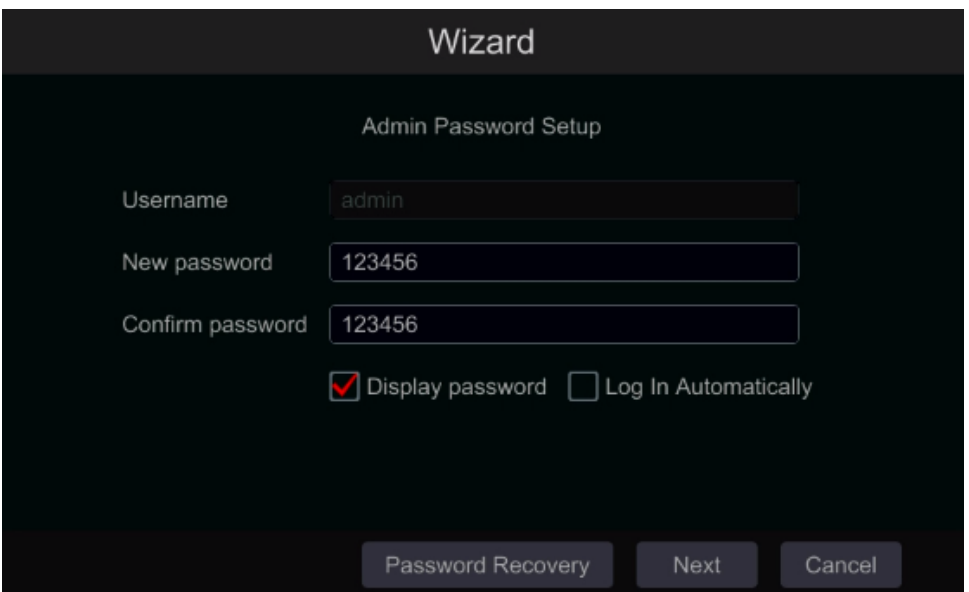

Kattintson a "Biztonsági kérdés szerkesztése"-re a jelszó visszaállításához szükséges kérdések és válaszok beállításához. Ha elfelejti a jelszót, keresse meg az "A" melléklet: FAQ Q4 részét. **Ennek a lépésnek a kihagyása ahhoz vezethet, hogy vissza kell állítani az eszközt, ha elfelejti a jelszavát.**

Kattintson a "Következő"-re a folytatáshoz vagy kattintson a "vissza"-ra a varázsló elhagyásához.

2. *Dátum és idő beállítása:* A rendszer dátum és idő beállítása szükséges a varázsló első használatakor. Az időzóna, a rendszer idő, dátumforma és időforma beállítása. A DST alaphelyzetnél engedélyezve lesz, ha az időzónának DST lett kiválasztva. Kattintson a "Következő"-re a folytatáshoz.

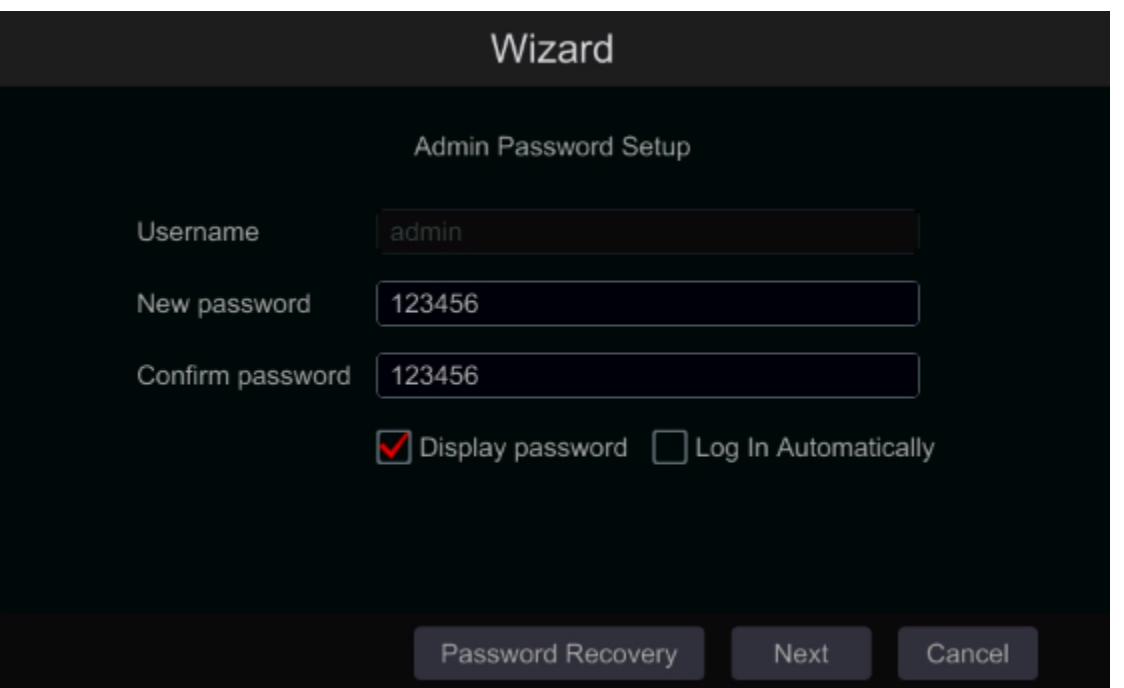

3. *Hálózati beállítások:* Pipálja ki az "IP cím automatikus elérése"-t és a "DNS automatikus elérése"-t az IP cím és DNS automatikus eléréséhez (A DHCP szolgáltatást engedélyezni kell az Ön hálózatán). Ne pipálja ki, ha manuálisan szeretné bevinni. Vigye be a HTTP portot, RTSP

portot, és Server portot (tekintse meg a 11.1.2 Port beállítás részét). Kattintson a "Következő"re a folytatáshoz.

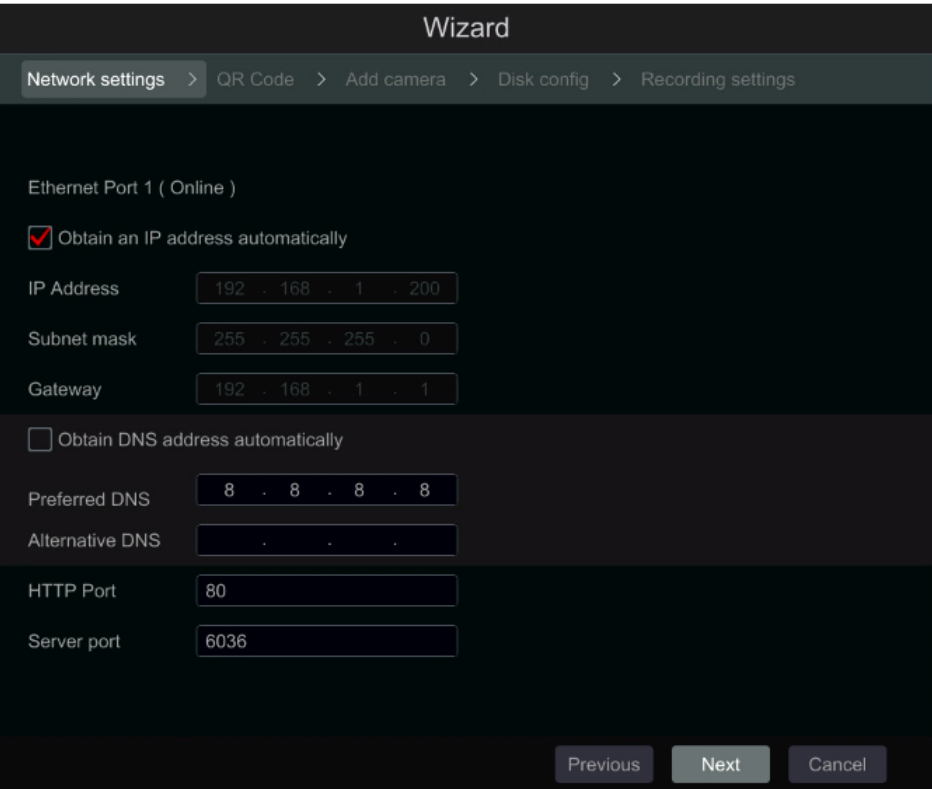

#### **Megjegyzés:**

Ha PoE NVR-t használ, akkor a belső ethernet port állapota megtekinthető a felületen, mint ahogyan az alábbi képen is látható. Keresse meg a 11.1.1 TCP/IPv4 beállítások a belső ethernet port bemutatása részét.

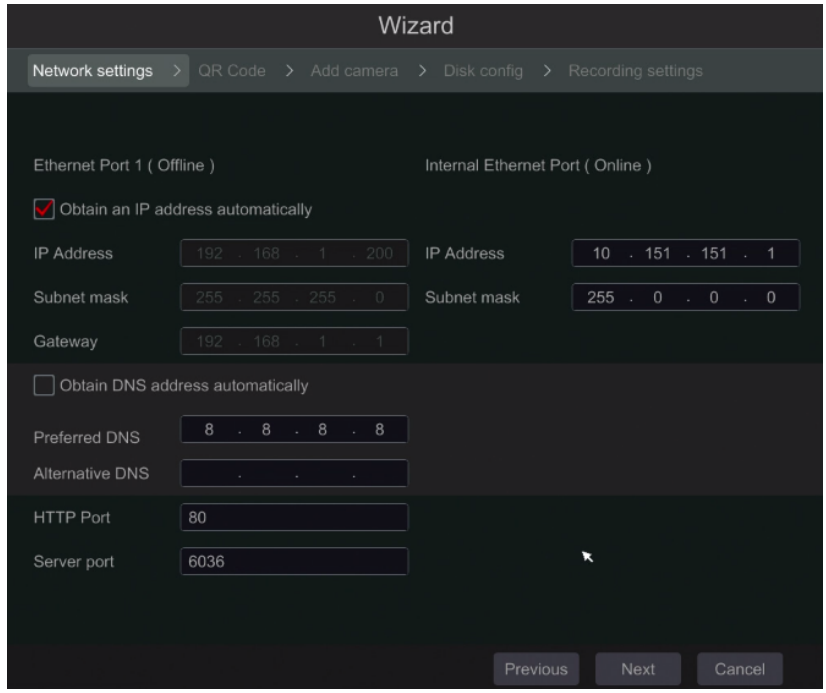

4. *QR Kód:* Engedélyezheti a NAT szolgáltatást és a QR kód beolvasásával használhatja a "Provision Cam 2" mobil alkalmazást. Keresse meg a 12.1 Mobil felügyelet részét.

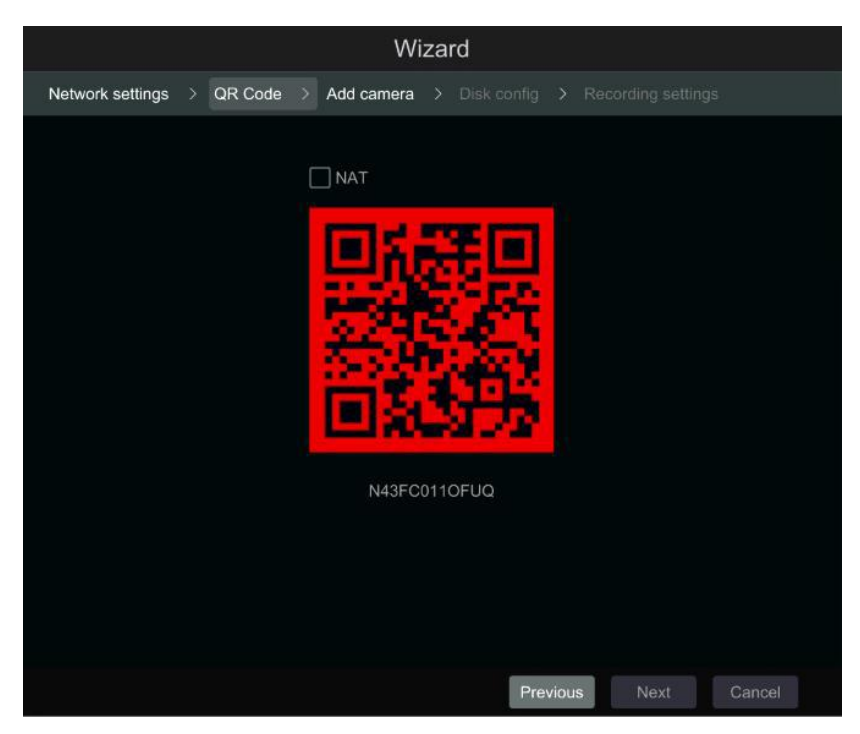

5. *Kamera hozzáadása:* Kattintson a "Frissítés"-re az elérhető IP kamerák listájának frissítéséhez és kattintson a gombra a megtekintett kamera hozzáadásához. Kattintson az "Összes hozzáadása"-ra a listában szereplő összes kamera hozzáadásához. Kattintson a  $\overline{m}$  gombra a hozzáadott kamera törléséhez. Kattintson a "Mindegyik törlése"-re minden hozzáadott kamera törléséhez.

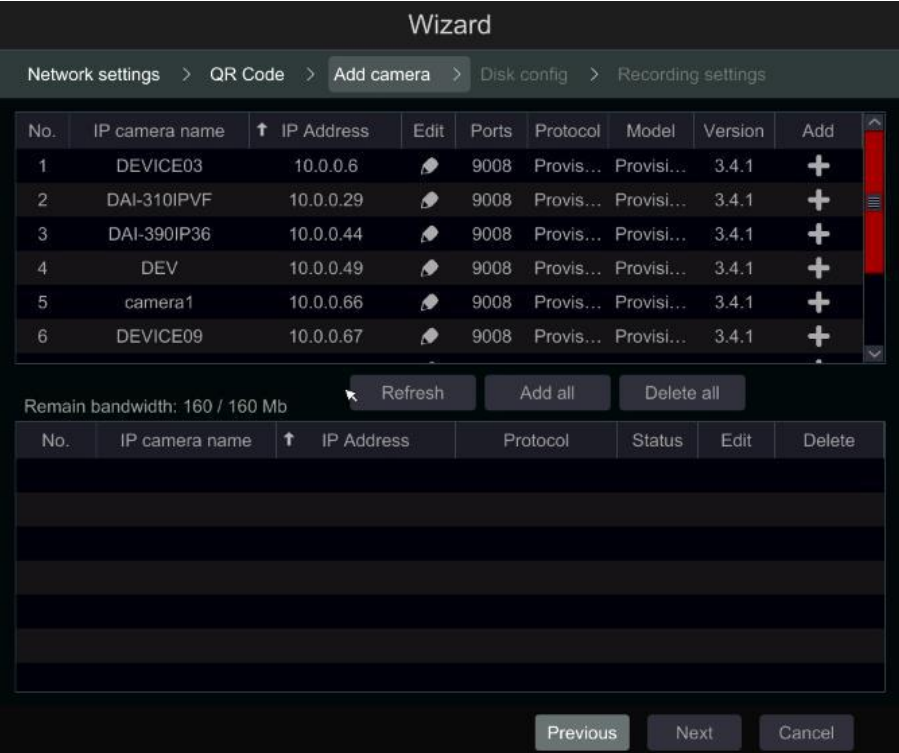

Kattintson a  $\Box$  gombra a kiválasztott kamera hálózati paraméterének szerkesztéséhez, ahogyan az alábbi bal ábra is mutatja. Vigye be az új IP címet, alhálózati maszkot és átjárót. Töltse ki a kamera felhasználói nevét és jelszavát. Kattintson az "OK"-ra a beállítások mentéséhez.

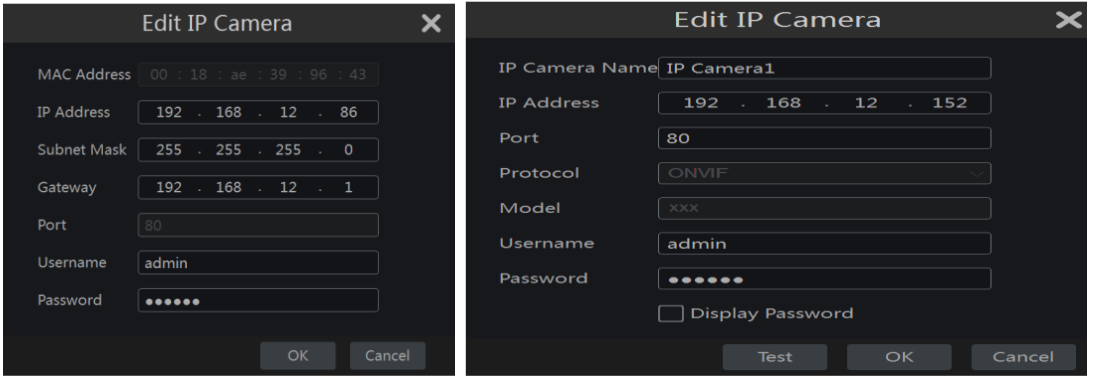

Kattintson a  $\bullet$  gombra a hozzáadott kamera szerkesztéséhez, ahogy a fenti jobb oldali ábra mutatja. Vigye be az új kamera nevet, IP címet és portot. Töltse ki a kamera jelenlegi felhasználói nevét és jelszavát. Kattinthat a "Teszt"-re a kitöltött információk hatékonyságának tesztelésére. Kattintson az "OK"-ra a beállítások mentéséhez. Megváltoztathatja az IP kamera nevét, ha a kamera hozzá van adva és online. Kattintson a "Következő"-re a folytatáshoz.

6. *Lemez beállítások:* Megtekintheti a lemez állapotát, számát, kapacitását, és széria számát. Kattintson a "Formázás"-ra a lemez formázásához. Kattintson a "Következő"-re a folytatáshoz.

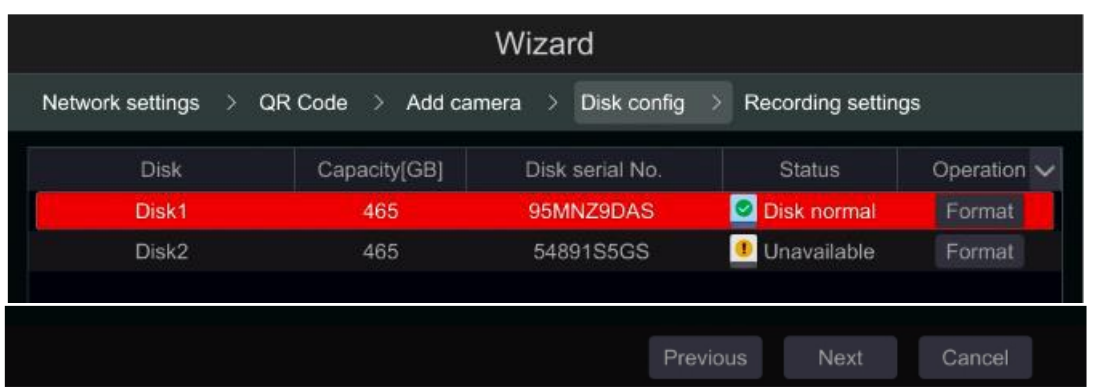

7. *Rögzítési beállítások:* Két rögzítési mód érhető el: automatikus és manuális. Tekintse meg a 7.1.1 Mód beállítása részt.

**Automatikus:** Válassza ki a kívánt automatikus módot a felületen, ahogyan alább bemutatásra kerül és kattintson az "OK" gombra a beállítások mentéséhez.

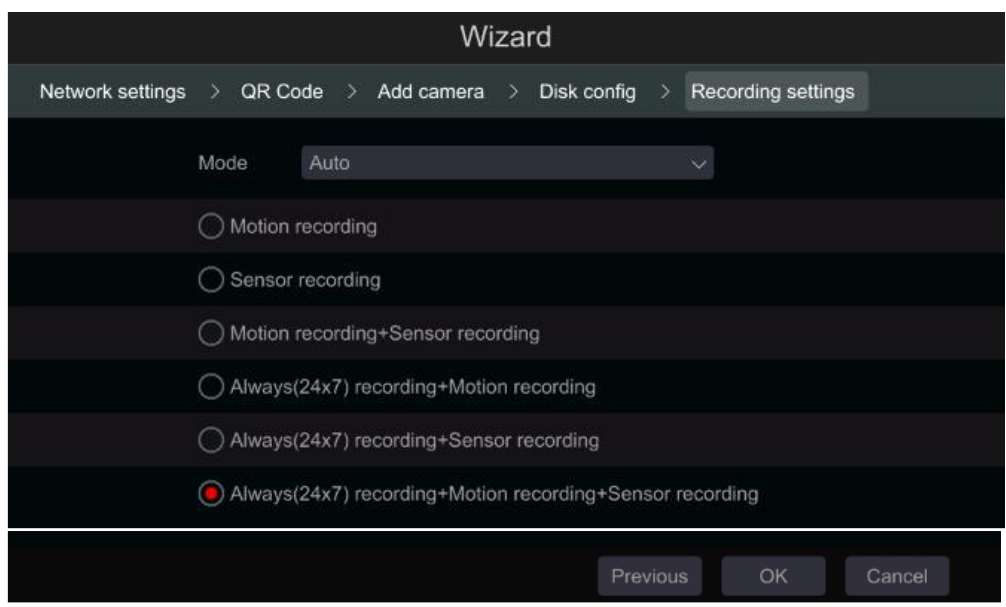

**Manuális:** Miután átváltott manuálisra, állítsa be az ütemezését az "Érzékelő rögzítés"-nek, "Mozgás rögzítés"-nek és "Ütemezett rögzítés"-nek minden kamera számára. (Kiválaszthatja együtt a  $\overline{\mathsf{y}}$  gombra kattintva.) Kattintson az "OK"-ra a beállítások mentéséhez.

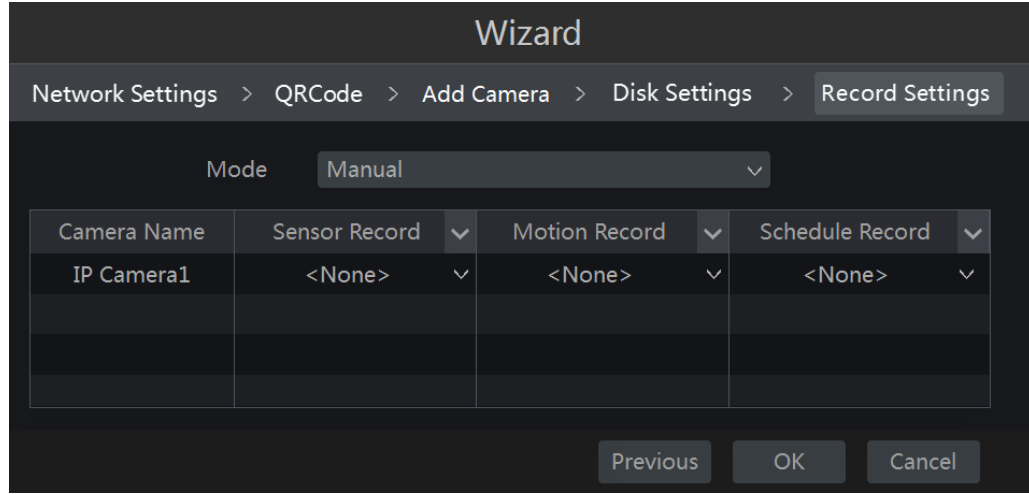

## <span id="page-24-0"></span>3.2 Fő felület

#### <span id="page-24-1"></span>3.2.1 Fő felület bevezetése

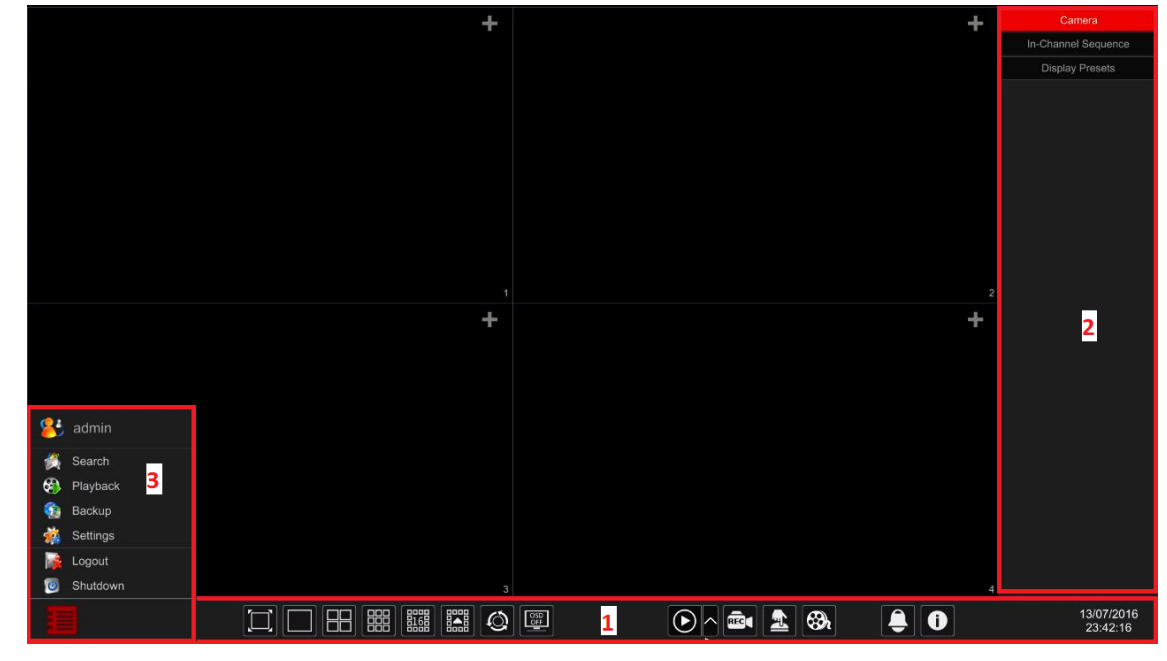

Eszköztár (1) ikonjainak leírása:

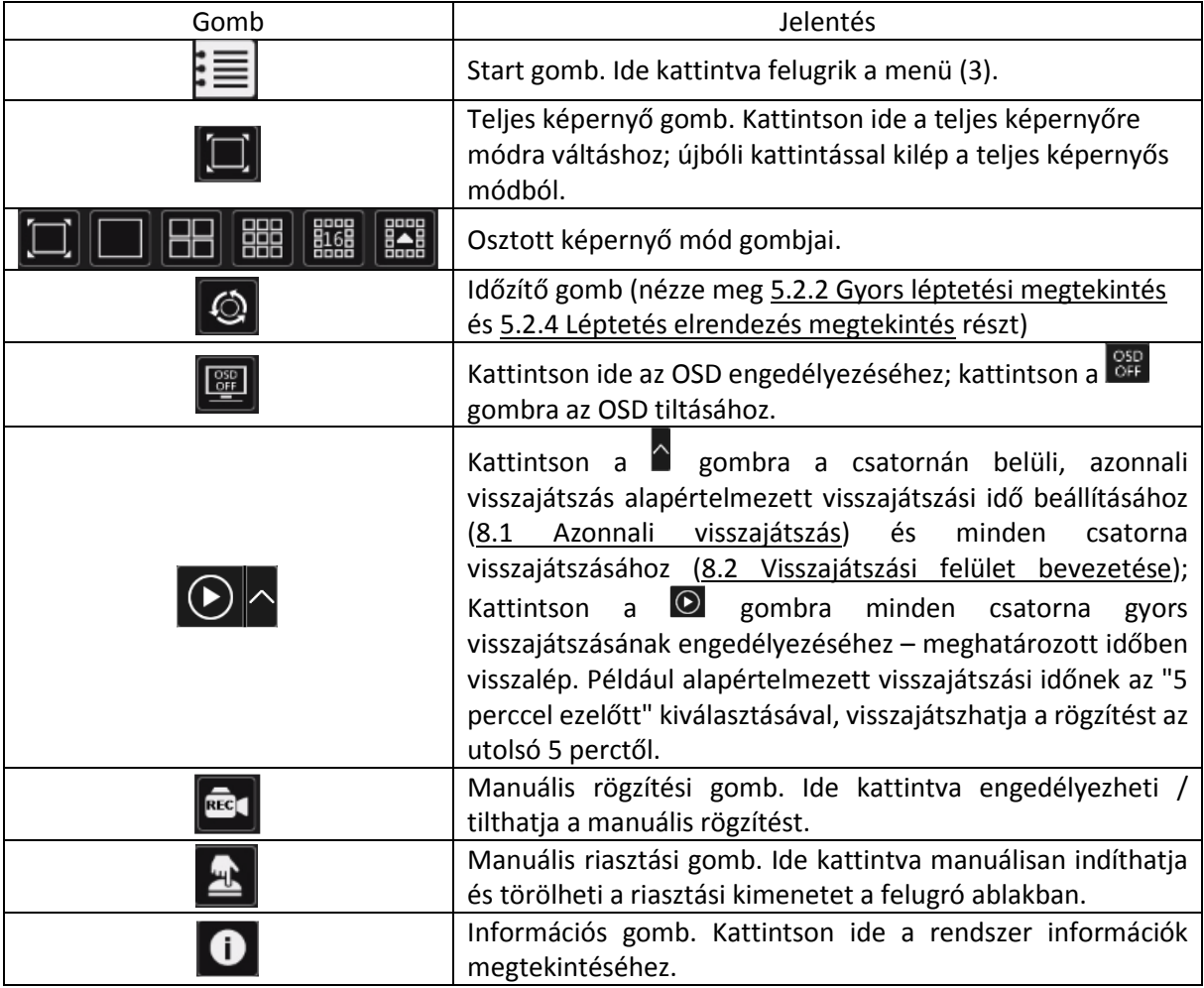

Terület (2) bemutatása:

- A. Kattintson a "Kamera"-ra az összes elérhető kamera megtekintéséhez a kijelzőn. Válassza ki bármelyik ablakot a felület bal oldaláról és kattintson duplán a kamera nevére, hogy a kiválasztott ablakban megtekintse azt, vagy húzza a kamera nevét a jobb oldali panelből a baloldalon kiválasztott ablakba.
- B. Kattintson a "Csatornán belüli léptetés"-re az összes "Csatornán belüli léptetés" csoport listájának megtekintéséhez. Válassza ki a listából azt a csoportot, amihez kapcsolódó összes kamerát megtekintené. (Keresse meg a 4.2 Hozzáadás/Szerkesztés csatornán belüli léptetés részt). Válassza ki bármelyik ablakot a felület bal oldaláról és kattintson duplán a csoportra, hogy a kiválasztott ablakban megtekintse azt, vagy húzza a csoport nevét a jobb paneltől a baloldalon kiválasztott ablakba.
- C. Kattintson a "Képernyő presetek"-re az elmentett presetek megtekintéséhez (keresse meg az 5.2.1 Előnézet képernyő presetek a kijelző presetek részletes leírását) Az aktiváláshoz kattintson duplán a kívánt kijelző presetre a listából.

**Ikon/ Gomb Leírás** admin Jelenlegi felhasználói név megtekintése Rögzítés keresési felület, tekintse meg a 8.3 Rögzítés, Keresés & Search Visszajátszás részt Visszajátszási felület, tekintse meg a 8.2 Visszajátszási felület bemutatása **Playback** részt Backup Biztonsági mentés felület, tekintse meg a 8.4 Biztonsági mentés részt Beállítási panel, tekintse meg a 3.2.2 Beállítási panel részt Settings Logout Kijelentkezés a rendszerből. Shutdown "Kijelentkezés", "Újraindítás" vagy "Kikapcsolás" végrehajtása

Terület (3) bemutatása:

#### <span id="page-25-0"></span>3.2.2 Beállítási panel

Kattintson a Start -> Beállítások gombokra a felugró beállítási panelben, ahogyan az alábbi ábra mutatja.

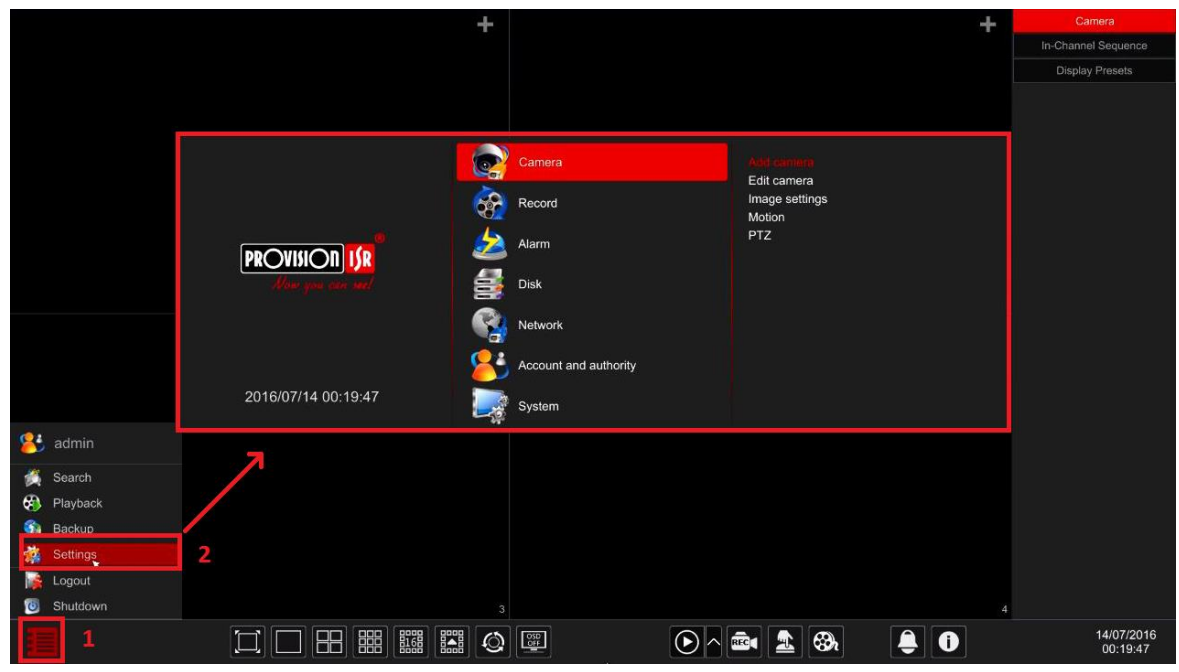

A beállítási panel hét kategóriát tartalmaz. Minden kategória alkategóriákat tartalmaz, amely összekapcsolja a kívánt konfigurációs felülettel.

Itt a *Kamera* kategória például. A *Kamera* kategória biztosítja a következőket: "Kamera hozzáadása", "Kamera szerkesztése", "Kép beállítások", "Mozgás", és "PTZ". Kattintson a *Kamerára* és a "Kamera hozzáadása"-ra a kamera kezelési felület eléréséért, mint az alábbi ábrán.

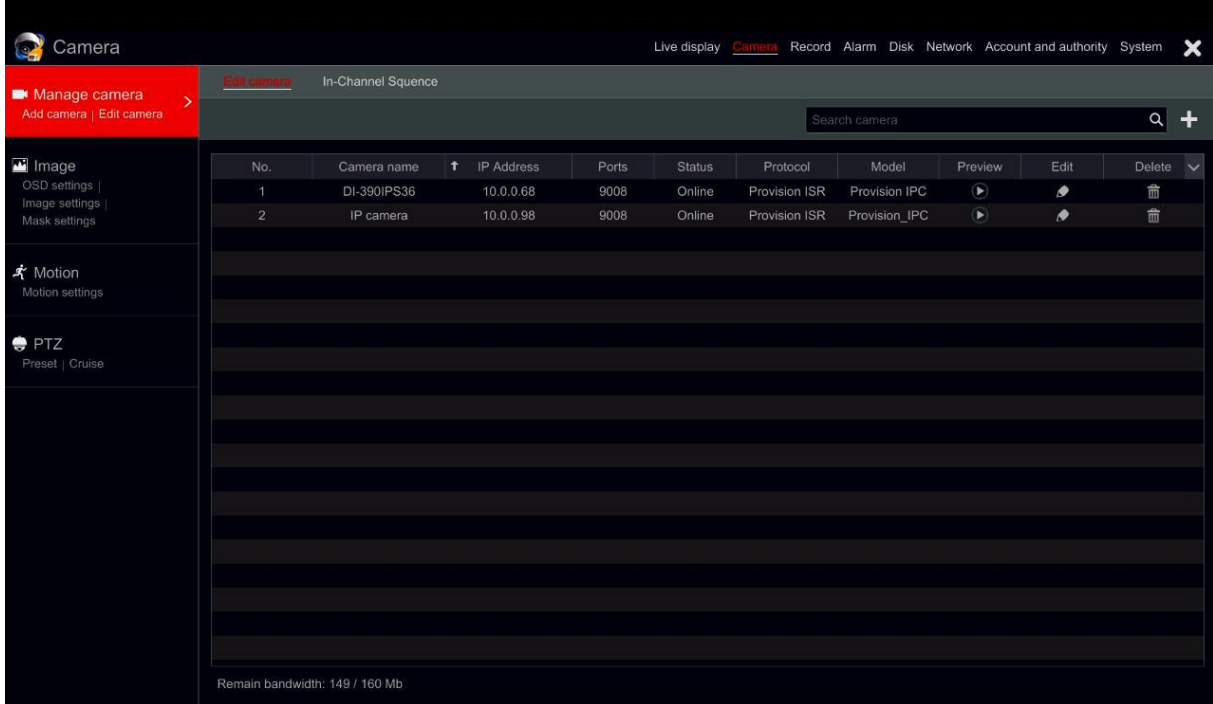

Kattintson a fő kategóriákra az ablak tetején a megfelelő felület eléréséért. Az alábbi kép erre utal. Például elérheti a rendszer beállítási felületet, ha a "Rendszer" részre kattint.

Live display Camera Record Alarm Disk Network Account and authority System

#### <span id="page-27-0"></span>3.2.3 Fő funkciók

#### **Kamera**

Ajánlott funkciók, mint a *Kamerakezelés* (tekintse meg a 4. fejezet Kamerakezelés részt), *Képbeállítások* (tekintse meg 5.3 Elölnézeti kép konfiguráció részt), *Mozgás* (tekintse meg 9.2.1 Mozgás konfiguráció részt) és *PTZ* (tekintse meg 6. fejezet PTZ részt).

#### **Rögzítés**

Ez a kategória a *Paraméterek kódolását* és a *Rögzítés ütemezését* takarja. Tekintse meg a 7. fejezet Rögzítés & Lemezkezelés részét.

#### **Lemez**

Itt találja a Lemezkezelést, Tárolási módot és Lemez információt. Tekintse meg a 7. fejezet Rögzítés & Lemezkezelés részét.

#### **Riasztás**

*Érzékelő és Mozgás riasztás kezelés* és *Riasztási kimenet beállítások***.** Tekintse meg a 9. fejezet Riasztás kezelés részét.

#### **Hálózat**

Ez a kategória a *TCP/IPv4, DDNS, Port, E-mail és Hálózati állapotot* tartalmazza. Tekintse meg a 11.1 Hálózati konfiguráció részt.

#### **Fiók és engedély**

Ez a kategória a *Fiókkezelést* (tekintse meg a 10.1 Fiókkezelés részt) és a *Engedélykezelést* (tekintse meg 10.3 Engedélykezelés részt) takarja.

#### **Rendszer**

A kategória bemutatja az *Alapkonfigurációt* (tekintse meg a 11.2 Alapkonfiguráció részt), az *Eszköz információt* (tekintse meg a 11.7 Rendszerinformációk megtekintése részt), a *Naplózási információt* (tekintse meg a 11.6 Naplózás megtekintése részt) és a *Konfigurációs fájlok importálását & exportálását* (tekintse meg a 11.5 Biztonsági mentés és tárolás részt).

## 4 Kamerakezelés

## <span id="page-28-1"></span><span id="page-28-0"></span>4.1 Kamera hozzáadása/szerkesztése

### <span id="page-28-2"></span>4.1.1 Kamera hozzáadása

Az NVR hálózati paramétereit be kell állítani az IP kamera hozzáadása előtt (tekintse meg a 11.1.1 TCP/IPv4 konfiguráció részt).

Az alábbi képek alapján kattintson a beállítási panelen található *Kamera hozzáadása*-ra vagy a megtekintési ablak jobb felső sarkában található  $\blacksquare$  gombra a "Kamera hozzáadása" ablak eléréséért, mint az alábbi ábra mutatja. Tudja használni a "gyors hozzáadás" felületet az IP kamera hozzáadásához vagy adja hozzá manuálisan.

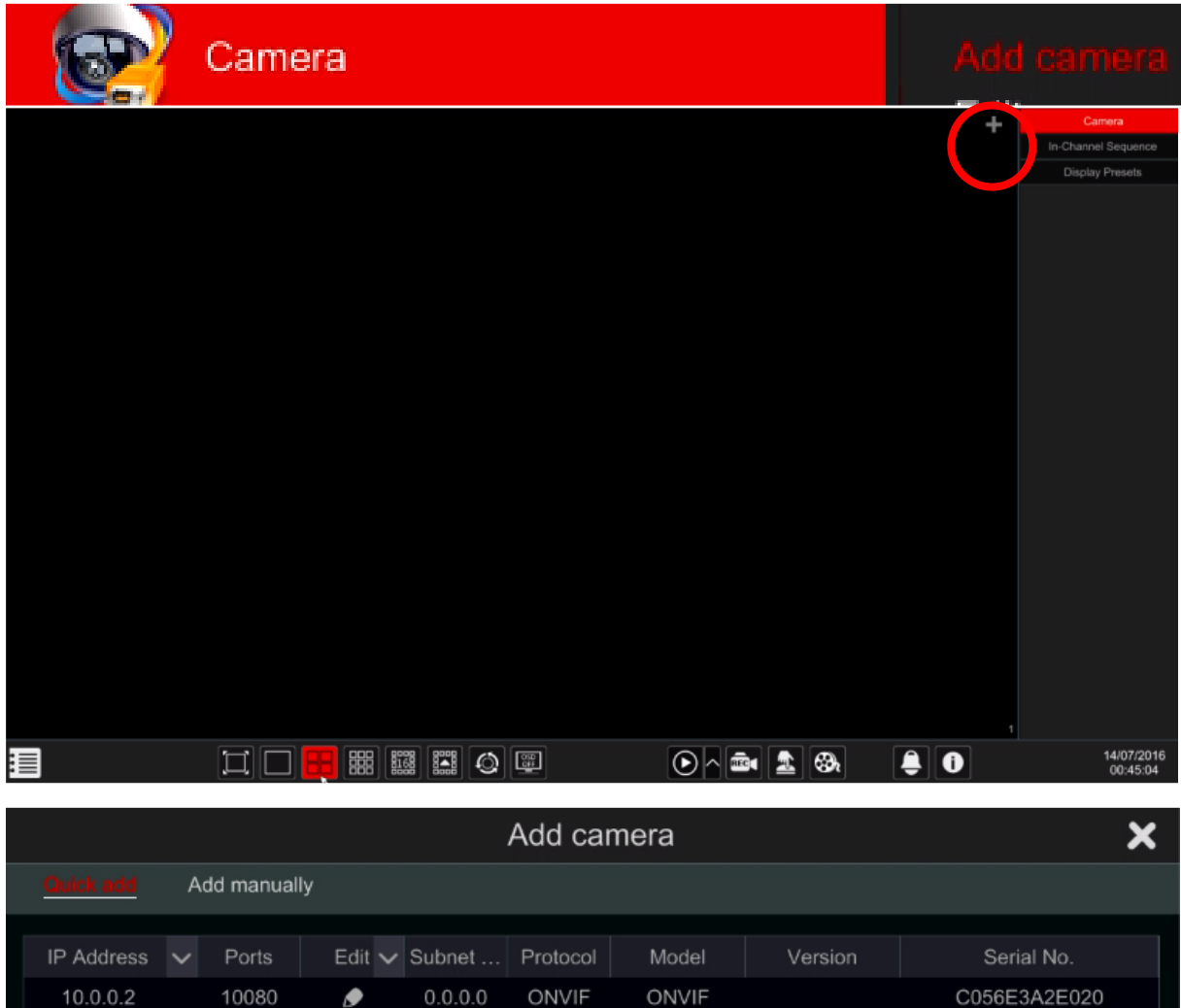

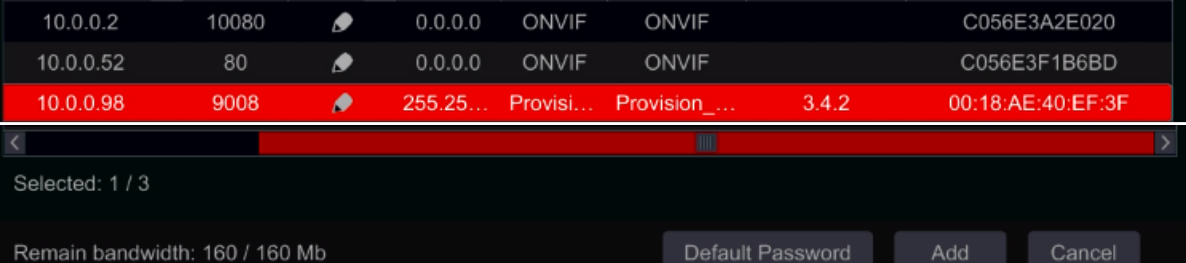

#### **Gyors hozzáadás**

Jelölje be a kívánt kamerát és kattintson a "Hozzáadás"-ra a kamera hozzáadásához. Kattintson a  $\Box$ gombra a kamera IP címének szerkesztéséhez.

Kattintson az "Alapértelmezett jelszó"-ra az alapértelmezett felhasználói név és jelszó gyártónkénti beállításához.

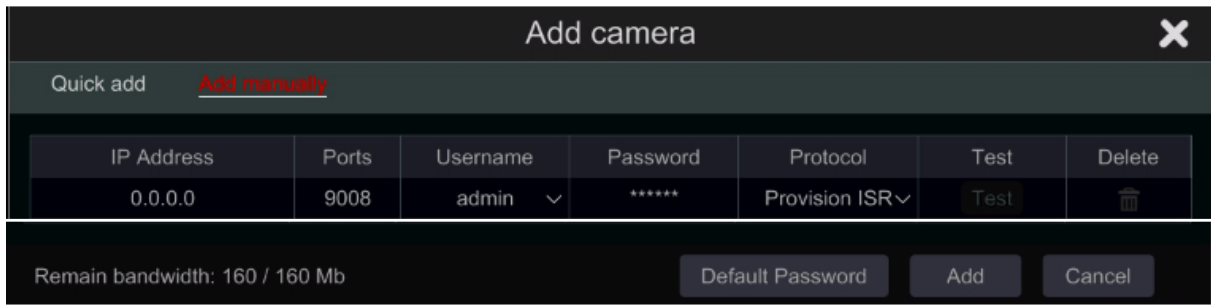

#### **Hozzáadás manuálisan**

Vigye be az IP címet, portot, felhasználói nevet és kamera protokollt és kattintson a "Teszt"-re a megerősítéshez, ha helyesek a beállítások és kapcsolatot tud létesíteni a kamerával. Kattintson a "Hozzáadás" gombra. Kattintson a  $\overline{m}$  gombra a kamera törléséhez. Kattintson az "Alapértelmezett jelszó"-ra az alapértelmezett felhasználói név és jelszó gyártónkénti beállításához.

#### <span id="page-29-0"></span>4.1.2 Kamera szerkesztése

Kattintson a "Kamera szerkesztés"-re beállítási panelnél a szerkesztési felület eléréséért, mint az alábbi ábra mutatja. Kattintson a **D** gombra a kamera élő videó streamjének indításához egy felugró ablakban. Kattintson a gombra a kamera szerkesztéséhez (tekintse meg a *Kamera hozzáadása* részt a 3.1 Indítási varázslóban). Kattintson a  $\overline{m}$  gombra a kamera törléséhez.

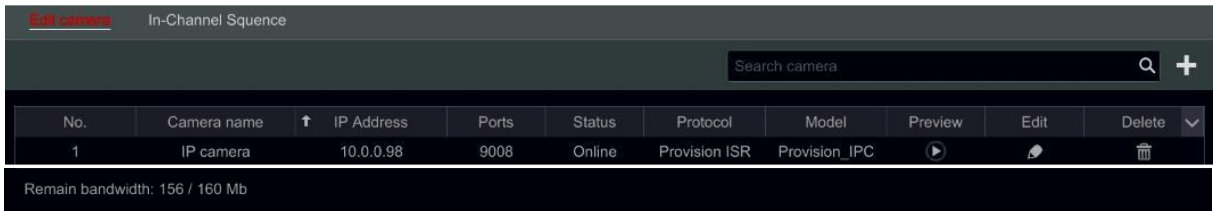

#### **Megjegyzés:**

Amennyiben PoE NVR-t használ az IP kamerák csatlakoztatására (PoE funkcióval), amelyek közvetlenül kapcsolódnak az NVR PoE portjához, akkor automatikusan megjelennek a kamera listában. Lásd az alábbi képen. Az IP kamera, amelyik PoE megtáplálással van ellátva egy előtag látható a kamera neve előtt. Az előtag tartalmazza a PoE szót plusz a PoE port számát. Az IP kamera, amelyik a PoE porthoz csatlakozik manuálisan törölhető a kamera listáról.

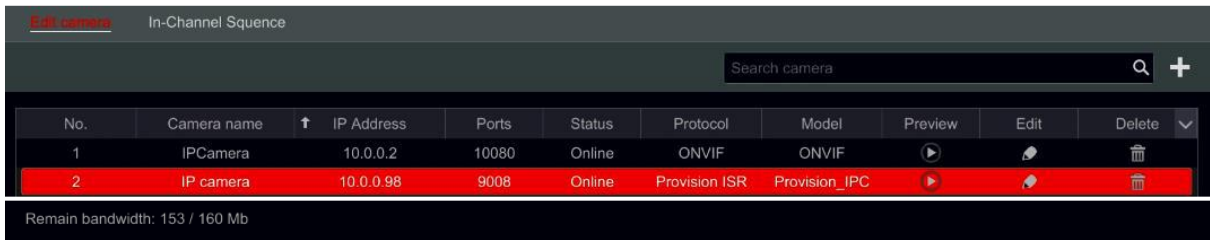

- Az IP kamera, amelyik közvetlenül csatlakozik privát protokollon keresztül az NVR PoE portjához automatikusan megjelenik a kamera listában.
- Az egyik feltételnek teljesülnie kell, ha az IP kamera közvetlenül csatlakozik az NVR PoE portjához ONVIF-en keresztül automatikusan meg kell jelennie a kamera listában.
	- Az IP kamera közvetlenül csatlakozik a PoE porthoz, azonos hálózati szegmensen belső ethernet porttal.
	- A közvetlenül PoE porthoz csatlakozó IP kamera DHCP funkciójának (automatikus IP cím kiosztás) engedélyezése.

Ha az IP kamera PoE porthoz csatlakozik, akkor nem jeleníthető meg automatikusan a kamera listában, keresse meg az A Melléklet FAQ Q6 részét.

## <span id="page-30-0"></span>4.2 Kameracsoport hozzáadása/szerkesztése

#### <span id="page-30-1"></span>4.2.1 Kameracsoport hozzáadása

Kattintson a "Kameracsoport szerkesztés"-re a felület felső részén, az ábrán látható felület eléréséért.

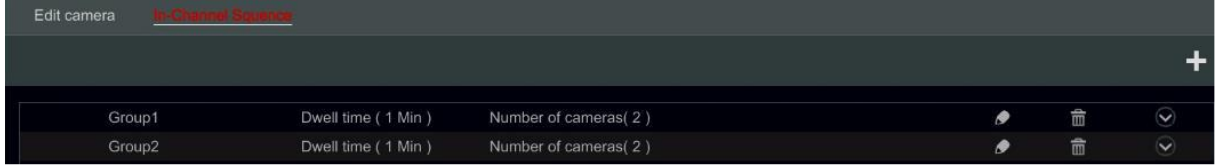

Kattintson a **gombra a lent látható felugró ablakért**. Állítsa be a csoport nevet és a tartózkodási időt (a kameracsoport tartózkodási ideje a léptetett nézetben) az ablakban. Jelölje be a kamerákat és kattintson a "Hozzáadás"-ra a csoport hozzáadásához. Kattintson a  $\Box$  gombra a csoportban lévő kamerák megtekintéséhez a hozzáadás után.

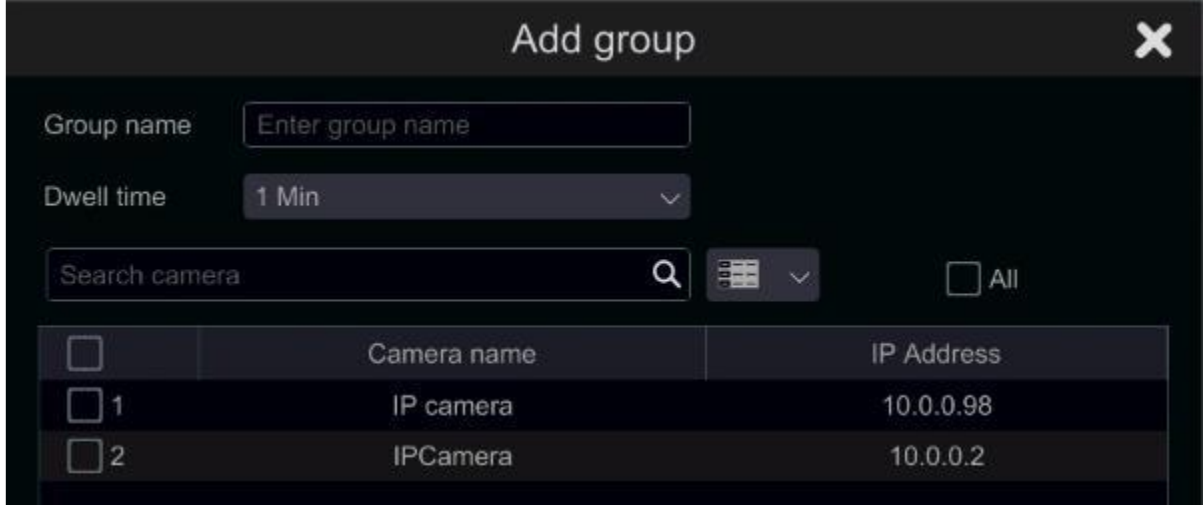

#### <span id="page-30-2"></span>4.2.2 Kameracsoport szerkesztése

Kattintson a **Gumbra a csoport információk, mint csoport neve és tartózkodási idő módosításáért.** Kattintson a  $\overline{m}$  gombra a csoport törléséért.

## 5 Élő-megtekintés bevezetés

## <span id="page-31-1"></span><span id="page-31-0"></span>5.1 Élő-megtekintés felülete:

Először hozzá kell adni a kamerákat az NVR-hez, mielőtt ezt a felületet aktiválva lesz (tekintse meg a 4.1.1 Kamera hozzáadása részt). Az alábbi felület erre utal.

Húzza valamelyik kamerát az élő-megtekintésnél egy másik ablakba a kamera ablakának megváltoztatásához.

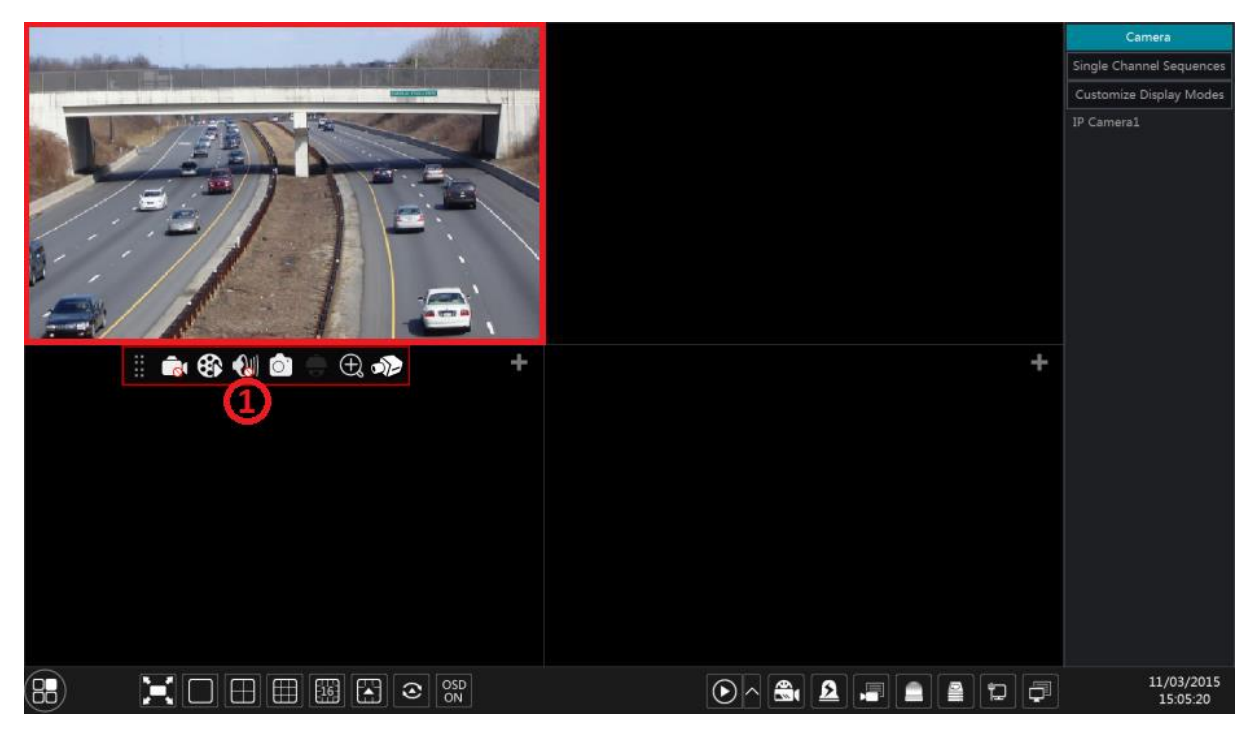

Kattintson az élő-megtekintés ablakba, hogy látható legyen a speciális eszköztár (1); jobb klikk az előnézeti ablakba a menü lista megjelenítéséért. Az eszköztár és a menü lista az alábbi táblázat segítségével értelmezhető.

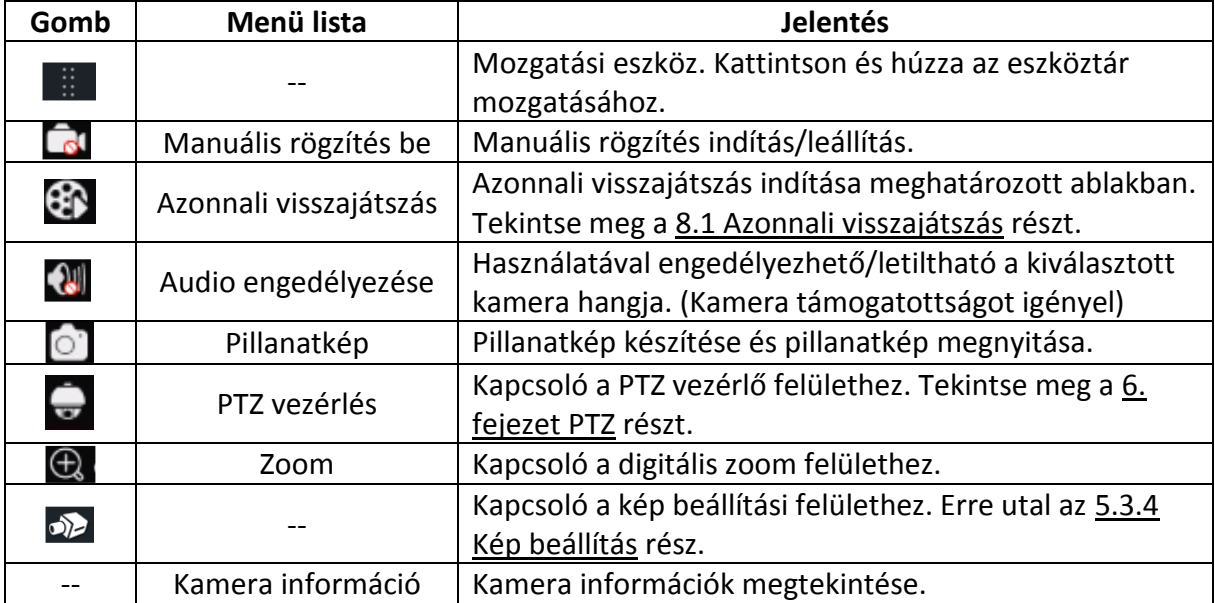

A digitális zoom felület látható alul. Nyomja meg és húzza a piros mezőt a kiválasztott zoomolási területre. Kattintson a  $\left| \mathbf{Q} \right|$  /  $\left| \mathbf{Q} \right|$  gombra kép zoom-olásához. Kattintson a kamera választási mezőre másik kamera kiválasztásához. Kattintson a "Vissza"-ra az élőmegtekintés felületére történő visszalépéshez.

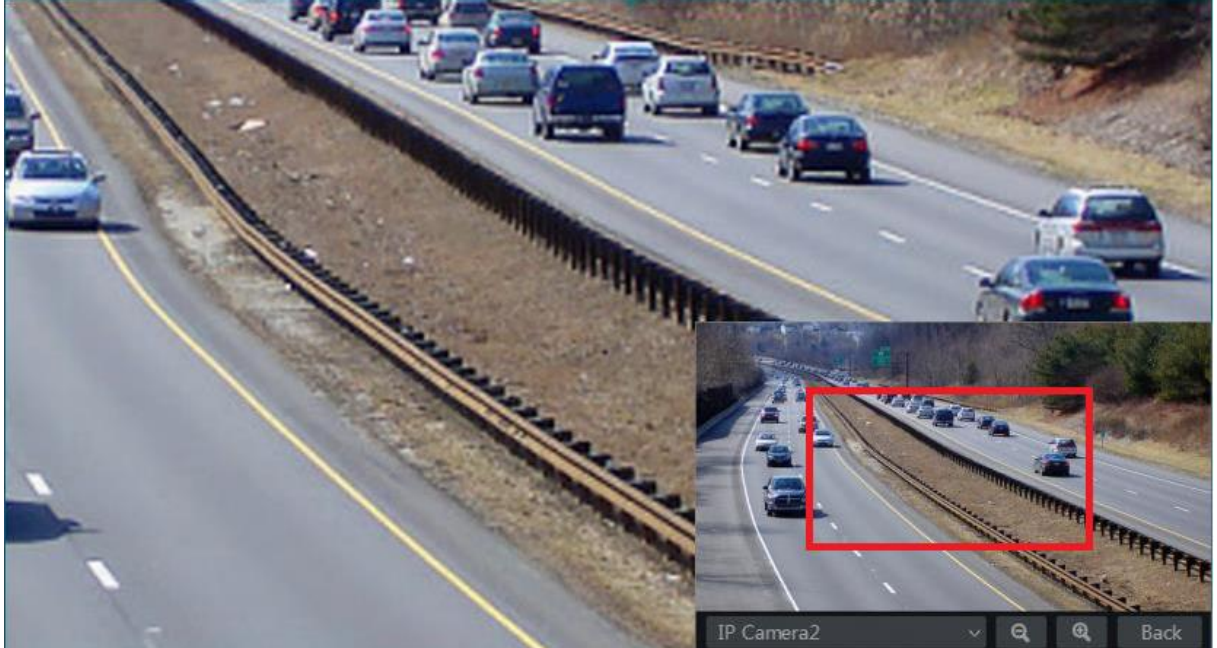

## <span id="page-32-0"></span>5.2 Élő megtekintési módok

## <span id="page-32-1"></span>5.2.1 Képernyő helyzetek

Meghatározott különböző képernyő osztott módok és szükség szerinti kamera elrendezés és létrehozott képernyő helyzet mentése. Az alábbi kép erre utal. Az aktiváláshoz duplán kell kattintani a listában található képernyő helyzetre.

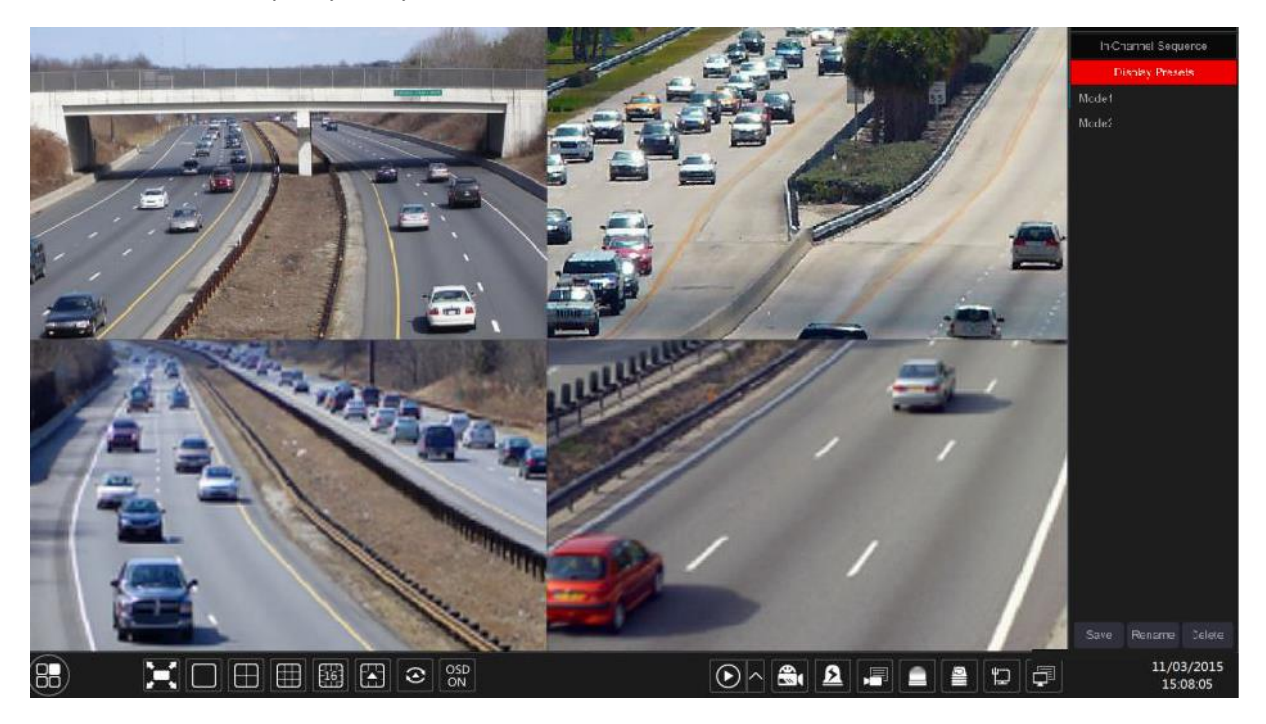

- Képernyőhelyzet hozzáadása
- 1. Módszer
	- 1. Kattintson a "Képernyő helyzet"-re a fenti felületen.
	- 2. Állítsa be az osztott képernyő módot.
	- 3. Tetszőlegesen adja hozzá a kamerákat.
	- 4. Kattintson a "Mentés" gombra a képernyő helyzetek listája alatt
	- 5. Vigye be a képernyő mód nevét a felugró ablakban és kattintson az "OK" gombra a mentéshez.

#### 2. Módszer

- 1. Kattintson a Start  $\rightarrow$  Beállítások  $\rightarrow$  Alap  $\rightarrow$  Elrendezés beállítás gombokra.
- 2. Kattintson a  $\pm$  gombra az új elrendezés hozzáadásához.
- 3. Válassza ki az osztott képernyő módot a gombokkal.
- 4. Duplán kattintson a listában található kamerára vagy kameracsoportra a kiválasztott ablakhoz történő hozzáadáshoz.
- 5. Kattintson a **1.** gombra a meghatározott helyzet menéséhez (keresse meg a 5.2.4 Sorrendi elrendezés megtekintéséhez tartozó konfigurációs részt). Az elmentett helyzet élőmegjelenítésnél a képernyő helyzet listában megtalálható.
- Képernyő mód szerkesztése

Kattintson a "Képernyő helyzet" címkére az élő-megtekintési felületen. Válassza ki a képernyő helyzetet a listából. Kattintson az "Átnevezés"-re a képernyő mód nevének a szerkesztéséhez; Kattintson a "Törlés"-re a képernyő mód törléséhez.

#### <span id="page-33-0"></span>5.2.2 Léptetés:

A léptetett megtekintés lehetővé teszi az automatikus átkapcsolást a megtekintendő kamerák között adott időközönként.

Ha nem testreszabott elrendezést hoztak létre és a léptetés van kiválasztva, akkor az összes kamerán végigmegy. Ha be van állítva, akkor a beállítottak szerint történik a léptetés.

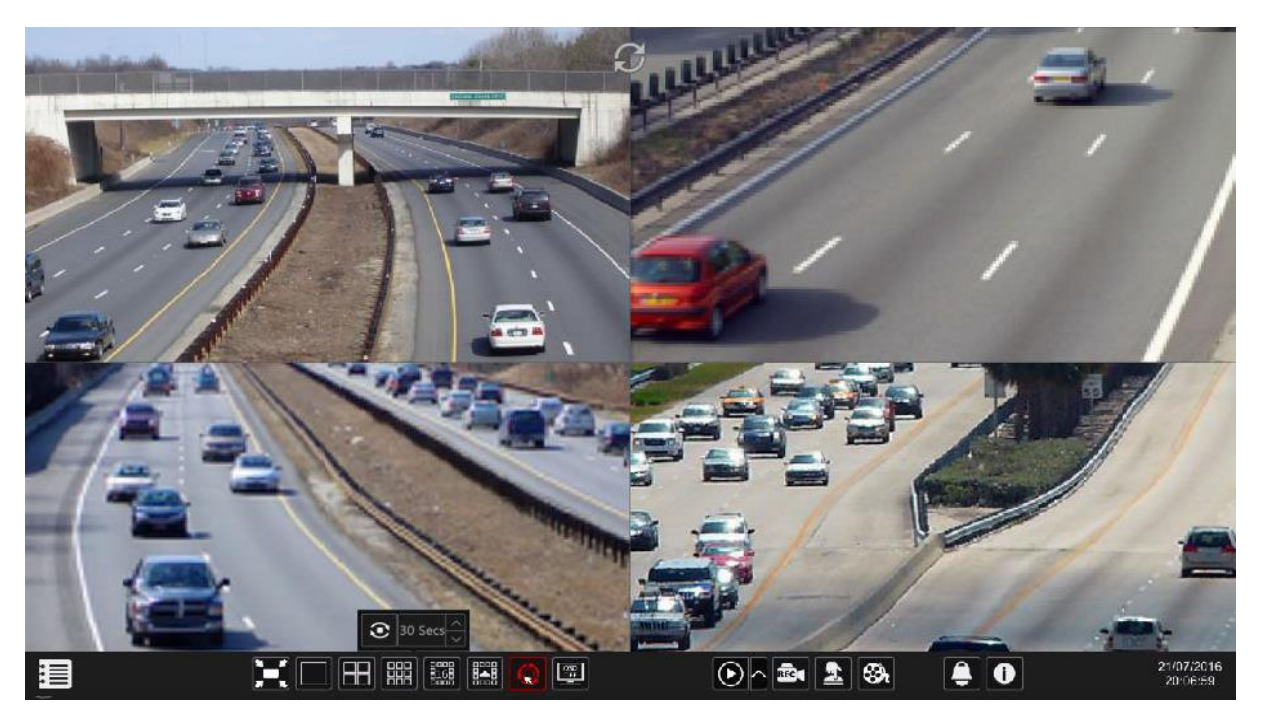

Léptetett megjelenítés beállításai

Kattintson a Start  $\rightarrow$  Beállítások $\rightarrow$  Rendszer $\rightarrow$ Alap $\rightarrow$ Kimenet beállítás gombokra azáltal eléri az alább mutatott felületet. A kijelező 1-es területe tartalmazza az összes elrendezést; 2-es részben látható a kameraelrendezés; 3-as részben található minden kamerák és csoportok; 4-es részben

az eszközkezelő ( $\frac{1}{100}$ : Törlés gomb;  $\star$ : Kedvenc gomb; kattintson a kimeneti helyzetek mentéséhez).

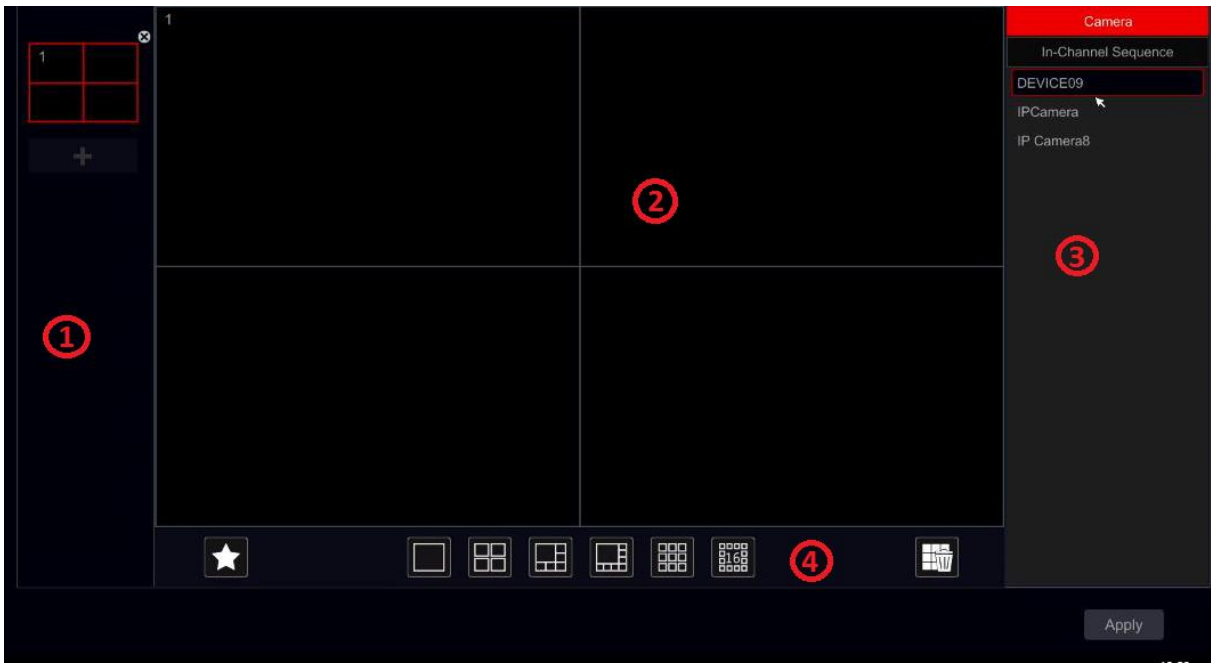

Elrendezés hozzáadása

Az 1-es részben kattintson a  $\pm$ gombra az új elrendezés létrehozásához. Kattintson az elrendezés jobb felső sarkában **G** gombra a törléséhez.

- Elrendezés konfigurálása
	- a) Válassza ki a rendszert az 1-es részben és az osztott képernyő módot a 4-es részben.
	- b) Húzza a kamerákat a kamera listából a 2-es részben található kívánt ablakban. A kamera vagy csoport hozzá lesz adva a kiválasztott ablakhoz.
	- c) Jobb-klikkel a kamerára kattinthat és a "Törlés"-re kattintva törölheti a kamerát vagy a gombra kattintva törölheti az összes kamerát.
	- d) Kattintson az "Alkalmaz"-ra a beállítások mentéséhez.
- $\triangleright$  Sorrendi megtekintés indítása

Menjen az élő-megtekintés felületre és kattintson a  $\bigcirc$ gombra a felugró kis ablakban. Beállíthatja minden ablak tartózkodási idejét és kattintson a  $\bigcirc$  gombra a sorrendi megtekintés indításához. A sorrendi megtekintési felületre duplán kattintva szüneteltetheti a megtekintést; újbóli dupla kattintással visszaállíthatia a megtekintést. A  $\Theta$  gombra kattintva leállíthatia a megtekintést.

#### <span id="page-35-0"></span>5.2.3 Egyedi nézetek

Csak akkor indíthatja el a "Egyedi nézet"-et, ha hozott már létre kamera csoportot. (tekintse meg a 4.2.1 "Egyedi nézet" hozzáadása részt).

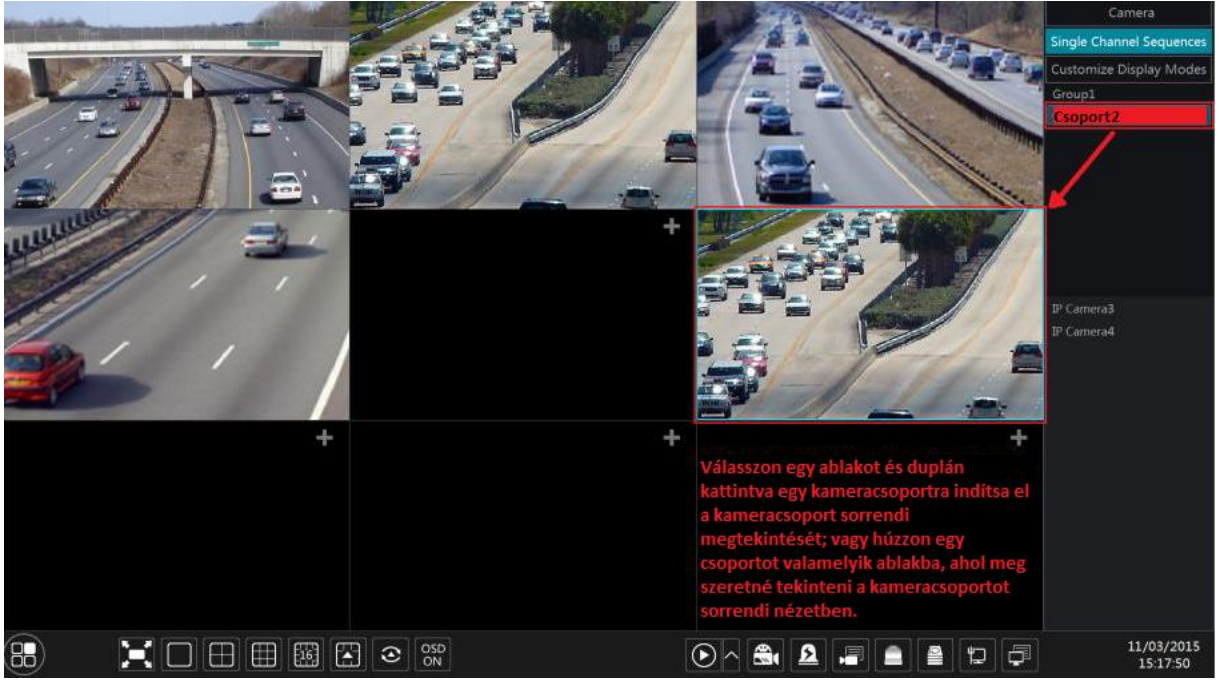

1. Menjen az élő-megtekintés felületre és válassza ki a kamera ablakát.

- 2. Duplán kattintson az "Egyedi nézet"csoportra a jobb oldali felületen. A kamerákat csoportosan egyenként elindíthatja a kiválasztott kamera ablakban.
- 3. Húzhatja is a csoportot közvetlenül valamelyik megjelenítési ablakba.
- 4. Jobb klikk a megjelenítési ablakba és a "Léptetés leállítása" gombra kattintva megállíthatja a sorrendi megtekintést.
# 5.3 Kép beállítás

### 5.3.1 OSD beállítások

Kattintson a Start $\rightarrow$  Beállítások $\rightarrow$  Kamera $\rightarrow$  Kép $\rightarrow$  OSD beállítások gombokra az alábbi felület eléréséhez.

Válassza ki a kamerát, vigye be a kamera nevét (vagy kattintson duplán a kamera nevére a kamera listában a kamera nevének szerkesztéséhez), engedélyezze vagy tiltsa le az OSD nevet és időt (ha engedélyezi, húzza a piros OSD nevet és időt a megjelenítési területre az OSD kijelző pozícionálásához) és válassza ki a dátum és idő formátumait. Kattintson az "alkalmaz"-ra a beállítások mentéséhez.

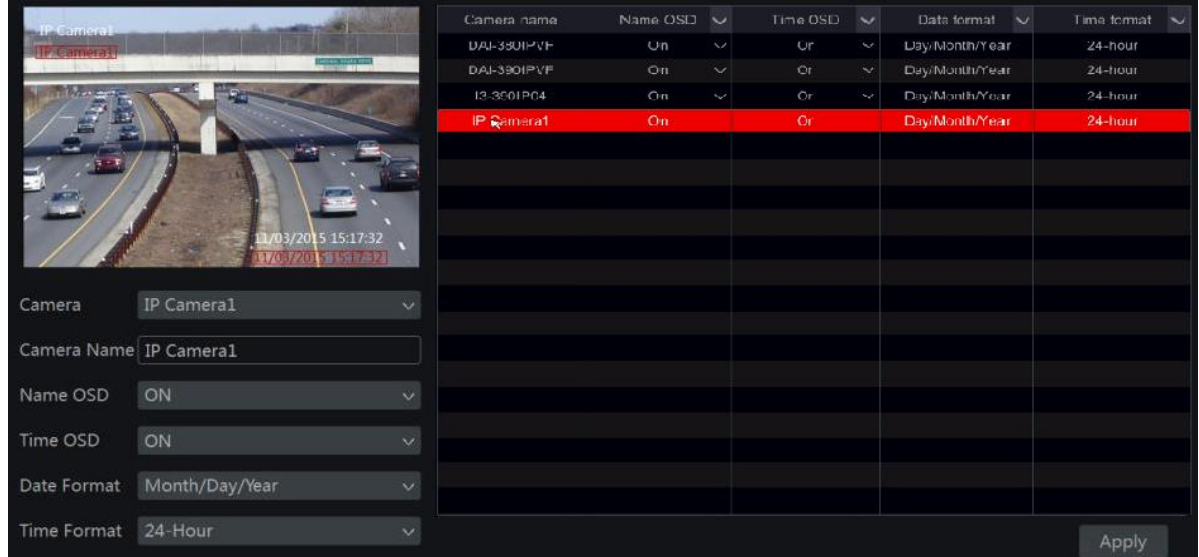

### 5.3.2 Kép beállítások

Kattintson a Start $\rightarrow$  Beállítások $\rightarrow$  Kamera $\rightarrow$  Kép $\rightarrow$  Kép beállítás gombokra.

Válassza ki a kamerát és állítsa be a kép fényességét, kontrasztot, telítettségét és színárnyalatot. Kattinthat az "Alapértelmezett" gombra a kép beállítások alapértelmezettre történő visszaállításához.

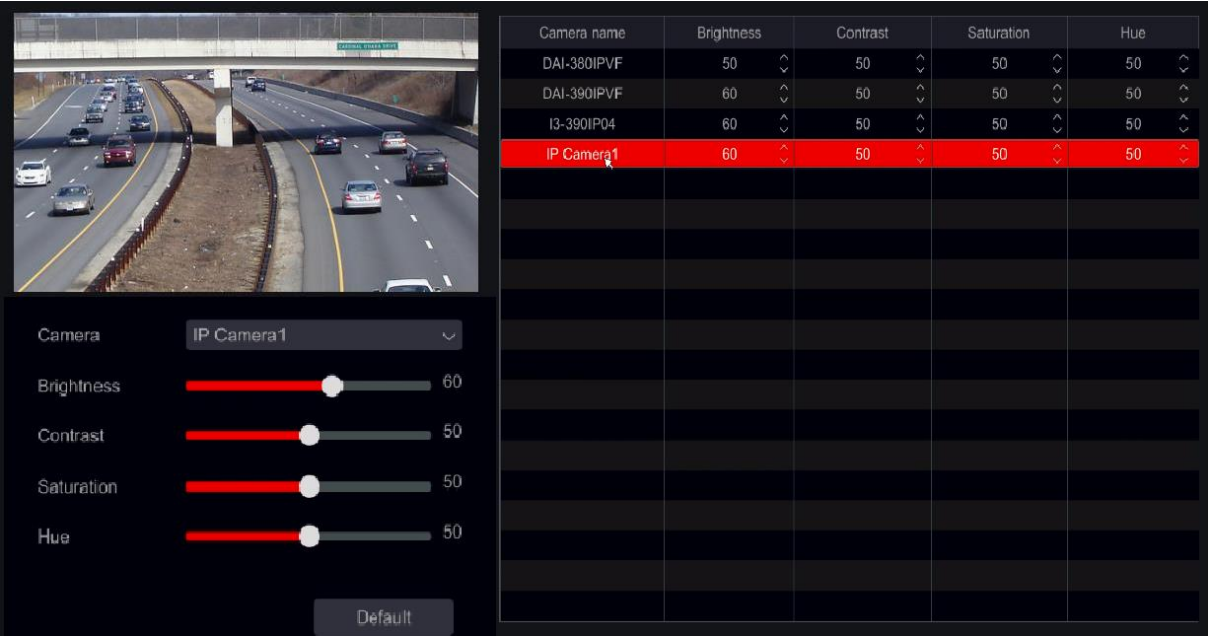

### 5.3.3 Maszk beállítások

A kép néhány területét kitakarhatja a privát szféra érdekében. Maximum négy maszkolási területet állíthat be minden kamerának (Provision-ISR kameráknak). Kattintson a Start $\rightarrow$  Beállítások $\rightarrow$ Kamera → Kép → Maszk beállítás gombokra az alábbi felület megnyitásához. Válassza ki a kamerát és engedélyezze a maszkolást. Kattintson a "Rajz" gombra és húzza az egeret a kép területére a maszkolási terület beállításához; kattintson a "Törlés" gombra a maszkolási terület törléséhez; kattintson az"Alkalmaz"-ra a beállítások mentéséhez.

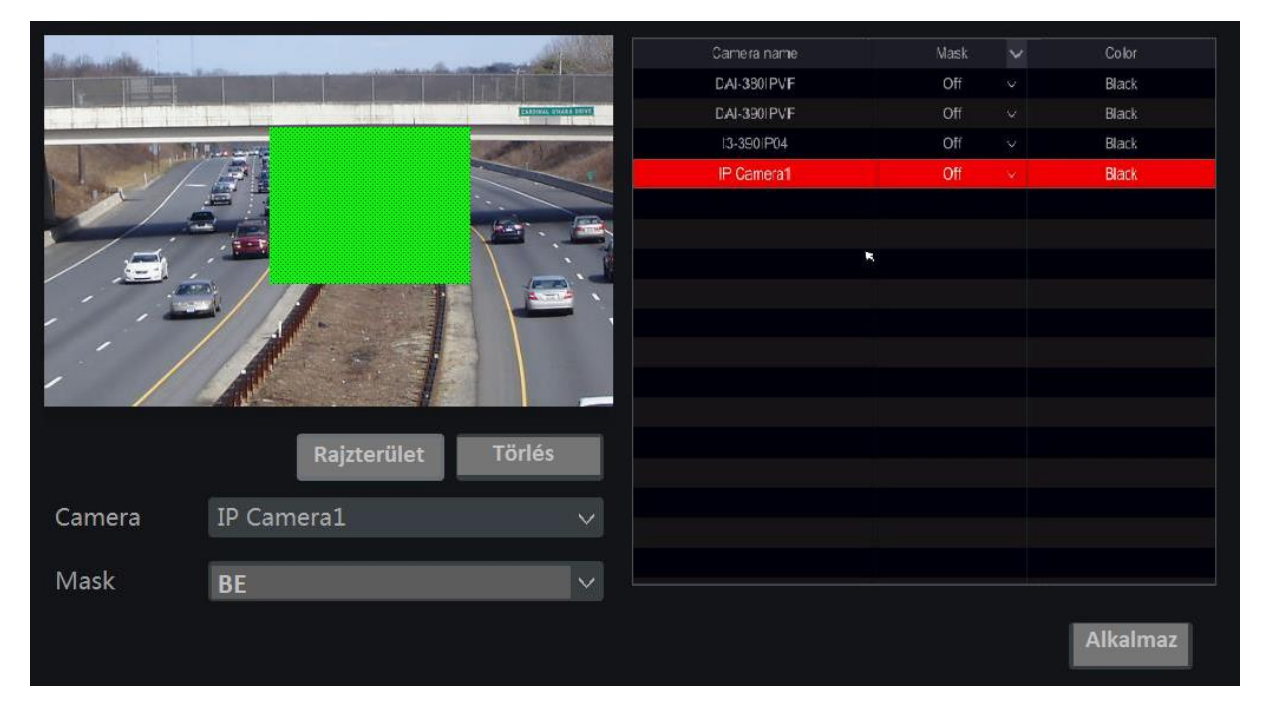

### 5.3.4 Kép beállítása

Menjen az élő-megtekintés felületére. Válassza ki a kívánt csatornát kattintással és kattintson a kamera ablakában található eszköztárban lévő a **DP** gombra a kép beállításának felületéért.

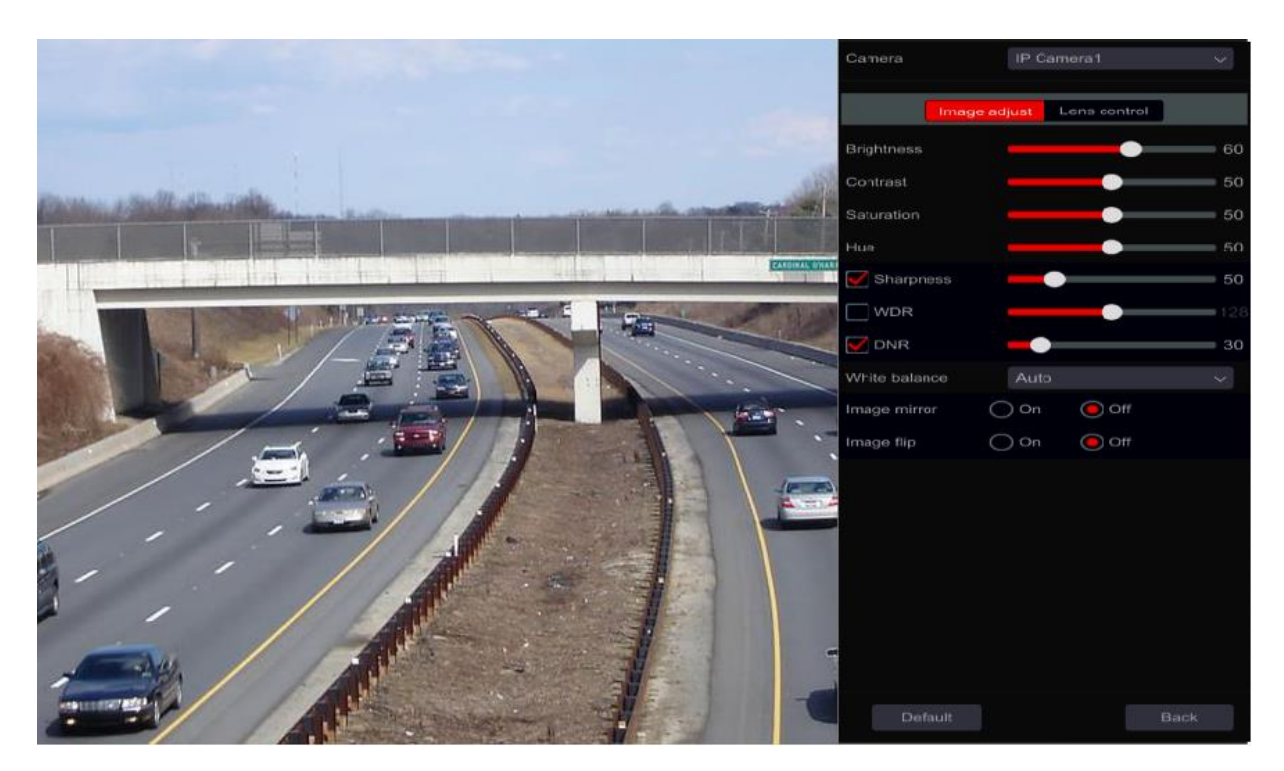

#### $\triangleright$  Kép beállítása

Húzza a csuszkát a kép fényességének, kontrasztjának, telítettségének és színárnyalatának értékeinek beállításához. Jelölje be az élességet, WDR-t és DNR-t az engedélyezéshez és húzza a csuszkát az értékeinek beállításához. Kattintson az "Alapértelmezett" gombra a paramétereknek az alapértelmezett értékére állításához.

A következő táblázatban a paraméterek bemutatását láthatja:

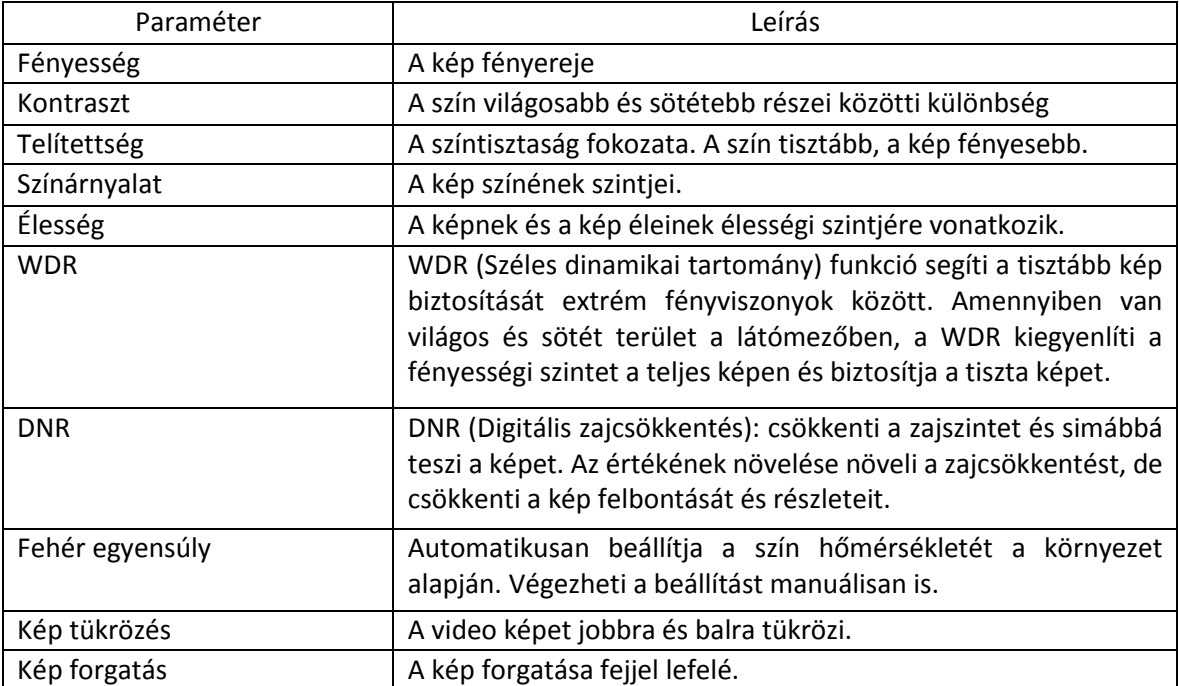

### Objektív vezérlése (A kamerának támogatnia kell)

Válassza ki a kamerát és kattintson az "Objektív vezérlése"-re az objektív szabályozás fülének eléréséhez. Kattintson a **vagy + gombra a kamera objektívének zoom és fókusz** paramétereinek beállításához. Kattintson a "Mentés"-re a beállítások mentéséhez.

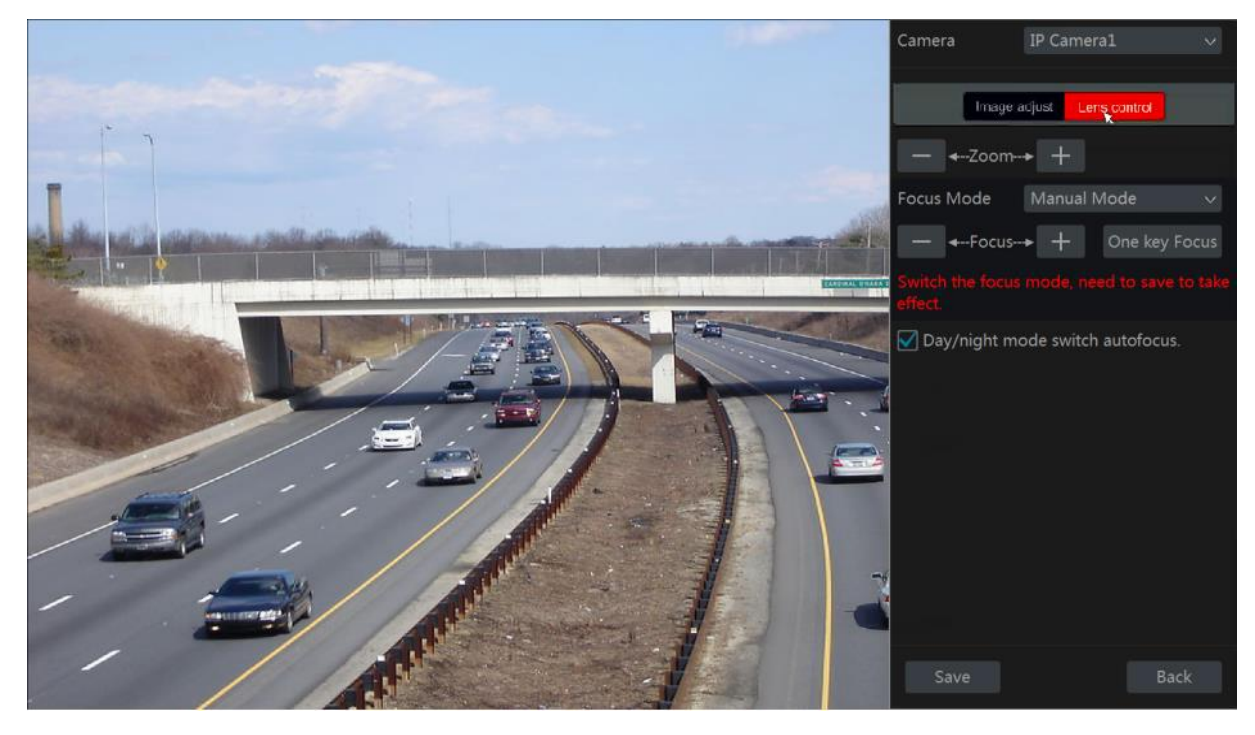

A következő táblázatban a paraméterek és gombok bemutatását láthatja:

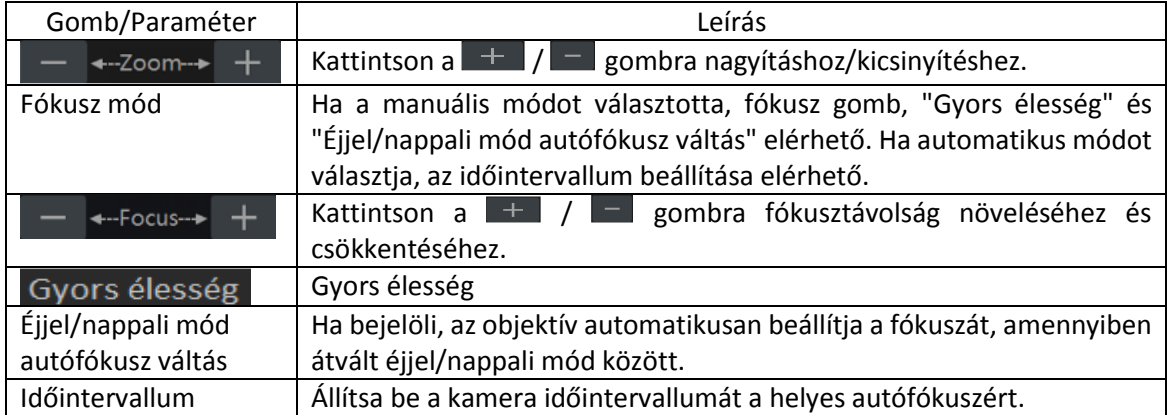

Megjegyzés: Ez a funkció csak a varifokális objektíves kameráknál elérhető.

# 6 PTZ

# 6.1 PTZ vezérlés felülete:

Az NVR támogatja az IP dome vagy PTZ kamerák teljes vezérlését (privát hálózatban vagy ONVIF Protokollon keresztül). Kattintson a kívánt kamerára és az **indes**ikonra a csatorna eszköztárából. Az előmegjelenítésnél a PTZ vezérlés felületére kapcsol, mint az alábbi ábra mutatja. Kiválaszthat más IP dome vagy PTZ kamerákat a legördülő menüből a PTZ felület jobb-felső részén.

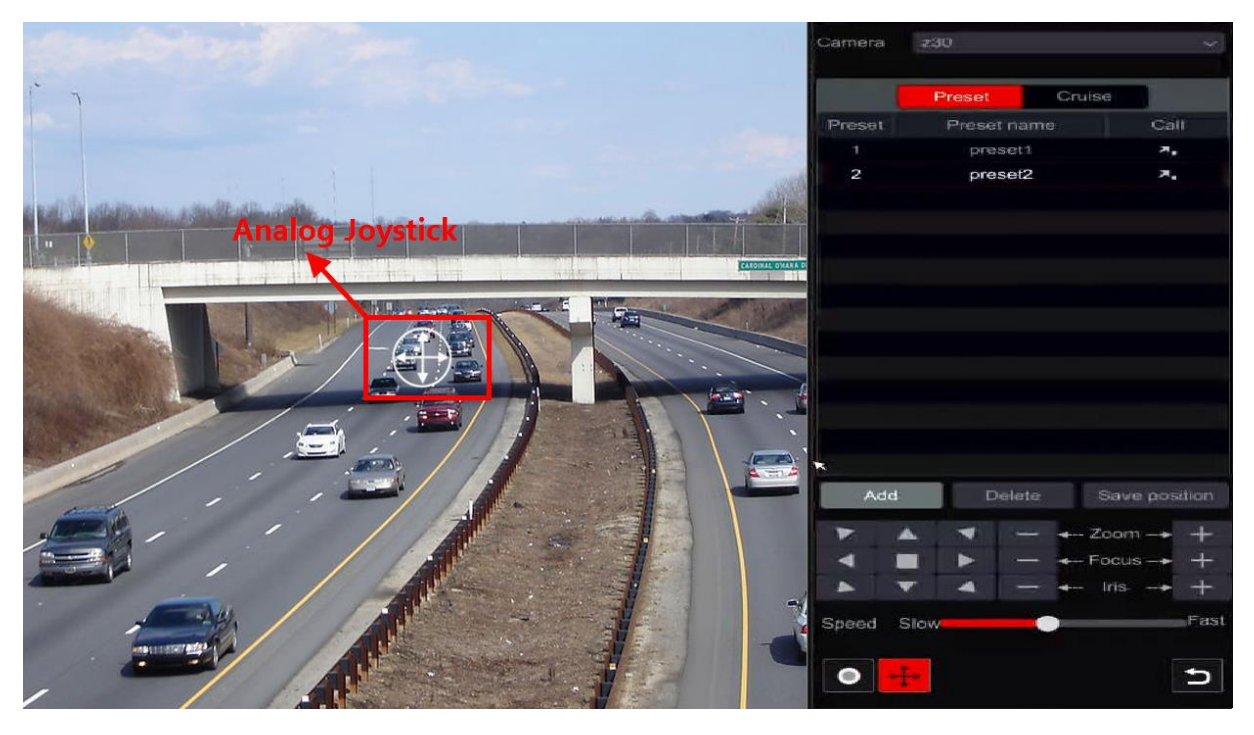

A felület gombjainak bemutatása:

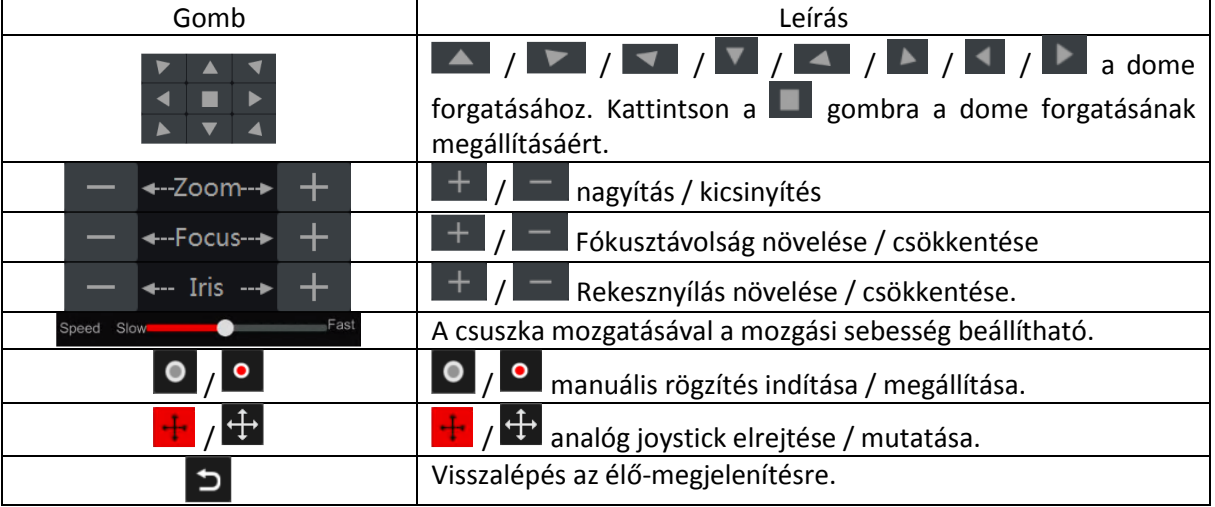

- Analóg Joystick vezérlés
- 1. A felület bal oldalán található analóg joystick biztosítja a gyors PTZ vezérlést. A dome vagy PTZ kamera mozgatható az analóg joystick húzásával. Minél távolabb húzza az analóg joystickot a kép közepétől, annál gyorsabban mozdul el a dome vagy PTZ. A dome vagy PTZ megállítja a forgást, ha elengedjük az analóg joystickot vagy középre mozgatjuk.
- 2. Kattintson és tartsa a bal egér gombot a nagyításhoz.
- 3. Kattintson és tartsa a jobb egér gombot a kicsinyítéshez.
- 3D szabályozás (Csak támogatott kameráknál)
- 1. Kattintson duplán a kép valamelyik pontjára és a kamera középpontja a választott pont lesz.
- 2. Húzza az egeret A-ból B-be (mint a lenti illusztráció mutatja), hogy egy zöld téglalapot kapjon. Ha elengedi az egér gombját – a kamera közepe a kijelölt terület lesz és ráközelít a kijelölt területre.
- 3. Kattintson és tartsa a bal egér gombot a nagyításhoz.
- 4. Kattintson és tartsa a jobb egér gombot a kicsinyítéshez.

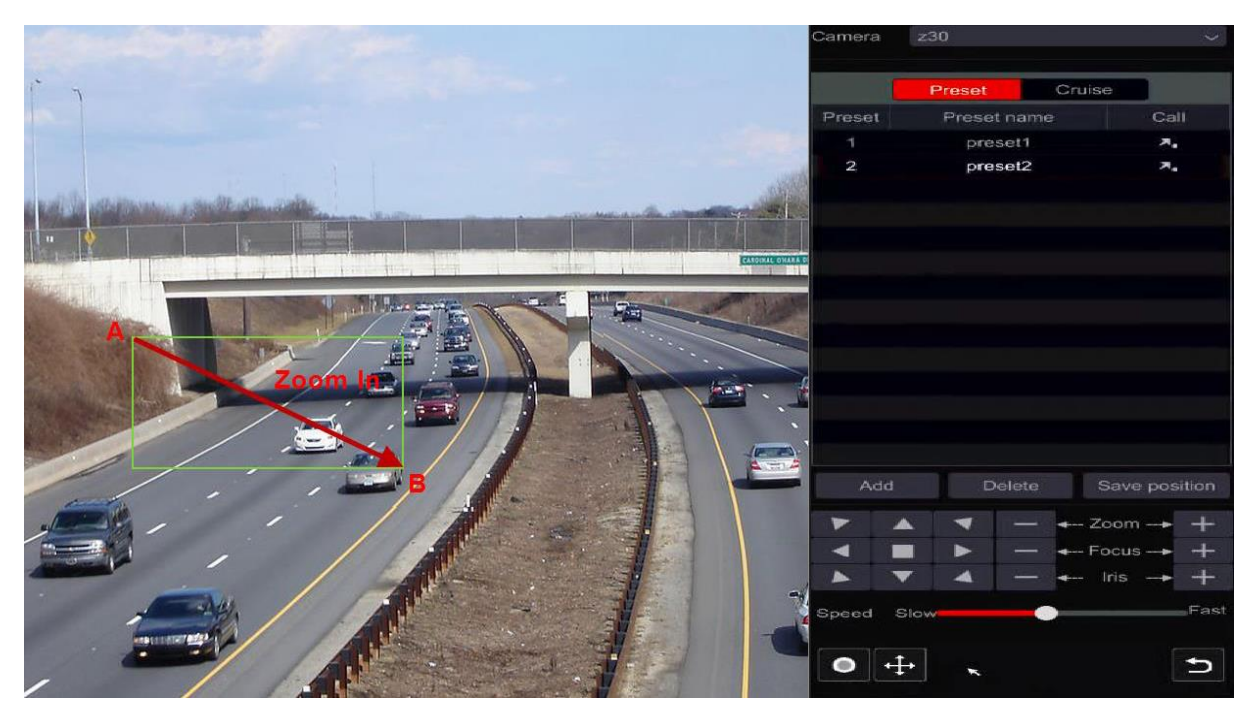

5. Húzza az egeret C-ből a D-be (mint a lenti illusztráció mutatja), hogy egy zöld téglalapot kapjon és a kamera kicsinyítsen.

#### Haladó 3D vezérlés

Kattintson duplán az egér bal gombjával a kamera képének bármely területére és a kép mérete megduplázódik és a kiválasztott pont kerül középre.

Nyomja meg és tartsa az egér bal gombját a kamera képének bármely területén a kép nagyításához; nyomja meg és tartsa az egér jobb gombját a kép kicsinyítéséhez.

Mozgassa az egér kurzorát a kamera képére és görgesse az egér görgőjét előrefelé a kép nagyításához; hátrafelé a kép kicsinyítéséhez.

#### $\triangleright$  Preset beállítások

A presetek segítségével fontosabb helyeket elmenthetjük és gyorsan előhívhatjuk, amennyiben szükséges.

1. Kattintson a "Preset"-re a preset műveleti fül eléréséhez és kattintson a "Hozzáadás" gombra az alábbi felugró, beállítási ablak eléréséért. Válassza ki a kívánt preset számot és vigye be a preset nevét. Kattintson az "OK"-ra a beállítások mentéséhez.

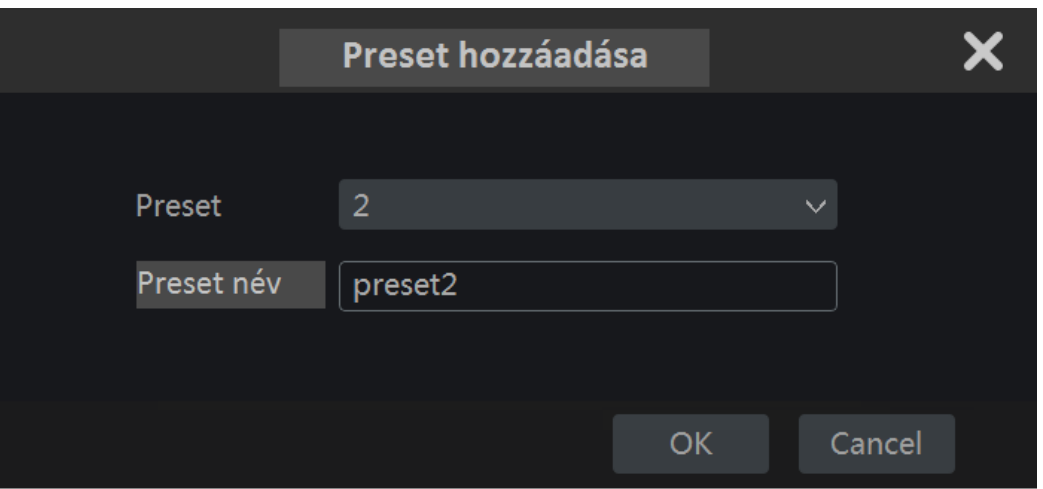

- 2. Állítsa be a kamera irányát és kattintson a "Pozíció elmentése"-re az aktuális preset helyzet elmentéséhez a kiválasztott presetre. A preset beállításáért elérheti a preset beállítás felületét, tekintse meg 6.2 Preset beállítás részt.
- 3. Kattintson a **A.** gombra a preset listában a preset előhívásához; kattintson a "Törlés" gombra a kiválasztott preset törléséhez.
- 4. Minden támogatott kamerához maximum 255 preset adható hozzá.
- $\triangleright$  Őriárat beállítások

Az őrjárat felépíthető a presetek sorba rendezésével és a presetek közötti speciális járőrözés megalkotására használják, végtelen időtartamra (Az őrjárat fut, amíg le nem állítják, vagy amíg a kamera megy). Ebből adódóan szükséges az őrjárat megalkotása előtt a kívánt presetek létrehozása.

1. Kattintson az "Őrjárat"-ra az őrjárat műveleti fül eléréséért és kattintson a "Hozzáadás" gombra a lent látható baloldali beállítási ablak megnyitásáért.

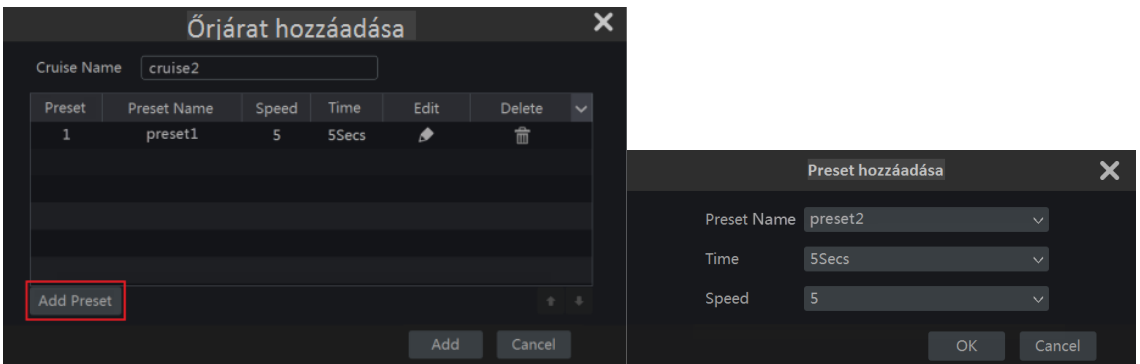

- 2. Vigye be az őrjárat nevét és kattintson a "Preset hozzáadása"-ra a fenti jobb oldali felugró ablak eléréséért.
- 3. Válassza ki a preset nevét, a tartózkodási időt és a gyorsaságot és kattintson az "OK"-ra.
- 4. Az "Őrjárat hozzáadása" ablakban a **gombra kattintva újradefiniálhatja az** ellenőrzőpontot. Kattintson a **m** gombra a preset törléséhez.
- 5. Kattintson a "Hozzáadás" gombra az őrjárat mentéséhez.
- 6. Az őrjárat beállításához elérheti az őrjárat beállítási felületet, tekintse meg a 6.3 Őrjárat beállítás részét.
- 7. Minden domehoz maximum 8 őrjárat adható hozzá.

Az őrjárat aktiválásához kattintson **be**gombra és kattintson a **gyad az s**orjárat megállításához. Minden mozgatás vagy más parancs elküldése a PTZ felületről a kamera felé leállítja az őrjáratot is. Kattintson a "Törlés" gombra a kiválasztott őrjárat törléséhez.

# 6.2 Preset beállítások

Kattintson a Start → Beállítások → Kamera → PTZ → Preset gombokra az alábbi felület eléréséért.

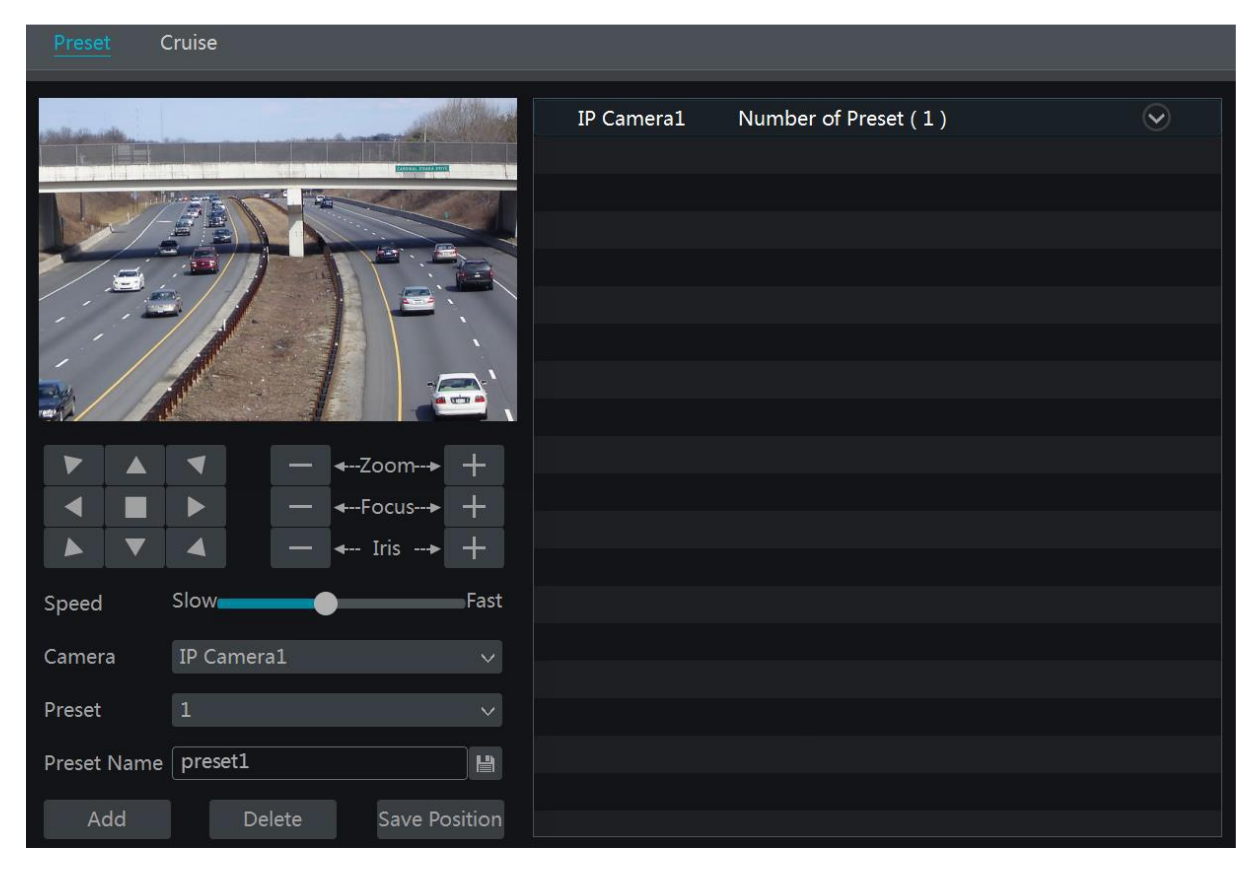

#### $\triangleright$  Preset hozzáadása

Válassza ki a kívánt kamerát és kattintson a "Hozzáadás" gombra a preset hozzáadásához; vagy kattintson a **V** gombra felület jobb oldalán található a kamera listában a kamera preset információinak megjelenítéséhez és kattintson a  $\Box$  gombra a preset hozzáadásához. A "Preset hozzáadás" műveleti ablak hasonló a PTZ vezérlés felülethez; tekintse meg a 6.1 PTZ vezérlés felület bevezetése részt.

### Preset szerkesztése

Válassza ki a kamerát és a presetet. Új nevet tud megadni a presetnek és a  $\Box$  gombra kattintva elmentheti az új preset nevet. Állítsa be a preset forgási sebességét, helyzetét, zoomját, és íriszét és kattintson a "Helyzet mentés"-re a preset elmentéséhez.

#### $\triangleright$  Preset törlése

Válassza ki a kamerát és a presetet, majd kattintson a "Törlés"-re a preset törléséhez.

# 6.3 Őrjárat beállítás

Kattintson Start  $\rightarrow$  Beállítások  $\rightarrow$  Kamera  $\rightarrow$  PTZ $\rightarrow$  Őrjárat gombokra az alábbi felület eléréséért.

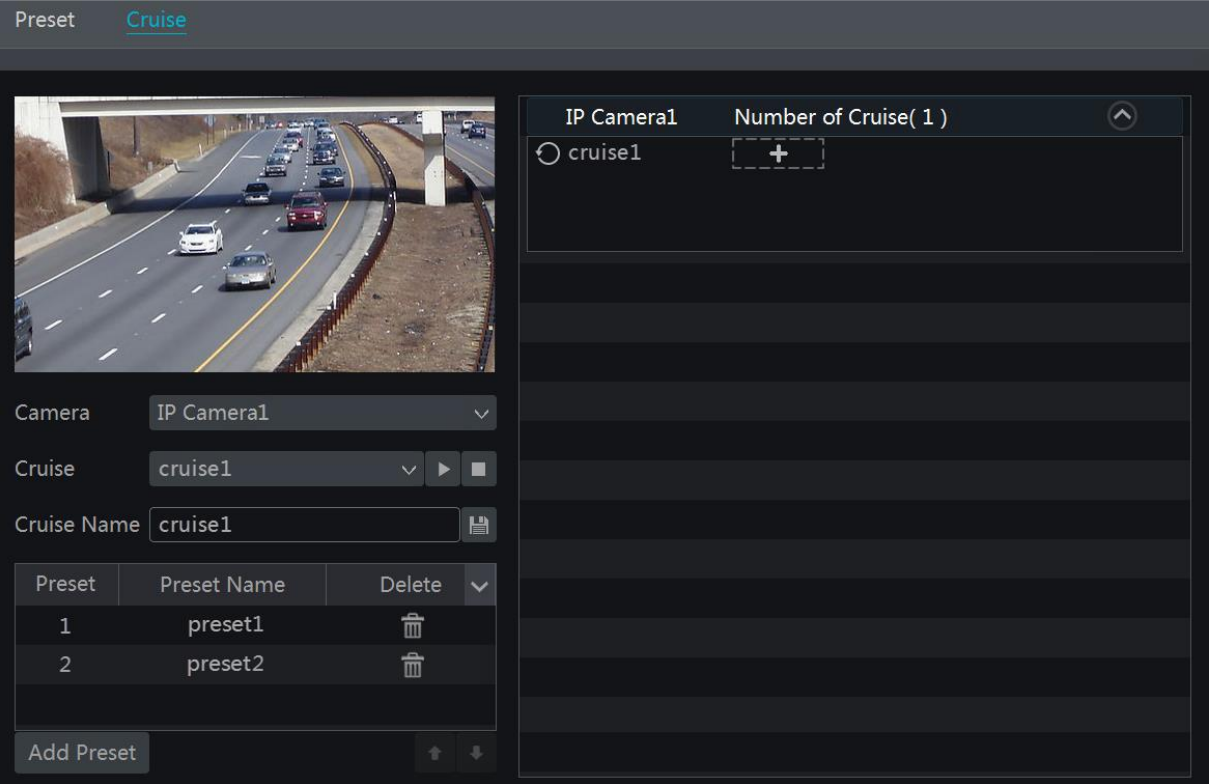

### Őrjárat hozzáadása

Kattintson a felület jobb oldalán lévő kamera listában található v gombra a kamera őrjárat információjának megjelenítéséhez és kattintson a **gyart meg** gombra az őrjárat hozzáadásához. Az "Őrjárat hozzáadás" műveleti ablak hasonló a PTZ vezérlés felülethez; tekintse meg a 6.1 PTZ vezérlés felület bevezetése részt.

### Őrjárat szerkesztése

Válassza ki a kamerát és az őrjáratot az "Őrjárat" felületén. Vigye be az új őrjárat nevet és kattintson a  $\Box$  gombra az őrjárat mentéséhez. Kattintson a "Preset hozzáadás"-ra az őrjárathoz szükséges preset hozzáadásához. Kattintson a **gombra a preset őrjáratból történő törléséhez**. Kattintson a presetre a preset listában és kattintson a **grad gombra a preset lefele mozgatásához** a listában és kattintson a  $\Box$  gombra a felfele történő mozgatáshoz. Kattintson a  $\Box$  gombra az őrjárat indításához és a  $\Box$  gombra a leállításához.

### Őrjárat törlése

Kattintson a felület jobb oldalán lévő kamera listában található<sup>k ve</sup>gombra az őrjárat információk megjelenítéséhez és kattintson a  $\bullet$  gombra a jobb felső sarokban az őrjárat törléséhez.

# 7 Rögzítés & Lemezkezelés

## 7.1 Rögzítési beállítások:

### 7.1.1 Üzemmód beállítás:

**Kérjük, formázza a HDD-ket a rögzítés engedélyezéséhez** (keresse fel a 7.5 Lemezkezelés részt).

Az Ossia rögzítési felülete újra lett tervezve az értelmezhetőbb és egyszerűbb beállításért. Ez a statisztikák megjelenítésén alapszik, hogy a legtöbb ember a rögzítést egész évben 24x7 ütemezésre állítja be – az "Automata" mód a legjobb választás ezen emberek számára. "Manuális" mód azoknak, akik szeretnék egyedileg beállítani a rögzítést/ütemezést.

Kattintson a Start $\rightarrow$ Beállítások $\rightarrow$ Rögzítés $\rightarrow$  Üzemmód beállítás gombokra az Üzemmód beállítás felületének eléréséért.

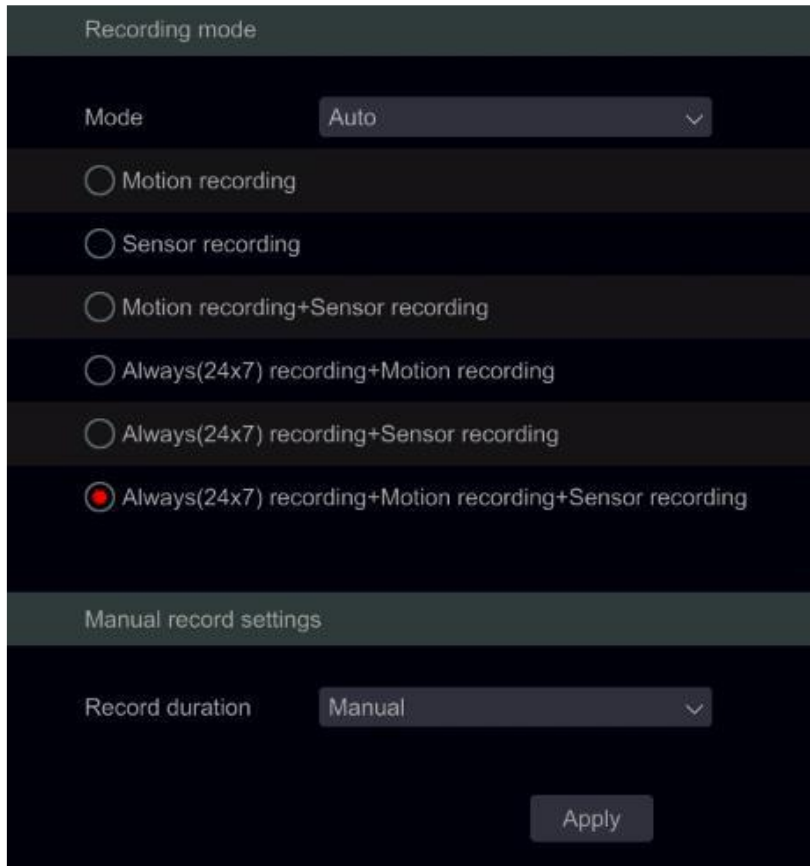

 $\triangleright$  Automatikus mód

*Rögzítés mozgásra:* A rögzítés mozgásriasztás alapján elkezdődik 24x7 ütemezésben minden csatornára vonatkozóan.

*Rögzítés érzékelésre:* A rögzítés érzékelő-riasztás alapján elkezdődik 24x7 ütemezésben minden érzékelőre vonatkozóan.

*Rögzítés mozgásra + érzékelésre:* A rögzítés mozgás vagy érzékelő riasztás alapján elkezdődik 24x7 ütemezésben minden csatornára és érzékelőre vonatkozóan.

*Rögzítés mindig (24x7) + Rögzítés mozgásra:* Minden csatorna folyamatosan rögzít. A mozgás riasztását jelzi az esemény listában és "Esemény rögzítés"-t indít.

*Rögzítés mindig (24x7) + Rögzítés érzékelésre:* Minden csatorna folyamatosan rögzít. Az érzékelő riasztását jelzi az esemény listában és "Esemény rögzítés"-t indít.

*Rögzítés mindig (24x7) + Rögzítés mozgásra + Rögzítés érzékelésre:* Minden csatorna folyamatosan rögzít. A mozgás és érzékelő riasztását jelzi az esemény listában és "Esemény rögzítés"-t indít.

Válassza ki az automatikus módok egyikét az alábbi stream beállítási ablak megjelenítéséhez. Állítsa be a videó kódolás típusát, felbontását, FPS-t, bitrátát és audiot minden kameránál és kattintson az "OK" ra a mentéshez.

**Fontos:** Győződjön meg róla, hogy "normál" és "esemény" beállításokat is konfigurálta.

**Videó kódolás:** elérhető lehetőség a H.264 és H.265. A H.265 kódoláshoz szükséges, hogy a kamera is támogassa ezt a kódolást.

*Felbontás:* Minél nagyobb a felbontás, annál nagyobb a kép.

*FPS:* Magasabb filmkocka szám jobb folytonosságot jelent. Azonban nagyobb tárolási helyet igényel. *Bitráta:* a Bitráta a tömörítési hatékonyságból áll. Alacsonyabb a bitráta, magasabb a tömörítés. Magasabb tömörítésnél alacsonyabb a sávszélesség és a tárolási hely használata, szintén csökken a videó minősége is.

Manuális mód

Ha a manuális módot választotta, akkor szükséges a kódolási paraméterek és ütemezések beállítása minden kamera részére. Tekintse meg a 7.2 Kódolási paraméterek beállítása és 7.3 Ütemezés beállítása részt. Ennek elmulasztása rögzítési ellentmondást eredményezhet.

## 7.1.2 Haladó beállítás

Kattintson Start $\rightarrow$  Beállítások $\rightarrow$  Rögzítés $\rightarrow$  Haladó gombokra a következő felület eléréséért. Engedélyezze vagy tiltsa le a ciklikus rögzítést (ciklikus rögzítés: A rögzítés FIFO módon – Első be utolsó ki - működni, azaz a legrégebbi rögzítés felülíródik az új rögzítésnél, amennyiben a HDD megtelt). Állítsa be az előriasztási időt, utóriasztási időt és esedékességi időt minden kamera számára és kattintson az "Alkalmaz"-ra a beállítások mentéséhez.

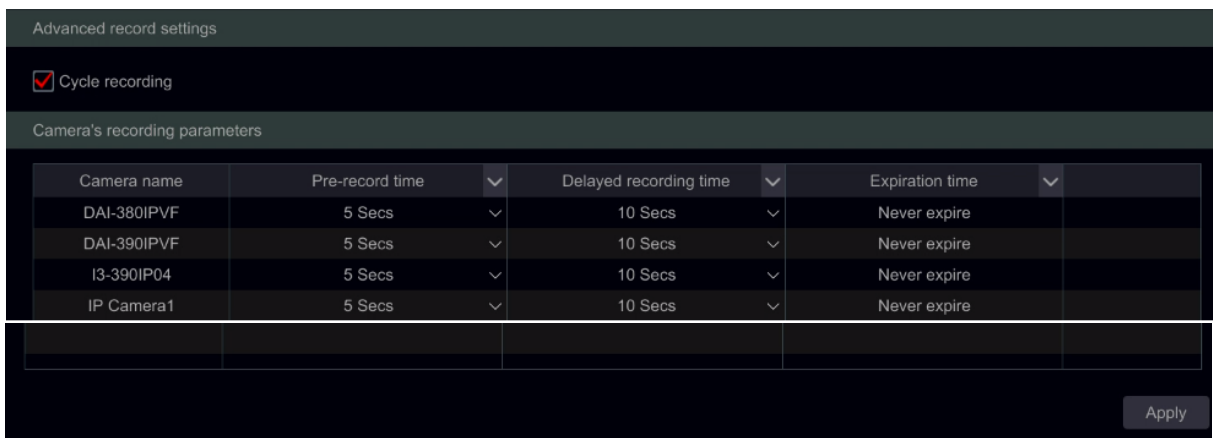

Előriasztási rögzítési idő: állítsa be a riasztási esemény indítása előtti rögzítési időtartamot

Utóriasztási rögzítési idő: állítsa be a riasztási esemény befejezése utáni rögzítési időtartamot

Esedékességi idő: állítsa be a rögzített videó esedékességi idejét. A rögzítés nem tarolható hosszabb időtartamig, mint a megadott időtartam még akkor is, ha a HDD nincs megtelve.

## 7.2 Kódolási paraméterek beállítása

Kattintson a Start→ Beállítások→ Rögzítés→ Kódolási paraméterek gombokra az alábbi felületre történő belépéshez. Állítsa be a videó kódolást, felbontást, FPS-t, bitrátát és a main stream hangját minden kamera számára.

Fontos: ezen a felületen lehetséges az "Esemény rögzítési stream" és "Időzített rögzítés stream" beállítása. Győződjön meg róla, hogy mindkettőt beállította. Beállíthatja a rögzítési streamet minden kamerának együtt a  $\overline{g}$  gombra kattintva. Kattintson az "Alkalmaz"-ra a beállítások mentéséhez.

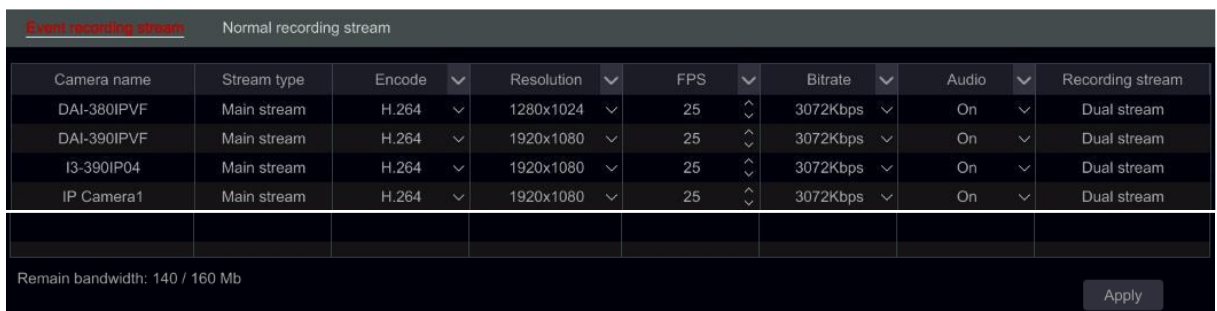

Kattintson a Start $\rightarrow$  Beállítások $\rightarrow$  Rögzítés $\rightarrow$  Stream beállítások gombokra a "Sub-stream" felület eléréséhez. Állítsa be a sub-stream videó kódolás típusát, felbontást, FPS-t és bitrátát minden kamera számára vagy minden kamerának együtt a  $\overline{y}$  gombra kattintva. Kattintson az "Alkalmaz"-ra a beállítások mentéséhez.

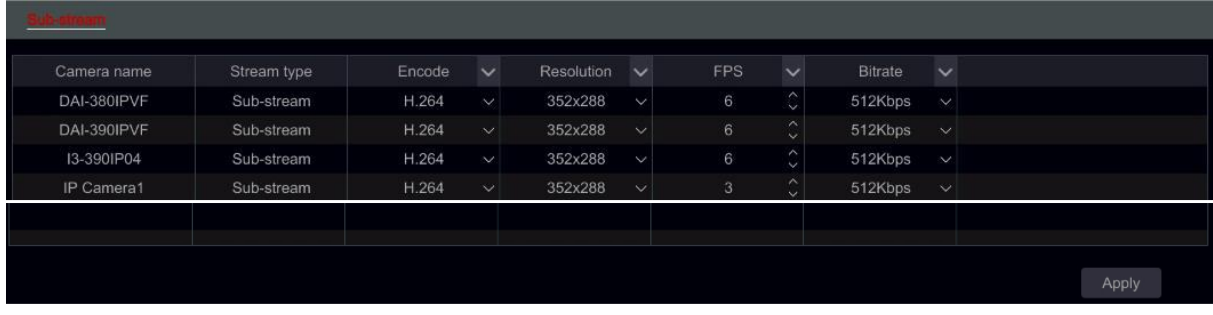

# 7.3 Ütemezés beállítása

## 7.3.1 Ütemezés hozzáadása

Kattintson a Start→ Beállítások→ Rögzítés→ Rögzítési ütemezés→ Ütemezések szerkesztése gombokra. Az alapértelmezett ütemezés "24x7" (egész hét), "24x5" (Hétköznapok – hétfőtől péntekig) és "24x2" (Hétvége – szombat és vasárnap). "24x7" ütemezés nem lehet törölni, míg a "24x5" és "24x2" lehet szerkeszteni és törölni is. Kattintson az ütemezés nevére a felület bal oldalán a részletes ütemezési információk megjelenítéséért. A baloldalon látható vonalak a hét 7 napját mutatja. Minden vonal egy nap 24 óráját jelenti. A piros jelölés az aktív, a szürke pedig az inaktív állapotot jelöli.

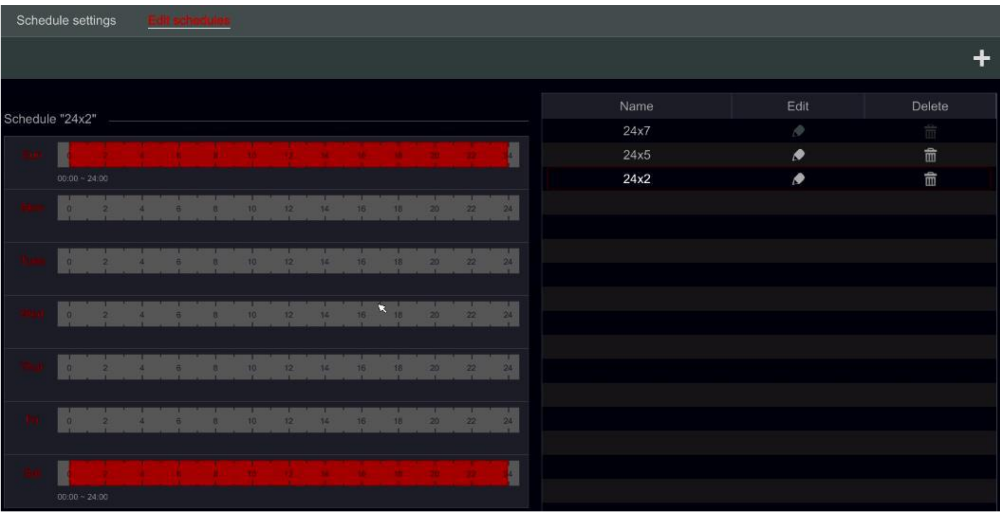

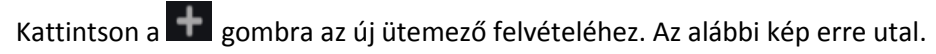

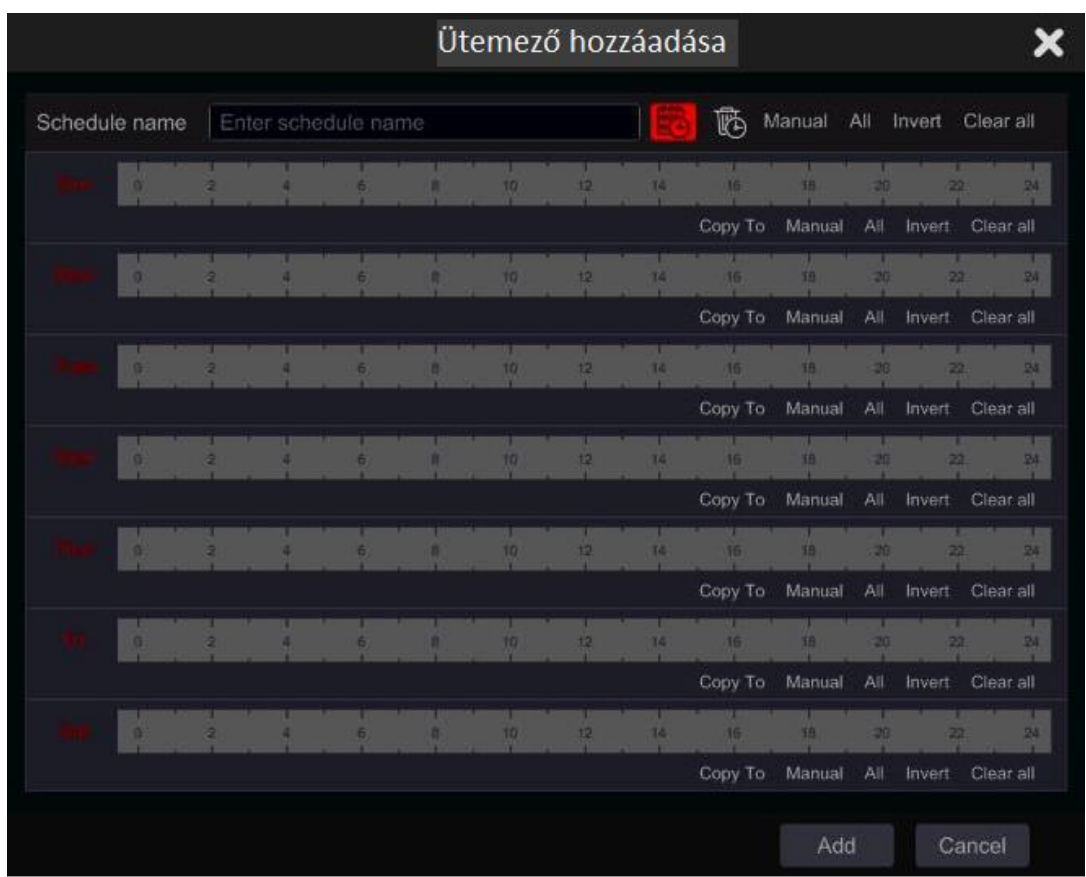

Vigye be az ütemező nevét, állítsa be az ütemezési időt és kattintson a "Hozzáadás"-ra az ütemező elmentéséhez. Be tudja állítani a napi ütemezést és a heti ütemezést.  $\ddot{\ddot{\mathbb{C}}}$  : Aktiváló gomb;  $\ddot{\ddot{\mathbb{C}}}$  : Deaktiváló gomb.

Egyetlen nap ütemezésének beállítása

Kattintson a  $\ddot{\ddot{\mathbb{C}}}$  gombra és húzza az egér kurzorát az időskálán az aktív idő megjelöléséhez. Kattintson a  $\overline{\mathfrak{G}}$  gombra és húzza a kurzort az időskálán a kiválasztott sáv törléséhez.

Manuálisan beállíthatja a rögzítési idő kezdetét és végét: válassza ki a nap alatt a "Manuális" lehetőséget és állítsa be a kívánt időt. Kattintson az "OK"-ra a megerősítéshez.

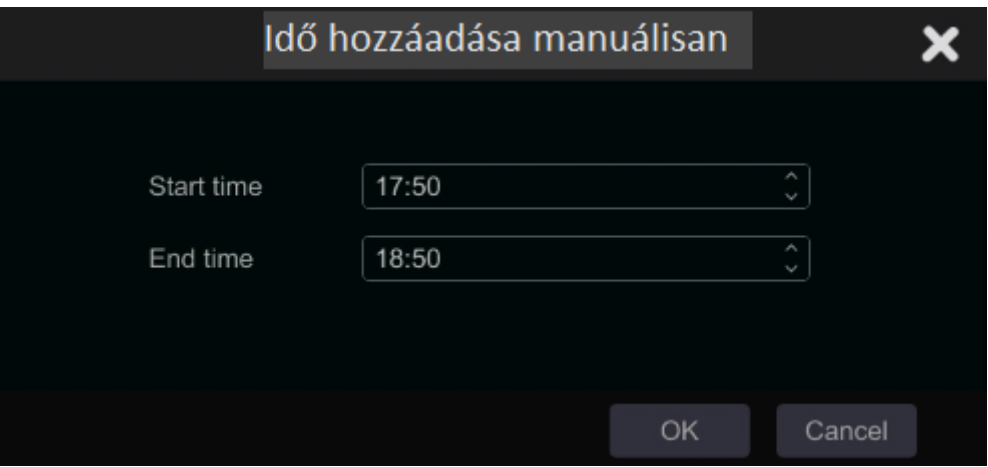

Kattintson a "Mind"-re az egész nap beállításához; Kattintson a "Fordított"-ra a jelölt és jelöletlen területek felcseréléséhez; Kattintson az "Egész törlése"-re a nap kijelölt részeinek törléséhez.

Miután valamelyik nap beállításával kész van, a nap alatti "Másolás"-ra kattintva másolhatja a kiválasztott ütemezést egy másik napra. Az alábbi kép erre utal. Miután rákattintott a "Másolás"-ra a eredeti napnál jelölje be a kívánt napokat a négyzetben és kattintson az "OK"-ra a mentéshez.

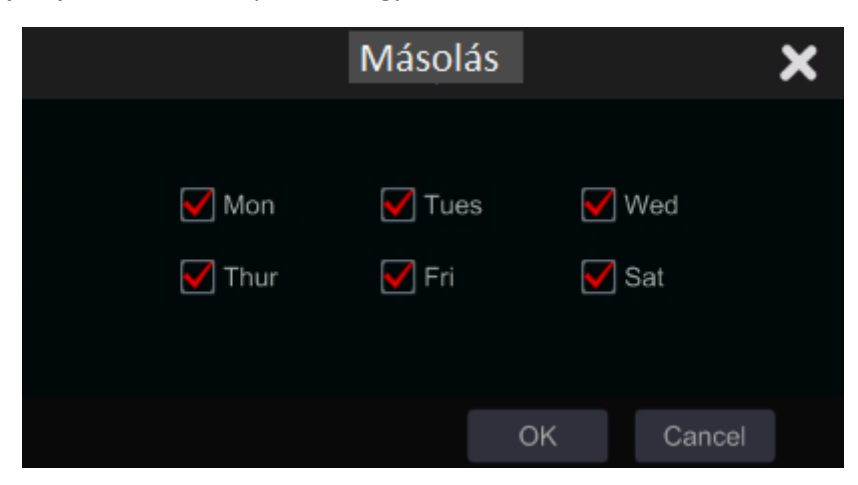

Heti ütemező beállítása

Miután rákattintott a  $\pm$  gombra kattintson a "Manuális" mellett a  $\overline{\mathbb{G}}$  gombra a heti ütemező beállításához. Az alábbi kép erre utal. Állítsa be a kezdési és befejezési időt, Jelölje be a napokat a négyzetben és kattintson az "OK"-ra a beállítások mentéséhez.

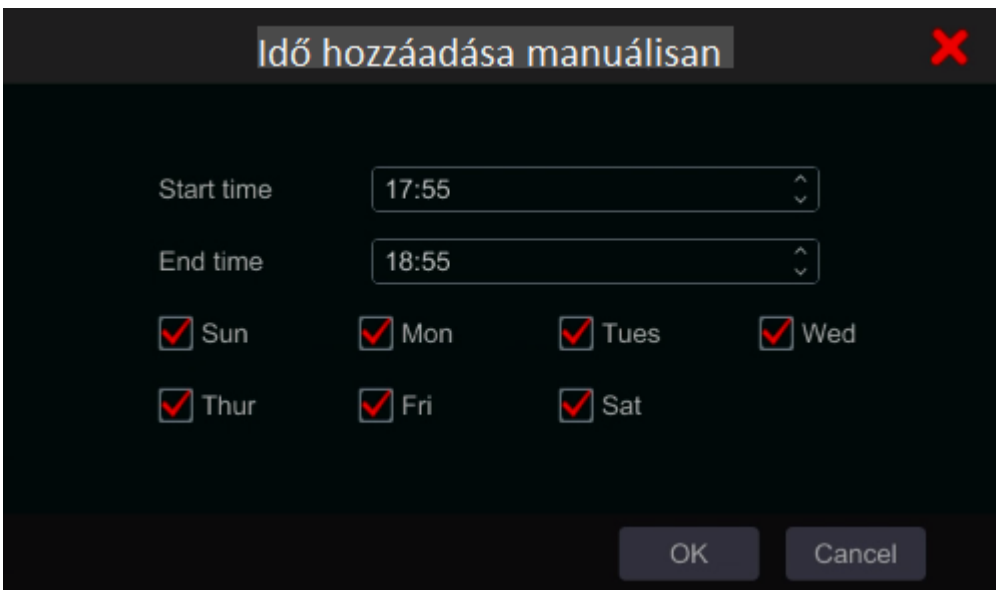

Kattintson a "Mind"-re az egész hetes rögzítés beállításához; kattintson a "Fordított"-ra a jelölt és jelöletlen területek felcseréléséhez; Kattintson az "Egész törlése"-re a hét kijelölt részeinek törléséhez.

### 7.3.2 Rögzítési ütemező konfigurálása

Kattintson a Start $\rightarrow$  Beállítások $\rightarrow$  Rögzítés $\rightarrow$  Rögzítési ütemező  $\rightarrow$  Ütemező beállítása gombokra az alábbi felület eléréséhez. Határozza meg az ütemezését az érzékelés rögzítésének, a mozgás rögzítésének és a normál rögzítést. Kattintson a "Egyik sem"-re a legördülő menüben a kiválasztott ütemező törléséhez. Kattintson az "Alkalmaz"-ra a beállítások mentéséhez.

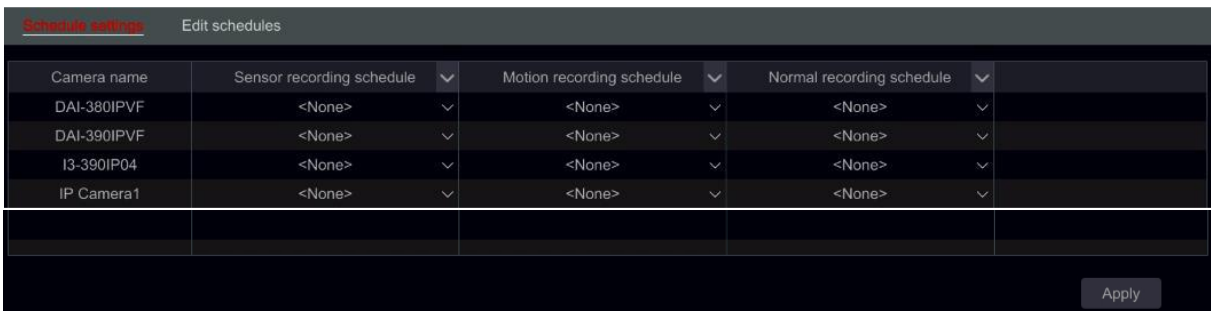

Ha bármilyen változtatásra szükség van, menjen az "Ütemező szerkesztése" felületre és kattintson  $\blacktriangleright$ az ütemező szerkesztéséhez. Az "Ütemező szerkesztése"-nek beállítása hasonló, mint az "Ütemező hozzáadása".

# 7.4 Rögzítési mód

## 7.4.1 Manuális rögzítés

**Első módszer – Minden csatorna manuális rögzítése:** Kattintson az élő-megtekintési felület alsó eszköztárban található **ezt** gombra a manuális rögzítés engedélyezéséhez minden kamera számára.

**Második módszer – Egyetlen csatorna manuális rögzítése:** Az élő-megtekintési felületen – a kiválasztott kamera ablakára kattintson jobb gombbal és válassza ki a "Manuális rögzítés be"-t vagy a kiválasztott kamera ablakára kattintson a bal gombbal és a kattintson a  $\Box$  gombra a csatorna eszköztárában.

Megjegyzés: Kattintson a Start→ Beállítások→ Rögzítés→ Módszer beállítások gombokra és állítsa be a manuális rögzítési időtartamot. Kattintson az "Alkalmaz"-ra a beállítások mentéséhez.

## 7.4.2 Rögzítési ütemező:

Rögzítési Ütemező: a rendszer automatikusan rögzít az ütemező alapján. Állítsa be a rögzítés ütemezőt minden kamera számára – Tekintse meg a 7.3 Rögzítés beállítás részt.

## 7.4.3 Mozgás alapú rögzítés:

Mozgás alapú rögzítés: a rendszer elindítja a rögzítést mozgás riasztás alapján. Használhatja az alapértelmezett beállítást vagy létrehozhat saját beállítást minden kamera számára a következők szerint:

- 1. Állítsa be a mozgás riasztás ütemezőt minden kamera számára. Tekintse meg a 7.3 Ütemező beállítás részt.
- 2. Engedélyezze a mozgást és állítsa be a mozgási területet minden kamera számára. Tekintse meg a 9.2.1 Mozgás beállítás részt.

A kamera elindítja a mozgás alapú rögzítést, amint a fenti beállításokat alkalmazta.

## 7.4.4 Érzékelő alapú rögzítés:

Érzékelő alapú rögzítés: a rendszer elindítja a rögzítést az érzékelő riasztása alapján. Állítsa be a rögzítési paramétereket a következők szerint:

- 1. Állítsa be az érzékelő riasztás ütemezését minden kamera/riasztási bemenet számára. Tekintse meg a 7.3 Ütemező beállítás részt.
- 2. Állítsa be az érzékelő NO/NC típusát, engedélyezze az érzékelő riasztását és jelölje be, majd állítsa be a "Rögzítés"-t. Tekintse meg a 9.1 Érzékelő riasztás részt.

# 7.5 Lemezkezelés

Kattintson a Start $\rightarrow$  Beállítások  $\rightarrow$  Lemez $\rightarrow$  Lemezkezelés menüpontokra. Ezen a felületen megtekintheti az NVR lemezeinek számát és állapotát. Kattintson a "Formázás" gombra a kiválasztott HDD formázásához.

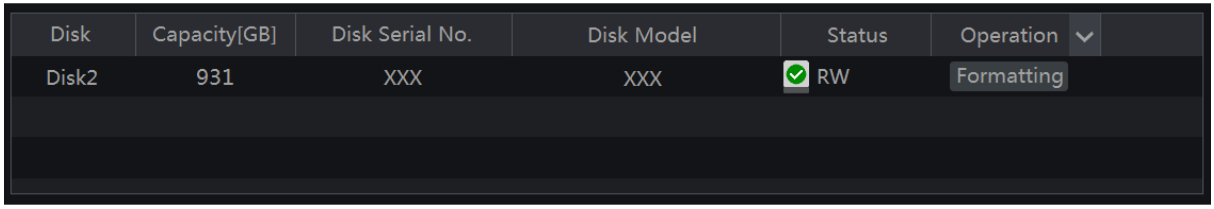

Megjegyzés:

- 1. Az új HDD-t formázni kell használat előtt.
- 2. Ha a HDD-t egy másik azonos modellű NVR-ben van használva, akkor importálja a régi NVR konfigurációs fájljait az új NVR-be vagy formázza a HDD-t; ha a két NVR különböző modell, akkor formázza a HDD-t.

### 7.5.1 Tárolási mód beállítása

Kattintson a Start $\rightarrow$  Beállítások $\rightarrow$  Lemez $\rightarrow$  Tárolási mód menüpontokra.

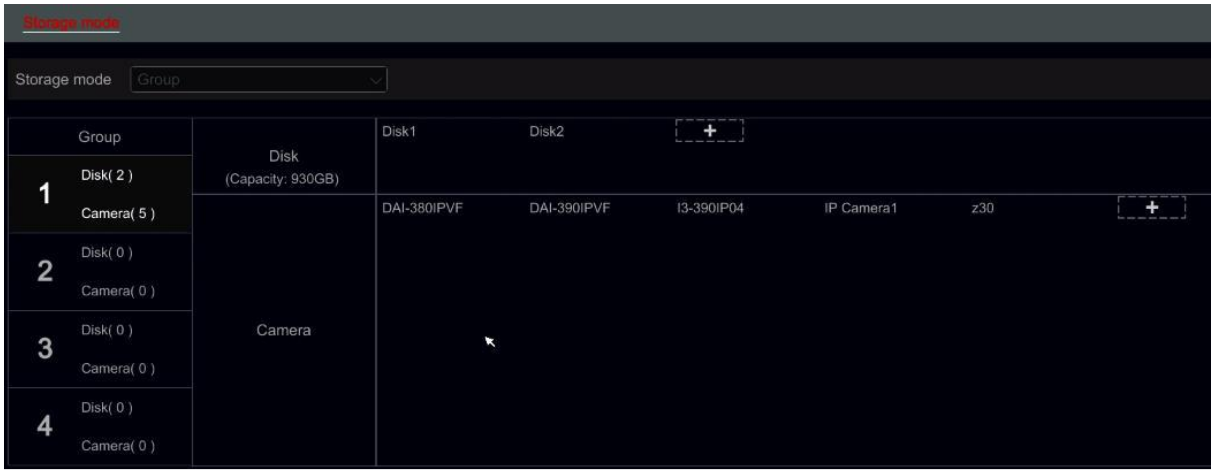

Négy lemezcsoport van. A lemezcsoport használatával kioszthat speciális kamerákat speciális lemezekhez (A csoportosított kamerák rögzített adatait tárolhatja a lemezek között kiosztott adott csoportokon).

Újonnan hozzáadott lemezek és kamerák az alapértelmezettnek beállított első csoportba kerülnek. A lemezek és kamerák törölhetőek a különböző csoportokban, kivéve az első csoportot (válassza ki a lemezcsoportot és kattintson a  $\geq$  mbra a hozzáadott lemez vagy kamera jobb felső sarkában vagy a csoportból való törléshez). A törölt lemezek és kamerák ezáltal automatikusan átkerülnek az egyes csoportba.

Minden csoport kaphat lemezeket és kamerákat egy másik csoporttól is. Minden lemez/kamera kiosztható csak az egyes csoportnak is.

### **Lemez/kameracsoport szerkesztése:**

Válassza ki a lemezcsoportot és kattintson a megy malalan a lemez vagy kamera sorban a felugró ablak eléréséért. Jelölje be a lemezeket vagy kamerákat a négyzetben és kattintson a "Hozzáadás"-ra.

**Fontos:** A csoport kiosztásának cseréje a megváltoztatott lemez/kamera adatainak elvesztését eredményezheti.

### 7.5.2 Lemez megtekintés és S.M.A.R.T. Információ

Kattintson a Start  $\rightarrow$  Beállítások  $\rightarrow$  Leme $\rightarrow$  Lemez információk menüpontokra a lemez megtekintéséhez; kattintson a "S.M.A.R.T. információk"-ra a HDD működési állapotának megtekintéséhez. Az alábbi kép erre utal.

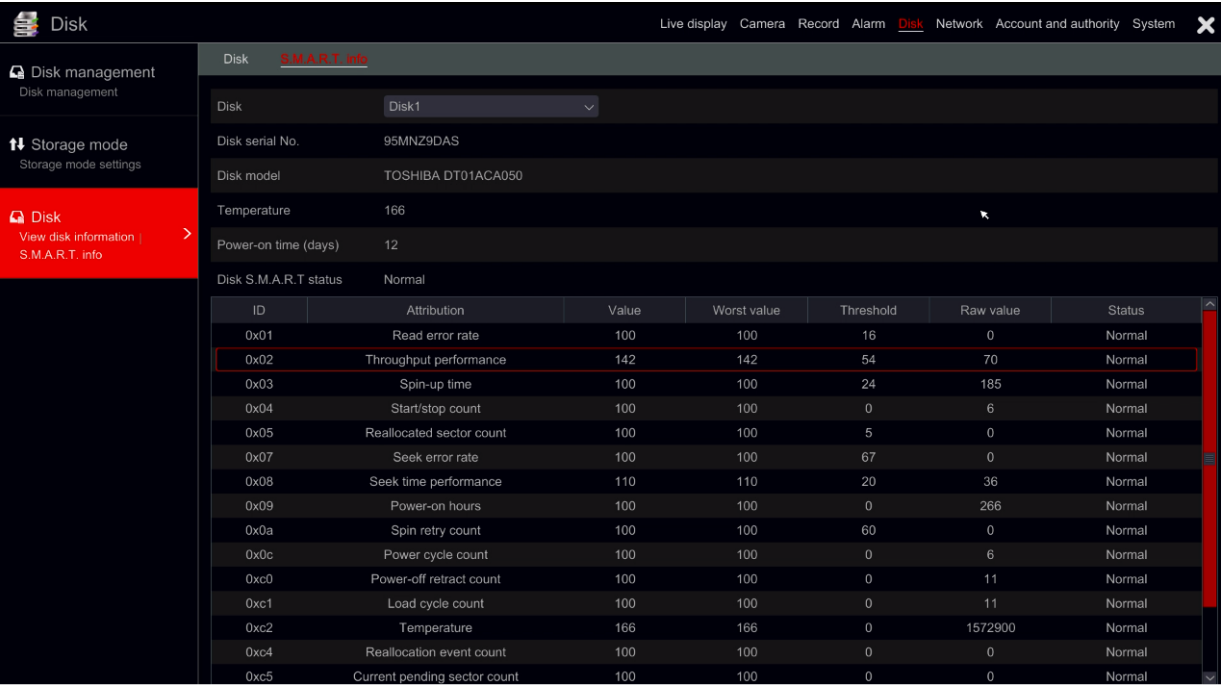

# 8 Visszajátszás & Biztonsági mentés

# 8.1 Azonnali visszajátszás

Kattintson a  $\bigoplus$  gombra a kamera élő-megtekintési ablakának alsó részén található csatorna eszköztárában a rögzítés visszajátszásához (kattintson a **a** gombra az élő-megtekintési felület alsó részén található általános eszköztárban az alapértelmezett visszajátszási idő beállításához). Húzza a visszajátszási folyamatjelző sávot a kiválasztott visszajátszási időre. A kamera ablakában a jobb-klikk menüben kiválaszthatja az "Azonnali visszajátszást", majd állítsa be a rögzítés visszajátszásának azonnali visszajátszási idejét.

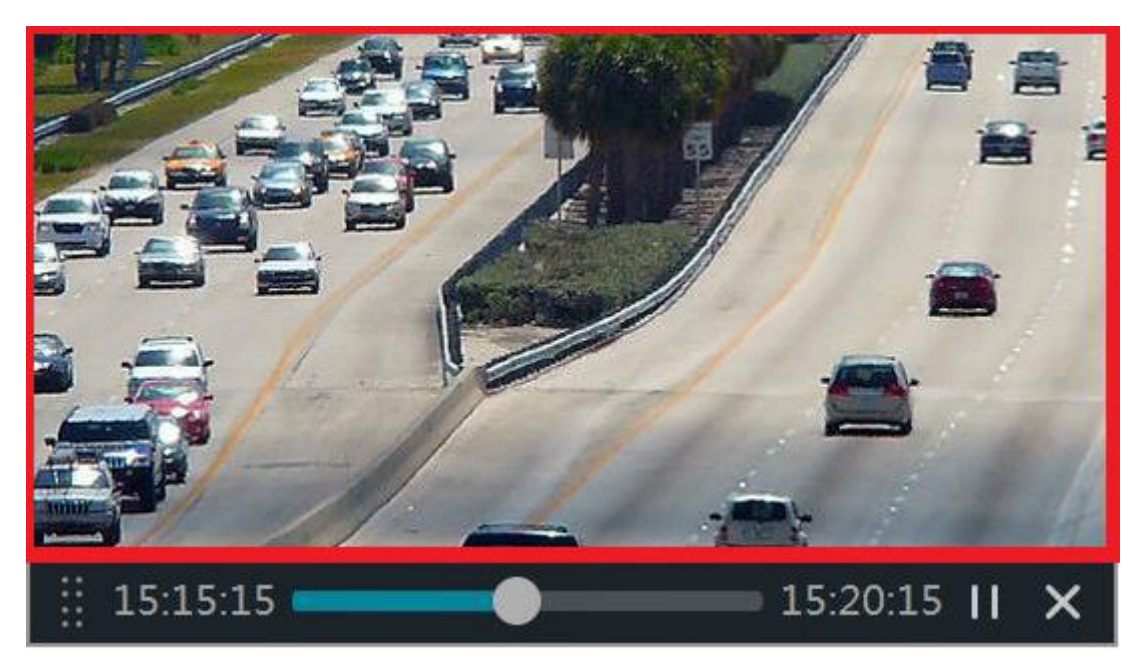

# 8.2 Visszajátszási felület bemutatása

Kattintson a  $\odot$ gombra az élő-megtekintési felület alsó részén található általános eszköztárban vagy kattintson a Start  $\rightarrow$  Visszajátszás menüpontokra. (kattintson a  $\sim$  gombra az élő-megtekintési felület alsó részén található általános eszköztárban az alapértelmezett visszajátszási idő beállításához).

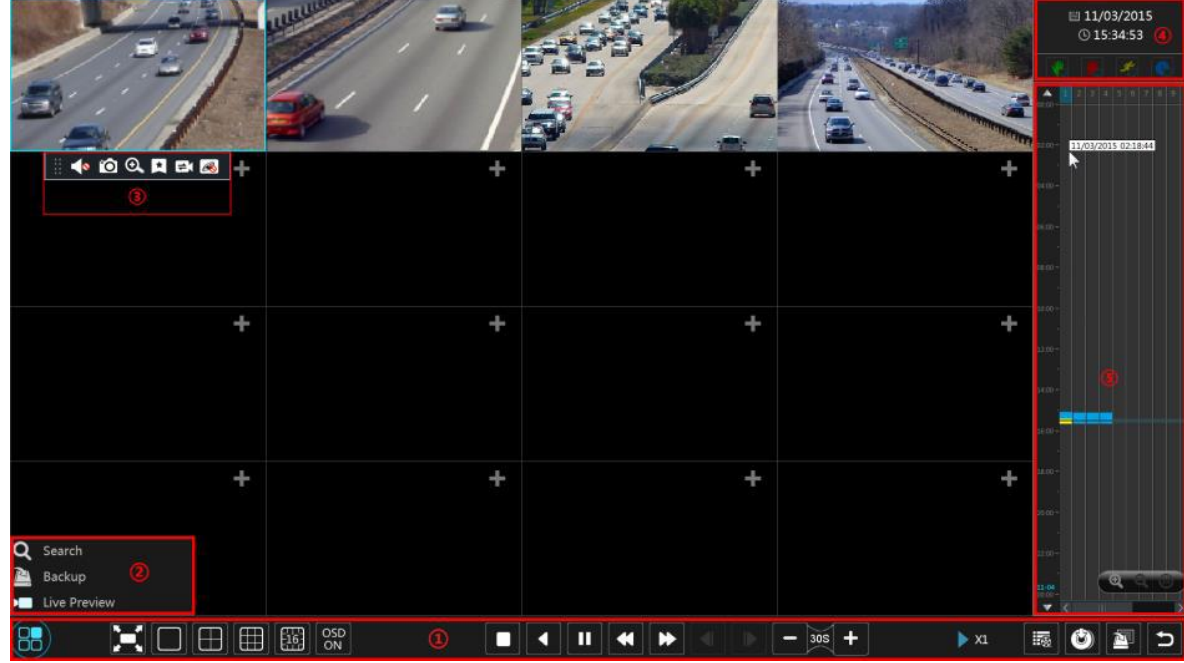

A felület átvált élő-megtekintésről visszajátszásra és a kamerák az élő-megtekintéstől visszajátszanak automatikusan. Hozzáadhatja a kamerák visszajátszását manuálisan is, ha a visszajátszási ablakban a gombra kattint a "Kamera hozzáadás" ablak megnyitásáért. Jelölje ki azt a kamerát, amelyiket hozzá szeretné adni és kattintson a "Hozzáadás"-ra. A rendszer maximálisan 16 szinkronú lejátszású kamerát támogat.

Az általános eszköztár (1-es terület) gombjainak bemutatását az alábbi táblázat tartalmazza:

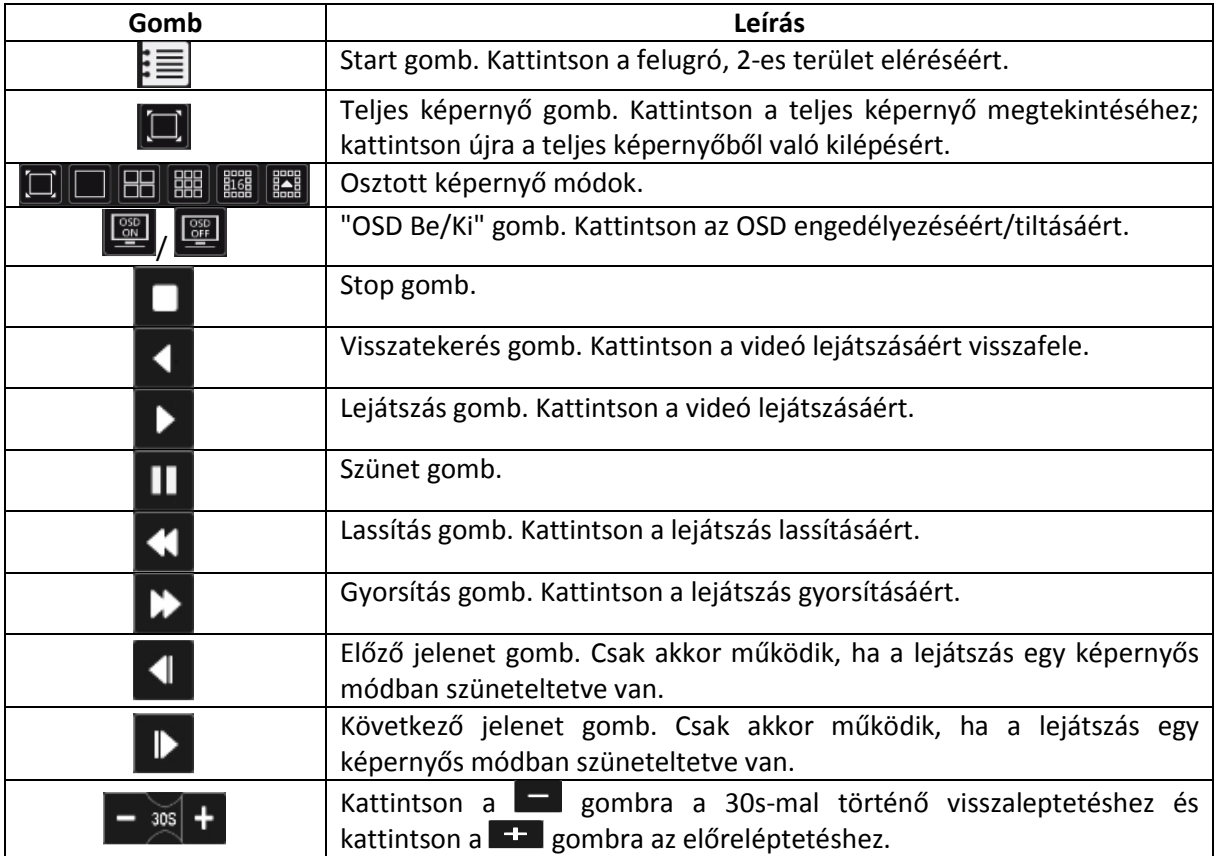

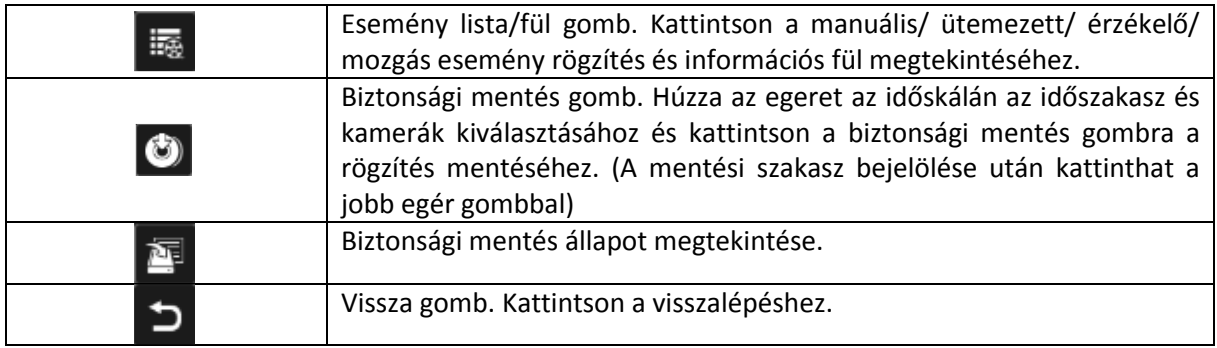

### 2-es terület bemutatása:

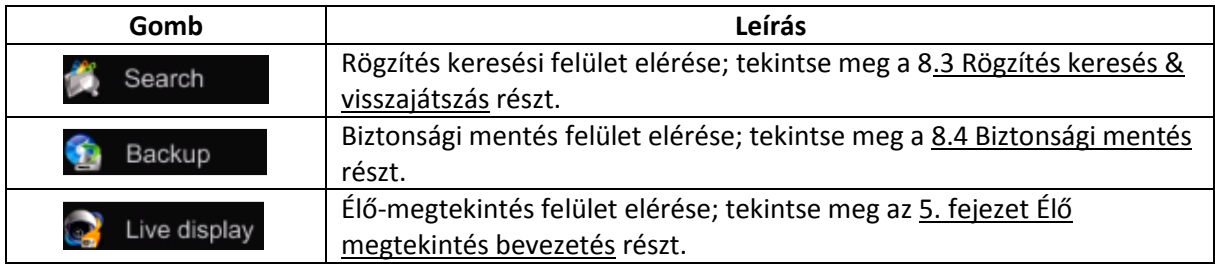

Kattintson a visszajátszás ablakra a 3. területen látható eszköztár megjelenítéséért; jobb kattintással az ablakra megjelenik a menü lista. Az eszköztár és menü lista az alábbi táblázatban kerül bemutatásra.

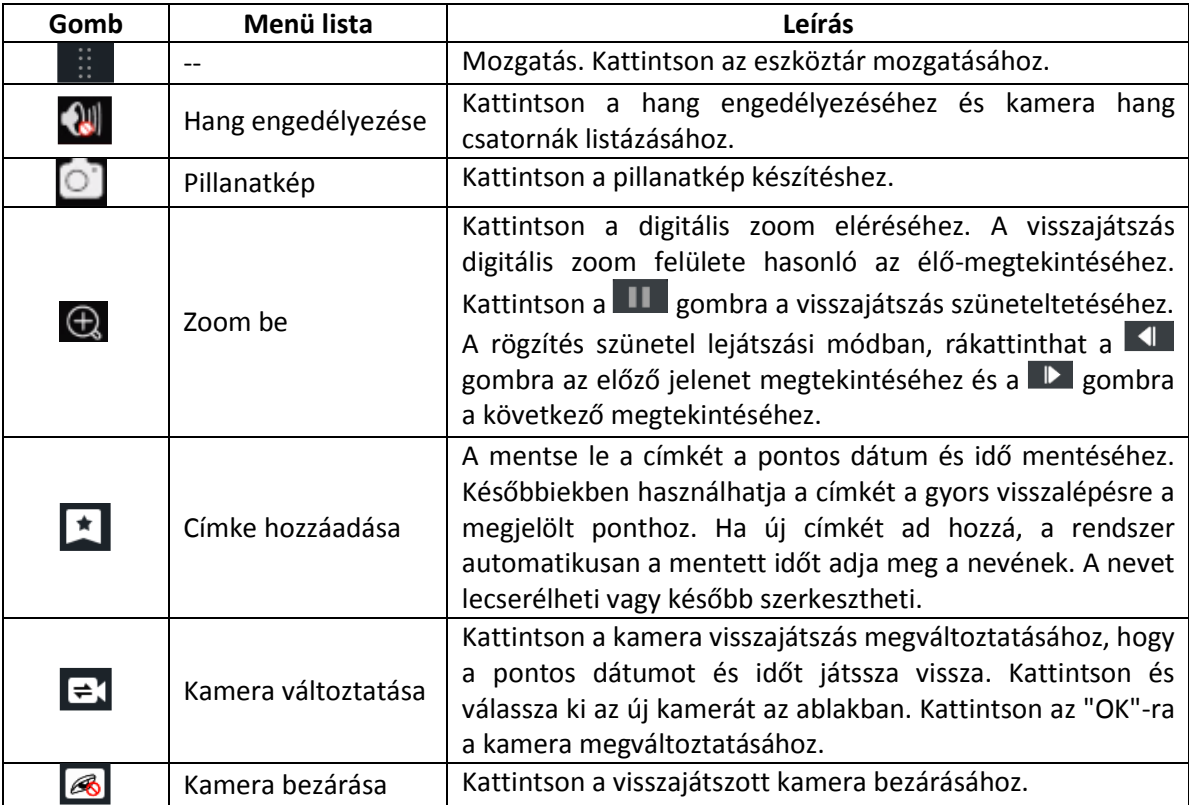

4-es terület bemutatása:

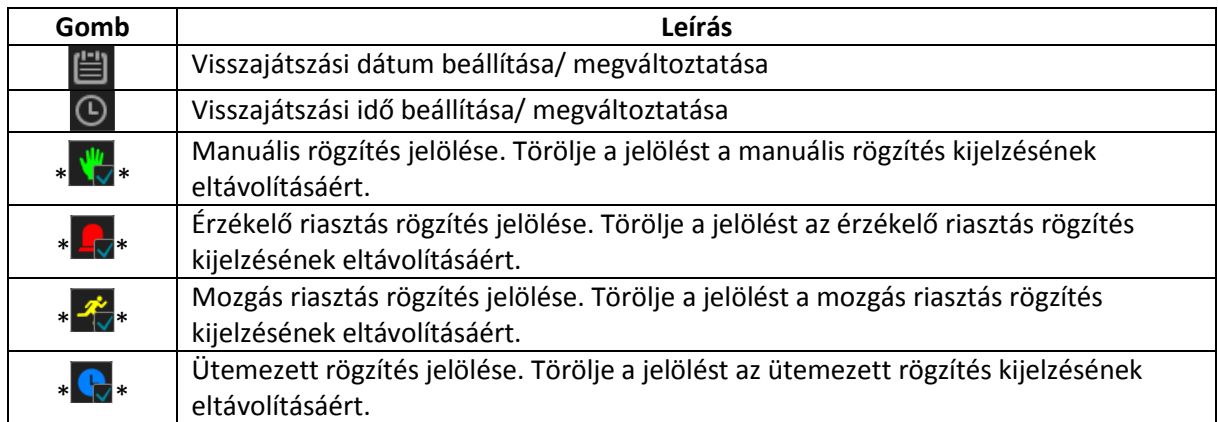

\*\*Visszajátszást le kell állítani teljesen, mielőtt ezeket az ikonokat használja. Miután leállította a visszajátszást, használia az  $\pm$  ikont a keresett/visszajátszott kamera hozzáadáshoz:

Rögzítési időskála bemutatása (5-ös terület):

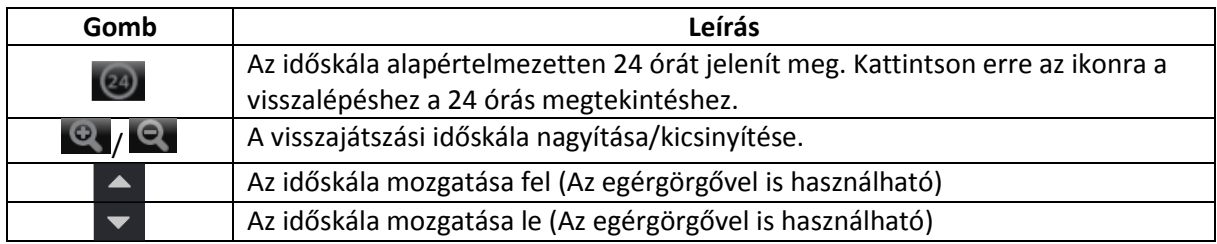

A rögzítési időskála a különböző rögzítési típusokat különböző színnel jelöli. A zöld jelöli a manuális rögzítést, a piros jelöli az érzékelő riasztási rögzítést, sárga jelöli mozgás riasztási rögzítést és a kék jelöli az ütemezett rögzítést. Kattintson az időskálára a visszajátszás pontos helyének beállításához.

Húzza az egér kurzorát az időskálán a kiválasztott mentési sávra és kattintson jobbal a jelölt területre vagy kattintson a **G** gombra a mentési információ ablakának megjelenítéséhez. Válassza ki a rendeltetési eszközt, mentési útvonalat és mentési formátumot és kattintson a "Biztonsági mentés" re a mentési folyamat indításához.

## 8.3 Rögzítés keresés & visszajátszás

### 8.3.1 Keresés & visszajátszás időszeletnél

1. Kattintson a Start $\rightarrow$  Keresés $\rightarrow$  Időszelet menüpontra.

Két megtekintési mód lehetséges: idő és kamera alapján. Idő alapú megtekintési módban maximum 64 képkocka látható. Ha a képkockák száma nagyobb, mint 64, akkor a kamerák a kamera név alapján lesz kilistázva. és nem képkockaként. Maximum 196 kamera név listázható. Ha a kamera nevek száma több, mint 196, akkor az idő alapú megtekintési módot tiltsa le és csak a kamera megtekintési mód elérhető.

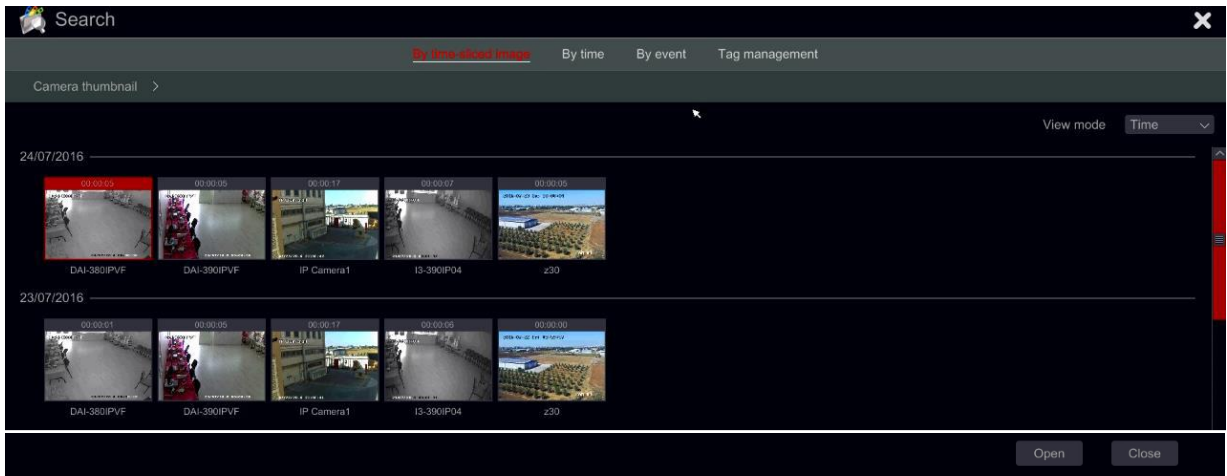

- 2. Kattintson duplán a kiválasztott kamerára vagy válasszon ki egy kamerát és kattintson a "Megnyitás" gombra. A kamera finomítható "Nap" megjelenítésről "Óra" megjelenítésre. Ismételje meg ezt a lépést "Óra" megjelenítésről "Perc megjelenítésre történő finomításhoz.
- 3. "Perc" megjelenítésben kattintson duplán valamelyik képkockára a teljes visszajátszási felület megnyitásához és elkezdődik a kiválasztott kamera visszajátszása a speciális időnél és dátumnál.
- 4. Kattintson egyszer a kép mezőre a rögzítés lejátszásához a bal oldali kis visszajátszási mezőben (ha a képkocka befeketedik – azt jelenti, hogy a rögzítési adat nem elérhető)
- 5. A mentést elvégezheti közvetlenül ezen a felületen. Bal kattintás és húzza az egeret az időskálán a visszajátszási rész kiválasztásához, majd kattintson a "Mentés" gombra a mentés elindításához.
- 6. Kattintson a "Visszajátszás" gombra (vagy duplán a képkockára) a visszajátszás elindításához a visszajátszási felületen (a 8.2 Visszajátszási felület bemutatása rész erre utal). Kattintson a "Bezárás"-ra a felület bezárásához.

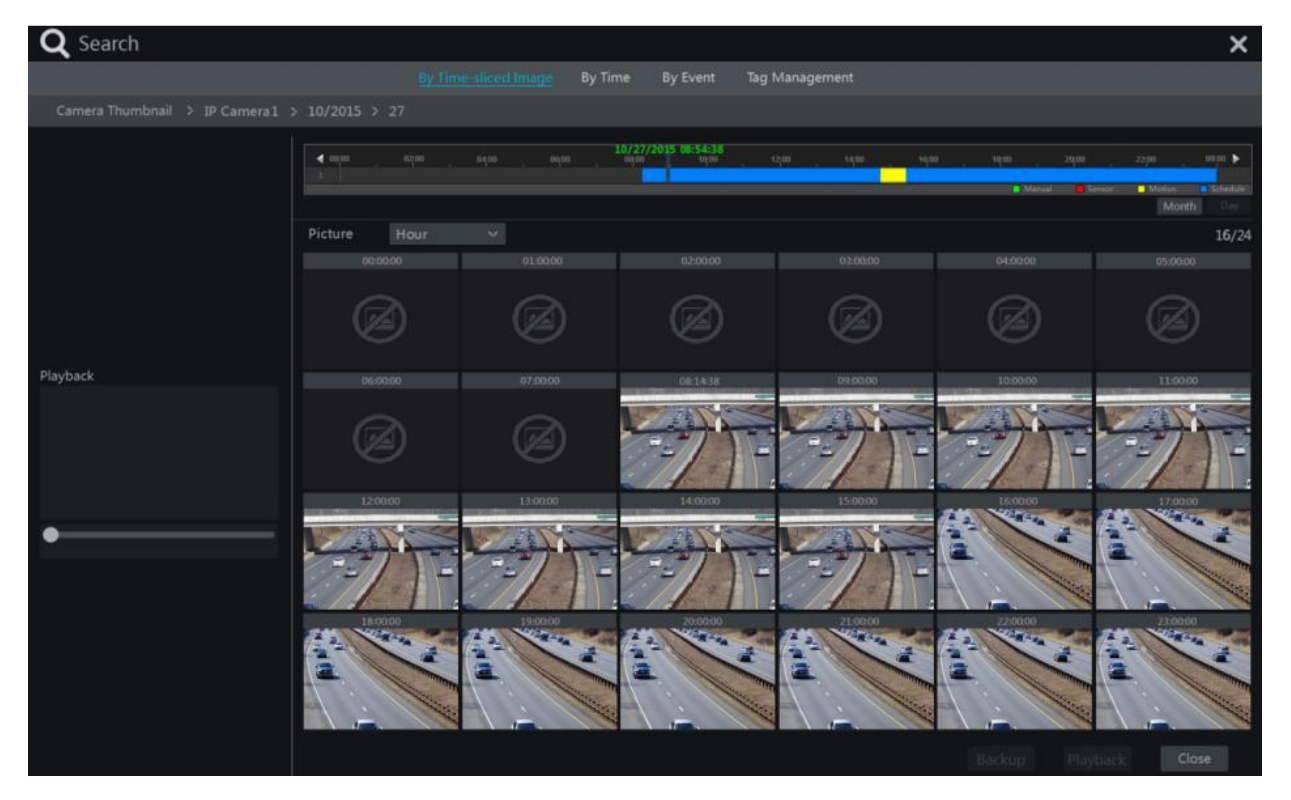

Időszelet működési módszerei:

*Első módszer:* Kattintson az "Év", "Hónap" vagy "Nap" gombra a rögzítési időskála alatt az időszelet kiválasztásához. A "Nap" módban kattintson  $\Box$  /  $\Box$  gombra az időskála bal/jobb oldalán a következő/előz napra való ugráshoz; kattintson a "Perc"-re a "Kép" lehetősség alatti időskálán a "Perc" mód kiválasztásához ("Perc" módban az időskálára kattintva megváltozik az időhöz tartozó 60 lejátszási ablak) és kattintson az "Óra"-ra az "Óra" mód kiválasztásához.

*Második módszer:* Kattintson a  $\geq$  gombra a "Kamera képkockák" mellett a kamera ablak bal felső sarkában a kamerák megváltoztatásához vagy kattintson a "Törlés"-re a kamera eltávolításához.

*Harmadik módszer:* Kattintson az egér jobb gombjával az időszelet felületének bármelyik részére a felső felületre történő visszalépéshez.

Keresés & visszajátszás időnél:

- 1. Kattintson a Start $\rightarrow$  Keresés $\rightarrow$  Idő menüpontokra.
- 2. Kattintson a felület alján található **gombra a visszajátszani kívánt kamerák kiválasztásához** (maximum 16 kamerát lehet hozzáadni). Kattintson a "Módosítás"-ra a kameraablak jobb felső sarkában a kamera megváltoztatásához vagy a "Törlésre" a kamera eltávolításához.
- 3. Kattintson egyszer a kameraablakára a rögzítés lejátszásához a felület bal oldalán található kis visszajátszási mezőben. Beállíthatja a dátumot a felület bal felső részén, jelölje be az esemény típusát és kattintson az időskálára vagy kattintson a  $\Theta$  gombra az időskála alatt. A kameraablaka lejátssza a rögzítést a beállított idő és esemény típusa szerint.
- 4. Egyetlen kattintás az idő fülre a visszajátszási idő beállításához. A kamera képkockái frissülnek automatikusan és a választott idő pillanatképét mutatják.
- 5. Elvégezheti a mentést közvetlenül ezen a felületen. Kattintson ballal és húzza az egeret az időskálán a visszajátszási szakasz kiválasztásához és kattintson a "Mentés" gombra a folytatáshoz; válassza ki az eszközt, mentési útvonalat és a mentés formátumát a megnyíló ablakban és kattintson a "Mentés" gombra a mentés indításához.
- 6. Kattintson a "Visszajátszás" gombra (Vagy dupla kattintás a képkockára) a visszajátszási felületen történő visszajátszás indításához (a 8.2 Visszajátszási felület bemutatása erre utal). Kattintson a "Bezárásra" a felület bezárásához.

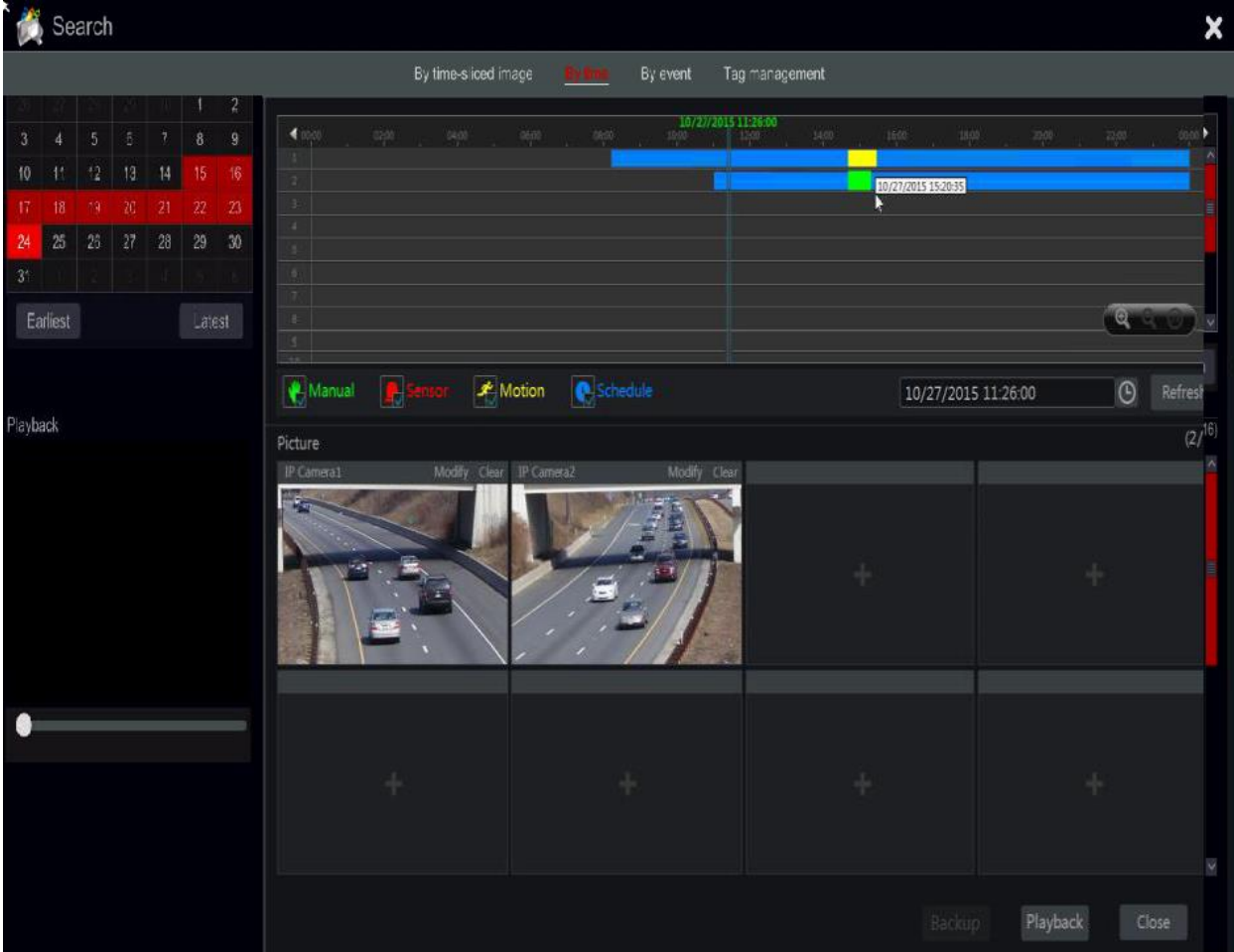

# 8.3.2 Keresés & Visszajátszás esemény alapján

1. Kattintson a Start $\rightarrow$  Keresés $\rightarrow$  Esemény menüpontokra.

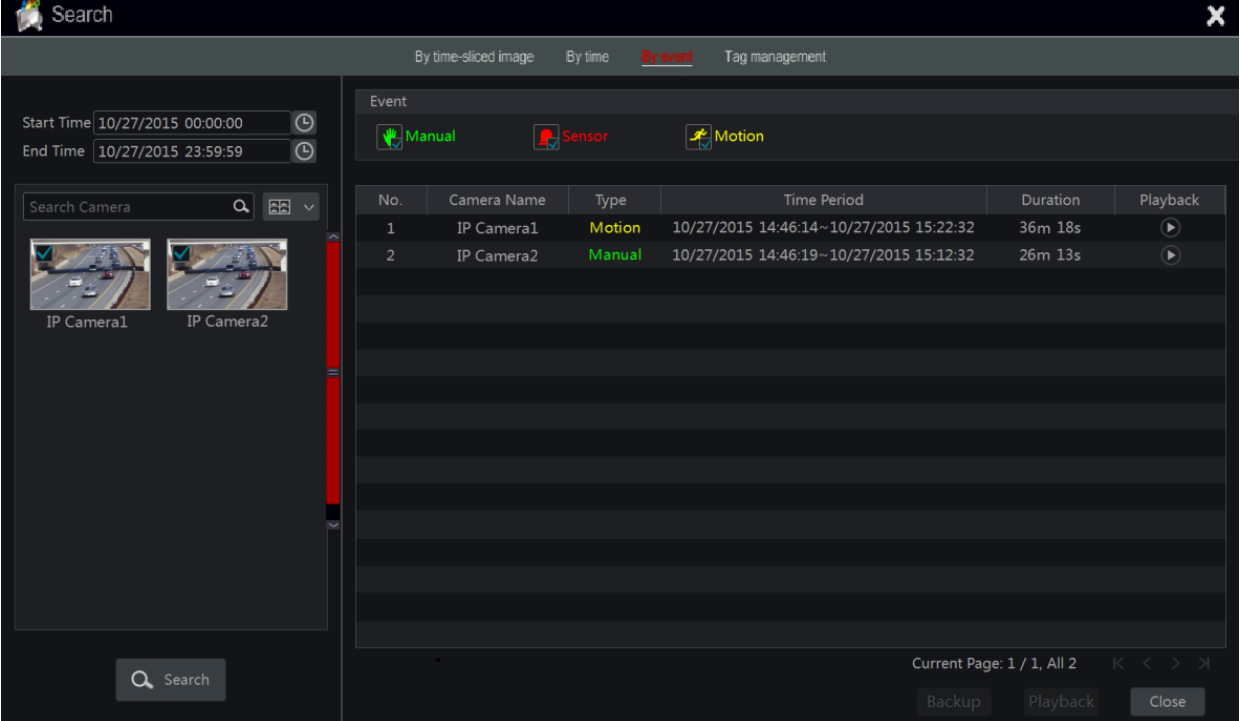

- 2. Jelölje be a kívánt eseménytípusokat a felületen.
- 3. Kattintson a  $\Theta$  gombra a kezdési és befejezési idő beállításához a felület bal felső sarkában.
- 4. Jelölje be a kívánt kamerákat a felület bal oldalán és kattintson a Quasaria gombra az adatbázis kereséséhez. A keresett rögzítések megjelennek a listában.
- 5. Kattintson a gombra a listában a rögzítés felugró ablakban történő visszajátszásához. Ki is választhat egy rögzítési adatot a listából és a "Mentés" gombbal azonnal elmentheti.
- 6. Válasszon ki egy rögzítési adatot a listából és kattintson a "Visszajátszás" gombra a rögzítés visszajátszási felületen történő lejátszásához.

### 8.3.3 Keresés & Visszajátszás címke alapján

El kell menteni a címkéket, mielőtt ezt a felületet használná. Visszajátszás közben kattintson az egyik kamera ablakára a kamera menü megnyitásához és kattintson a  $\Box$  gombra.

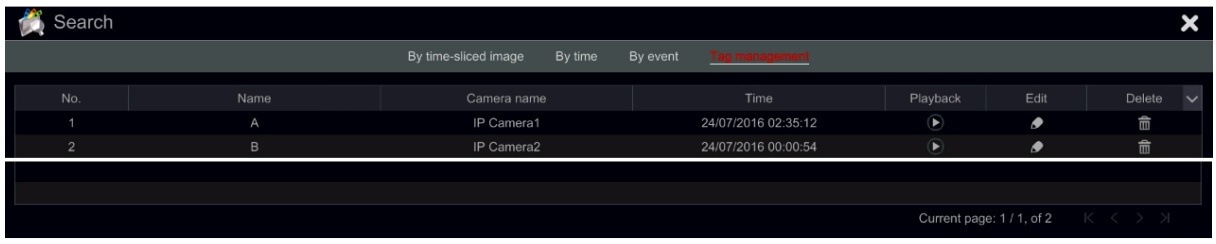

Kattintson a Start → Keresés → Címkekezelés menüpontokra.

Kattintson a **D** gombra a felületen a rögzítés indításához. Kattintson a **G** gombra a címke nevének szerkesztéséhez. Kattintson a  $\overline{m}$  gombra a címke törléséhez.

## 8.4 Biztonsági mentés

A tárolt adatokat és készített pillanatképeket lementheti helyileg USB-re (U-disk vagy külső USB HDD) vagy e-SATA (ha a kiválasztott modell támogatja) segítségével hálózaton keresztül is menthető. A mentési eszköz fájlrendszerét FAT32-re szükséges formázni.

### 8.4.1 Biztonsági mentés idő alapján

- 1. Kattintson a Start $\rightarrow$  Mentés $\rightarrow$  Idő menüpontokra.
- 2. Kattintson lent a **bi** gombra a kamera hozzáadási ablak megnyitásához. Válassza ki a kamerákat a megnyíló ablakban és kattintson a "Hozzáadás" gombra. Kattintson a "Módosítás"-ra a kamera ablakának jobb felső sarkában a kamera megváltoztatásához vagy kattintson a "Törlés"-re a kamera eltávolításához.
- 3. Állítsa be a dátumot bal oldalt felül. Húzza az időskálát a mentési idő periódusának beállításához vagy kattintson az időskála alatti  $\Theta$  gombra a mentés kezdési és befejezési idejének beállításához.

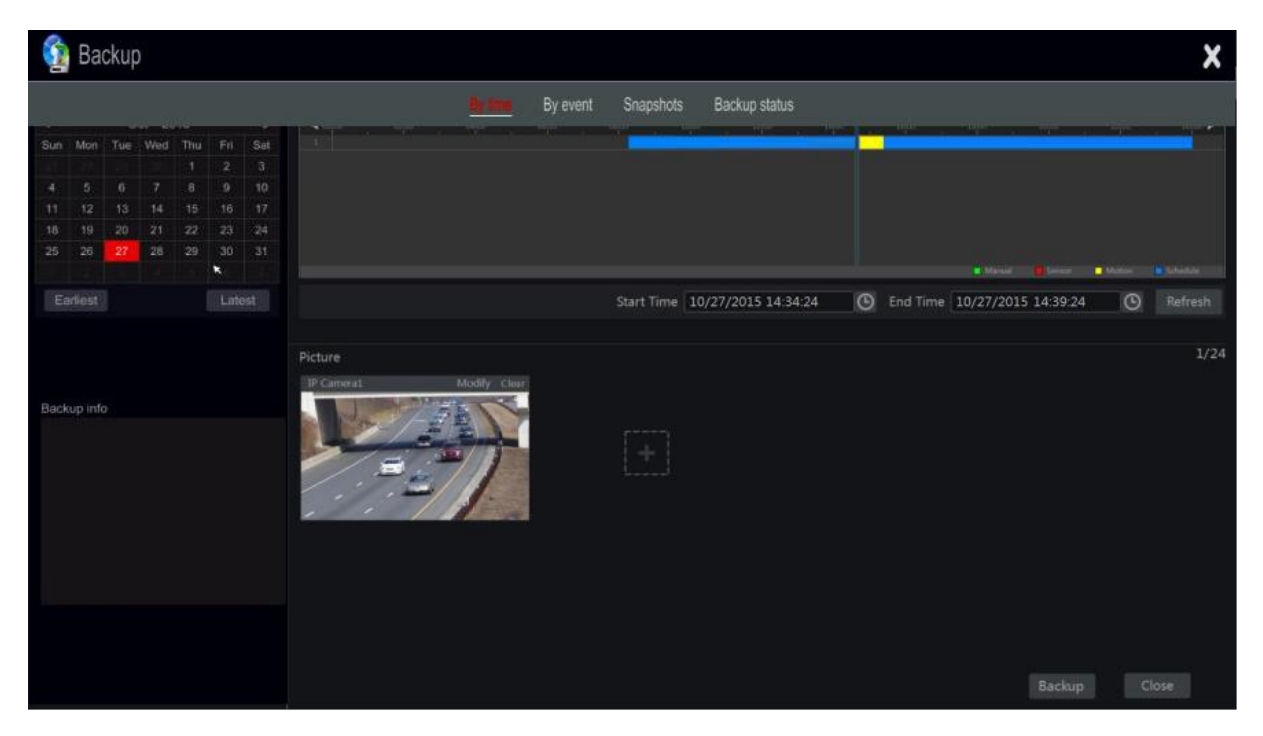

4. Kattintson a "Mentés" gombra a "Rögzítés mentése" ablak megnyitásához, mint az alábbi ábra mutatja. Válassza ki az eszköz nevét, mentés formátumát és útvonalát, majd kattintson a "Mentés" gombra a mentés indításához.

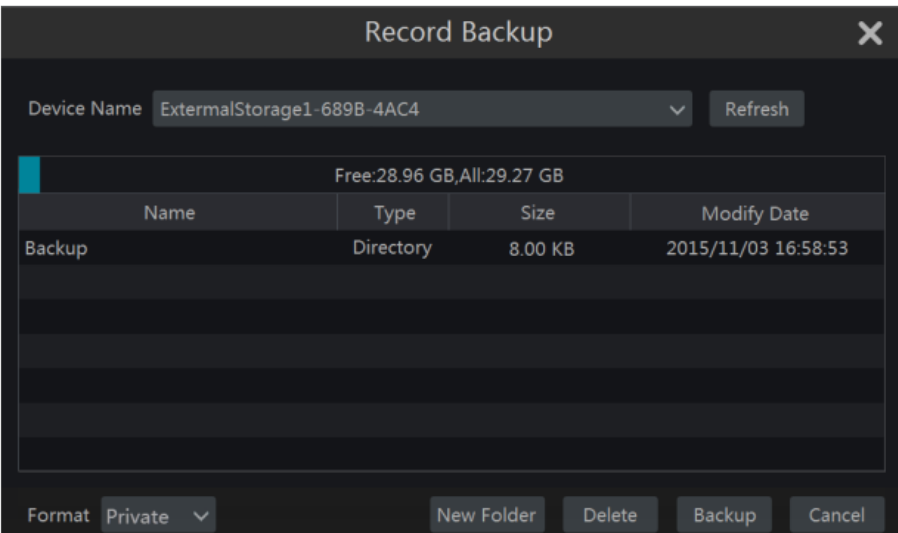

Megjegyzés: Ha a mentést "saját" formátumban készíti el, a rendszer az USB eszközön automatikusan egy RPAS lejátszót hoz létre. A saját formátumú mentés csak az RPAS lejátszóval játszható le.

### 8.4.2 Mentés esemény alapján

1. Kattintson a Start $\rightarrow$  Mentés $\rightarrow$  Esemény menüpontokra.

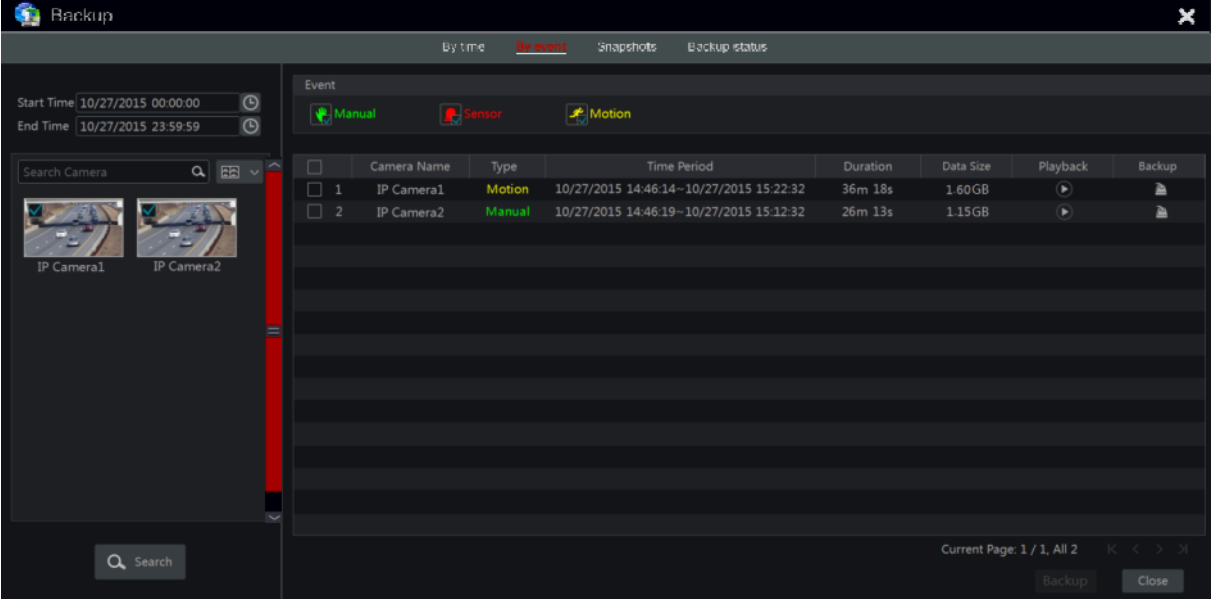

- 2. Kattintson a felület bal oldalán a  $\overline{\mathcal{O}}$  gombra a kezdési és befejezési idő beállításához.
- 3. Válassza ki az esemény típusát és a kamerákat.
- 4. Kattintson a **Q Search** gombra az adatok kereséséhez. A keresett adat kilistázódik. Kattintson a gombra a lista valamelyik sorában, a rögzítés kis visszajátszási ablakban történő lejátszásáért. Kattintson a  $\blacksquare$  gombra a biztonsági másolat készítéséhez. Jelöljön meg egy rögzítési adatot vagy többet a listából és kattintson a "Mentés" gombra a rögzítési adat mentéséhez.

### 8.4.3 Pillanatkép

Kattintson a Start $\rightarrow$  Mentés $\rightarrow$  Pillanatkép menüpontokra. A rendszer megjeleníti az összes pillanatképet.

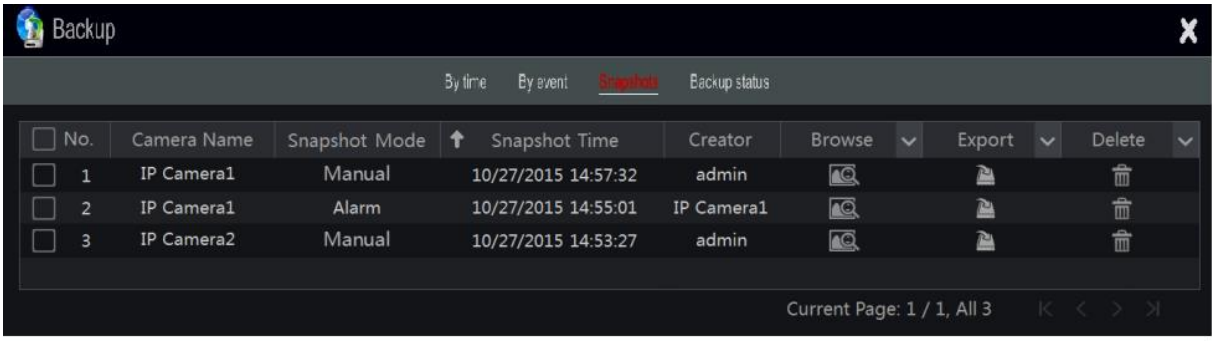

Kattintson a  $\blacksquare$  gombra a kép törlésre. Kattintson a  $\blacksquare$  gombra az "Export" ablak megnyitásához. Válassza ki az eszköz nevét és a mentési útvonalat az ablakban és kattintson a "Mentés" gombra.

Kattintson a **G** gombra a megtekintési kép megnyitásához. Kattintson a <sup>b</sup> gombra a kép exportálásához. Kattintson a  $\blacksquare$  gombra az előző kép megtekintéséhez vagy kattintson a  $\blacksquare$  gombra a következő kép megtekintéséhez. Kattintson a  $\overline{\mathbb{F}}$  gombra a kép törléséhez; kattintson a  $\overline{\mathbb{F}}$  gombra minden kép automatikus lejátszásához.

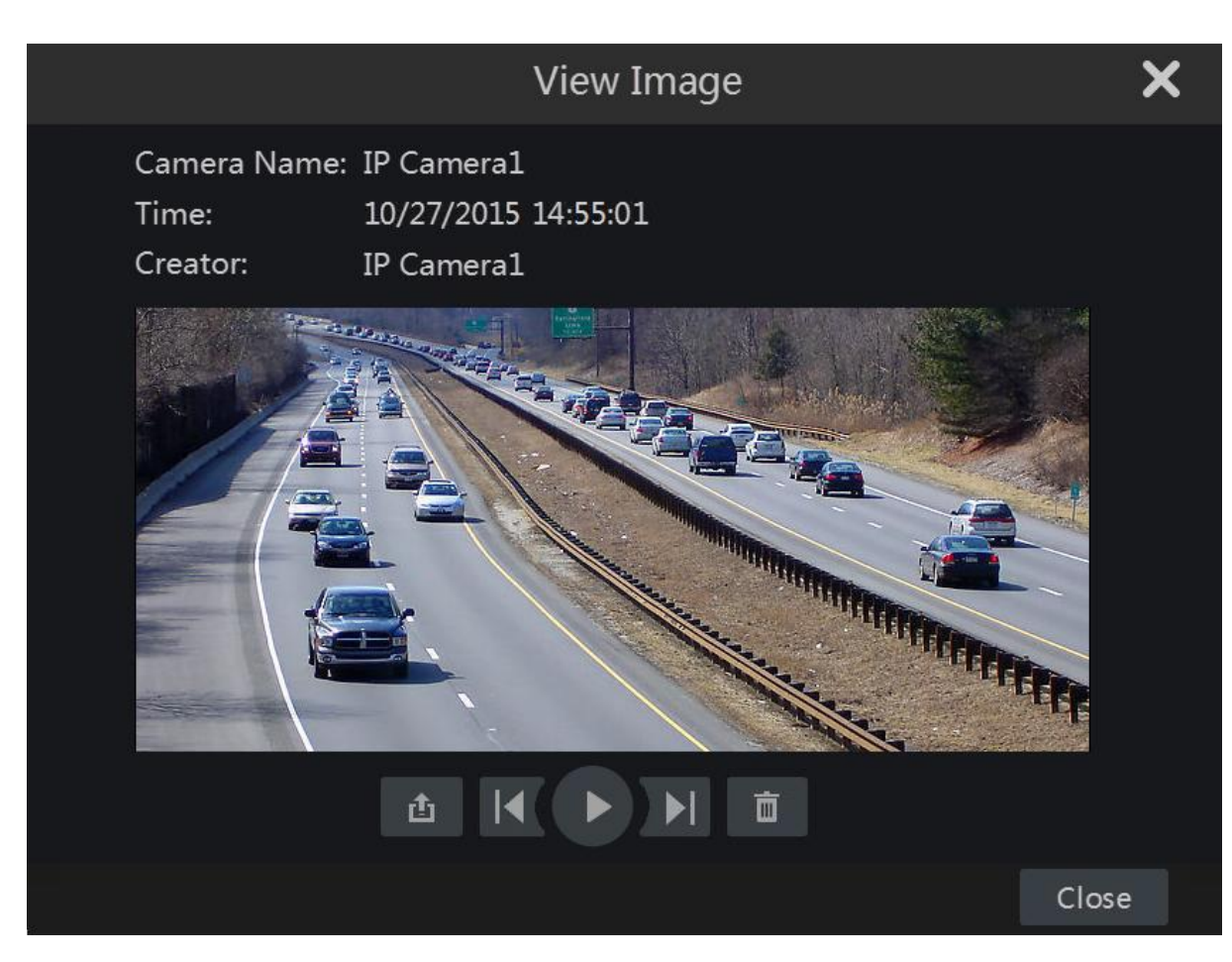

# 8.4.4 Mentési állapot megtekintése

Kattintson a Start  $\rightarrow$  Mentés  $\rightarrow$  Mentés állapota menüpontokra vagy kattintson a visszajátszási felület eszköztárban található  $\blacksquare$  gombra a mentési állapot megtekintéséhez.

# 9 Riasztás kezelés

# 9.1 Érzékelő riasztás

Az érzékelő riasztás beállításának teljes konfigurálásához engedélyezni kell az érzékelő riasztást és állítsa be a riasztás kezelését mindegyik kamera/csatorna számára.

1. Kattintson a Start $\rightarrow$  Beállítások $\rightarrow$  Riasztás $\rightarrow$  Érzékelő riasztás menüpontokra a következő felület eléréséhez.

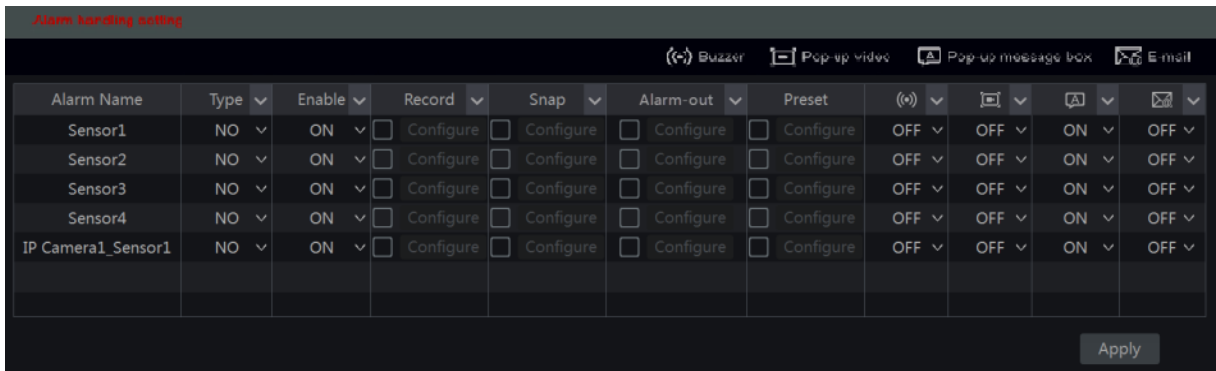

- 2. Válassza ki a riasztás típusa (NO vagy NC) alapján az érzékelő indítási típusát.
- 3. Engedélyezze az érzékelő riasztást a kívánt kamerák/csatornák számára.
- 4. Jelölje be és konfigurálja a kívánt érzékelő riasztási kimenet válaszát a "Rögzítés", "Pillanatfelvétel", "Riasztás kimenet" és "Preset" közül, és engedélyezze/ tiltsa a "Zümmer"-t, "Felbukkanó videó"-t, "Felbukkanó üzenet"-et és "E-mail"-t.
- 5. Kattintson az "Alkalmaz"-ra a beállítások mentéséhez.

A riasztási válasz konfigurációs lépése a következőek:

*Rögzítés:* ha engedélyezi a "rögzítés"-t, akkor megjelenik egy "Felvétel kiváltása" ablak (a "Beállítás" gombra kattintva az ablakot manuálisan is megnyithatja). Válassza ki a kamerákat a baloldalról és

kattintson a **gombra a kamera beállításához, mint kamera jelzés**. Válassza ki a kamera jelzést a jobb oldalról és kattintson a « gombra a kamera eltávolításához. Kattintson az "OK" gombra a beállítások mentéséhez. Az kamera jelzés elkezdi a rögzítést, ha az érzékelő riaszt.

*Pillanatfelvétel:* ha engedélyezi a "Pillanatfelvétel"-t, akkor megjelenik egy "Pillanatkép kiváltása" ablak (a "Beállítás" gombra kattintva az ablakot manuálisan is megnyithatja). Válassza ki a kamerákat a baloldalról és kattintson a  $\mathbb{R}^n$  gombra a kamera beállításához, mint kamera jelzés. Válassza ki a kamera jelzést a jobb oldalról és kattintson a sambra a kamera eltávolításához. Kattintson az "OK" gombra a beállítások mentéséhez. Az kamera jelzés pillanatfelvételt készít, ha az érzékelő riaszt.

*Riasztás kimenet:* ha engedélyezi a "Riasztás kimenet"-et, akkor megjelenik egy "Kimenő riasztás kiváltása" ablak (a "Beállítás" gombra kattintva az ablakot manuálisan is megnyithatja). Válassza ki a kamerákat a baloldalról és kattintson a  $\blacksquare$  gombra a kamera beállításához, mint kimenő riasztás kiváltása. Válassza ki a kamera jelzést a jobb oldalról és kattintson a sel gombra a kamera eltávolításához. Kattintson az "OK" gombra a beállítások mentéséhez. A riasztás kimenet jelzést indít, ha az érzékelő riaszt. Szükséges a riasztás kimenet reléjének idejét és ütemezését beállítani. Tekintse meg a 9.1 Riasztás kimenet részt.

*Preset:* ha engedélyezi a "Preset"-et, akkor megjelenik a "Preset kiváltása" ablak. Állítson be minden PTZ kamerának indulási presetet. Preset hozzáadásához tekintse meg a 6.2 Preset beállítás részt.

*Zümmer:* ha engedélyezi, akkor a rendszer a belső zümmer használatával zümmög az érzékelő riasztás indításakor. Állítsa be a zümmer reléjének idejét, tekintse meg a 9.4.4 Zümmer részt.

*Felbukkanó videó:* ha engedélyezi a "Felugró videó"-t, akkor megjelenik a "Kamera beállítás" ablak. Válassza ki a kamerát a listából indítási csatornának. Kattintson az "OK" gombra a beállítások mentéséhez. A kiválasztott kamera élő képe megjelenik egyedüli csatornaként az érzékelő riasztásakor. A felbukkanó videó időtartamának beállításához tekintse meg a 9.4.3 Kijelző részt.

*Felbukkanó üzenet:* ha engedélyezi, akkor a rendszer által megjelenik a megfelelő riasztási üzenet amennyiben az érzékelő riasztást indít. Az üzenet időtartamának beállításához tekintse meg a 9.4.3 Kijelző részt.

*E-mail:* ha engedélyezi, a rendszer e-mailt küld amennyiben az érzékelő riasztást indít. Mielőtt engedélyezi az e-mail funkciót, állítsa be először az e-mail címet (tekintse meg a 11.1.4 E-mail beállítás részt).

# 9.2 Mozgásérzékelés riasztás

Mozgásérzékelés riasztás: Amennyiben mozgásérzékelés történik a meghatározott területen, akkor a mozgásérzékelés riasztás indul. Ne feledje, hogy a mozgásérzékelés riasztás a VMD-re épül, amely a mozgáskor bekövetkező színváltozásokat jelenti, ebből adódóan esetleg téves riasztásokat válthat ki.

Először engedélyeznie és konfigurálnia kell az összes kamera mozgásérzékelését és állítsa be a riasztás kezelést a mozgásérzékelés riasztás konfigurálás befejezéséhez.

### 9.2.1 Mozgásérzékelés beállítása

1. Kattintson a Start $\rightarrow$  Beállítások $\rightarrow$  Kamera $\rightarrow$  Mozgás menüpontokra az alábbi felület eléréséhez.

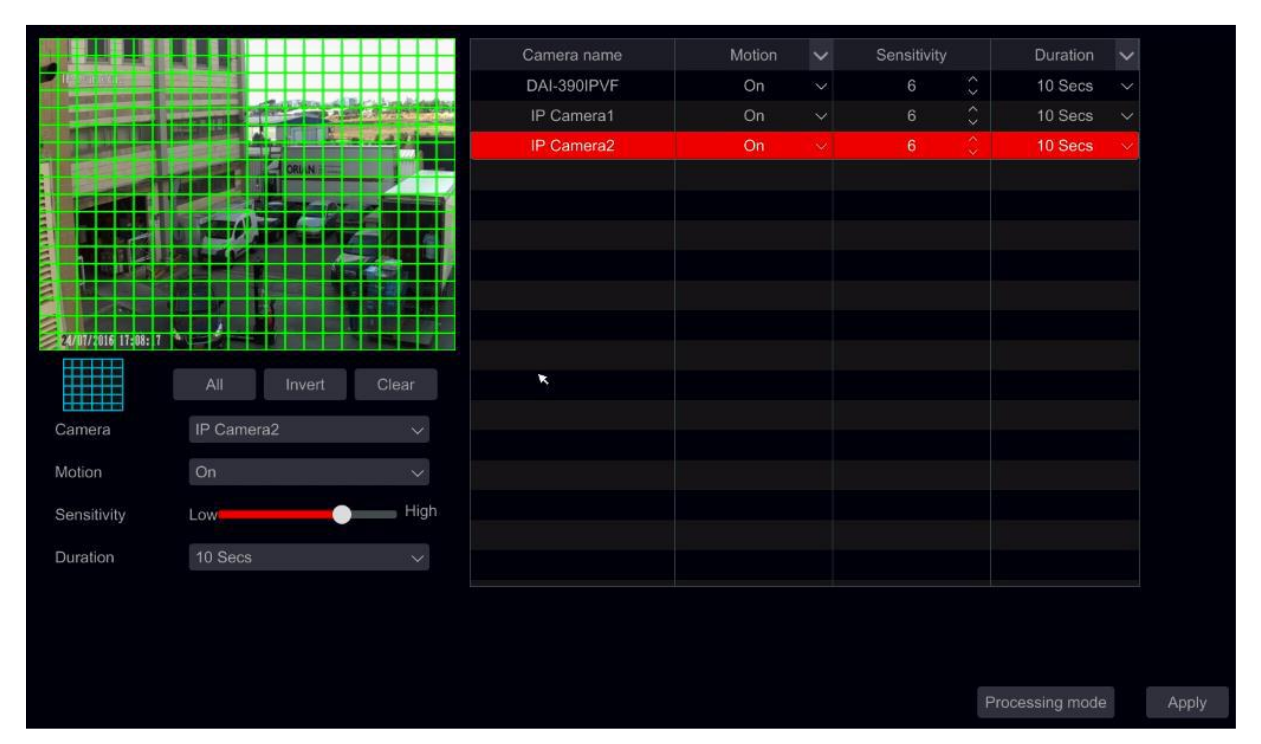

2. Válassza ki a kamerát, engedélyezze a mozgásérzékelést és állítsa be az érzékenységet és a riasztás hosszát.

*Érzékenység:* minél magasabb az értéke, annál érzékenyebb a mozgásérzékelés. Az értéket a gyakorlati körülmények alapján érdemes beállítani, mivel az érzékenységet befolyásolja a szín és az idő (nappal vagy éjjel).

*Hossz:* Ez arra az időintervallumra utal, amely a két mozgásérzékelés között telik el. Például: ha az időtartam 10 mp-re van állítva, akkor a rendszer az első mozgásérzékelés után riasztást indít és 10 mp-ig figyelmen kívül hagy minden más mozgást (a kamerára vonatkozóan). Ha van egy másik mozgás ebben az időintervallumban, akkor az folyamatos mozgásnak minősül, más esetben egyetlen mozgásnak tekinthető.

- 3. Az érzékelési terület kiválasztásához kattintson és húzza az egér kurzorát a kamera képén bal fentről jobb lentre. Egy mozgásérzékelési területtől több is beállítható. Kattintson a "Mind" re, ha az egész kamera képet ki szeretné jelölni mozgásérzékelési területnek. Kattintson a "Visszafelé"-re a kijelölt és jelöletlen területek felcseréléséhez. Kattintson a "Törlés"-re az egész mozgásérzékelési terület törléséhez.
- 4. Kattintson az "Alkalmaz"-ra a beállítások mentéséhez. Kattintson a "Végrehajtás módja"-ra a mozgásérzékelési riasztás kezelésének beállítási felületének eléréséhez.

### 9.2.2 Mozgásérzékelési riasztás kezelés beállítása

1. Kattintson a Start $\rightarrow$  Beállítások $\rightarrow$  Riasztás $\rightarrow$  Mozgás riasztás menüpontokra az alábbi felület eléréséhez.

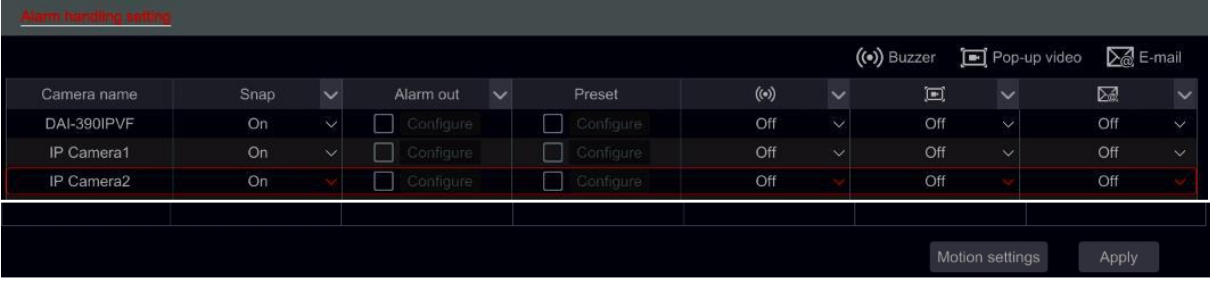

- 2. Jelölje be és konfigurálja a kívánt mozgás riasztási kimenet válaszát a "Rögzítés", "Pillanatfelvétel", "Riasztás kimenet" és "Preset" közül, és engedélyezze/ tiltsa a "Zümmer"-t, "Felbukkanó videó"-t, "Felbukkanó üzenet"-et és "E-mail"-t. A mozgásérzékelés riasztás kezelés beállítása hasonló az érékelő riasztáshoz (tekintse meg a 9.1 Érzékelő riasztás részt).
- 3. Kattintson az "Alkalmaz"-ra a beállítások mentéséhez. A "Mozgásérzékelés beállítás"-ra kattintva visszatérhet a mozgásérzékelés beállítása felületre.

## 9.3 Kivétel riasztás

### 9.3.1 Kivétel kezelés beállítása

- 1. Kattintson a Start  $\rightarrow$  Beállítások  $\rightarrow$  Riasztás  $\rightarrow$  Kivétel  $\rightarrow$  Kivétel kezelés beállításai menüpontokra.
- 2. Jelölje be és konfigurálja a kivétel riasztási kimenet kívánt válaszát a "Riasztás-kimenet"-et és engedélyezze/tiltsa a "Zümmer"-t, "Felbukkanó üzenet"-et és "E-mail"-t.
- 3. Kattintson az "Alkalmaz"-ra a beállítások mentéséhez.

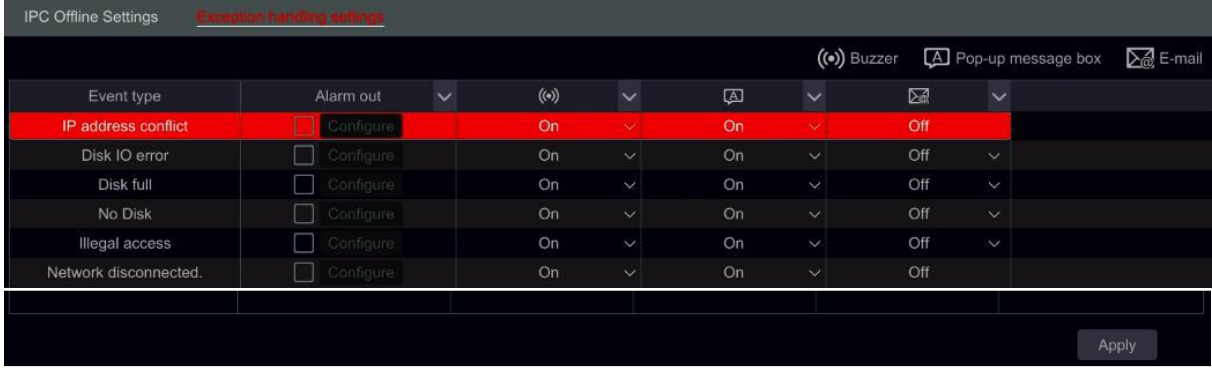

### 9.3.2 Kamera offline beállításai

1. Kattintson a Start $\rightarrow$  Beállítások $\rightarrow$  Riasztás $\rightarrow$  Kivétel $\rightarrow$  Kamera offline beállításai menüpontokra az alábbi felület eléréséhez.

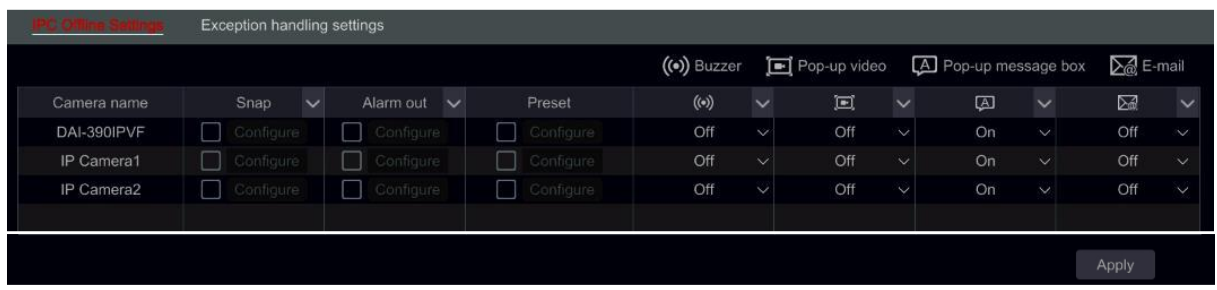

# 9.4 Riasztás eseményértesítés

### 9.4.1 Riasztás kimenet

1. Kattintson a Start $\rightarrow$  Beállítások $\rightarrow$  Riasztás $\rightarrow$  Riasztás kimenet menüpontokra az alábbi felület eléréséhez.

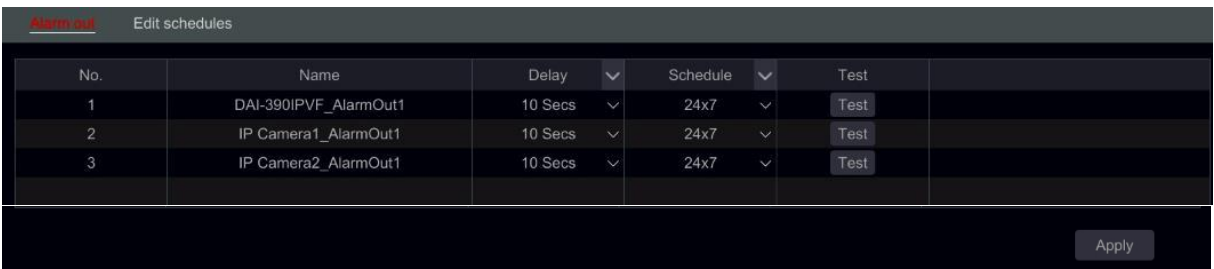

- 2. Állítsa be a késés idejét és az ütemezőt minden riasztás kimenet számára. Innen elérheti az "Ütemezés szerkesztés" felületét (tekintse meg a 7.3.1 Ütemező hozzáadása részt).
- 3. Kattintson az "Alkalmaz"-ra a beállítások mentéséhez. A "Teszt"-re kattintva tesztelheti a riasztás kimenetet.

## 9.4.2 E-mail

Kattintson a Start $\rightarrow$  Beállítások $\rightarrow$  Riasztás $\rightarrow$  Eseményértesítés $\rightarrow$  E-mail menüpontokra az e-mail beállítási felületének eléréséhez. Tekintse meg a 11.1.4 E-mail beállítás részt.

## 9.4.3 Kijelző

Kattintson a Start→ Beállítások→ Riasztás→ Eseményértesítés→ Kijelző menüpontokra a felbukkanó videó és felbukkanó üzenet időtartamának beállításáért. Kattintson az "Alkalmaz"-ra a beállítások mentéséhez.

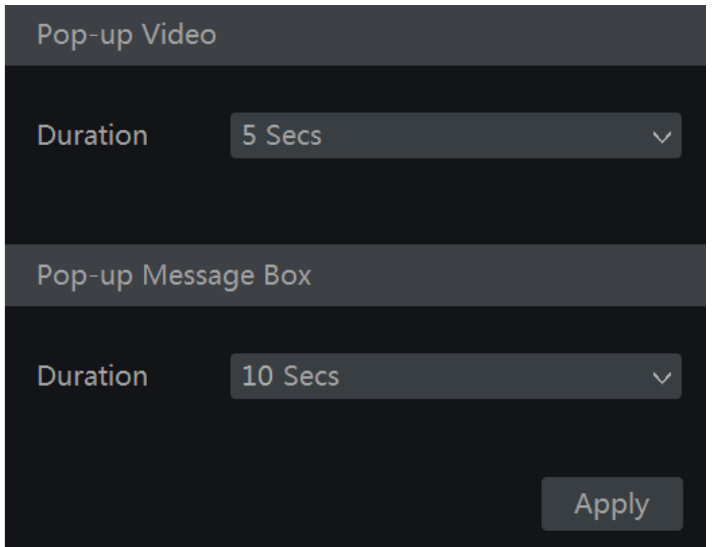

### 9.4.4 Zümmer

Kattintson a Start→ Beállítások→ Riasztás→ Eseményértesítés→ Zümmer menüpontokra a zümmer késésének beállításáért és kattintson az "Alkalmaz"-ra a beállítások mentéséhez. A "Teszt"-re kattintva tesztelheti a zümmert.

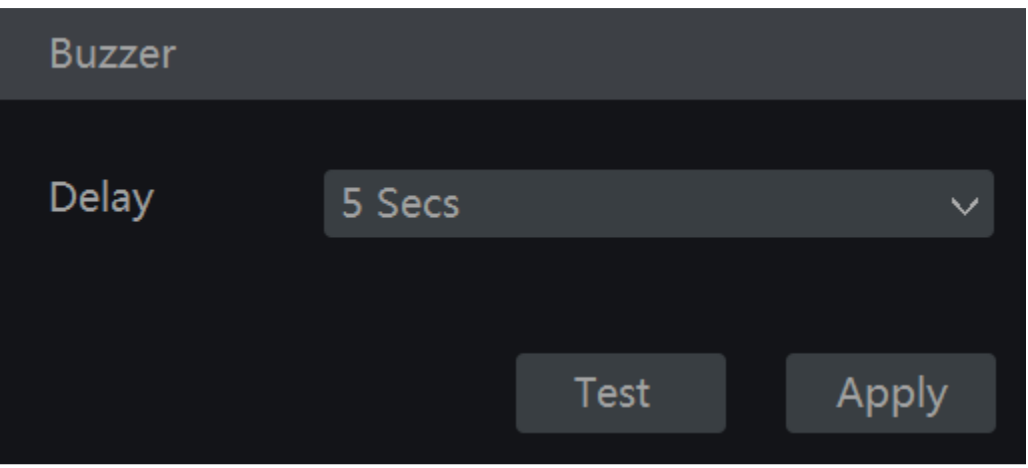

# 9.5 Manuális Riasztás

Kattintson a  $\triangleq$ gombra az élő-megtekintés felületénél, alul található általános eszköztárban az alábbi ablak megnyitásához. Kattintson az "Indítójel"-re a riasztás indításához. Kattintson a "Törlés"-ra a riasztás megállításához. (Az NVR-nek támogatnia kell a riasztásokat vagy az IP kamerának kell rendelkeznie riasztás kimenettel, azért hogy támogassa ezt a funkciót).

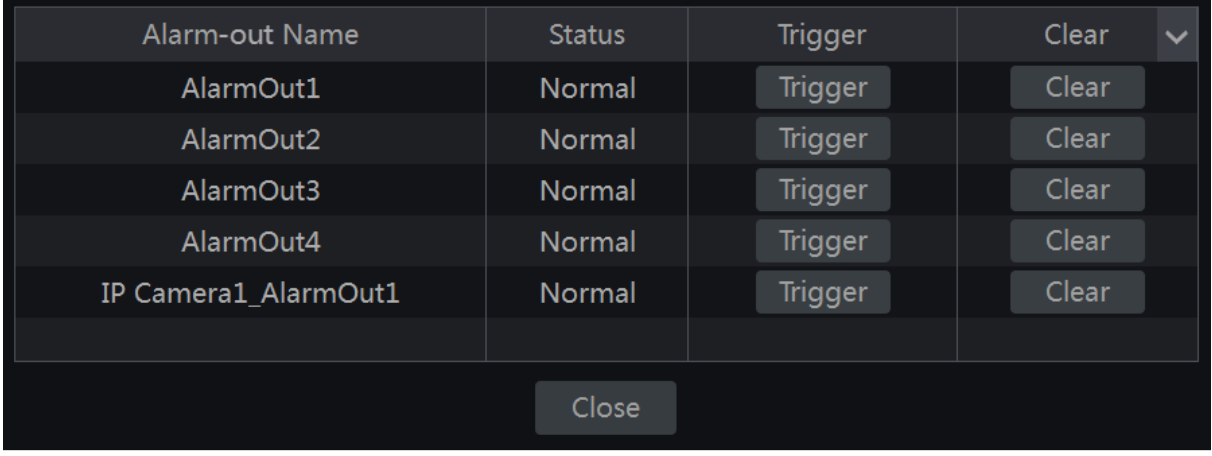

# 9.6 Riasztási státusz megtekintése

Kattintson a Start $\rightarrow$  Beállítások $\rightarrow$  Riasztás  $\rightarrow$  Riasztás státusz menüpontokra vagy a  $\blacksquare$ gombra az élő-megtekintés felületénél, alul található általános eszköztárban és kattintson a "Riasztás státusz"-ra.

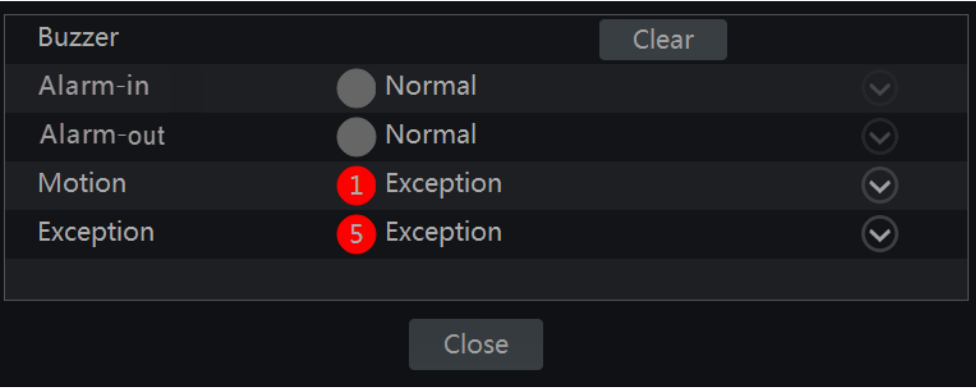

Kattintson a "Törlés" gombra a zümmer leállításához, ha a zümmer be van kapcsolva. Kattintson a  $\bigcirc$ gombra az alábbi információs rész megtekintéséhez.

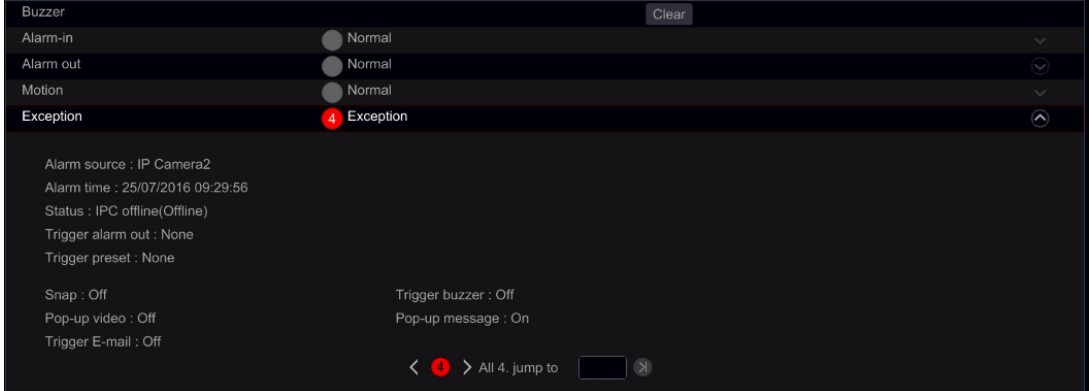

Ha a kivétel információk több, mint egy oldal, akkor írja be a mezőbe a számot és kattintson a  $\Box$ gombra a meghatározott oldalra történő ugráshoz. Kattintson a  $\langle$  /  $\rangle$  gombokra a kivétel riasztás információinak megtekintéséhez az előző / következő oldalon. Kattintson a  $\bullet$  gombra a riasztási rögzítés lejátszásához (ha elérhető).

# 10 Fiók és hozzáférés kezelés

# 10.1 Fiók kezelés

Kattintson a Start  $\rightarrow$  Beállítások  $\rightarrow$  Fiók és hozzáférés  $\rightarrow$  Fiók  $\rightarrow$  Felhasználó menüpontokra.

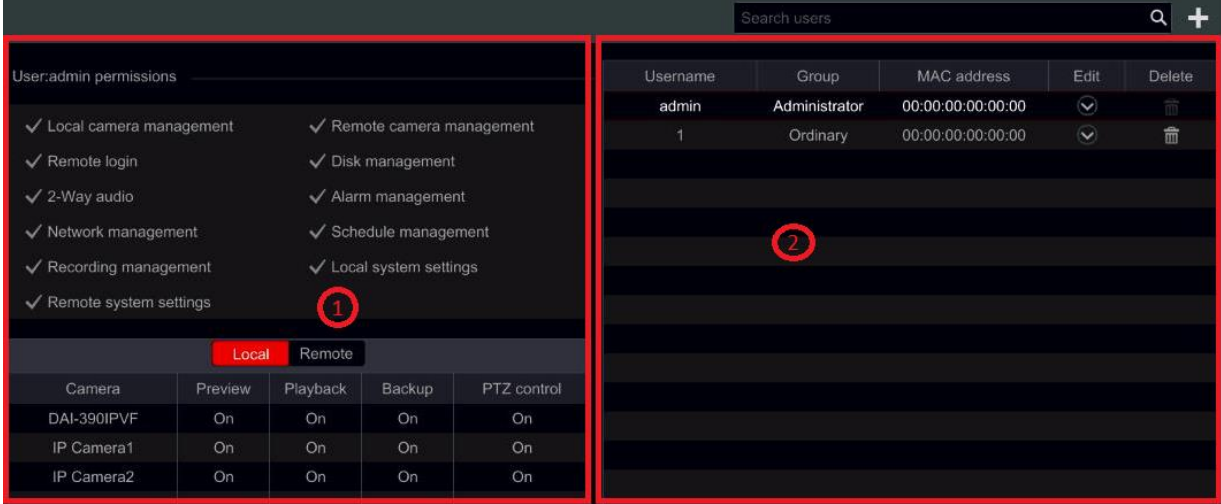

Az 1-es terület mutatja a felhasználó hozzáféréseit. A 2-es terület mutatja a felhasználók listáját. Kattintson a felhasználóra a 2-es területen, a felhasználó hozzáféréseinek megjelenítéséhez az 1-es területen.

Fiók hozzáadásakor 3 alapértelmezett hozzáférési csoport érhető el ("Adminisztrátor", "Haladó" és "Közös") Manuálisan új hozzáférési csoportot adhat hozzá (tekintse meg a 10.3.1. Hozzáférési csoport hozzáadása részt).

A felhasználó *admin* a rendszer minden hozzáférésével rendelkezik és az eszköz fiókjait kezelheti. Az "Adminisztrátor" csoport rendelkezik az 1-es területen található összes hozzáféréssel és ezen hozzáférések nem megváltoztatható vagy szerkeszthető, amíg a "Haladó" és "Közös" hozzáférései megváltoztathatóak.

### 10.1.1 Felhasználó hozzáadása

1. Kattintson a Start  $\rightarrow$  Beállítások  $\rightarrow$  Fiók és Hozzáférés  $\rightarrow$  Fiók  $\rightarrow$  Felhasználó hozzáadása menüpontokra vagy kattintson a  $\Box$  gombra a keresési mező mellett.
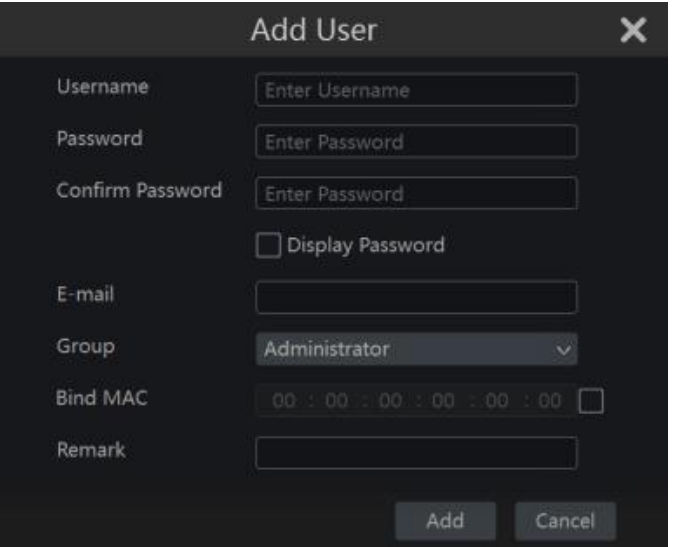

2. Állítsa be a felhasználói nevet, jelszót és engedélyezési csoportot. Az e-mail cím, MAC cím kötés és a megjegyzés opcionális. Kattintson a "Hozzáadásra" a megerősítéshez és a felhasználó hozzáadásához.

## 10.1.2 Felhasználó

Kattintson a Start  $\rightarrow$  Beállítások  $\rightarrow$  Fiók és Hozzáférés  $\rightarrow$  Fiók  $\rightarrow$  Felhasználó menüpontokra. Kattintson a  $\circledcirc$  gombra a felhasználói listában vagy kattintson duplán a felhasználóra az adatai szerkesztéséhez. Kattintson a **m**egombra a felhasználó törléséhez (az *admin* felhasználót nem lehet törölni).

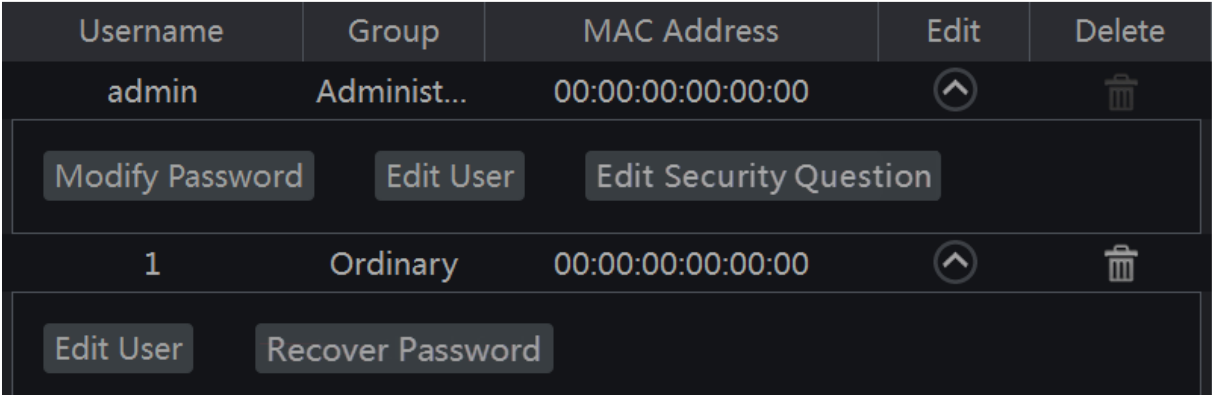

#### **Biztonsági kérdés szerkesztése**

Beállíthat egy jelszó biztonsági kérdést az *admin* részére. Kattintson a "Biztonsági kérdés szerkesztése"-re és állítsa be a kérdést és válaszolja meg a felugró ablakban. Ha elfelejti a jelszót, keresse fel a Q4-et az A melléklet FAQ-ban.

### **Jelszó módosítása**

Csak az *admin* jelszavát lehet módosítani. Kattintson a "Jelszó módosítása"-ra. Vigye be a jelenlegi jelszót és állítsa be az új jelszót. Kattintson az "OK" gombra a beállítások mentéséhez.

#### **Jelszó visszaállítása**

Kattintson a "Jelszó visszaállítása"-ra az **123456** jelszó visszaállításához.

#### **Felhasználó szerkesztése**

Kattintson a "Felhasználó szerkesztése"-re az alábbi ablak megjelenítéséhez. Ha az *admin* szerkesztve van, akkor az engedélyezés beállítása zárolásra kerül és az engedélyezési csoportot nem lehet megváltoztatni. Engedélyezhet és letilthat más felhasználókat (ha letiltja, akkor a felhasználó érvénytelen), megnyithatja vagy zárolhatja az engedélyezés beállítását (ha zárolja, akkor a felhasználó megkap minden engedélyezést, amelyeket az adminisztrátor engedélyezési csoport tartalmaz) és beállíthatja, azok engedélyezési csoportját. Kattintson az "OK" gombra a beállítások mentéséhez.

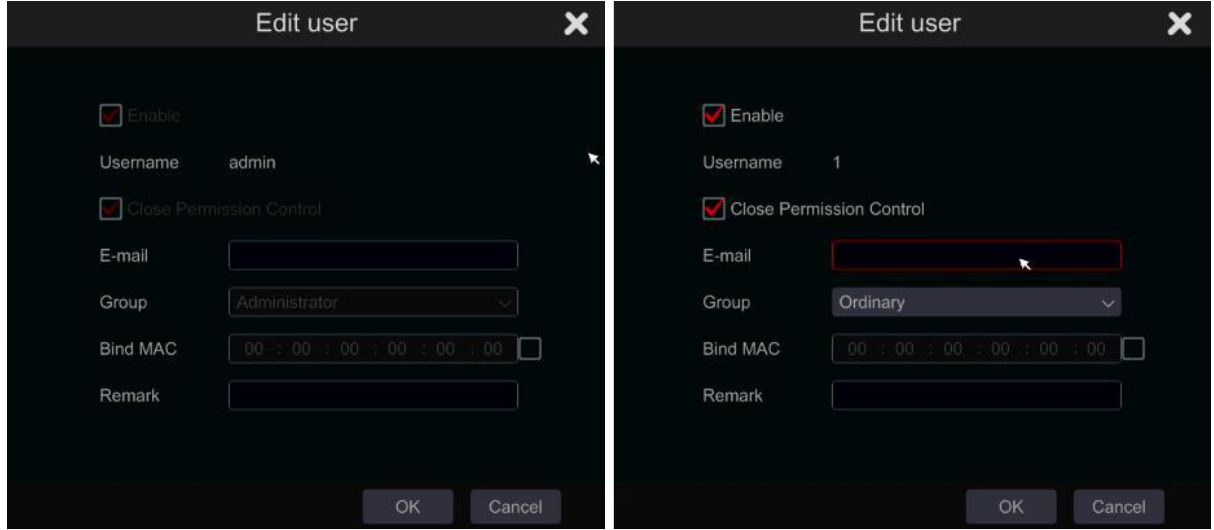

## 10.2 Felhasználói belépés & kijelentkezés

Belépés: Kattintson a Start → Belépés menüpontokra vagy közvetlenül kattintson az élő-megjelenítés felületére, majd vigye be a felhasználói nevet és jelszót. Kattintson a "Belépés" gombra rendszerbe történő belépéshez. Ha az "Automatikus belépés"-t bejelöli – a rendszer nem fog jelszót kérni a következő kijelentkezésig.

Kijelentkezés: Kattintson a Start → Kijelentkezés vagy a Start → Kilépés gombra. Válassza ki a "Kijelentkezés"-t az ablakban és kattintson az "OK" gombra a rendszerből történő kilépéshez.

## 10.3 Jogosultságkezelés

### 10.3.1 Jogosultságcsoport hozzáadása

Kattintson a Start  $\rightarrow$  Beállítások  $\rightarrow$  Fiók és hozzáférés  $\rightarrow$  Fiók  $\rightarrow$  Jogosultságcsoport szerkesztése menüpontokra az alábbi felület megjelenítéséhez.

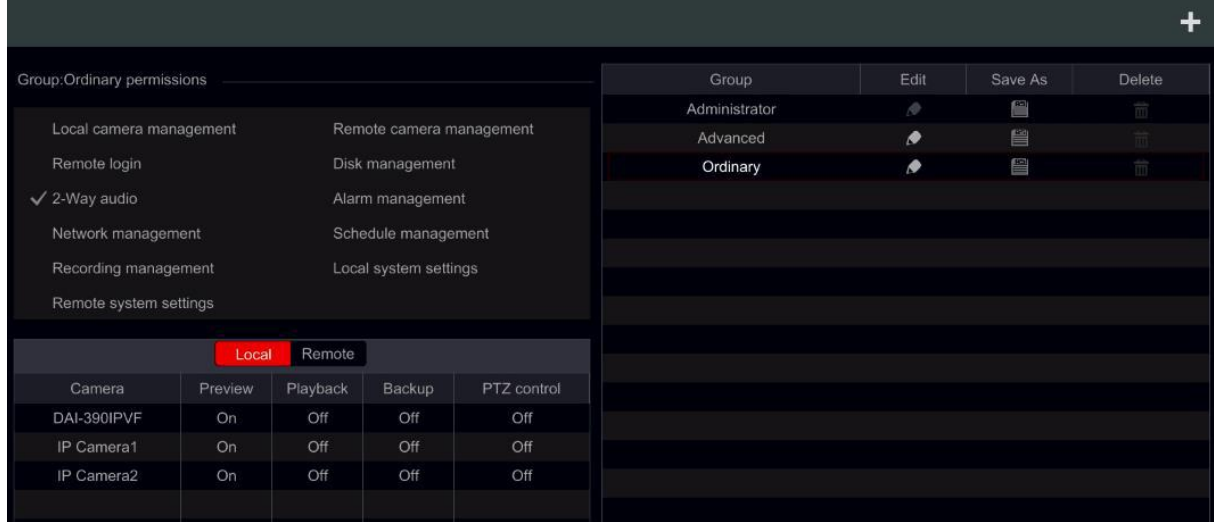

Kattintson a  $\Box$  gombra a jogosultságcsoport hozzáadásához. Állítsa be a csoport nevét, jelölje be a jogosultságokat szükség szerint és állítsa be a specifikus "Helyi" és "Távoli" jogosultságokat. Kattintson a "Hozzáadásra" a beállítások mentéséhez.

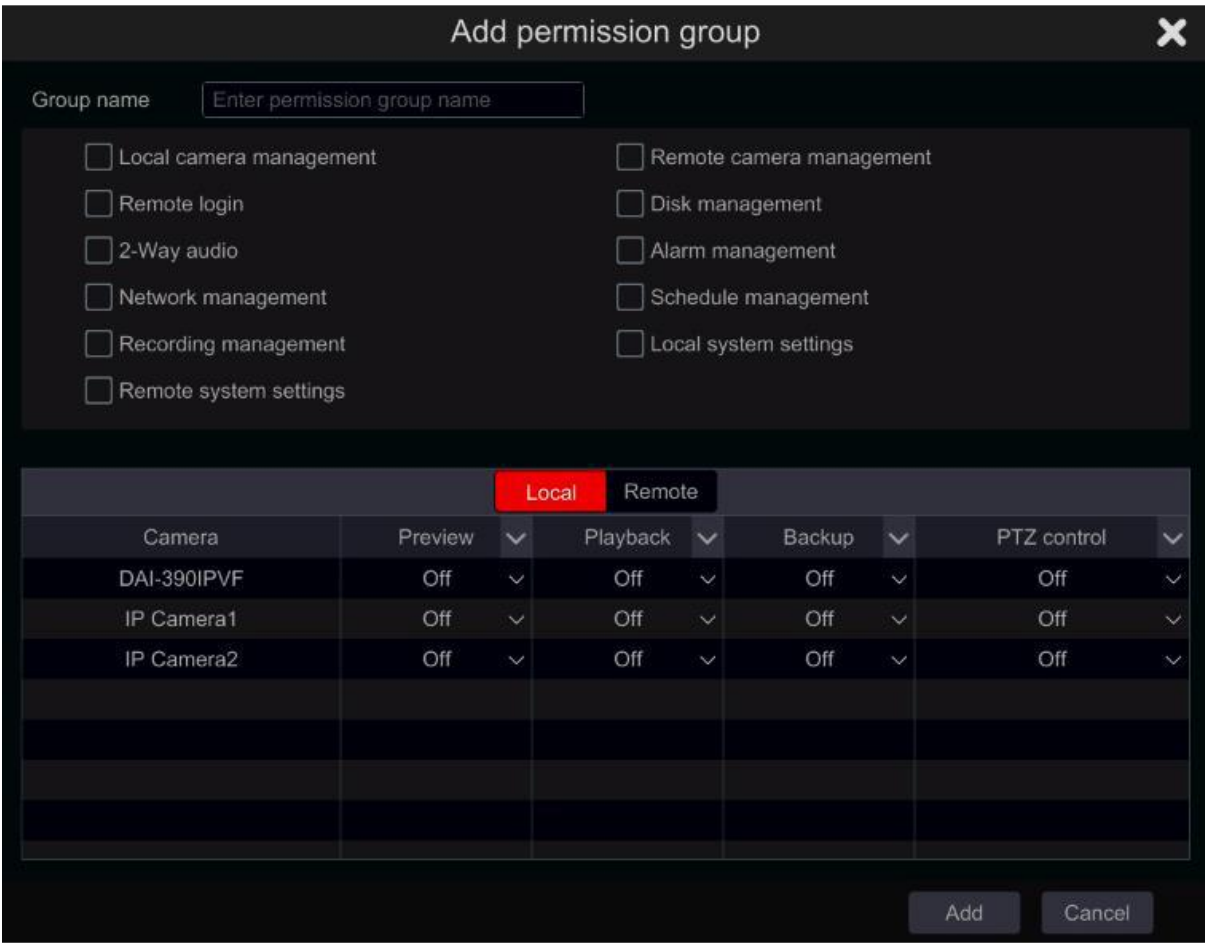

## 10.3.2 Jogosultság csoport szerkesztése

Menjen a "Jogosultságcsoport szerkesztés" felületére és kattintson a  $\blacktriangleright$  gombra a csoportok listájában a jogosultságcsoport szerkesztéséhez (a "Jogosultságcsoport szerkesztése"-nek művelete

hasonló, mint a "Jogosultságcsoport hozzáadása", tekintse meg a 10.3.1 Jogosultságcsoport hozzáadása részt). Kattintson a  $\Box$  gombra a csoport mentéséhez, mint más csoportoknál. Kattintson a  $\overline{m}$  gombra jogosultságcsoport törléséhez. A három alapértelmezett jogosultságcsoport ("Adminisztrátor", "Haladó" és "Általános") nem törölhető.

## 10.4 Fekete és fehér lista

1. Kattintson a Start  $\rightarrow$  Beállítások  $\rightarrow$  Fiók és engedélyezés  $\rightarrow$  Biztonság gombokra a következő felület eléréséhez.

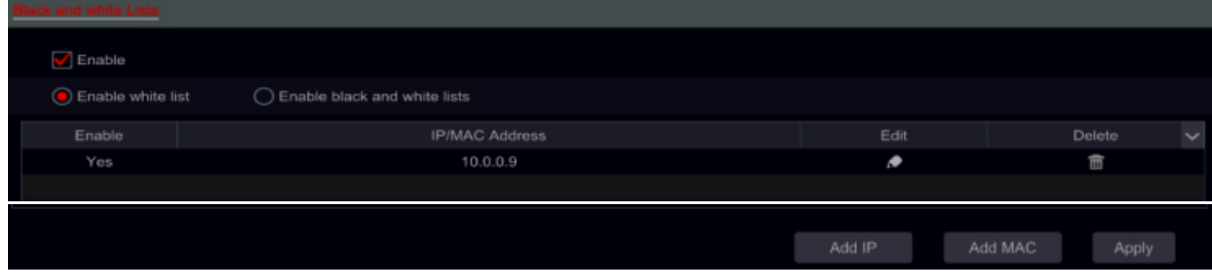

- 2. Jelölje be az "Engedélyezve" ablakot és válasszon a "Fehér lista engedélyezése" vagy a "Fekete lista engedélyezése" közül (az a PC kliens, amelyik IP címe a fehérlistában található beléphet az NVR-be távolról, amíg a feketelistában található PC kliens nem).
- 3. IP/IP szegmens/MAC hozzáadása. Kattintson az "IP hozzáadása" vagy "MAC hozzáadása" gombra és jelölje be az "Engedélyez" ablakot a felugró ablakban (csak akkor, ha ellenőrizni tudja az IP/IP szegmens/MAC hozzáadásának hatékonyságát).

Vigye be az IP/IP szegmens/ MAC-t és kattintson az "OK" gombra. A fenti felületen kattintson a  $\bullet$  gombra az IP/IP szegmens/MAC szerkesztéséhez, kattintson a  $\overline{\mathbb{m}}$  gombra a törléshez. Kattintson az "Alkalmaz"-ra a beállítások mentéséhez.

## 11 Eszközkezelő

## 11.1 Hálózati konfiguráció

## 11.1.1 TCP/IPv4 konfiguráció

## **IP cím beállítások**

Kattintson a Start  $\rightarrow$  Beállítások  $\rightarrow$  Hálózat  $\rightarrow$  TCP/IPv4 gombokra a következő felület eléréséhez. Jelölje be a "IP cím automatikus lekérése" és "DNS automatikus lekérése" opciókat az IP cím és DNS automatikus kiosztásához, vagy vigye be manuálisan az IP címet, alhálózati maszkot, átjárót, elsődleges DNS-t és másodlagos DNS-t. Kattintson az "Alkalmaz"-ra a beállítások mentéséhez.

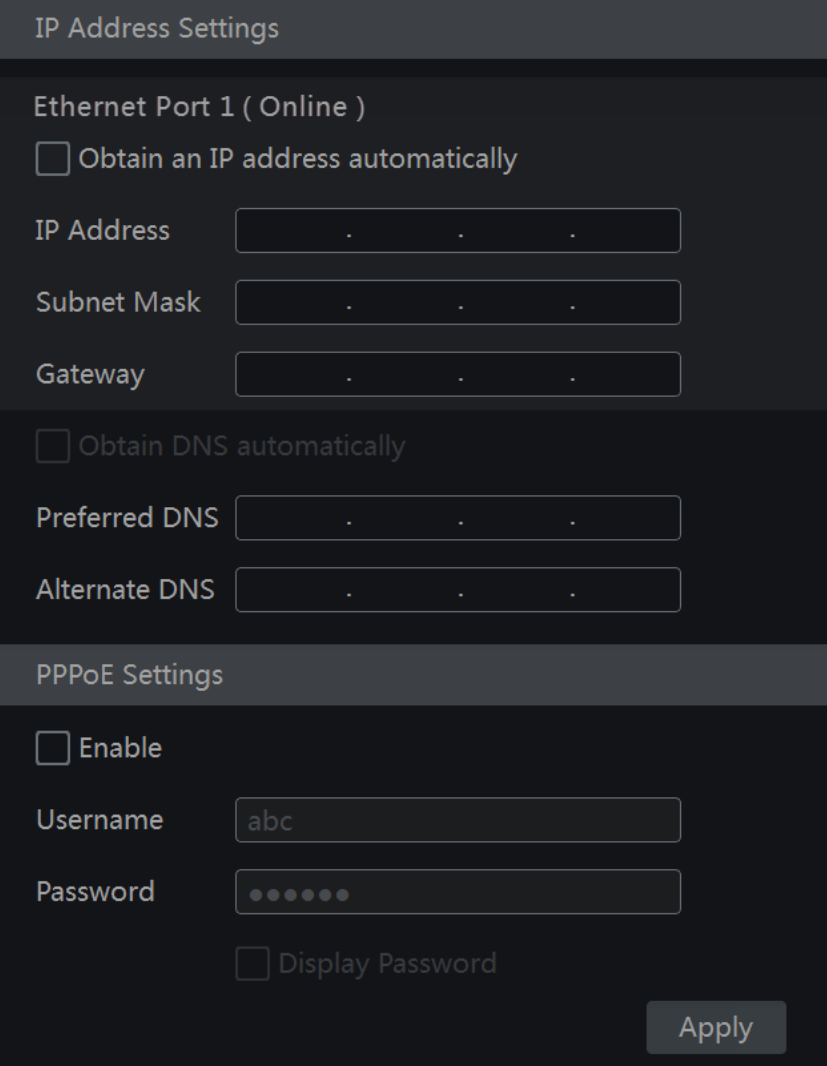

### **Belső Ethernet Port bemutatása:**

Amennyiben PoE NVR-t használ, akkor a belső ethernet portok hálózati állapota megjelenik a felületen. Az alábbi kép erre utal.

A belső ethernet port összeköti az összes PoE portot az NVR rendszerrel. A PoE portok elérhetőek, amennyiben az állapotuk online. Amennyiben ez offline, akkor az NVR PoE portok nem érhetőek el. A belső ethernet port IP címe és alhálózati maszkja megváltoztatható ezen a felületen (nem ajánlott).

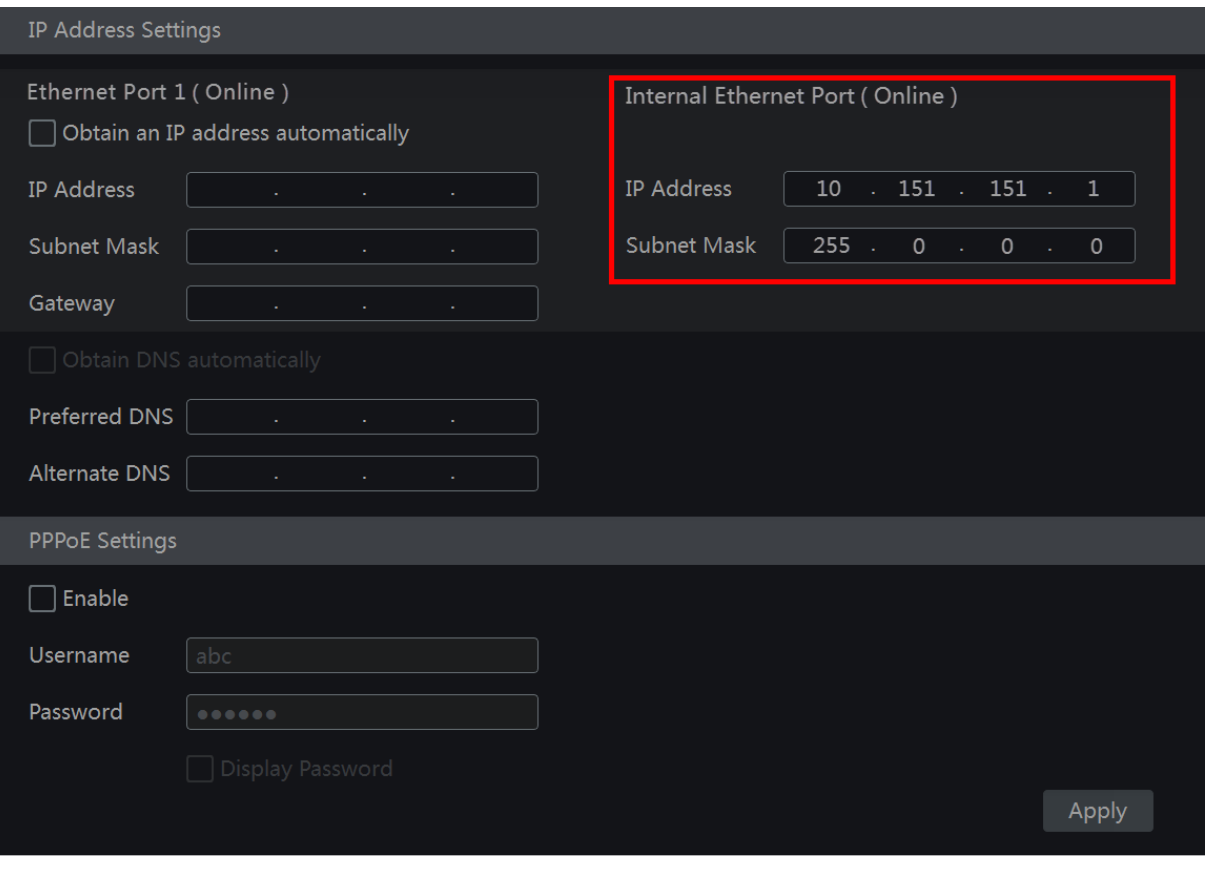

#### **PPPoE beállítások**

A fenti felületen jelölje be az "Engedélyez" ablakot a "PPPoE beállítások" részben és vigye be a felhasználói nevet és jelszót. Kattintson az "Alkalmaz"-ra a beállítások mentéséhez.

### 11.1.2 Port konfiguráció

Kattintson a Start  $\rightarrow$  Beállítások  $\rightarrow$  Hálózat  $\rightarrow$  Port menüpontokra. Vigye be az NVR HTTP, szerver és RTSP portjait és kattintson az "Alkalmaz"-ra a beállítások mentéséhez.

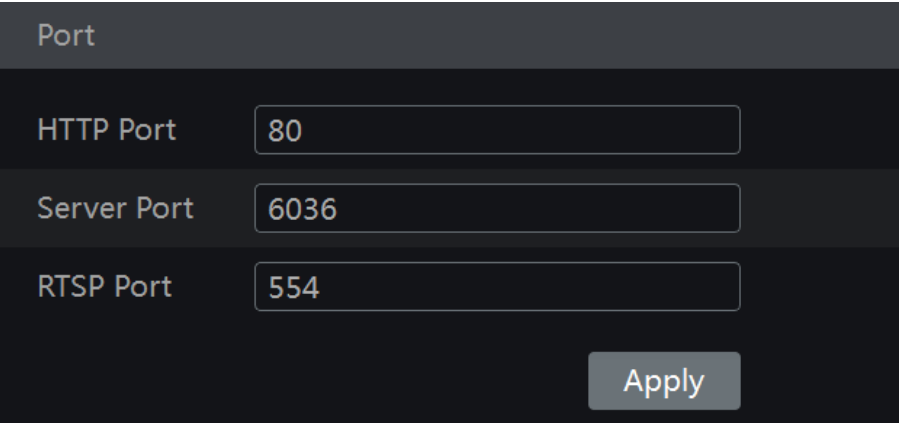

**HTTP Port:** az NVR alapértelmezett HTTP portja 80. A port száma megváltoztatható. A portot főként közvetlenül IE-hez és mobil applikációval történő távoli eléréshez használják statikus IP-n vagy DDNSen keresztül. Az NVR eléréséhez IE-en keresztül, vigye be az IP címet plusz a HTTP portot a címsorba pl.: [http://192.168.11.61:81](http://192.168.11.61:81/) (Ha a HTTP port 80 – akkor azt nem szükséges beírni)

**Szerver port:** az NVR alapértelmezett szerver portja 6036 és a kívántra lecserélhető. A portot főként a hálózati videó kezelő rendszer, mint a CMS használja.

**RTSP port:** RTSP (Real-Time Stream Protocol) használható a videó stream NVR-ről történő letöltéséhez bármelyik lejátszóval, amelyik támogatja az RTSP-t. Megtekintheti az élő stream szinkront. Az alapértelmezett RTSP port 554. A kívántra lecserélhető.

Megjegyzés: Az NVR HTTP portját és szerver portját állítsa be a routerben az NVR WAN-on keresztüli elérése előtt.

## 11.1.3 DDNS konfiguráció

A DDNS-t használják a dinamikus IP cím szabályozásához domain névvel. Könnyen elérhető az NVR, ha a DDNS engedélyezve van és megfelelően konfigurált.

Kattintson a Start  $\rightarrow$  Beállítások  $\rightarrow$  Hálózat  $\rightarrow$  DDNS menüpontokra az alábbi felület eléréséhez.

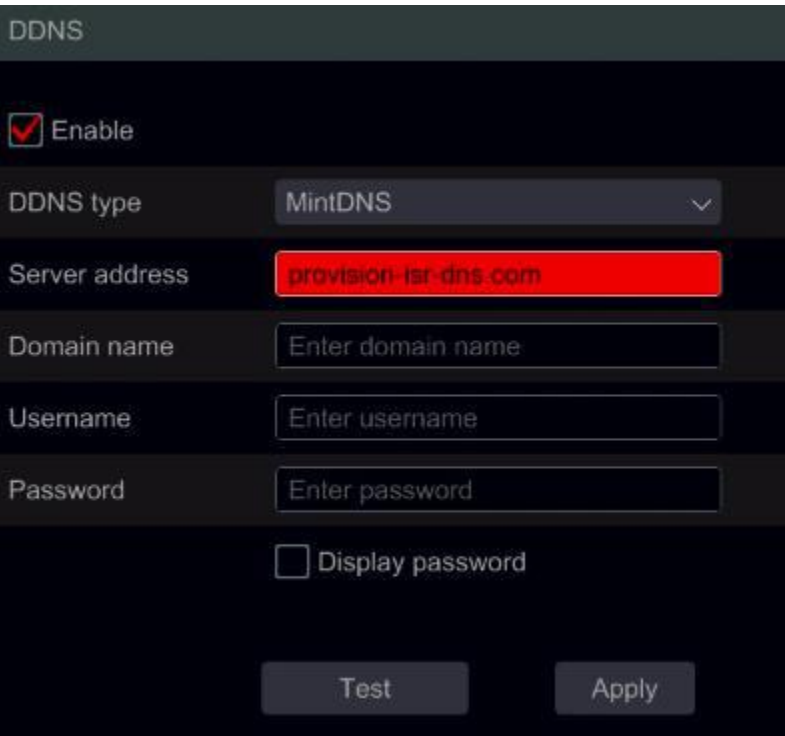

Jelölje be az "Engedélyez" ablakot és válassza ki a DDNS típusát. Vigye be a szerver címet, domain nevet, felhasználói nevet és jelszót a kiválasztott DDNS típus alapján. Kattintson a "Teszt" gombra a kapcsolat megerősítéséhez. Kattintson az "Alkalmaz"-ra a beállítások mentéséhez.

Be kell vinnie a szerver címet és domain nevet néhány DDNS típushoz. Keresse fel a relatív DNS weboldalát a domain név regisztrálásához és vigye be a regisztrált domain információkat itt.

Példán keresztül mutatjuk be a *http://provision-isr-dns.com* – ot:

1. Vigye be a *http://provision-isr-dns.com* –ot az IE címsorába a weboldal eléréséhez.

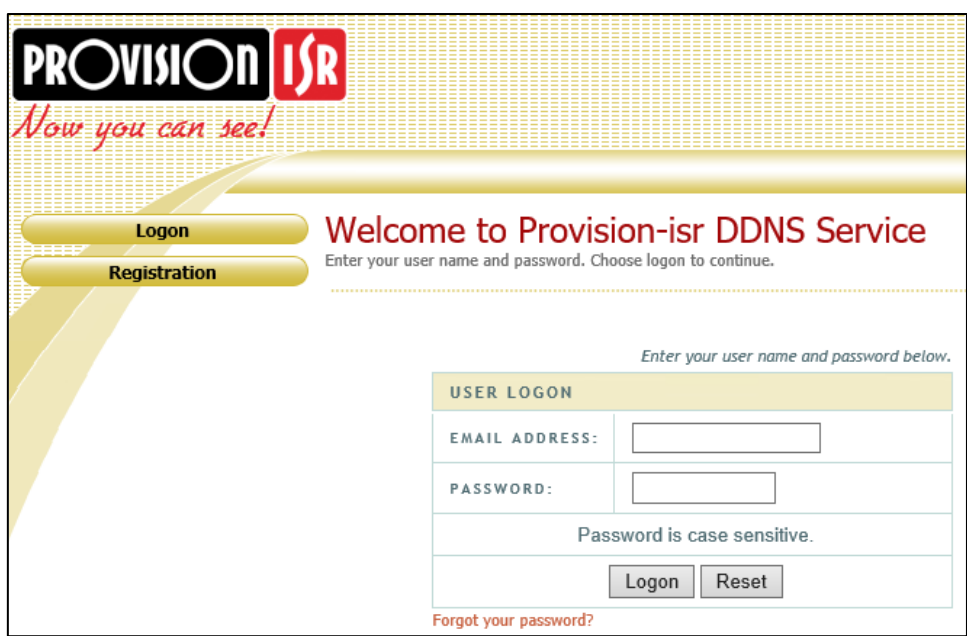

2. Kattintson a *Registration* gombra az alábbi felület eléréséhez. Állítsa be a DDNS fiók információkat (felhasználói név, jelszó, stb.) és kattintson a *Submit* gombra a fiók mentéséhez.

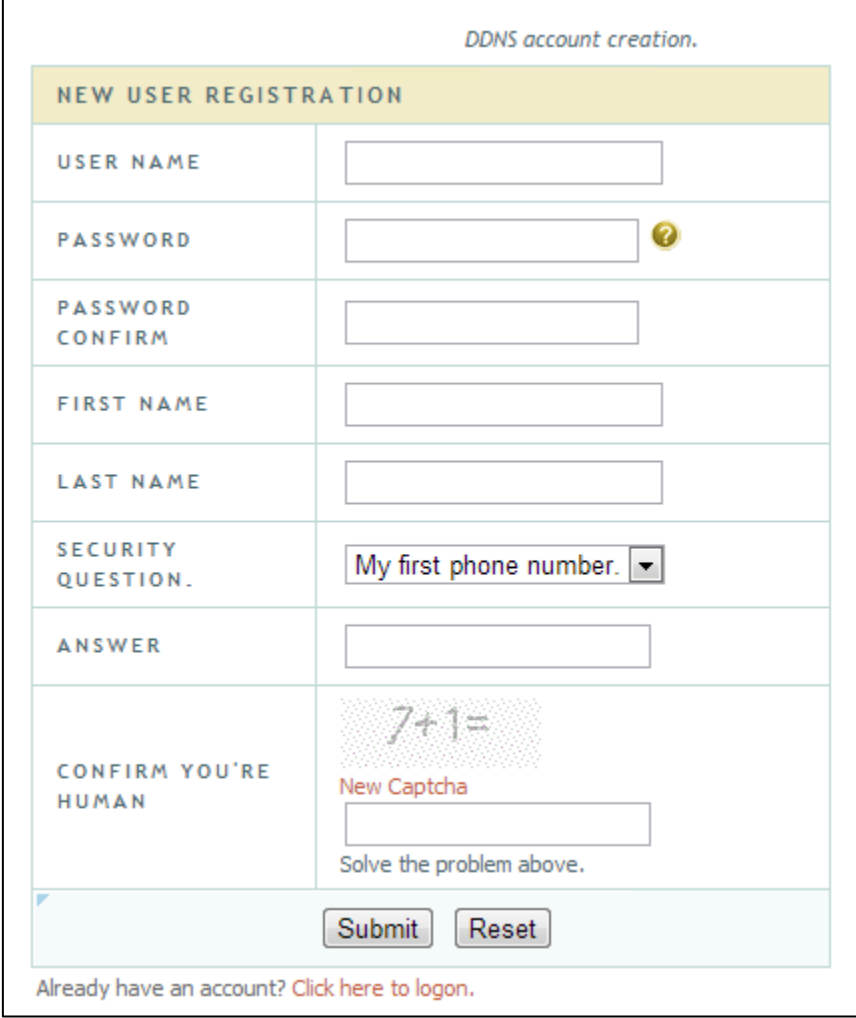

3. Hozzon létre egy domain nevet és kattintson a *Request Domain*.

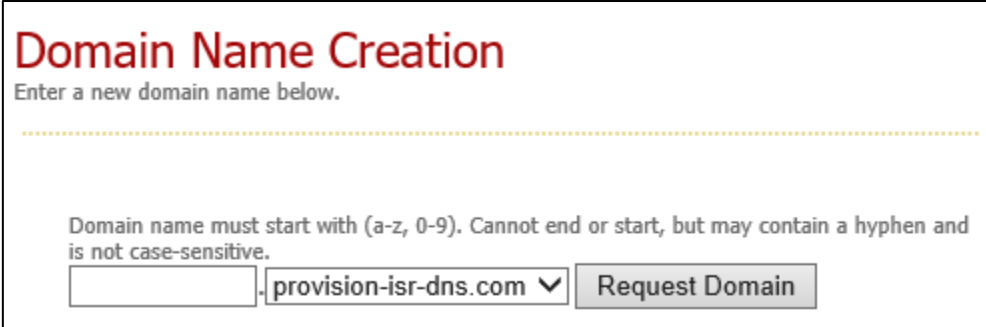

4. A sikeres domain név kérése után láthatia a domain nevének információit.

## **My Domains**

Your domain names are listed below. Choose create new domain to add additional domain names.

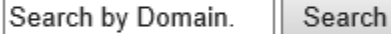

Click a name to edit your domain settings.

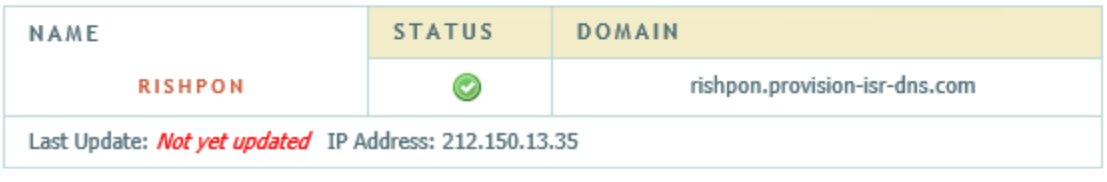

#### Create additional domain names

- 5. Kattintson a Start  $\rightarrow$  Beállítások  $\rightarrow$  Hálózatok  $\rightarrow$  DDNS gombokra. Engedélyezze a DDNS szolgáltatást és válassza ki a *MintDNS*-t, mint DDNS típust. Vigye be az előregisztrált felhasználói nevet, jelszót és domain nevet és kattintson az "Alkalmaz"-ra.
- 6. Állítsa be az IP címet és HTTP portot a routerben (kihagyhatja ezt a lépést, amennyiben engedélyezi az UPnP funkciót).
- 7. Vigye be a regisztrált domain nevet plusz HTTP portot, mint *[http://xx.provision-isr](http://xx.provision-isr-dns.com:81/)[dns.com:81](http://xx.provision-isr-dns.com:81/)* az IE címsorába és nyomjon egy Entert az IE kliens eléréséhez.

### 11.1.4 E-mail konfiguráció

Kattintson a Start  $\rightarrow$  Beállítások  $\rightarrow$  Hálózatok  $\rightarrow$  E-mail gombokra. Vigye be a feladó e-mail címet, nevet, jelszót, SMTP szervert és SMTP portot (kattinthat az "Alapértelmezett"-re az SMTP port alapértelmezett értékre állításához) és engedélyezze/tiltsa az SSL-t és a képcsatolást. Kattintson a "Teszt"-re. Vigye be a fogadó e-mail címet az ablakban és kattintson az "OK" gombra. A feladó e-mail címe e-mailt küld a fogadónak. Ha az e-mail küldés sikeres, ez azt jelenti, hogy a feladó e-mail címe helyesen van beállítva. Kattintson az "Alkalmaz"-ra a beállítások mentéséhez.

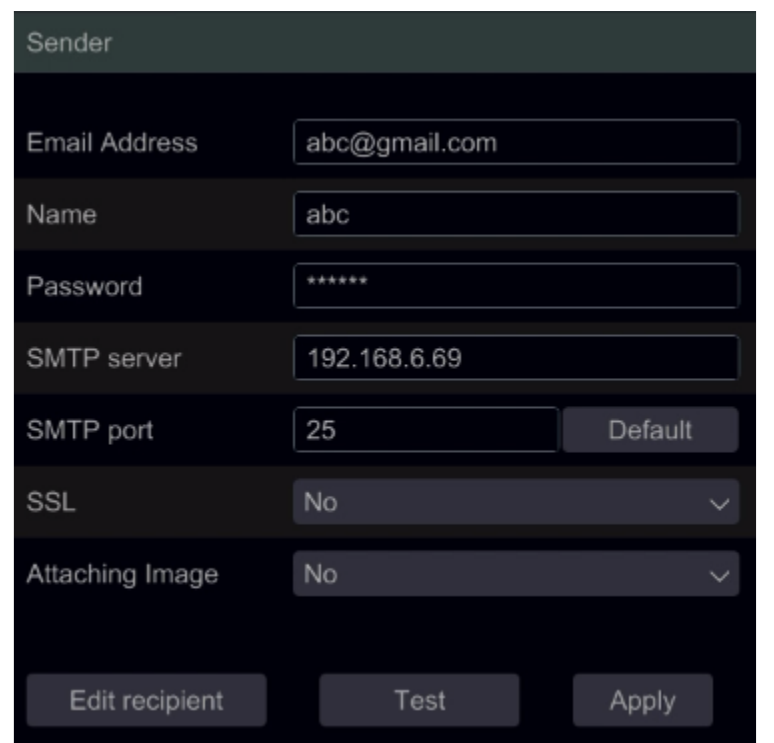

Kattintson a "Fogadó szerkesztése"-re a következő felület megnyitásához.

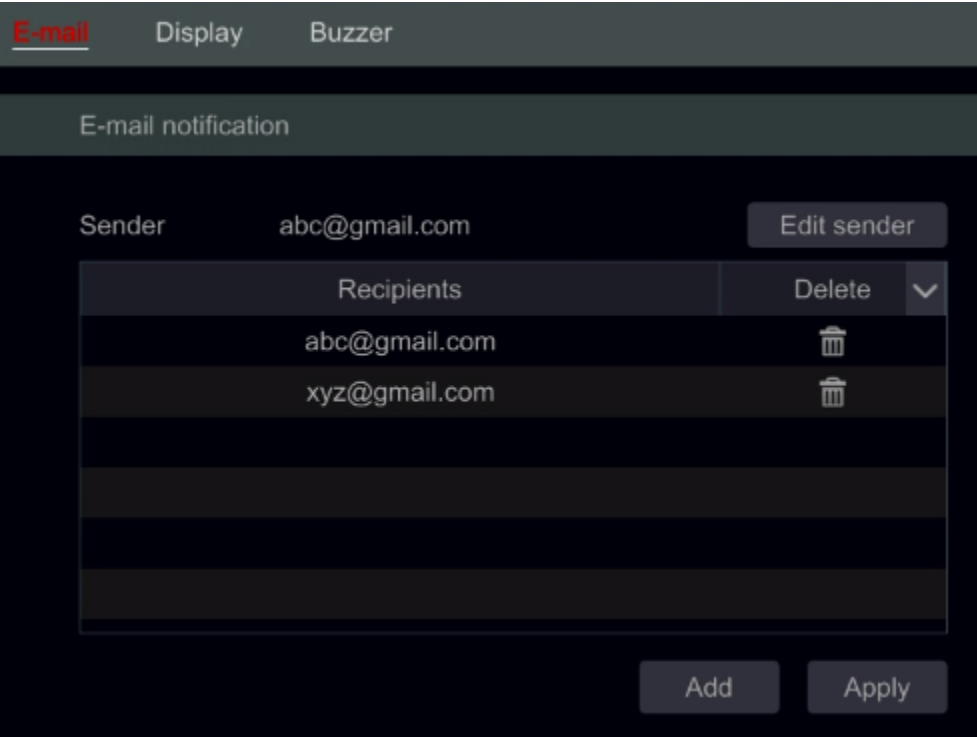

Kattintson a "Hozzáadás"-ra és vigye be a fogadó e-mail címet a megnyíló ablakban. Kattintson a "Hozzáadás"-ra a beállításhoz. Kattintson a  $\widehat{m}$ gombra a fogadó listából történő törléséhez. Kattintson az "Alkalmaz"-ra a beállítások mentéséhez. Kattintson a "Feladó szerkesztése"-re a feladó e-mail konfigurációs felületének eléréséhez.

## 11.1.5 UPnP konfiguráció

Az UPnP használatával lehetősége van belépni az NVR-be IE kliensen keresztül WAN-on router használatával port fordítás nélkül.

- 1. Kattintson a Start  $\rightarrow$  Beállítások  $\rightarrow$  Hálózat  $\rightarrow$  UPnP gombokra a következő felület eléréséhez.
- 2. Győződjön meg róla, hogy a router támogatja az UPnP funkciót és engedélyezze az UPnP-t a routerben.
- 3. Állítsa be az NVR IP címét, alhálózati maszkot és átjárót a router felületén.
- 4. Jelölje be az "Engedélyezés"-t és kattintson az "Alkalmaz" gombra.

Kattintson a " Frissítés" gombra az UPnP állapotának frissítéséhez. Ha az UPnP státusza még mindig "Helytelen UPnP" a frissítés után, akkor a port száma valószínűleg rossz. Változtassa a beállítás típusát "Manuális"-ra és kattintson a  $\blacktriangleright$  gombra a port módosításához mindaddig, míg az UPnP státusza nem vált át "Helyes UPnP"-re. A következő kép erre utal. Megtekintheti az NVR külső IP címét. Vigye be a külső IP címet plusz portot az IE címsorába az NVR-be történő belépéshez.

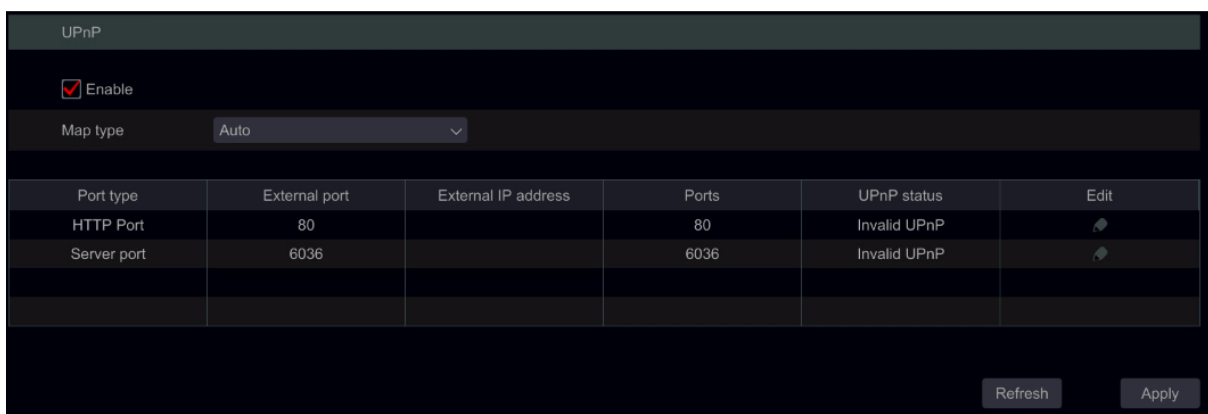

## 11.1.6 NAT konfiguráció

Kattintson a Start  $\rightarrow$  Beállítások  $\rightarrow$  Hálózat  $\rightarrow$  NAT menüpontokra. Jelölje be az "Engedélyez"-t és kattintson az "Alkalmazás"-ra a beállítások mentéséhez.

### 11.1.7 Hálózati állapot megtekintése

Kattintson a Start  $\rightarrow$  Beállítások  $\rightarrow$  Rendszer  $\rightarrow$  Általános beállítások gombokra a következő felületek eléréséhez. Állítsa be az eszköz nevét, eszköz No.-t, nyelvet, videó formátumát és felbontást. Engedélyezze vagy tiltsa le a beállítási varázslót, a "Belépés automatikusan"-t vagy "Kilépés automatikusan"-t (ha be van jelölve, beállíthatja a várakozási időt kilépés előtt). Kattintson az "Alkalmaz"-ra a beállítások mentéséhez.

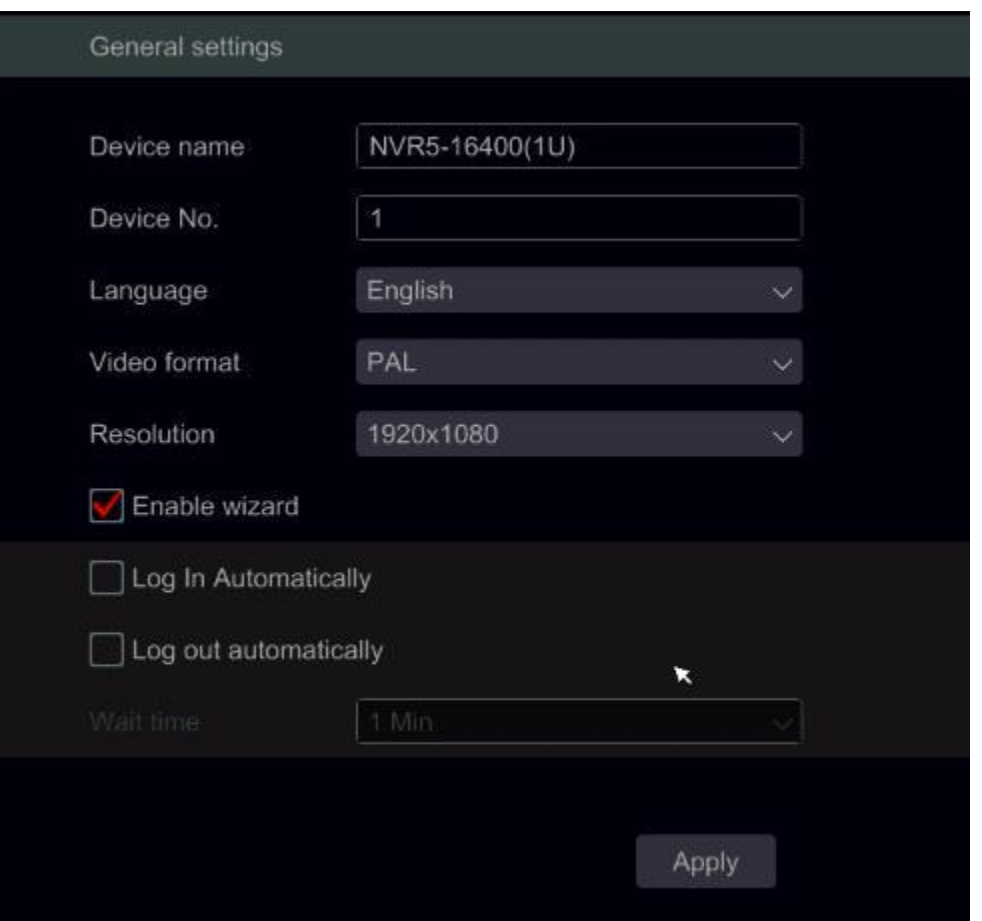

**Eszköz neve:** Ez megjelenhet a kliens végén vagy a CMS-ben és segít a felhasználónak az eszköz könnyebb felismerésében.

**Videó formátum:** Két mód: PAL és NTSC. Válassza ki a videó formátumot a régió / kamerák alapján.

#### 11.1.8 Dátum és idő konfiguráció

Kattintson a Start  $\rightarrow$  Beállítások  $\rightarrow$  Rendszer  $\rightarrow$  Általános  $\rightarrow$  Dátum és idő menüpontokra az alábbi felület eléréséhez. Állítsa be az NVR rendszer idejét, dátum formátumát, idő formátumát és időzónáját. Amennyiben a kiválasztott időzóna tartalmazza a DST-t, akkor a DST időzónát veszi alapértelmezettnek. Kattintson az "Alkalmaz"-ra a beállítások mentéséhez.

Manuálisan is beállíthatja a rendszer időt vagy szinkronizálhatja a hálózattal NTP-n keresztül.

Manuális: válassza ki a "Kézi"-t a "Szinkronizálás" lehetőségeinél és kattintson a **@** gombra a "Rendszer Idő" lehetőség után a rendszer idő beállításához.

**NTP:** Válassza ki az "NTP"-t a "Szinkronizálás" lehetőségeinél és vigye be az NTP szervert. (Alapértelmezett: [www.provisionisr-time.com\)](http://www.provisionisr-time.com/)

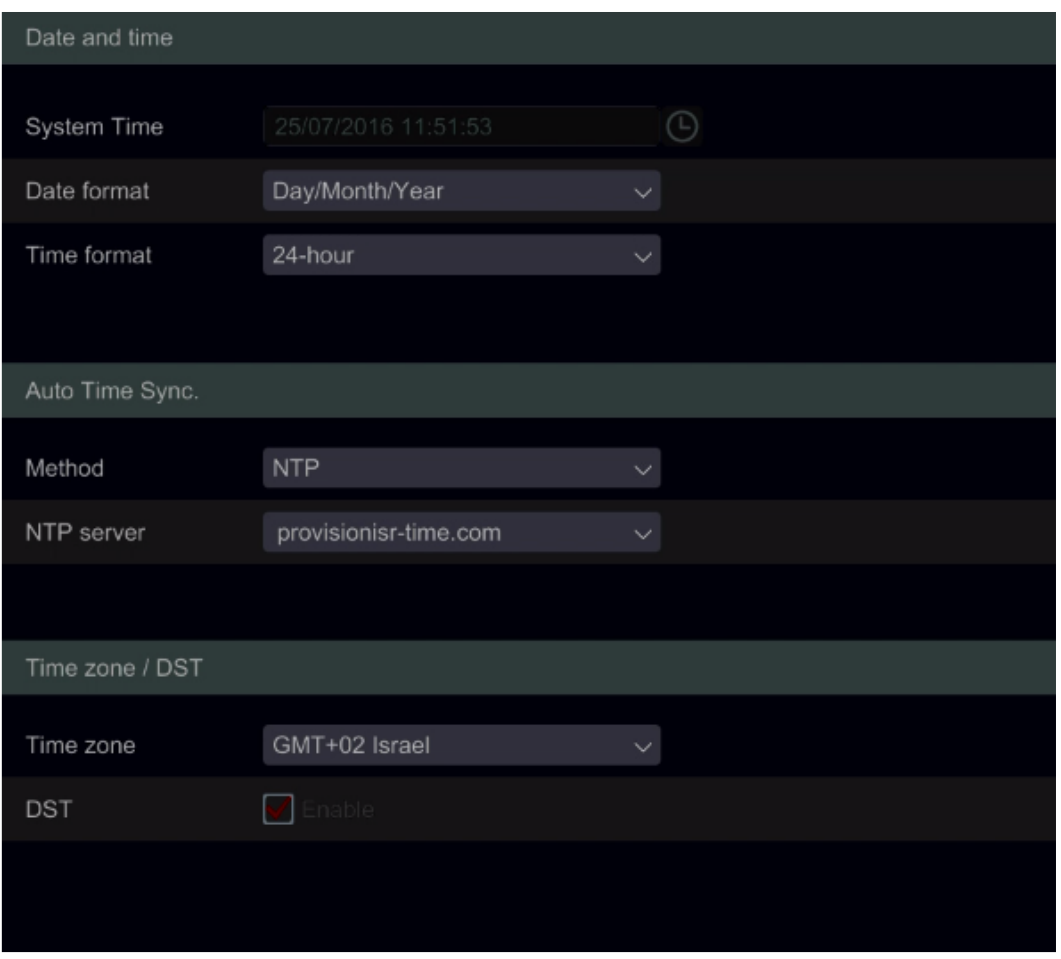

## 11.2 Gyári alapértelmezett

Kattintson a Start  $\rightarrow$  Beállítások  $\rightarrow$  Rendszer  $\rightarrow$  Karbantartás  $\rightarrow$  Reset gombokra és kattintson a "Gyári értékek visszaállítása" gombra. Erősítse meg az üzenetet a gyári értékek visszaállításához.

## 11.3 Eszköz szoftver frissítés

Kattintson a Start  $\rightarrow$  Beállítások  $\rightarrow$  Rendszer  $\rightarrow$  Információ  $\rightarrow$  Alap menüpontokra az MCU, kernel és firmware verziók megtekintéséhez. Mielőtt frissít, töltse le a helyes frissítési fájlt a Provision-ISR weboldaláról.

A frissítés lépései a következők:

- 1. Másolja a frissítési szoftvert egy USB eszközre.
- 2. Helyezze az USB eszközt az NVR USB nyílásába.
- 3. Kattintson a Start –> Beállítások  $\rightarrow$  Rendszer  $\rightarrow$  Karbantartás  $\rightarrow$  Frissítés gombokra. Válassza ki az USB eszközt az "Eszköz név" lehetőségnél és kövesse az útvonalat, ahol a frissítési szoftver megtalálható. Válassza ki a frissítési szoftvert és kattintson a "Frissítés"-re. A rendszer automatikusan újra indul a frissítési folyamat alatt. Ne kapcsolja ki az NVR-t a frissítés alatt.

Megjegyzés: A frissítéshez, biztonsági mentéshez és helyreállításhoz használt USB eszköz fájlrendszer formátuma FAT32-nek kell lennie.

## 11.4 Mentés és helyreállítás

Lementheti az NVR beállítási fájlját a fájl exportálásával más tároló eszközre; helyreállíthatja a beállításokat más NVR-hez, ha ugyanaz a modell, mint az eredeti NVR.

Helyezze be az USB tároló eszközt az NVR USB portjába és kattintson a Start → Beállítások → Rendszer  $\rightarrow$  Karbantartás  $\rightarrow$  Mentés és helyreállítás gombokra.

## **Mentés**

Válassza ki az USB eszközt az "Eszköz név" alatt, majd kövesse az útvonalat, ahova le kívánja menteni a beállítási fájlokat és kattintson a "Mentés"-re. Kattintson az "OK"-ra a megerősítéshez.

## **Helyreállítás**

Válassza ki az USB eszközt az "Eszköz név" alatt. Keresse meg a beállítási fájlt és kattintson a "Helyreállítás"-ra. Kattintson az "OK"-ra a megerősítéshez.

## 11.5 Napló

Kattintson a Start  $\rightarrow$  Beállítások  $\rightarrow$  Rendszer  $\rightarrow$  Napló gombokra. Válassza ki a napló típusát, kattintson  $a^{\text{O}}$  gombra a kezdeti és befejezési idő beállításához és kattintson a "Keresés" gombra.

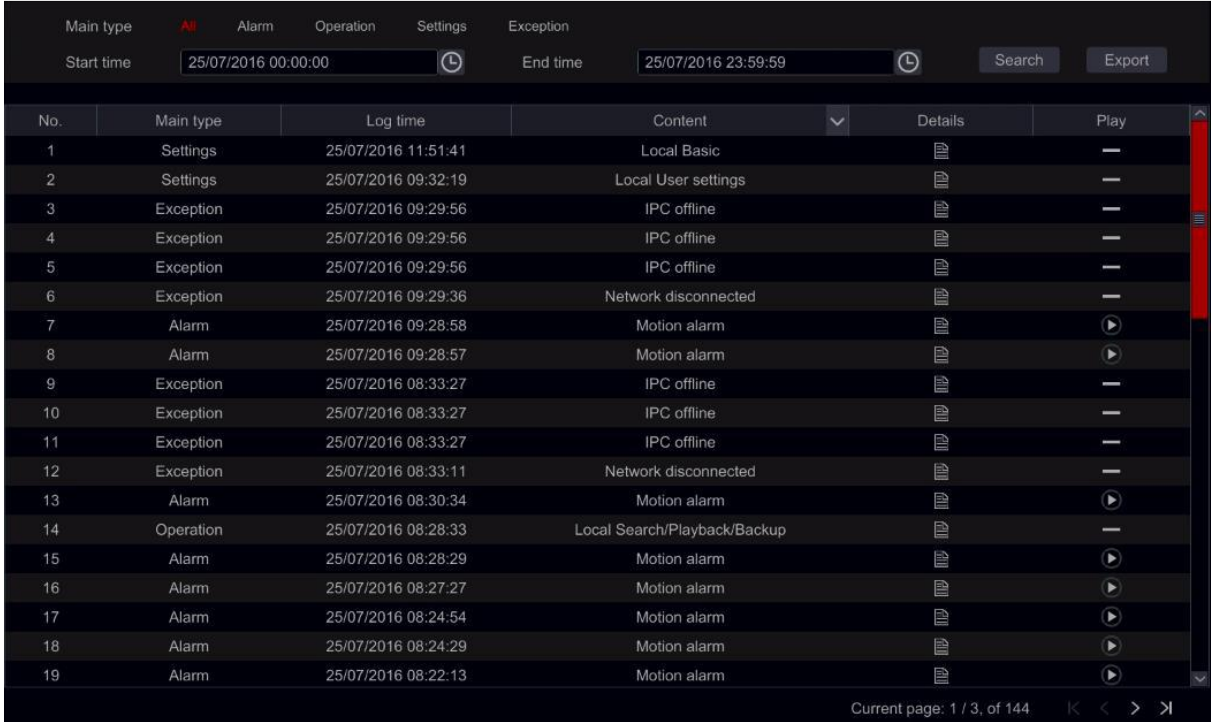

A keresett naplózási fájlok a listában megjelenek. Válassza ki a naplózási fájlokat a listából és kattintson "Export" gombra a fájlok exportálásához. Kattintson a **vél** gombra a címsorban a "Tartalom" résznél a naplózási bejegyzéseken belüli filterek készítéséhez. Kattintson a D gombra a videó fáilok lejátszásához, ha rendelkezésre áll.

## 11.6 Rendszer információk megtekintése

Kattintson a Start  $\rightarrow$  Beállítások  $\rightarrow$  Rendszer  $\rightarrow$  Információk gombokra és válassza ki a megfelelő menüt az "Alap", "Kamera státusz", "Riasztási státusz", "Rögzítési státusz", "Hálózati státusz" és "Lemez" információk megtekintéséhez.

# 12 Távoli felügyelet

## 12.1 Mobil kliens felügyelet

- 1. Amennyiben használni szándékozik a Provision-ISR felhő-alapú szolgáltatását, győződjön meg róla, hogy engedélyezve van az NVR NAT funkciója. A 11.1.6 NAT konfiguráció rész erre utal.
- 2. Töltse le és telepítse a "Provision Cam2" mobil alkalmazást (Elérhető iOS & Android)
- 3. Futassa az alkalmazást, menjen az "Eszköz hozzáadása" felületre és kattintson a $\overline{a}$ gombra az NVR-ről történő a QR kód beolvasásához (Keresse fel a Start  $\rightarrow$  Beállítások  $\rightarrow$  Rendszer  $\rightarrow$ Információk  $\rightarrow$  Általános részt az NVR QR kódjának megtekintéséhez).
- 4. Miután beolvasta a QR kódot sikeresen, vigye be a belépéshez szükséges hitelesítő adatokat.

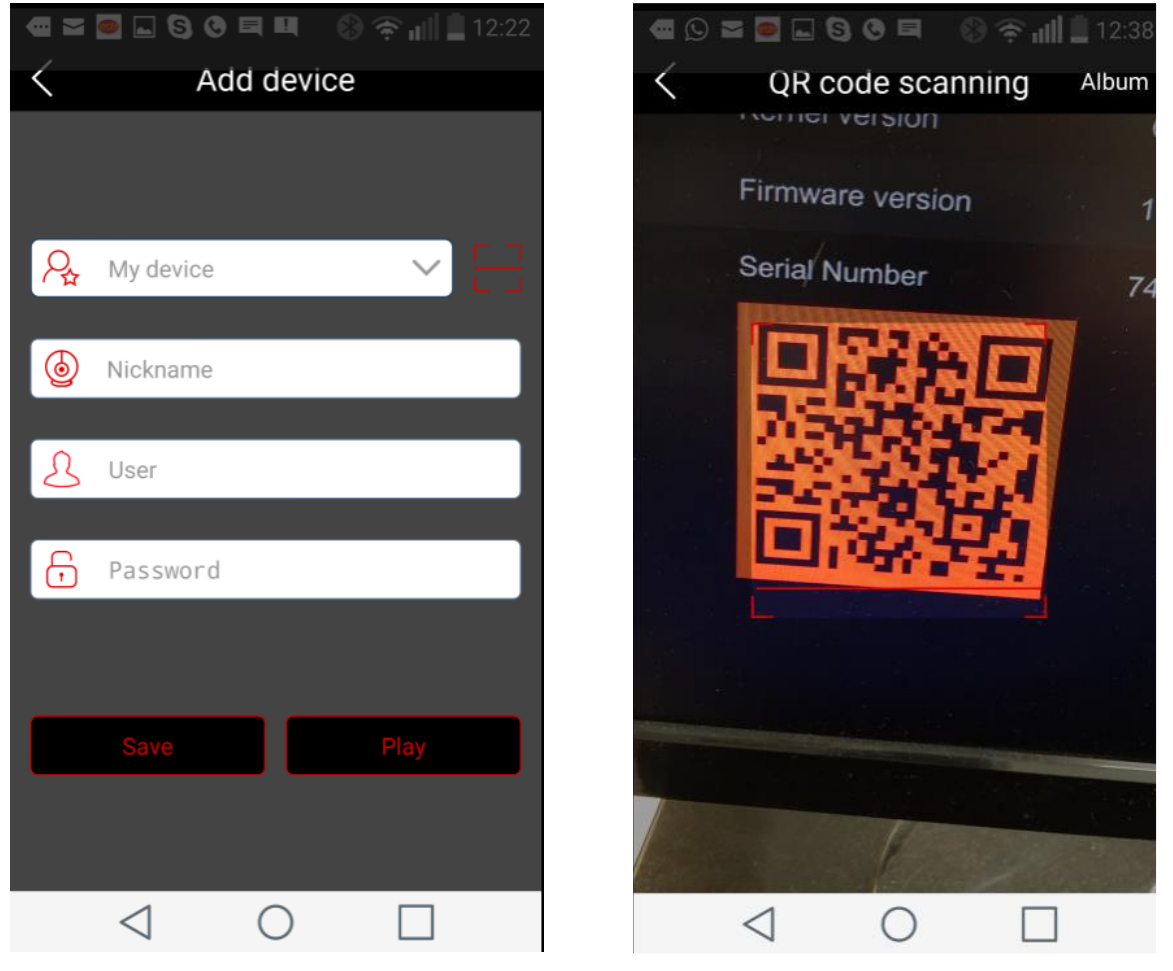

## 12.2 Web LAN elérés

- 1. Kattintson a Start  $\rightarrow$  Beállítások  $\rightarrow$  Hálózat  $\rightarrow$  TCP/IPv4 menüpontokra a TCP/IPv4 felület eléréséhez. Állítsa be az IP címet, alhálózati maszkot, átjárót, elsődleges és másodlagos DNS-t.
- 2. Nyisson meg egy kedvelt internet böngészőt (Támogatott: IE, Safari, Opera és Firefox) és vigye be az NVR IP címét a böngésző címsorába. Megváltoztathatja a lejátszás nyelvét a belépési felület jobb felső sarkában. Vigye be az NVR felhasználói nevét és jelszavát a felületen és kattintson a "Belépés"-re az élő-megtekintési felület eléréséhez.

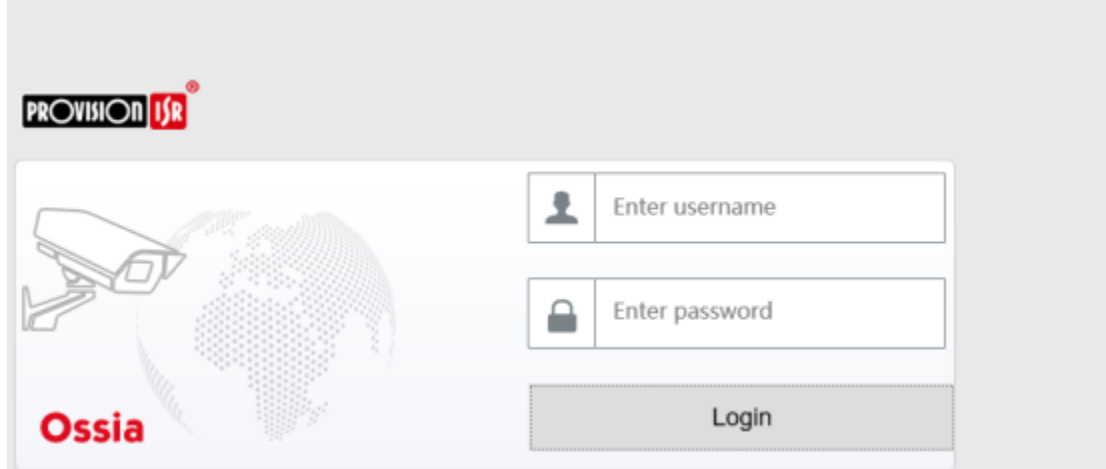

Megjegyzés: 1. Győződjön meg róla, hogy mindkét IP cím (NVR és számítógép) helyi hálózaton van. Például, feltétételezve azt, hogy a számítógép IP címe 192. 168.1.YYY, akkor az NVR IP címének a 192.168.1.XXX-nek kell lennie.

> 2. Ha az NVR HTTP portja 80-tól különböző, akkor szükséges az IP cím után a port szám bevitele a böngésző címsorába, ha hálózaton keresztül szeretné elérni az NVR-t. Például, a HTTP port 81. Be kell vinni az IE címsorában a [http://192.168.1.42:81](http://192.168.1.42:81/) –et.

## 12.3 Web WAN elérés

- $\triangleright$  NAT elérés
- 1. Állítsa be az NVR hálózatát. Tekintse meg a 11.1.1 TCP/IPv4 konfigurációk részt.
- 2. Engedélyezze a NAT-ot. Tekintse meg a 11.1.6. NAT konfigurációk részt.
- 3. Nyissa meg az Ön által kedvelt internet böngészőt (támogatott: IE, Safari, Opera és Firefox) és vigye be a NAT szerver címét *[www.provisionisr-cloud.com](http://www.provisionisr-cloud.com/)* a címsorba és nyomjon enter-t. Ha első alkalommal csatlakozik P2P-en keresztül, akkor töltse le a plugint, zárja be a böngészőt és telepítse a rendszerére.

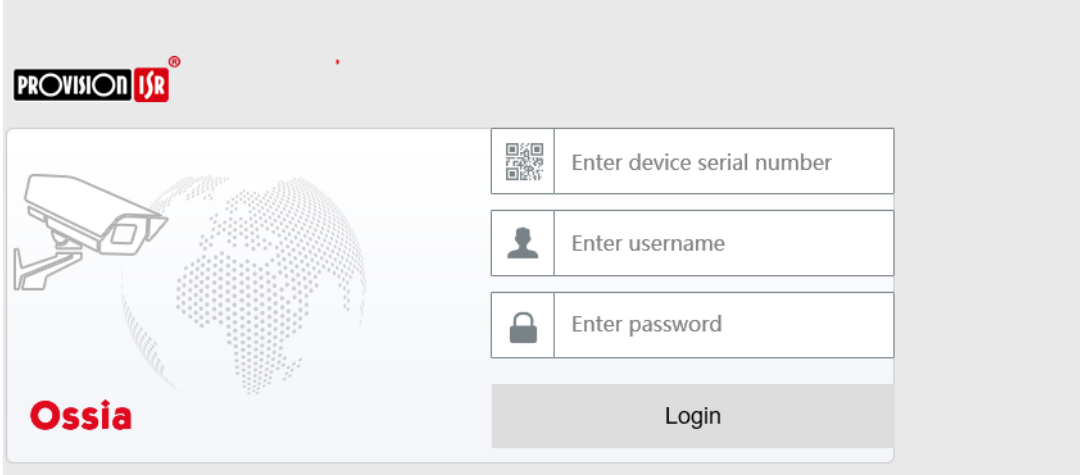

Vigye be a széria számot (kattintson a  $\bigcirc$  gombra az élő-megtekintés felület alsó részén található eszköztárban az NVR széria számának megtekintéséhez), felhasználói nevet (az NVR alapértelmezett felhasználói neve: *admin*) és a jelszót (az NVR alapértelmezett jelszava: *123456*), válassza ki a megjelenítés nyelvét a felület jobb felső sarkában és kattintson a "Login" gombra a web kliens felület eléréséhez.

### **PPPoE elérés**

- 1. Kattintson a Start  $\rightarrow$  Beállítások  $\rightarrow$  Hálózat  $\rightarrow$  TCP/IPv4 gombokra. Jelölje be az "Engedélyez" ablakot a "PPPoE beállítások"-nál és vigye be az internetszolgáltató által adott felhasználói nevet és jelszót. Kattintson az "Alkalmaz"-ra a beállítások mentéséhez.
- 2. Kattintson a Start  $\rightarrow$  Beállítások  $\rightarrow$  Hálózat  $\rightarrow$  Hálózati státusz menüpontokra az NVR IP címének megtekintéséhez.
- 3. Nyissa meg az IE böngészőt a számítógépen, vigye be az NVR IP címét a web böngésző címsorába és nyomjon enter-t. Írja be az NVR felhasználói nevét és jelszavát és kattintson a "Login" gombra az eszköz web felületének elérését.

### **Router elérés**

- 1. Kattintson a Start  $\rightarrow$  Beállítások  $\rightarrow$  Hálózat  $\rightarrow$  TCP/IPv4 gombokra. Állítsa be az NVR IP címét, alhálózati maszkját, átjáróját, az elsődleges és másodlagos DNS-ét.
- 2. Állítsa be a HTTP portot (érdemes megváltoztatni az alapértelmezett HTTP portot (80), mivel az foglalt lehet) és engedélyezze az UPnP funkciót az NVR-ben és routerben is. Amennyiben az UPnP funkció nincs engedélyezve a routerben, akkor szükséges az NVR LAN IP címének, HTTP és szerver portjának előretolása a routerhez. A port leképezés beállítása routerenként különböző lehet, ezért tekintse meg a router használati utasításának ide tartozó részét.
- 3. Kérje le az NVR WAN IP címét a routertől. Nyissa meg az internet böngészőt a számítógépen és vigye be a böngésző címsorába a WAN IP címet plusz HTTP portot, mint [http://116.30.18.215:100.](http://116.30.18.215:100/) Nyomjon enter-t a belépési felület eléréséhez. Vigye be az NVR felhasználói nevét és jelszavát és kattintson a "Login"-ra.

Megjegyzés: Ha a WAN IP cím dinamikus, akkor szükséges a domain név használata az NVR eléréséhez. Kattintson a Start  $\rightarrow$  Beállítások  $\rightarrow$  Hálózat  $\rightarrow$  DDNS gombokra a DDNS beállításához (tekintse meg a 11.1.3 DDNS Konfiguráció részt). DDNS funkciók használatánál használhatja a domain nevet plusz a HTTP portot, hogy távolról elérje az NVR-t.

## 12.4 Web távoli irányítás

A távoli felügyelet támogatott böngészői az IE8/9/10/11, Firefox, Opera, Windows OS és Safari MAC OS-en.

Amennyiben első alkalommal szeretné távolról elérni az NVR-t web böngészőn keresztül, akkor szükséges letölteni és telepíteni a web-kliens összetevőit. A távoli elérés felületének jobb felső sarkában található gombok és ikonok a következőek.

*admin:* Bejelentkezett felhasználói név

*Logout:* kattintson a rendszer kijelentkezéséhez és a bejelentkezési felületre történő visszalépéshez

*Jelszó módosítása:* kattintson az aktuális felhasználó jelszavának megváltoztatásához. Írja be a jelenlegi jelszót és állítsa be az új jelszót a felugró ablakban. Kattintson az "OK" gombra az új jelszó mentéséhez.

*Helyi beállítások:* kattintson a helyi beállítások megváltoztatásához. Állítsa be a pillanatképek számát, útvonalát és a mentési útvonalat az alábbiak szerint. Kattintson az "Alkalmaz" gombra a beállítások mentéséhez.

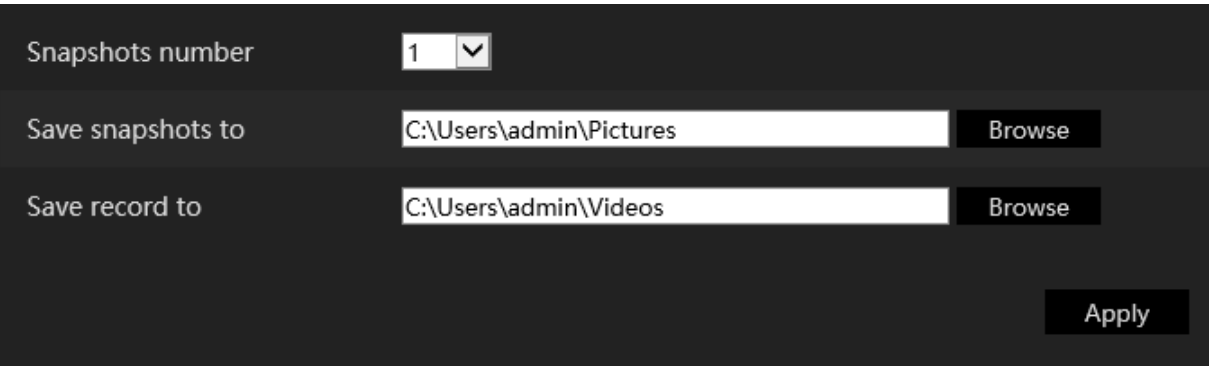

## **Távoli élő-megtekintés**

Kattintson a "Live Display"-re a távoli felületen. Az élő-megtekintés felülete négy részre osztható a következő képen jelöltek alapján.

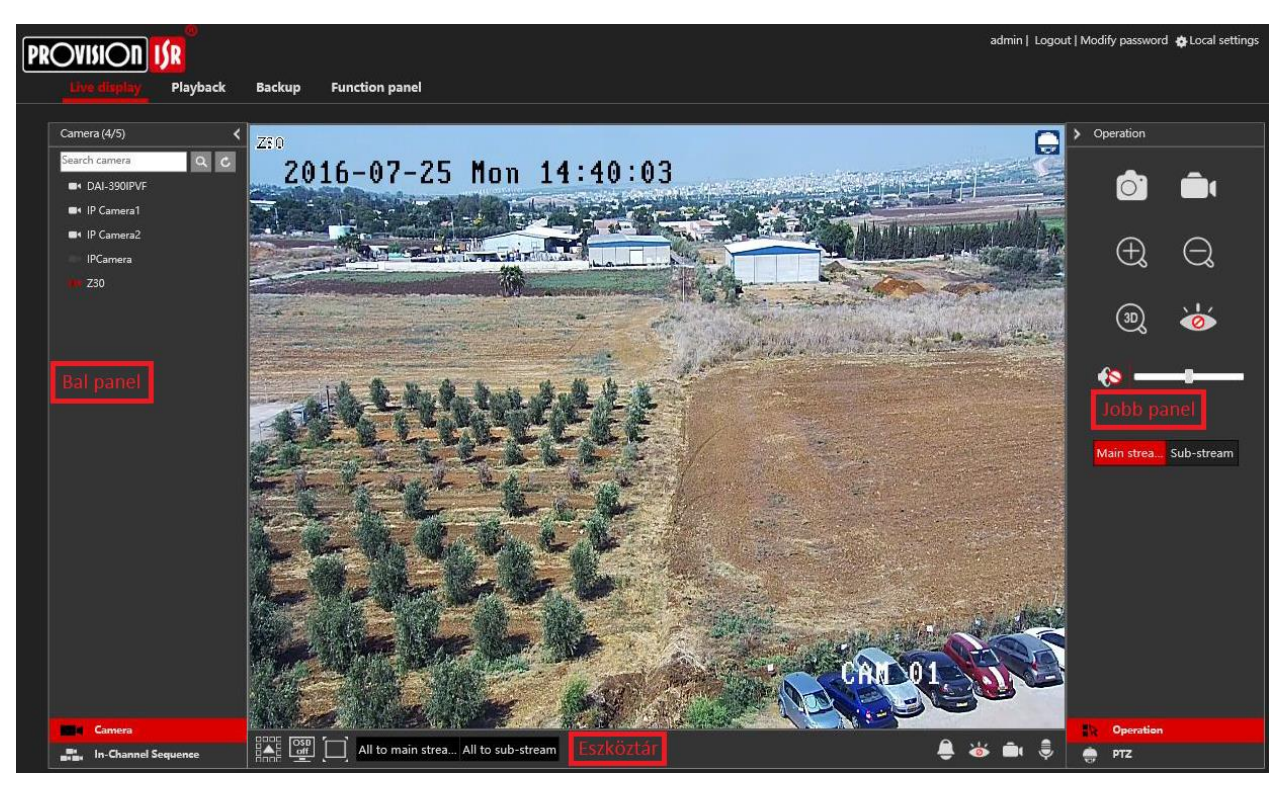

## **Elölnézet indítása**

Válasszon ki egy ablakot az elölnézet területén és kattintson az online kamerák egyikére a baloldali panelen a kamera élő-megtekintéséhez a kiválasztott ablakban. Kattinthat a  $\circled{2}$  gombra az általános eszköztárban minden kamera élő-megtekintés megnyitásához.

## **Bal oldali panel bemutatása**

Kattintson a  $\leq$  gombra a baloldali panel elrejtéséhez és  $\geq$  gombra a panel megjelenítéséhez. Megtekintheti az összes hozzáadott kamerát és csoportot a baloldali panelen.

## **Kamera megtekintése**

Kattintson a **Gamera** gombra a hozzáadott kamerák megtekintéséhez. Megtekintheti a hozzáadott kamerák és online kamerák számát. Például a  $Camera (3/4)$  azt jelenti, hogy a 4 hozzáadott kamerából 3 online. Beírhatja a kamera nevét a keresési mezőbe és kattintson a <sup>Q</sup> gombra a kamera kereséséhez. Kattintson a  $\left| c \right|$  gombra a kamera lista frissítéséhez.

## **Csoport megtekintése**

Kattintson a **gombra** gombra az elkészített csoport megtekintéséhez. A baloldali panel felső részén megjelenik minden csoport, az alsó részen megjelennek a kamerák csoportban.

## **Eszköztár bemutatása**

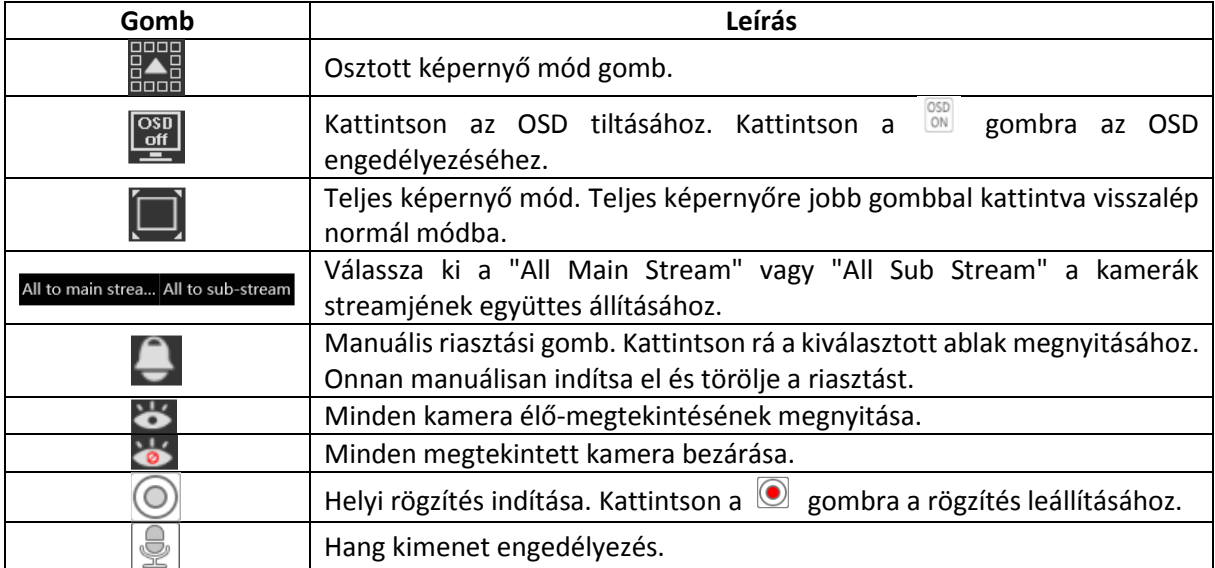

### **Jobboldali panel bemutatása**

Kattintson a  $\leq$  gombra a jobboldali panel megjelenítéséhez és  $\geq$  gombra a panel elrejtéséhez. A panel alsó részén található <sup>prz</sup> gomb segítségével megnyitható a "PTZ" panel. A **BA** Operation gombbal megnyitható a "Műveleti" panel.

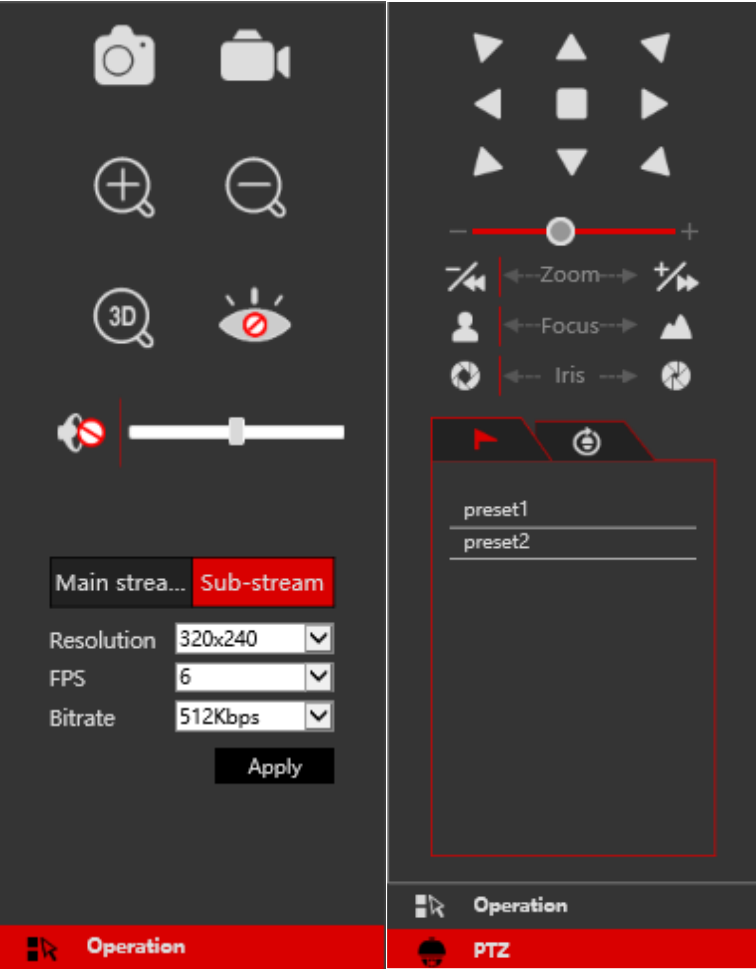

Kattintson az egyik kamera ablakra élő-megjelenítés területén és kattintson a Main Stream gombra a kamera élő-megtekintés és helyi rögzítés streamjének main-streamre történő kézi beállításához (kézi rögzítéshez); kattintson a  $\overline{\text{Sub-stream}}$  gombra a kamera élő-megtekintés és helyi rögzítés streamjének sub-streamre történő kézi beállításához (kézi rögzítéshez). Sub-streamnél egyszerűen beállíthatja a felbontást, FPS-t és bitrate-t és kattintson az "Alkalmaz"-ra a beállítások mentéséhez.

*Műveleti* panel bemutatása:

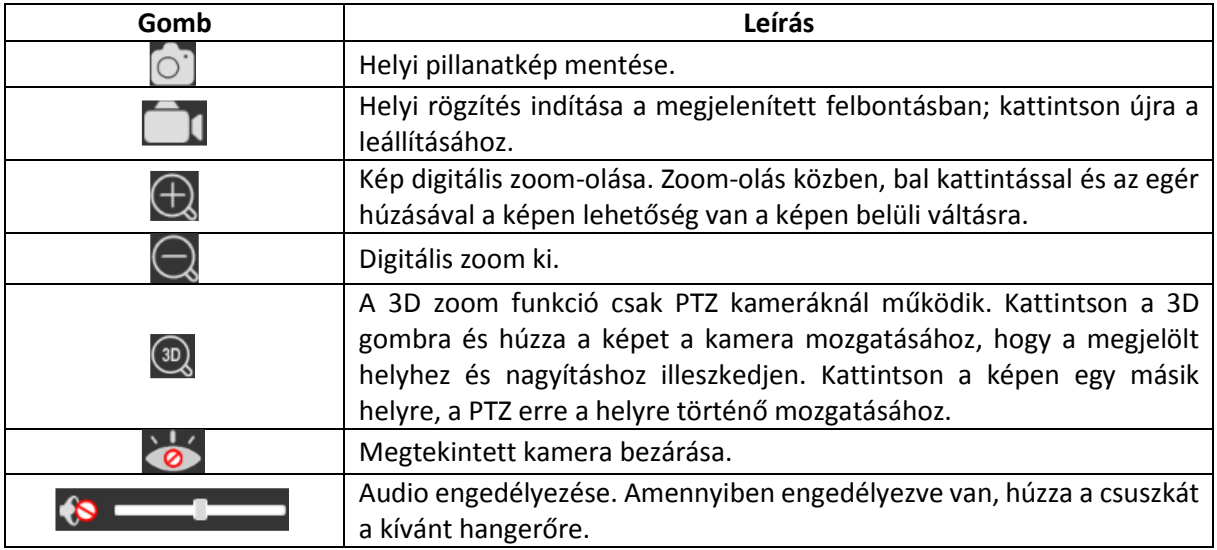

### *PTZ* panel bemutatása:

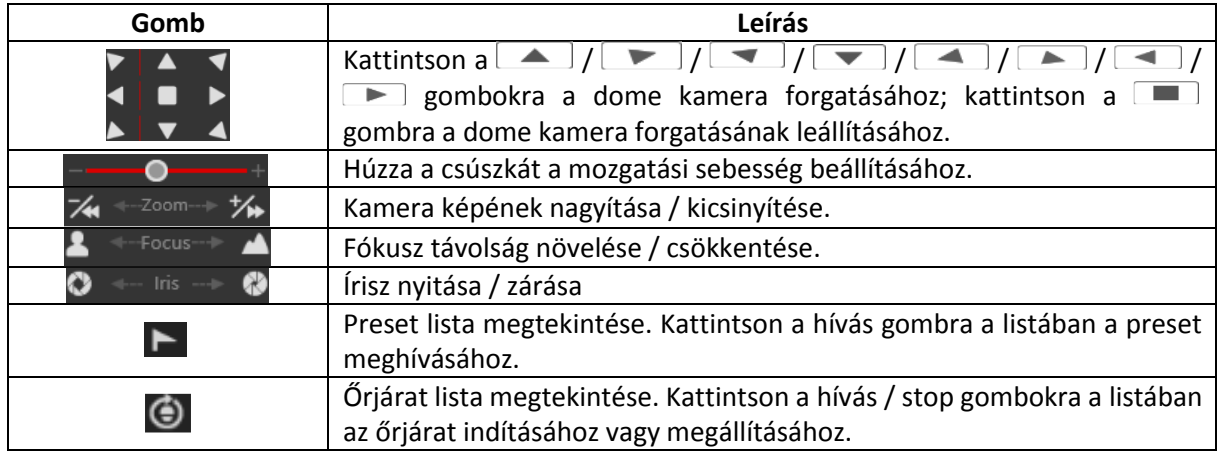

## 12.4.1 Távoli visszajátszás

Kattintson a "Visszajátszás"-ra távoli megtekintéskor a visszajátszási felület megtekintéséhez.

- 1. Válassza ki a rögzítési esemény típusát és kívánt kamerát a baloldali panelen.
- 2. Állítsa be a keresési dátumot/időt a naptáron belüli időskálán.
- 3. Kattintson a  $\overline{Q}$  Search gombra a rögzítési adatok kereséséhez.
- 4. Kattintson a **O** Play gombra vagy közvetlenül az időskálára a rögzítés lejátszásához.

A visszajátszási időskála működési módja hasonló, mint az NVR helyi felülete. Tekintse meg a 8.2 Visszajátszási felület bemutatása részt.

#### **Visszajátszást szabályozó gombok bemutatása:**

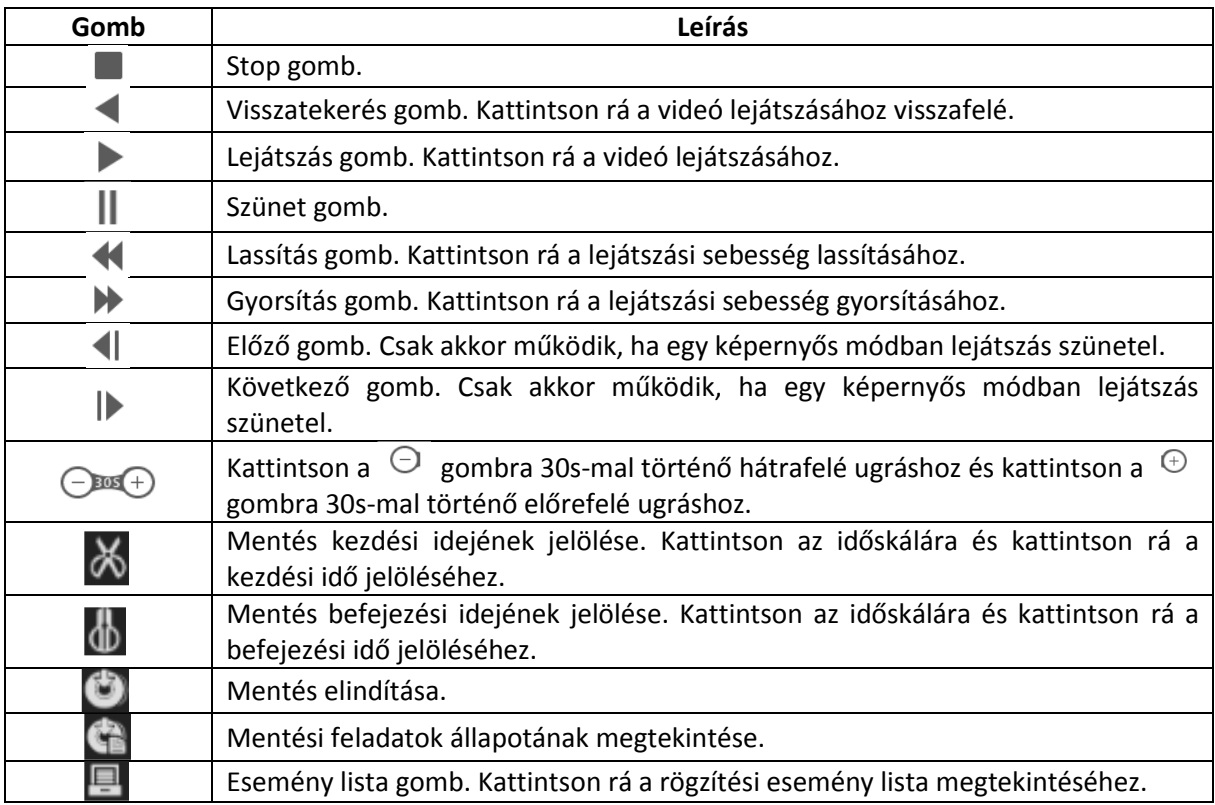

## 12.4.2 Távoli mentés

Kattintson a "Mentés"-re távoli megtekintéskor. Biztonsági másolatot készíthet esemény vagy idő alapján.

## **Esemény alapján**

Jelölje a rögzítés típusát a felület bal oldalán. Kattintson a  $\equiv$  gombra a kezdési és befejezési idő beállításához; jelölje a kívánt kamerákat és kattintson a jobb oldalon található @ gombra a rögzítés kereséséhez (a keresett adat megjelenik a listában); jelölje a kívánt rögzítési adatokat a biztonsági mentéshez és kattintson a "Mentés" gombra.

## **Idő alapján**

Kattintson a  $\blacksquare$  gombra a kezdési és befejezési idő beállításához a felület bal oldalán; válassza ki a kívánt kamerákat és kattintson a jobb oldalon található  $\mathbb{E}_{\mathbb{R}}$  gombra a mentés elindításához.

**Mentési státusz megtekintése:** Kattintson a "Mentési státusz"-ra az aktuális státusz megtekintéséhez. Kattintson a "Szünet"-re a mentési folyamat szüneteltetéséhez; kattintson a "Folytatás"-ra a folytatáshoz; kattintson a "Törlés"-re a feladat törléséhez.

## 12.4.3 Távoli konfiguráció

Kattintson a "Funkció panel"-re a távoli elérés felületén és állítsa be távolról az NVR kameráit, rögzítését, riasztását, lemezét, hálózatát, fiókjait és engedélyeket. Mindezek a beállítások megegyeznek az NVR helyi felületével. A részletekért tekintse meg az NVR helyi konfigurációs fejezeteit.

# (A) Melléklet: Gyakran ismételt kérdések

Q1. Miért nem találom a HDD-t?

- a. Győződjön meg róla, hogy a táp és SATA kábel megfelelően van csatlakoztatva a HDD-hez.
- b. Győződjön meg róla, hogy az NVR-hez mellékelt hálózati adaptert használja.
- c. Győződjön meg róla, hogy HDD/k kompatibilisek az NVR-rel. Tekintse meg a (C) Melléklet: Kompatibilis eszközök listája részt.
- d. Esetleg a HDD műszakilag hibás. Próbálja meg kicserélni a HDD-t és próbálja újra.

Q2. Miért nem látható kép az egyes vagy az összes kameránál?

- a. Győződjön meg róla, hogy a kamerák felbontását és kódolását támogatja az NVR.
- b. Győződjön meg róla, hogy az IP kamerák és az NVR hálózati kábele megfelelően csatlakoztatva van.
- c. Győződjön meg róla, hogy az NVR és a kamera hálózati paraméterei megfelelően be vannak állítva és ugyanazon a hálózaton találhatóak.
- d. Próbáljon meg közvetlenül csatlakozni az IP kamerához, hogy megfelelően működik-e.
- e. Győződjön meg róla, hogy a hálózat megfelelő és a switch normálisan működik.

Q3. Újrainduláskor nincs kép a kijelzőn.

- a. Győződjön meg róla, hogy a képernyő, a HDMI vagy VGA kábel működőképesek és megfelelően vannak csatlakoztatva.
- b. Győződjön meg róla, hogy a képernyő támogatott minimum felbontása 1280\*1024, 1920\*1080 vagy 3840\*2160 (4K\*2K). Az NVR nem támogatja a képernyőt, ha a felbontása alacsonyabb, mint 1280\*1024.
- c. Cserélje ki a képernyőt egy másikra, amelyik támogatja a 1280\*1024, 1920\*1080 vagy 3840\*2160 felbontást és indítsa újra az NVR-t.

Q4. Elfelejtette a jelszót?

a. A szuper adminisztrátor *admin* jelszava resetelhető a "Biztonsági kérdés szerkesztése" funkción keresztül. Kattintson a "Biztonsági kérdés szerkesztése" gombra a belépési ablakban és adja meg a megfelelő választ a kiválasztott kérdésre a felugró ablakban, az *admin* jelszava visszaáll az

*123456* alapra. Ha elfelejtette a kérdés válaszát, lépjen kapcsolatba a viszonteladóval.

b. Más felhasználó jelszava resetelhető a szuper adminisztrátor által, tekintse meg a 10.0.2 Felhasználó szerkesztése részt.

Q5. Az NVR megtagadja a kamerák hozzáadását, miközben a csatorna rendelkezésre áll.

Az NVR limitálja a csatornák és a sávszélesség számát is. Megtekintheti a sávszélesség státuszát a "kamera hozzáadás" felület bal alsó részén. Ha elérte a sávszélesség limitet, miközben még van elérhető szabad csatorna – hozzáadás előtt csökkenteni kell a kamera bitrátáját. Javasoljuk a kamerák csoportos hozzáadását a "Gyors hozzáadáson" belül.

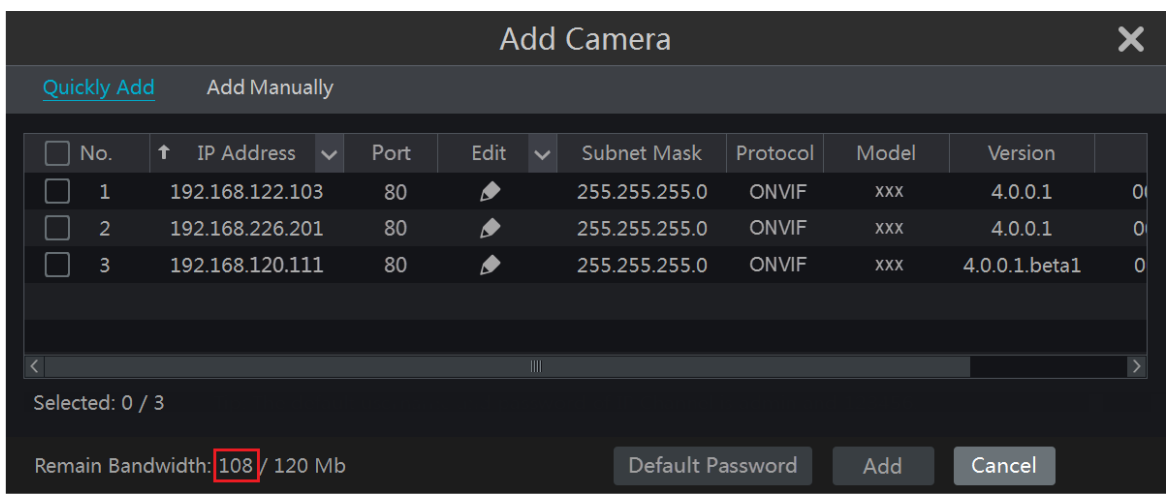

Q6. Az IP kamerákat csatlakoztatva az NVR PoE portjához nem jelenek meg automatikusan a kamera listában, miért?

- a. Ellenőrizze, hogy a PoE porthoz rendelt csatorna foglalt-e más IP kamera által, ami hálózaton keresztül van hozzáadva.
- Vegyünk például egy 16 csatornás NVR-t 8 PoE porttal. A 16 IP kamera csatornakiosztását az alábbi kép mutatja be.

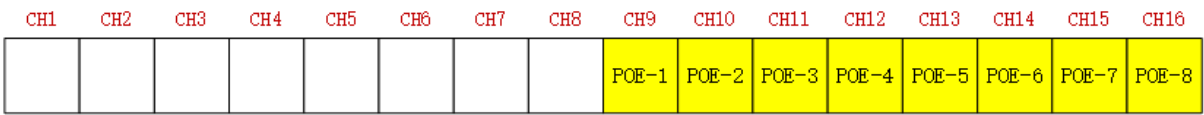

Amikor az IP kamera hozzáadása hálózaton keresztül történik, akkor az IP kamerák a CH1, CH2, CH3, CH4, stb. sorrendben foglalják el a csatornákat. Ha közvetlenül az NVR PoE portjaihoz csatlakoztatja az IP kamerákat, akkor azok a 9. csatornától a 16-ig, a PoE port számának megfelelően minden IP kamera csatlakozni fog.

Feltételezve azt, hogy 12 IP kamera hálózaton keresztül lett hozzá adva az NVR-hez és nincs csatlakoztatva IP kamera közvetlenül PoE porton keresztül. A 12 IP kamera elfoglalja a 8 hálózati helyet 1-től a 8. csatornáig és 4 PoE csatornát 9-től 12-ig, amelyeket az IP kamerák közvetlen csatlakoztatásától foglalja el. Ebben a helyzetben, ha csatlakoztat egy IP kamerát a PoE5, PoE6, PoE7, PoE8 portok valamelyikéhez, az meg fog jelenni automatikusan; ha a PoE1, PoE2, PoE3, PoE4 portkhoz csatlakoztatja, akkor az nem jelenik meg a kamera listában, mert ütközik a manuálisan hozzáadott kamerákkal. Ha szeretne csatlakoztatni a PoE1, PoE2, PoE3, PoE4 portokhoz, akkor először törölni kell az IP kamerát, amelyik foglalja a PoE portot és újra kell csatlakoztatni.

 Vegyünk egy másik példaként egy 8 csatornás NVR-t 8 PoE porttal. A 8 IP kamera csatornakiosztását az alábbi kép mutatja be. A hozzáadási szabályok hasonlóak a fentiekben említett szabályokhoz.

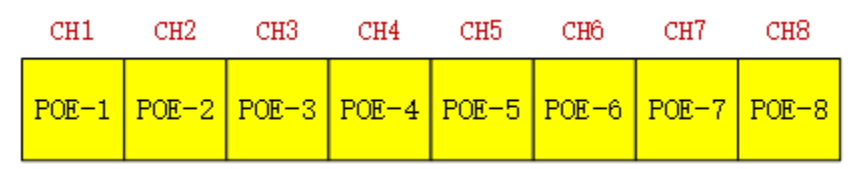

b. Győződjön meg róla, hogy a külső ethernet port és az IP kamera közös hálózaton van. A külső ethernet port és az IP kamerák, amelyek közvetlenül csatlakoznak a PoE porthoz ONVIF protokollon keresztül azonos hálózaton kell lennie, vagy nem sikerül hozzáadni a kamerát. Az IP kamerák web kliensébe történő belépés és a DHCP engedélyezése (az IP cím kiosztás automatikus); vagy manuálisan változtassa meg az IP kamerák IP címét, hogy azonos hálózaton legyen a külső ethernet porttal.

Q7. Az IP kamera csatlakoztatva van az NVR PoE portjához ONVIF protokollon keresztül. Látható is a kamera listában, de nincs kép kimenet. Miért?

Győződjön meg, hogy az IP kamera felhasználói neve és jelszava helyes. Az IP kamerák felhasználói neve és jelszava módosítható kétféle módon.

1. Kattintson a "Kamera szerkeztése"-re a beállítási panel kamera moduljában az alábbi felület eléréséhez. Kattintson a **gombra az IP kamera felhasználói nevének és jelszavának a** módosításához (vigye be az IP kamera helyes felhasználói nevét és jelszavát a felugró ablakban és kattintson az "OK" gombra)

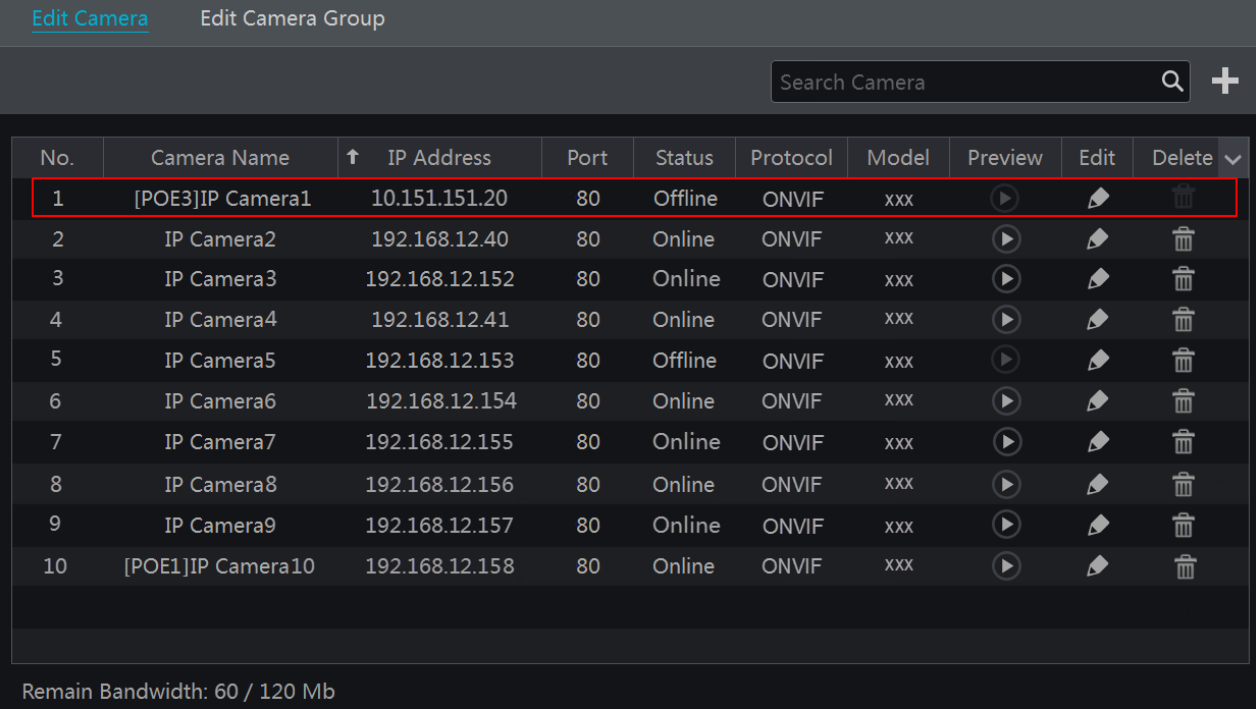

2. Menjen az élő megtekintés felületre és kattintson a  $\blacksquare$  gombra az IP kamera elölnézeti ablakában az IP kamera felhasználói nevének és jelszavának a szerkesztéséhez.

Q8. A rendszer nem tud rögzíteni, miért?

- a. Győződjön meg róla, hogy a HDD formázva lett.
- b. Győződjön meg róla, hogy a rögzítés ütemezése nem lett manuális rögzítési módra állítva. Tekintse meg a 7.3.2 Rögzítés ütemezésének konfigurációja részt.
- c. Győződjön meg róla, hogy a HDD nem telt be és a "Ismételt rögzítés" engedélyezve van. Ellenőrizze a HDD információkat a "Lemezkezelő"-ben és ha szeretné, engedélyezze az ismételt rögzítés funkciót (tekintse meg a 7.1.2 Haladó konfiguráció részt).
- d. Nincs lemez hozzárendelve a csoporthoz, de vannak kamerák ebben a csoportban. Adjon legalább egy lemezt a csoporthoz. Tekintse meg a 7.5.1 Rögzítési mód konfiguráció részét.
- e. A HDD lehetséges, hogy műszakilag hibás. Próbálja meg kicserélni a HDD-t és próbálja újra.

Q9. Nem sikerül elérni távolról az NVR-t böngészőn keresztül.

- a. Győződjön meg, hogy támogatott web-böngészőt használ (IE8 és feletti, Firefox, Opera & Safari).
- b. Ellenőrizze, hogy a számítógépen a tűzfal vagy antivírus szoftver engedélyezve van-e. Ha igen, próbálja meg letiltani és próbáljon újra belépni az NVR-be.
- c. Az engedélyezési és blokkolási listák aktívak lehetnek a "Fiók és jogosultságok" beállításban. Az Ön által használt számítógép lehet, hogy a blokkolási listában vagy az engedélyezési listán kívül szerepel, ezért nem lehet távolról elérni az NVR-t.

Q10. ActiveX vezérlést nem lehet letölteni.

- a. IE böngésző blokkolja az ActiveX vezérlést. Javítsa ki, amit a következő lépések alapján tehet meg.
- 1. Nyissa meg az IE böngészőt. Kattintson a <sup>cos</sup> gombra → Internet beállítások

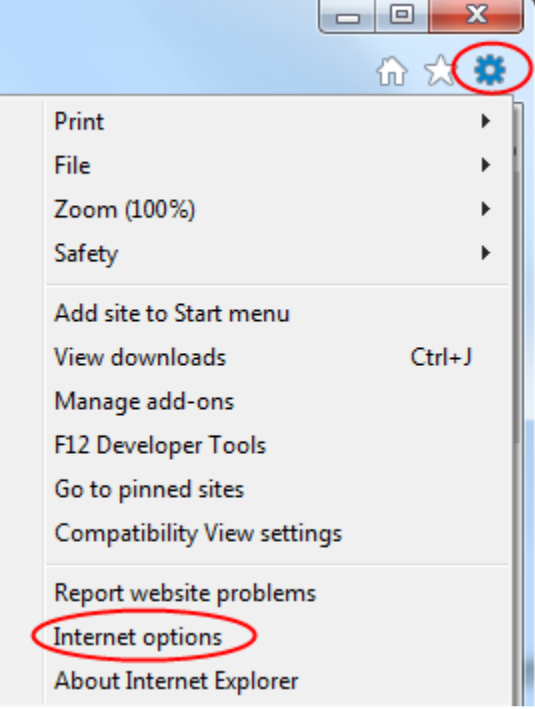

- 2. Válassza a Biztonság fület  $\rightarrow$  Egyéni szint. (1. ábra alapján)
- 3. Engedélyezze az összes beállítási lehetőséget az "ActiveX-vezérlők és beépülő modulok" alatt. (2. ábra alapján)
- 4. Kattintson az "OK" gombra a beállítás befejezéséhez.
- b. Más beépülő modul vagy antivírus blokkolhatja az ActiveX-et. Ha a probléma továbbra is fennáll, próbálja meg letiltani ezeket.

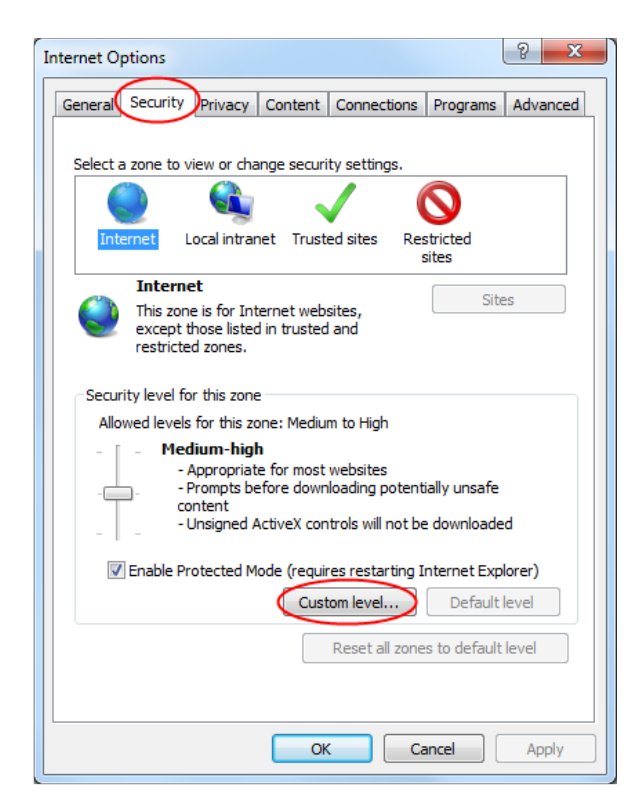

*. ábra*

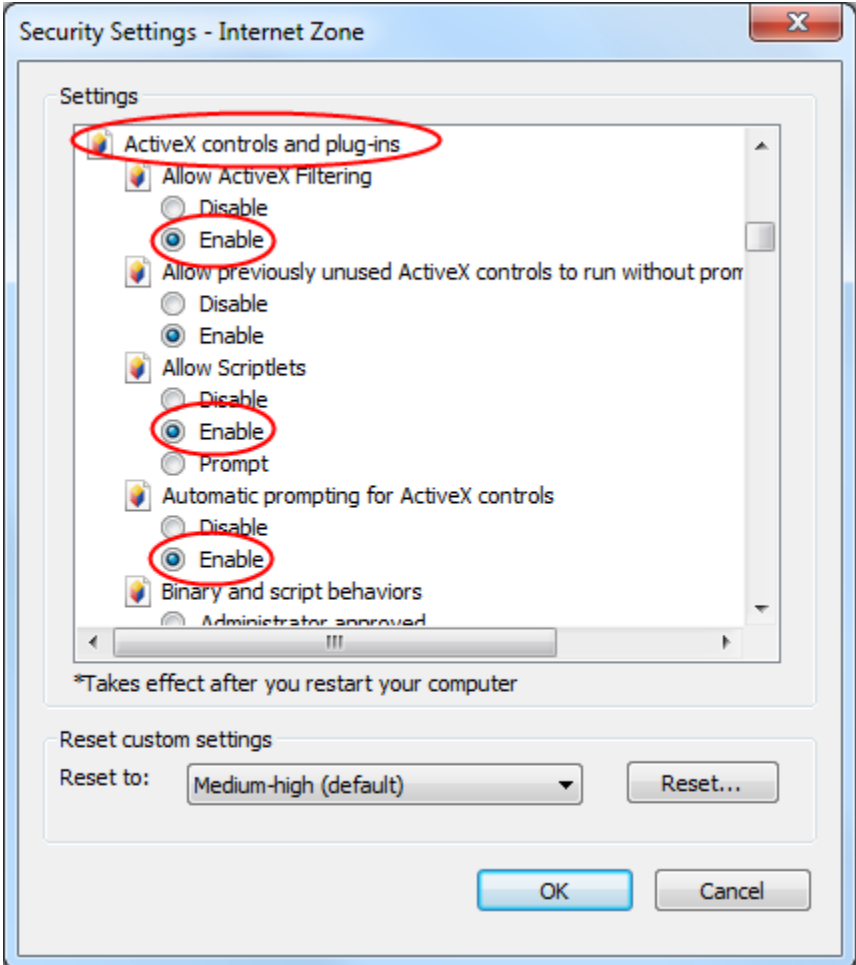

Q11. Hogy tudom lejátszani a mentett fájlokat?

- a. Ha a mentés AVI formátumban készül az lejátszható minden közönséges lejátszóval.
- Ha a mentés privát formátumban készül, az NVR egy RPAS csomagot készít a mentési adatokkal együtt. Csomagolja ki a 'RPAS.zip"-et és kattintson az "RPAS.exe"-re az RPAS telepítéséhez. Miután a beállítás elkészült, nyissa meg az RPAS lejátszót és kattintson a "Mappa megnyitása" gombra a rögzítési adat kiválasztásához. (3. ábra alapján)

Válassza ki a kamerát a felület baloldalán található eszközfából a kamera rögzítési anyagának lejátszásához. Kattintson a  $\mathbb{R}^n$  gombra az eszköztárban a kamera képe alatt a hang engedélyezéséhez. (4. ábra alapján)

Megjegyzés: A rögzítésnek nem lesz hangkimenete, ha nem engedélyezi a rögzítésnél a hangot az NVR-en. Tekintse meg a 7.1.1 Üzemmód beállítás és 7.2 Kódolási paraméterek beállítása részt.

b. A biztonsági másolat készítése csak AVI formátum használatával készíthető el.

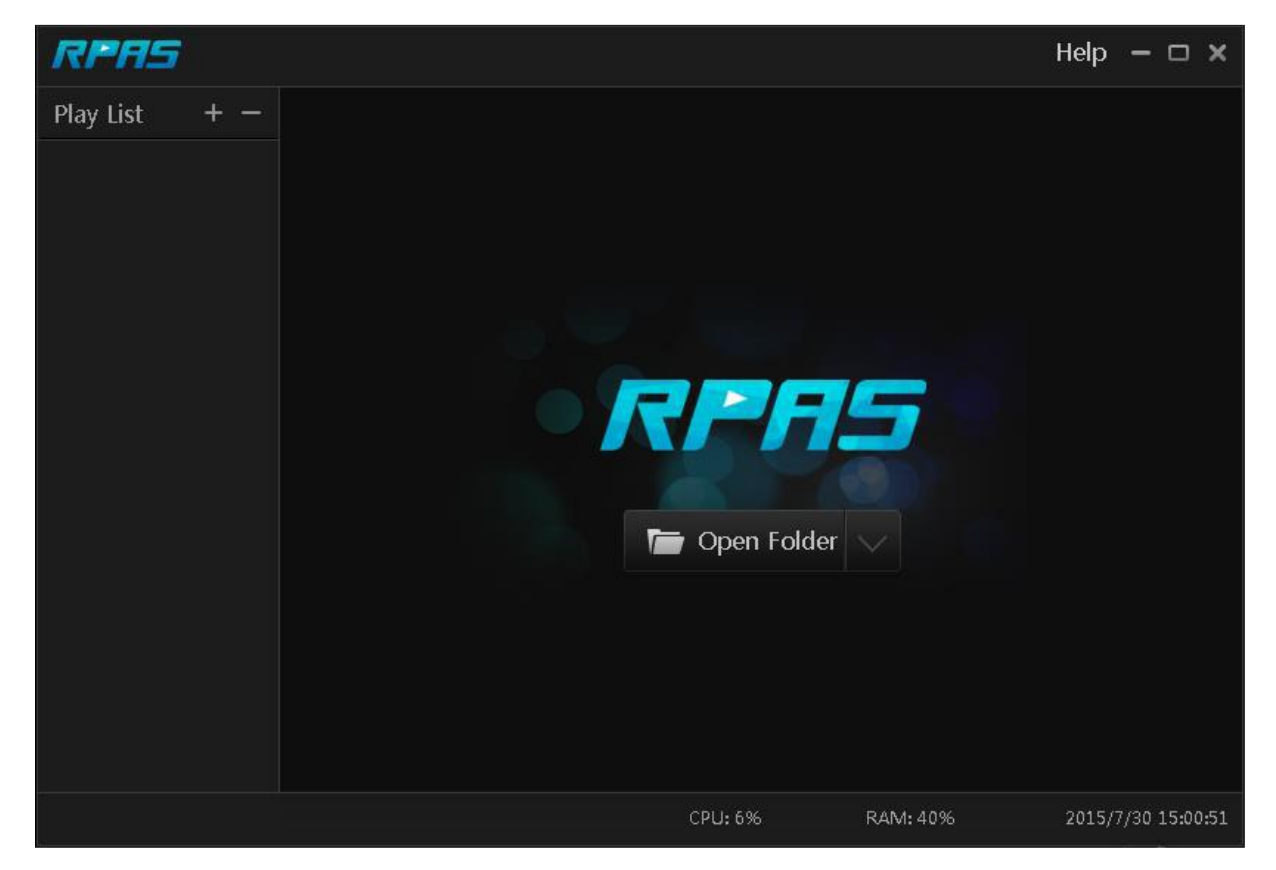

*3. ábra*

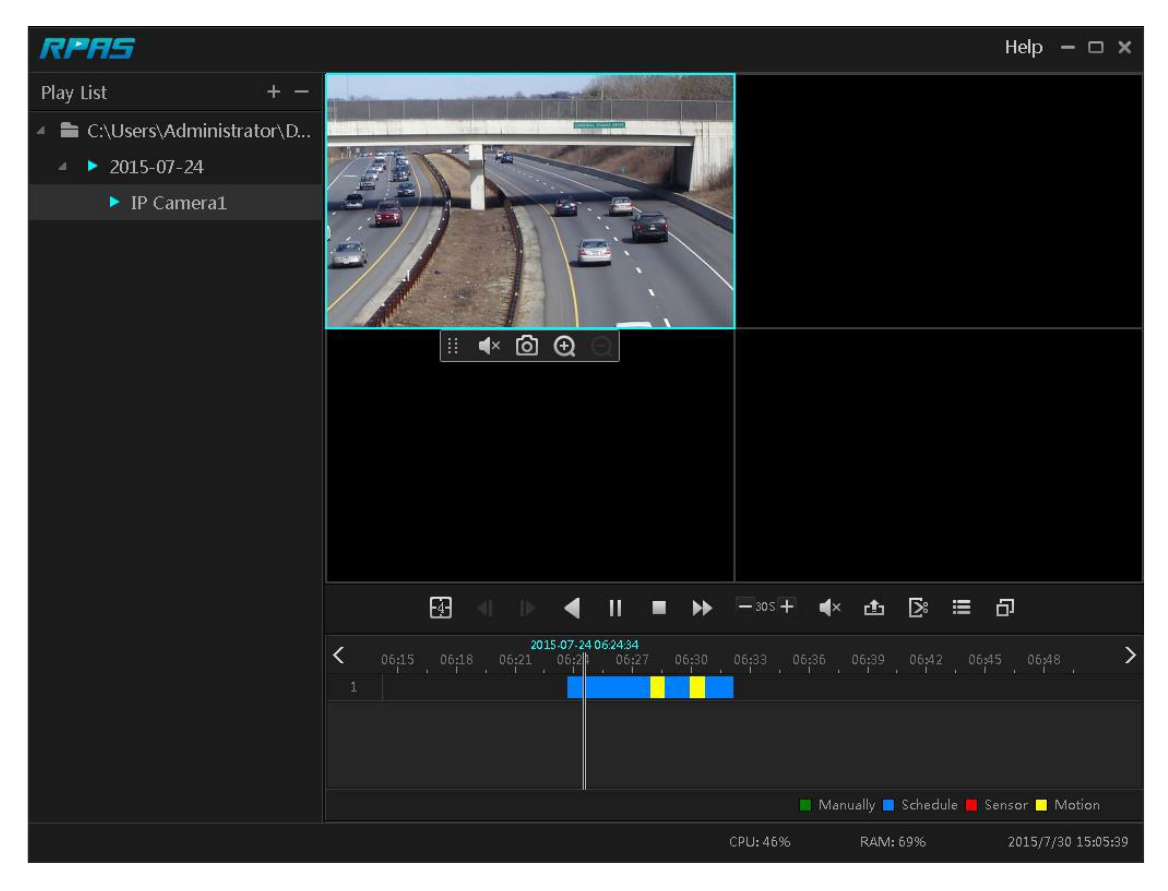

*4. ábra*

## (B) Melléklet: Rögzítési kapacitás számolása

A rögzítési kapacitás elsősorban a rögzítés felbontásától, a rögzítési streamtől és a bitrátától függ.

Különböző képminőségi paraméterek különböző lemez kapacitást eredményeznek egyenlő idő alatt. A nagyobb rögzítési felbontás, rögzítési stream és rögzítési bitráta nagyobb lemez kapacitást igényel egyenlő idő alatt. A rögzítés számítási formátumát lejjebb megtekintheti.

Rögzítési kapacitás (MB) = Bitráta (Kbps) ÷ 1024 ÷ 8 x 3600 x Rögzítési idő naponta x Rögzítés tárolási napok száma x Csatornák száma

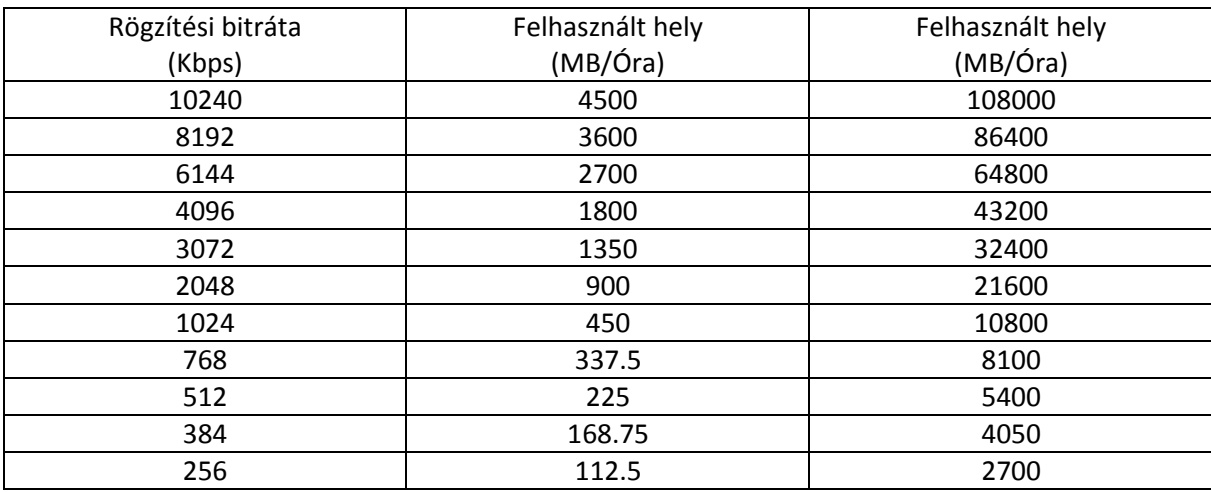

3600 egy órás rögzítést jelent (1TB=1024GB, 1GB=1024MB, 1MB=1024KB, 1Byte=8bit).

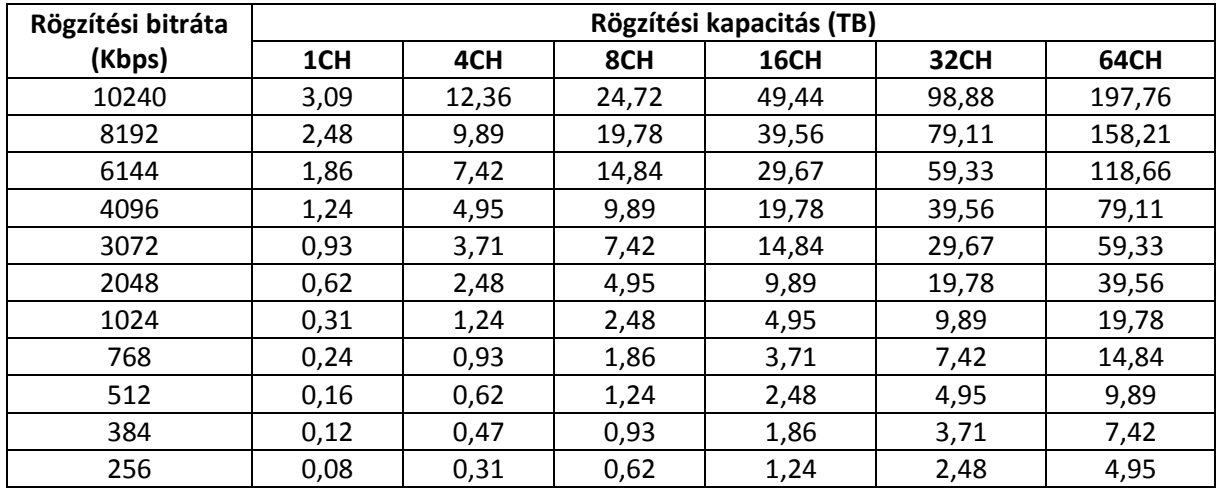

Az alábbi táblázat mutatja a rögzítési kapacitás követelményeit 30 napos rögzítés esetén.

Például egy 32 csatornás NVR napi 24 órás rögzítésnél és 30 napos tárolás esetén. Az NVR a dual stream rögzítést támogatja. Ha a main stream 4096Kbps és a sub stream 1024Kbps, akkor a teljes rögzítési kapacitás 49,45TB (39,56TB+9,89TB).

Figyelembe véve a lemez formázási veszteséget, ami kb. 10%, a szükséges lemez kapacitás 55TB  $(49,45TB \div (1-10\%)).$ 

## (C) Melléklet: Kompatibilis eszközök listája

Kompatibilis HDD lista

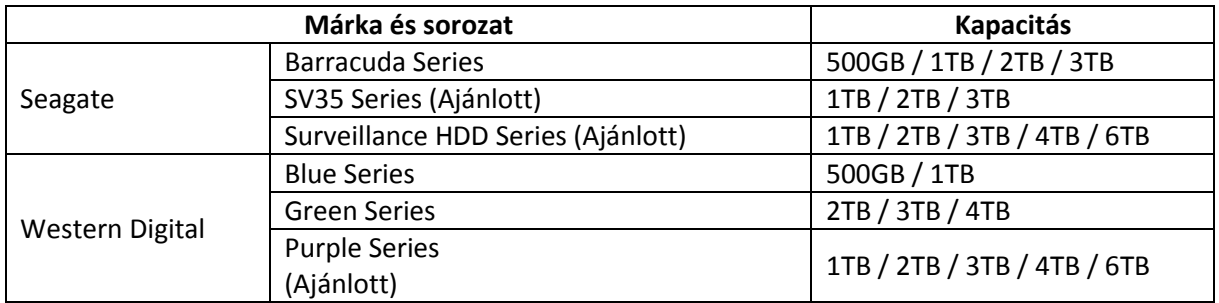

#### Kompatibilis USB mobil eszköz

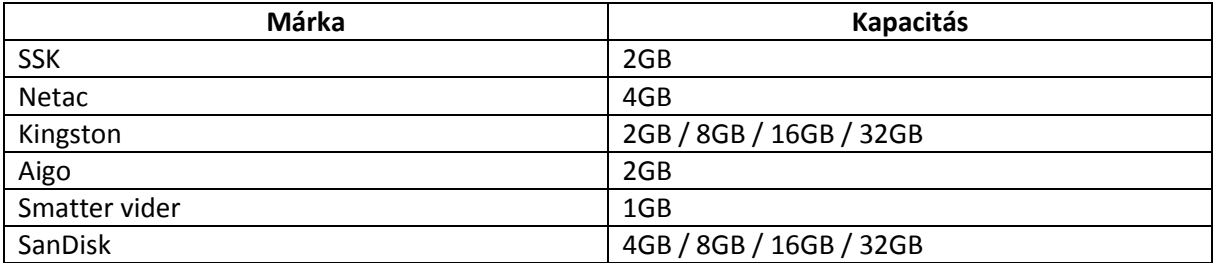

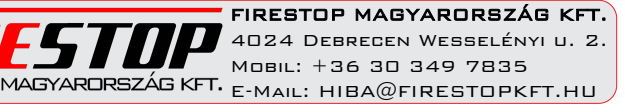